# HP Officejet J4500 többfunkciós készüléksorozat Felhasználói kézikönyv

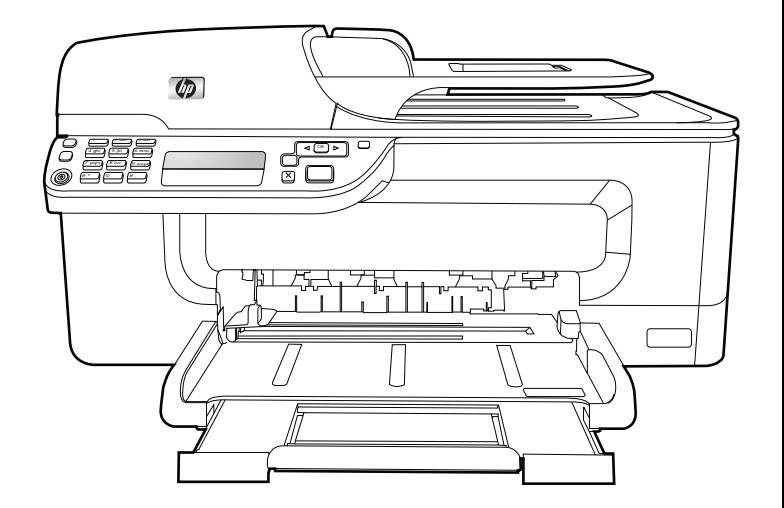

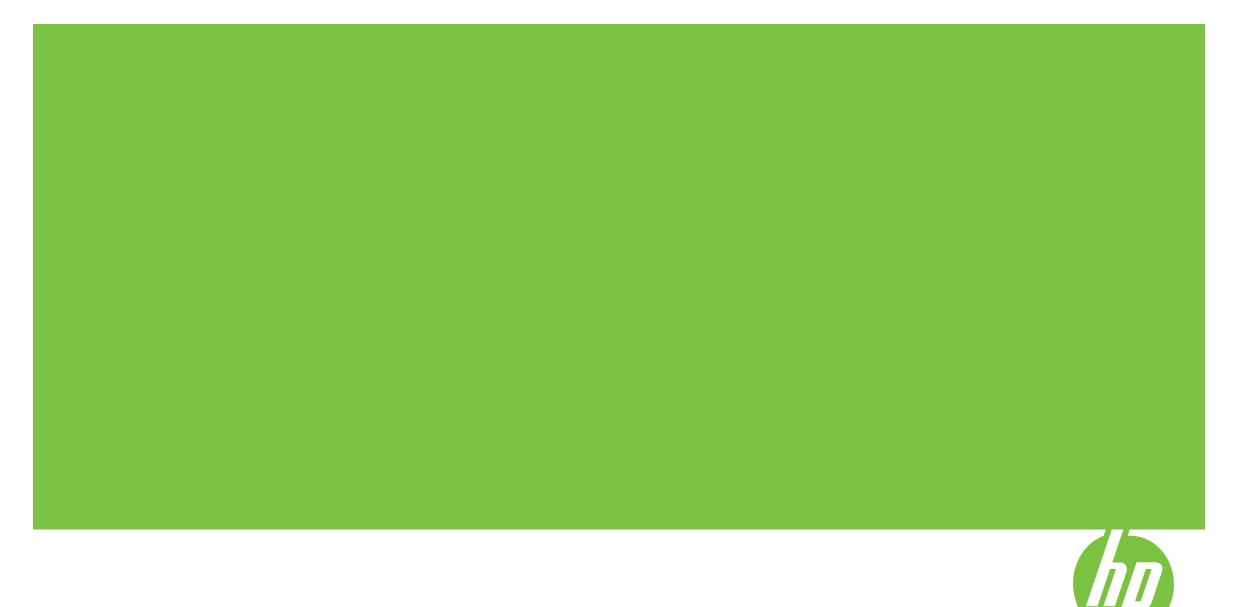

# HP Officejet J4500 többfunkciós készüléksorozat

Felhasználói kézikönyv

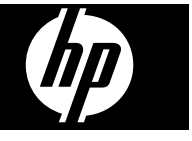

#### **Szerzői jogok**

© 2008 Copyright Hewlett-Packard Development Company, L.P.

#### **Hewlett-Packard megjegyzései**

A jelen dokumentumban szereplő információk minden előzetes értesítés nélkül megváltozhatnak.

Minden jog fenntartva. A szerzői jogi törvények által megengedetteken túl tilos a dokumentumot a HP előzetes írásbeli engedélye nélkül sokszorosítani, átdolgozni vagy lefordítani.

A HP-termékekre és szolgáltatásokra kizárólag a termékekhez és szolgáltatásokhoz mellékelt, írásban rögzített jótállás érvényes. A jelen tájékoztatóban foglaltak nem értelmezhetők az abban foglaltakon kívül vállalt jótállásnak. A HP nem vállal felelősséget a jelen dokumentumban előforduló technikai és szerkesztési hibákért vagy hiányosságokért.

#### **Védjegyek**

A Windows, a Windows XP és a Windows Vista a Microsoft Corporation Egyesült Államokban bejegyzett védjegye.

Az ENERGY STAR név és az ENERGY STAR jelzés az Egyesült Államokban bejegyzett jelzések.

#### **Biztonsági információk**

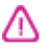

A termék használata során mindenkor érvényesíteni kell azokat az alapvető biztonsági előírásokat, melyek révén elkerülhetők a tűz vagy áramütés okozta személyi sérülések.

1. Olvassa át alaposan a készülék dokumentációjában található utasításokat.

2. Kizárólag földelt elektromos aljzathoz csatlakoztassa a terméket. Amennyiben nem biztos abban, hogy a csatlakozóaljzat el van-e látva földeléssel, forduljon szakképzett villanyszerelőhöz.

3. Tartsa szem előtt a készüléken feltüntetett valamennyi figyelmeztetést és utasítást.

4. Tisztítás előtt húzza ki a készülék csatlakozóját a fali aljzatból.

5. A készüléket nem szabad víz közelében üzembe helyezni, és akkor sem, ha az üzembe helyezést végző személy bőre vagy ruházata nedves.

6. A készüléket vízszintes, szilárd felületen kell elhelyezni.

7. Olyan biztonságos helyen üzemeltesse a készüléket, ahol senki nem léphet a kábelekre, illetve senki nem botolhat meg vezetékekben, és ahol mód van a vezetékek károsodásoktól való megvédésére.

8. Ha a termék nem működik megfelelően, lapozza fel a Karbantartás és [hibaelhárítás](#page-111-0) című részt.

9. A termék belsejében nincsenek felhasználó által javítható alkatrészek. A javítást kizárólag szakképzett szerelő végezheti el.

#### **Kisegítő lehetőségek**

A készülék több olyan szolgáltatást is biztosít, amely megkönnyíti használatát a segítséggel élők számára.

#### **Látás**

A készülék szoftvere látássérült vagy gyengén látó emberek számára is használható az operációs rendszer kisegítő lehetőségei és szolgáltatásai révén. A legtöbb kisegítő technológiát is támogatja, például a képernyőolvasókat, a Brailleolvasókat és a hangfelismerő alkalmazásokat. A színvak felhasználók számára a szoftver és az eszköz kezelőpanelének színes gombjain és párbeszédlapjain egyszerű feliratok vagy ikonok is vannak, amelyek a megfelelő műveletre utalnak.

#### **Mozgás**

A mozgáskorlátozott felhasználók a készülék szoftverfunkcióit billentyűparancsokkal is elérhetik. A szoftver támogatja a Windows kisegítő lehetőségeit, például a Beragadó billentyűket, az Állapotjelző hangokat, a Billentyűszűrést és a Billentyűzetegeret. A készülék fedelei, gombjai, papírtálcái és papírvezetői kis erővel és kis távolságból is üzemeltethetők.

#### **Támogatás**

A termék kisegítő lehetőségeiről és a HP kisegítő lehetőségek melletti elkötelezettségéről a HP webhelyén olvashat a következő címen: [www.hp.com/accessibility.](http://www.hp.com/accessibility)

A Macintosh operációs rendszereken elérhető kisegítő lehetőségekkel kapcsolatban az Apple webhelyén olvashat a következő címen: [www.apple.com/accessibility.](http://www.apple.com/accessibility/)

# **Tartalom**

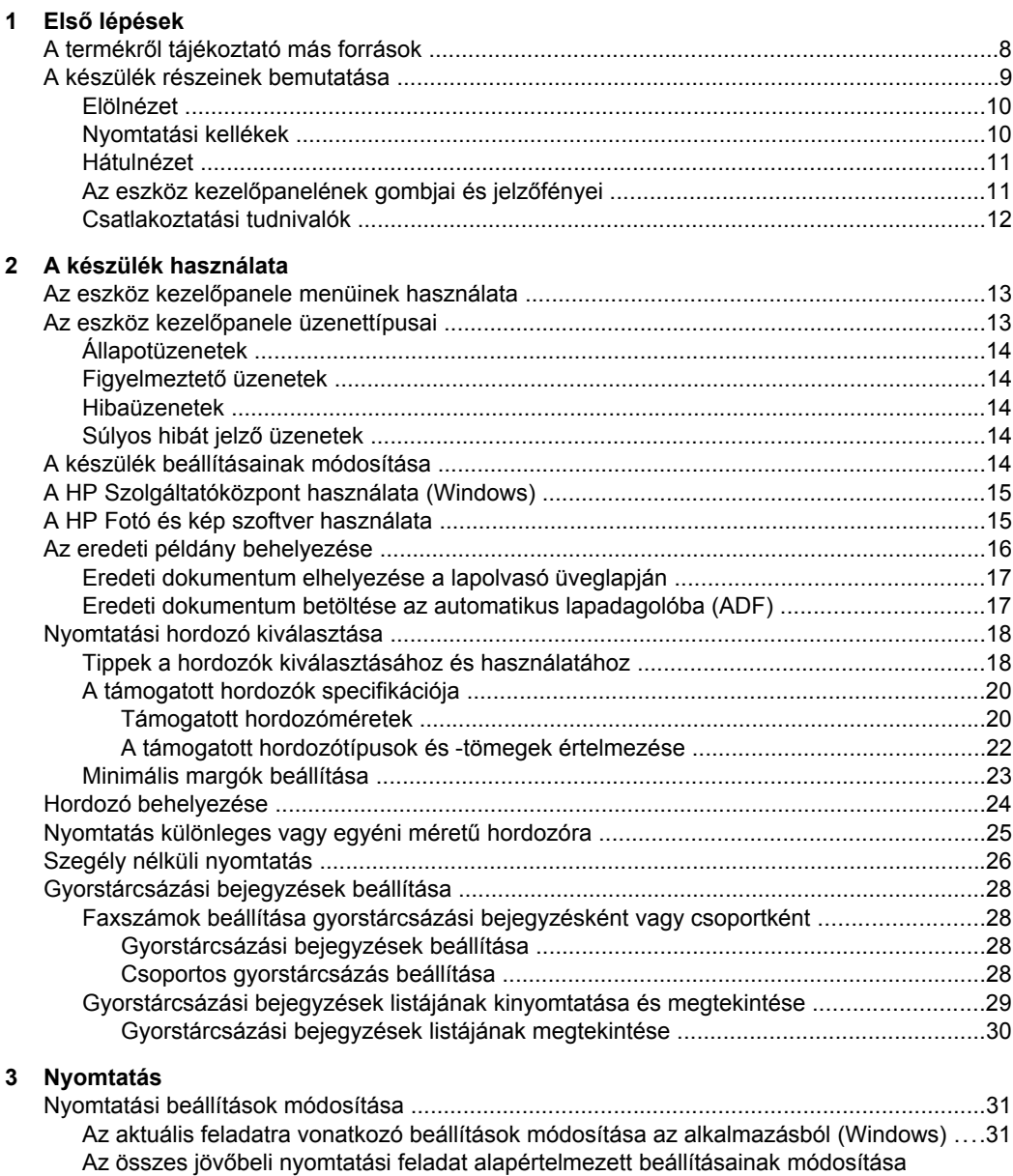

[\(Windows\) .........................................................................................................................32](#page-34-0) [A beállítások módosítása \(Mac OS\) .................................................................................32](#page-34-0) [Nyomtatási feladat megszakítása ...........................................................................................32](#page-35-0)

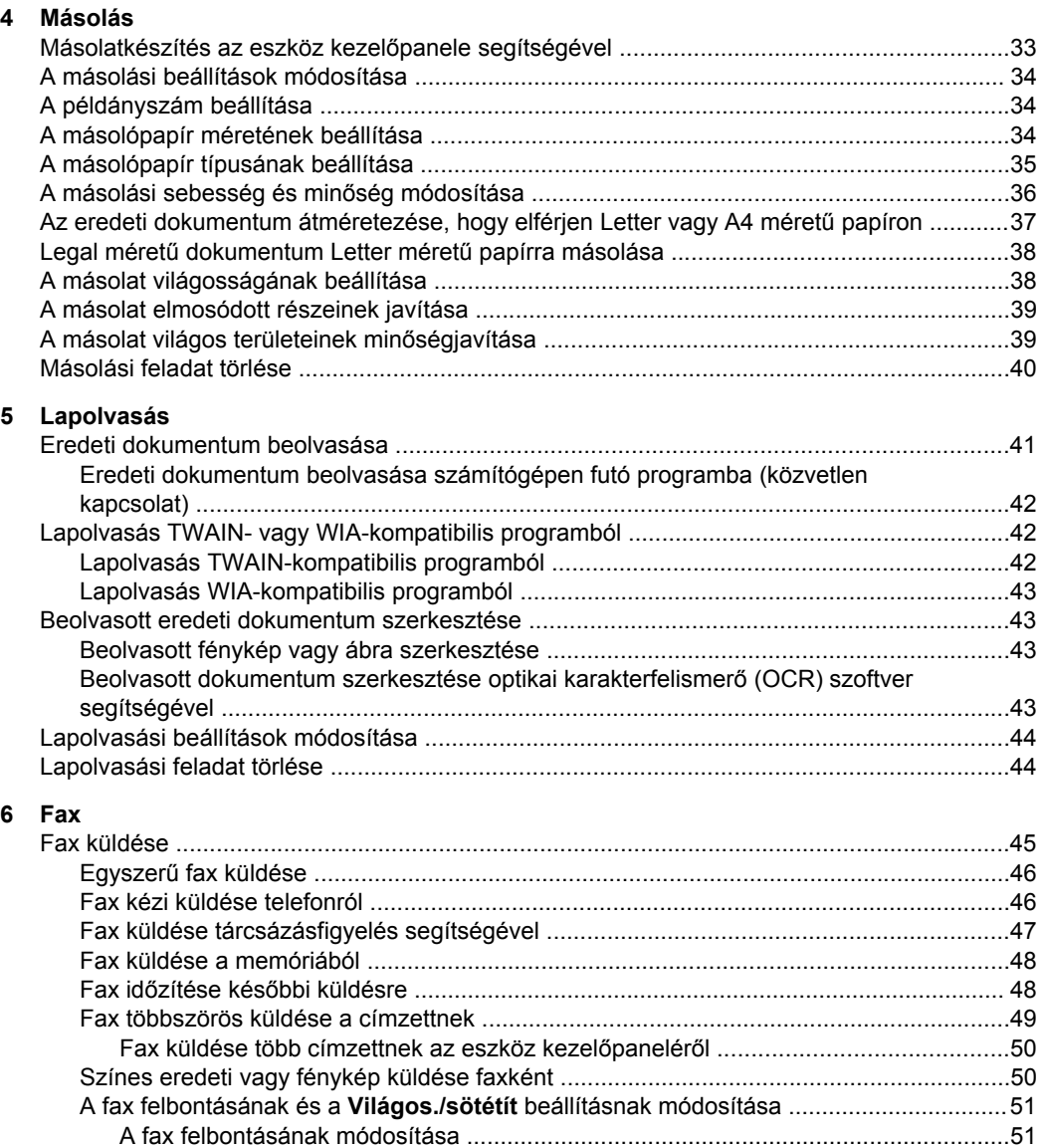

A **Világos./sötétít** [beállítás módosítása .....................................................................52](#page-54-0) [Új alapértelmezett beállítások megadása ...................................................................53](#page-54-0) [Fax küldése Hibajavító módban ........................................................................................ 53](#page-48-0)

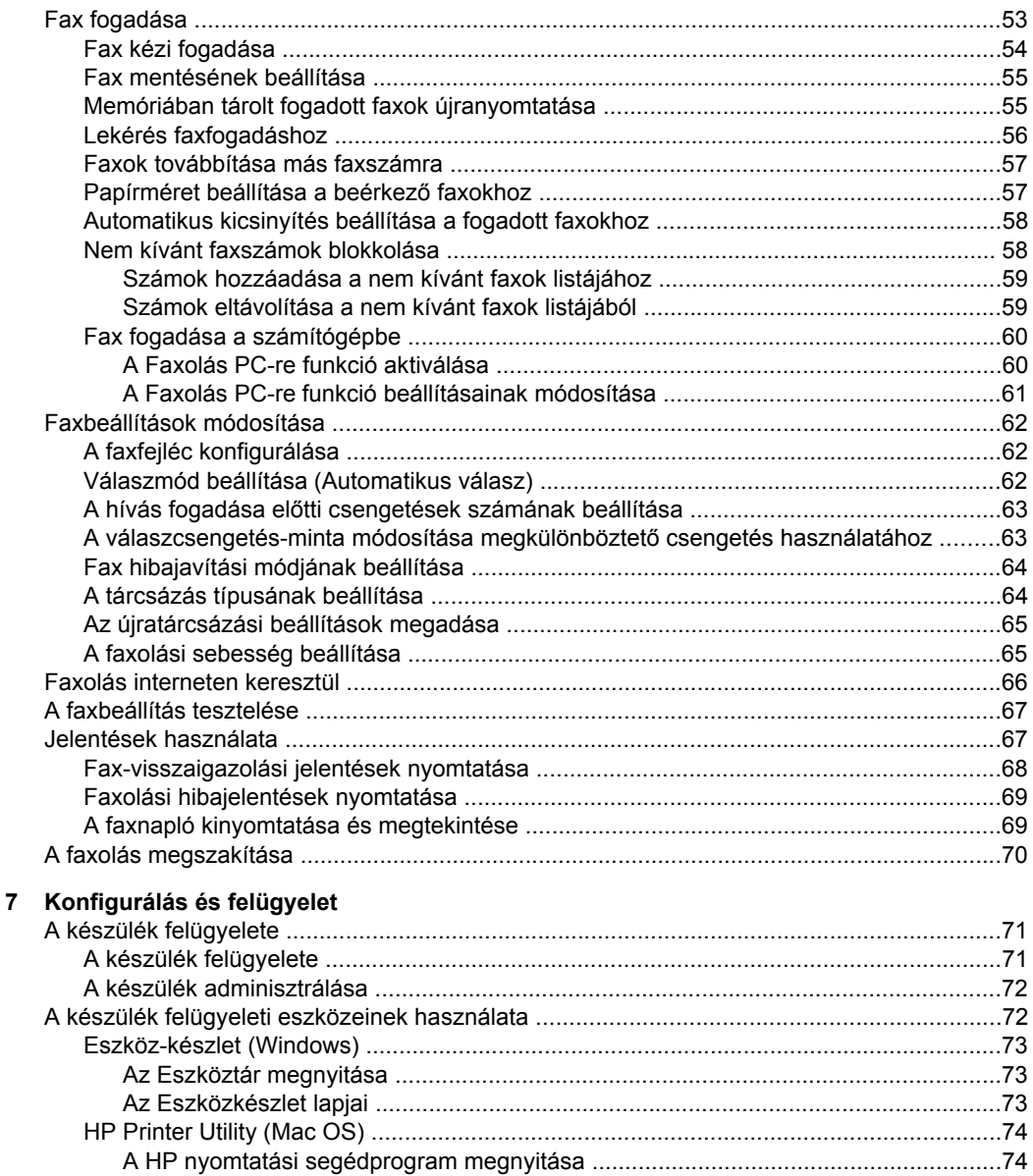

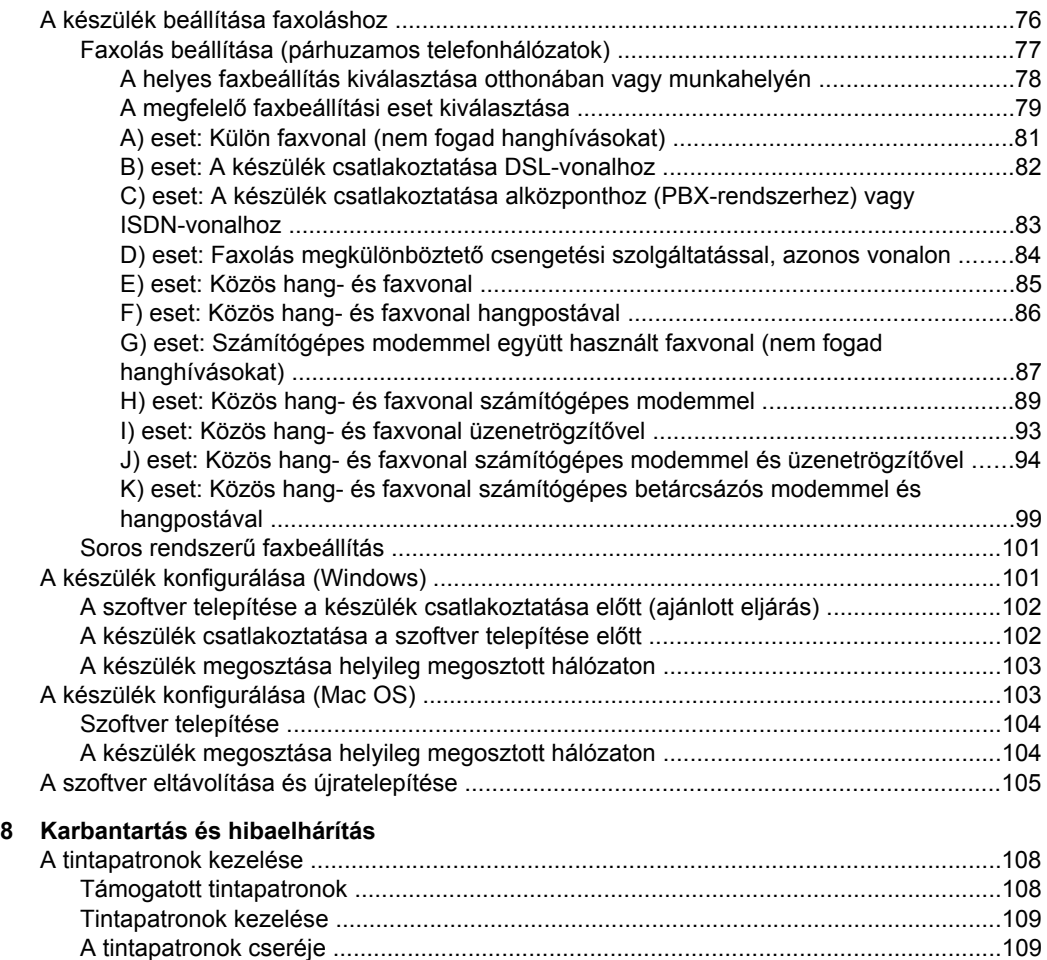

[Tintapatronok beállítása .................................................................................................112](#page-111-0) [Tintapatronok tisztítása ...................................................................................................114](#page-111-0) A nyomtatópatron érintkező[inek tisztítása ......................................................................115](#page-111-0) [A tintafúvókák körüli terület tisztítása ..............................................................................117](#page-111-0) [Nyomtatási kellékek tárolása ..........................................................................................118](#page-111-0) [A készülék tisztítása .............................................................................................................119](#page-122-0) [A lapolvasó üveglapjának tisztítása ................................................................................119](#page-122-0) A készülékház külső [felületének tisztítása ......................................................................120](#page-122-0) [Az automatikus lapadagoló tisztítása ..............................................................................120](#page-122-0) [Hibaelhárítással kapcsolatos általános tippek és források ....................................................123](#page-126-0)

### Tartalom

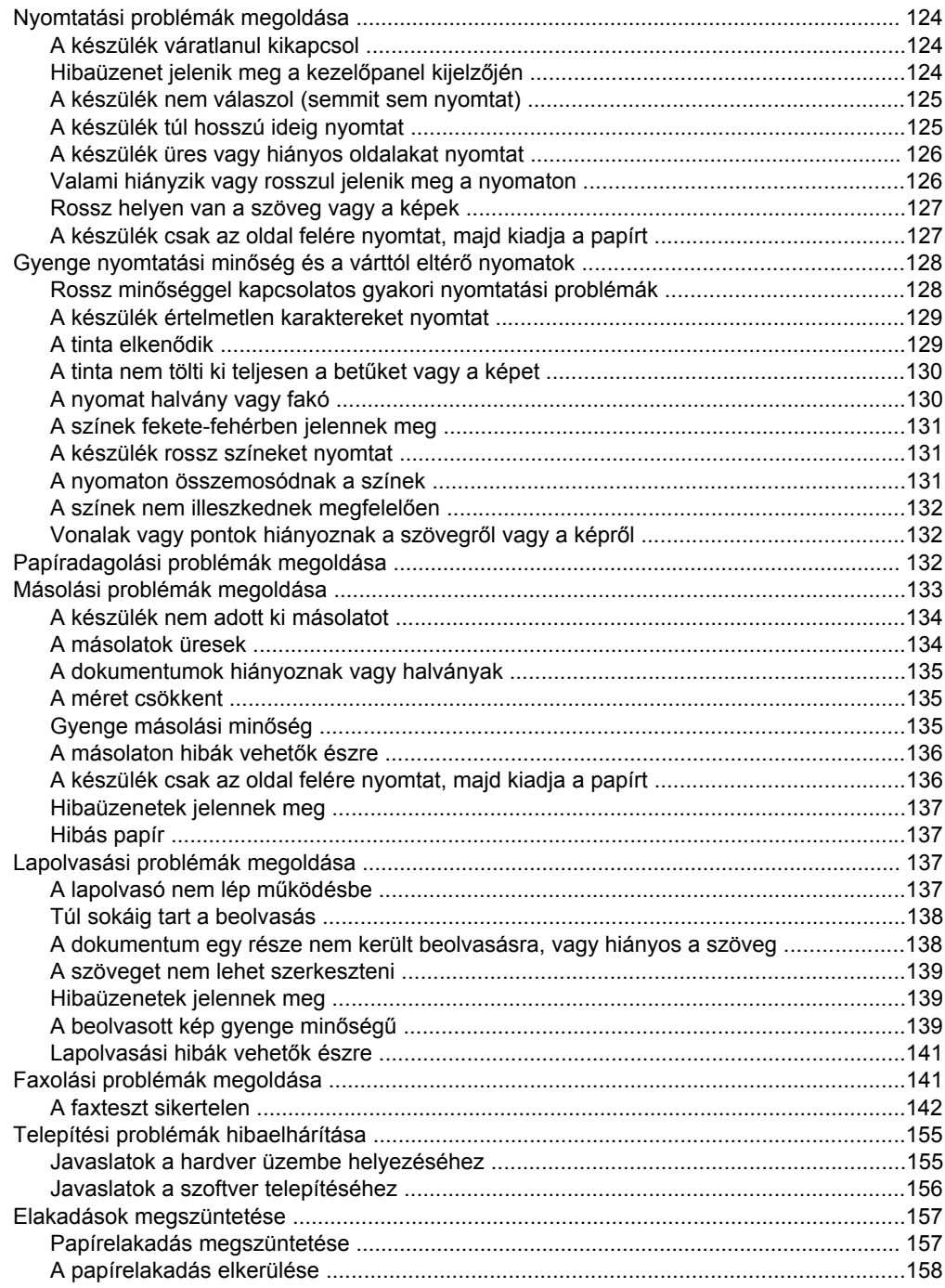

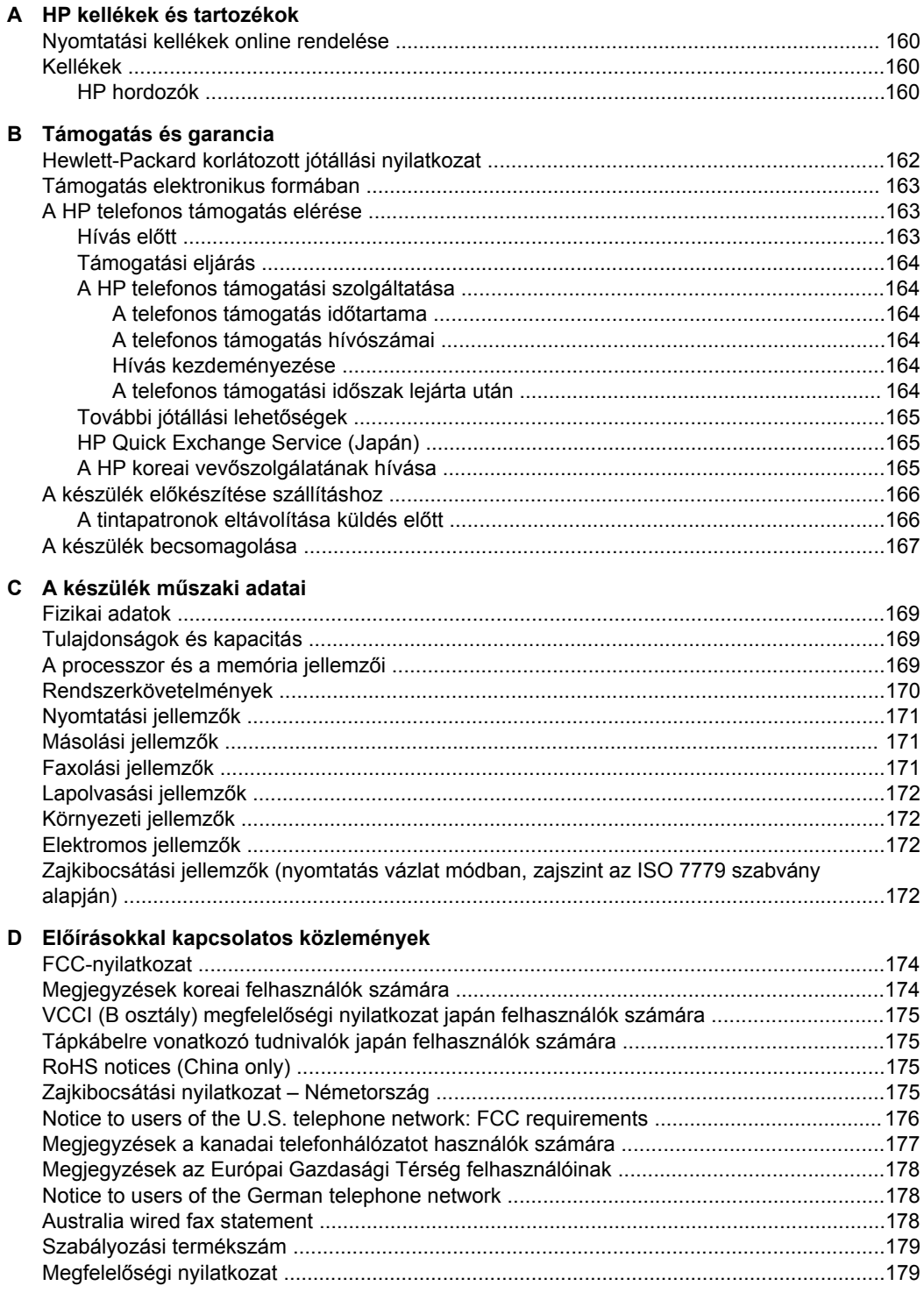

## Tartalom

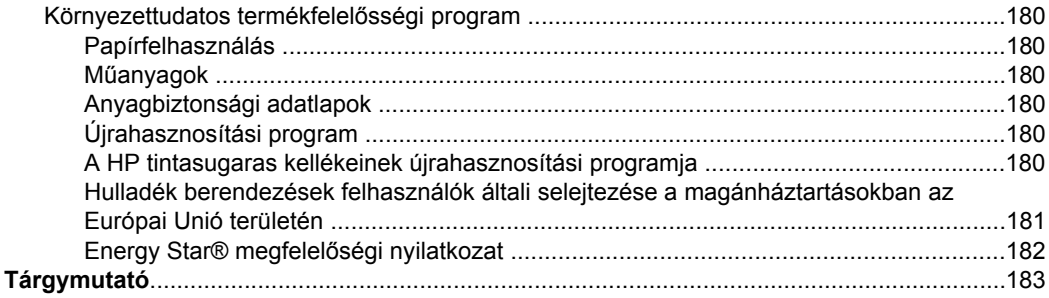

# <span id="page-11-0"></span>**1 Első lépések**

Ez a kézikönyv ismerteti a készülék használatát, valamint a problémák elhárításának módját.

- A termékről tájékoztató más források
- A készülék részeinek [bemutatása](#page-12-0)

# **A termékről tájékoztató más források**

A terméknek a kézikönyvben nem szereplő ismertetését és a további hibakeresési segítséget a következő forrásokban találja meg:

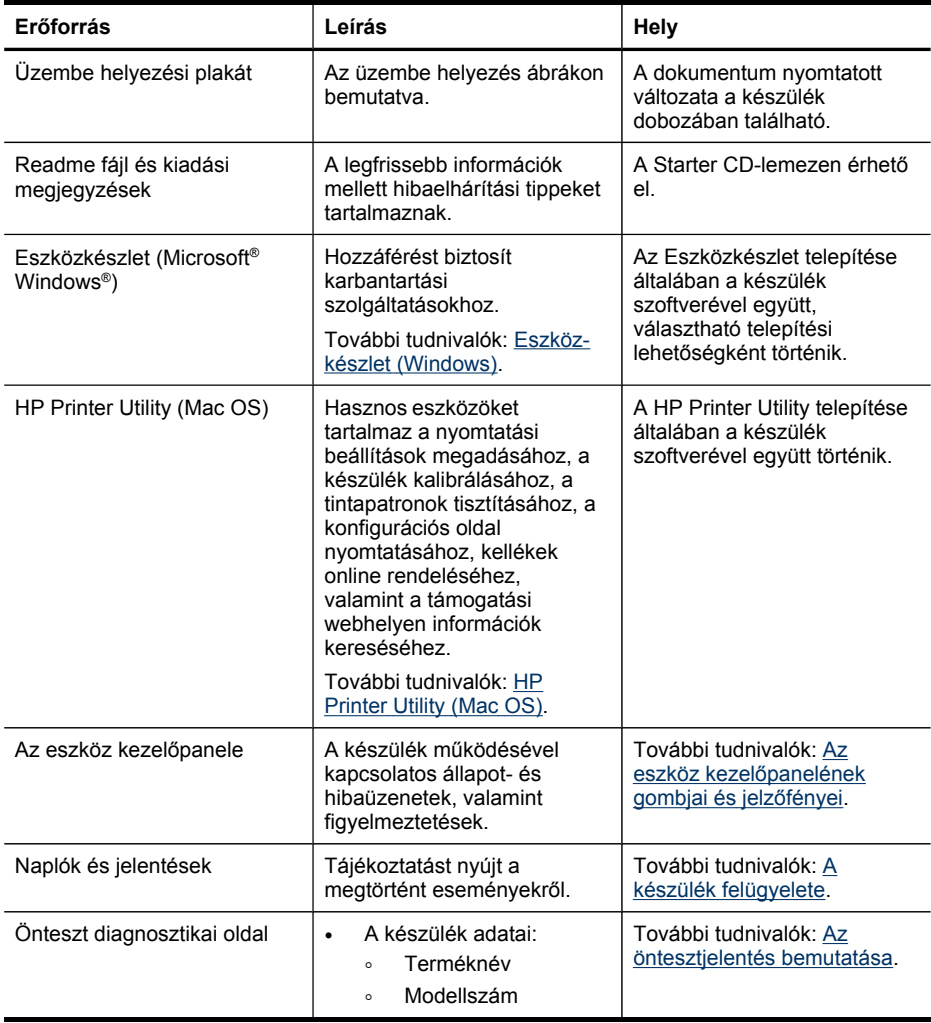

<span id="page-12-0"></span>(folytatás)

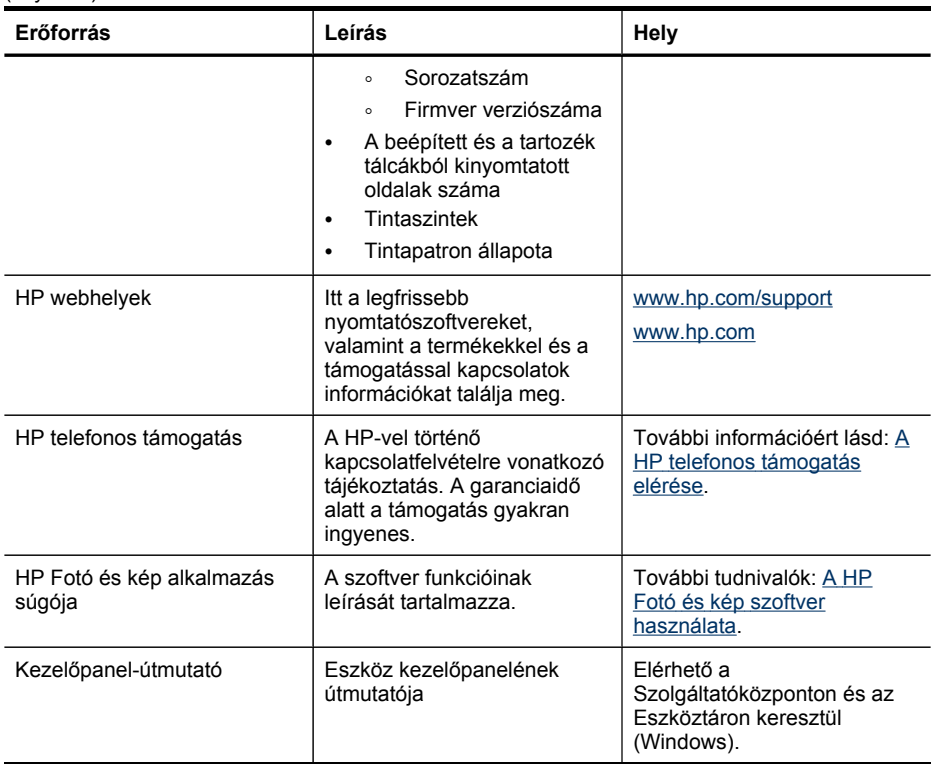

# **A készülék részeinek bemutatása**

- [Elölnézet](#page-13-0)
- [Nyomtatási](#page-13-0) kellékek
- [Hátulnézet](#page-14-0)
- Az eszköz kezelő[panelének](#page-14-0) gombjai és jelzőfényei
- [Csatlakoztatási](#page-15-0) tudnivalók

<span id="page-13-0"></span>1. . fejezet

## **Elölnézet**

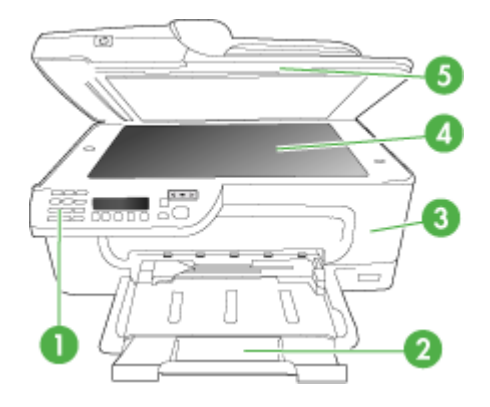

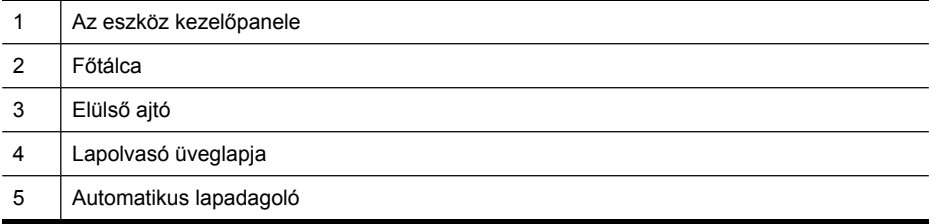

# **Nyomtatási kellékek**

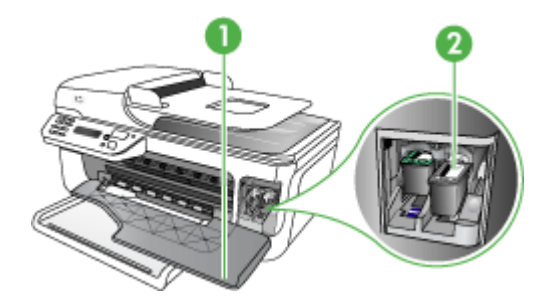

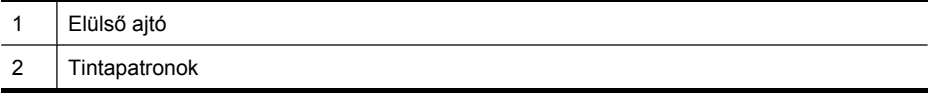

## <span id="page-14-0"></span>**Hátulnézet**

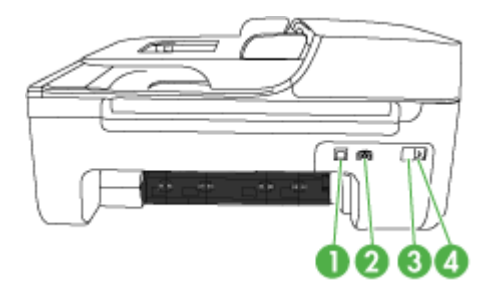

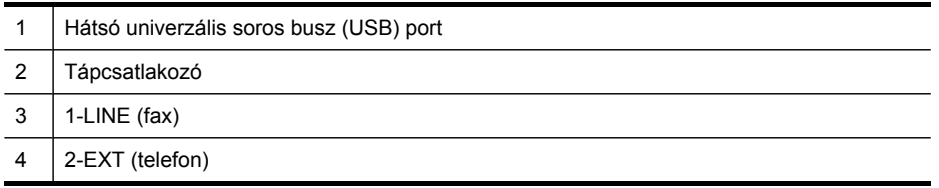

## **Az eszköz kezelőpanelének gombjai és jelzőfényei**

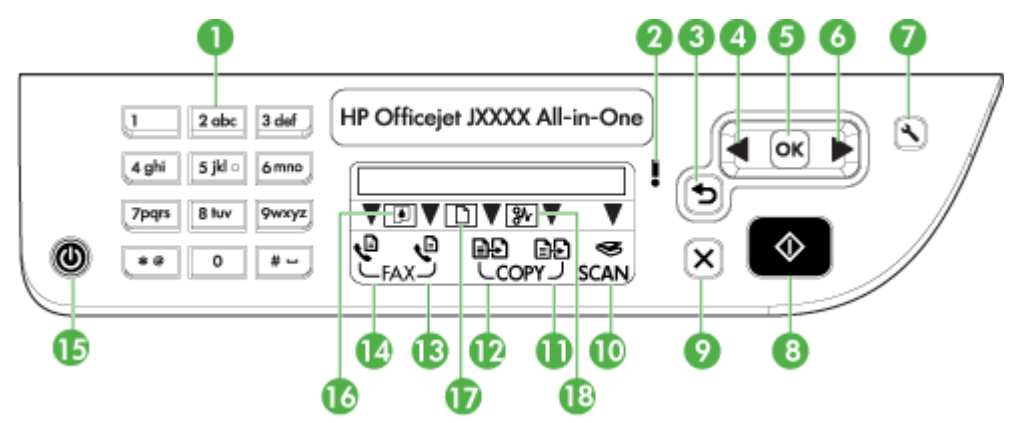

Az alábbi ábra és a hozzá kapcsolódó táblázat az eszköz kezelőpanelének funkcióit mutatja be.

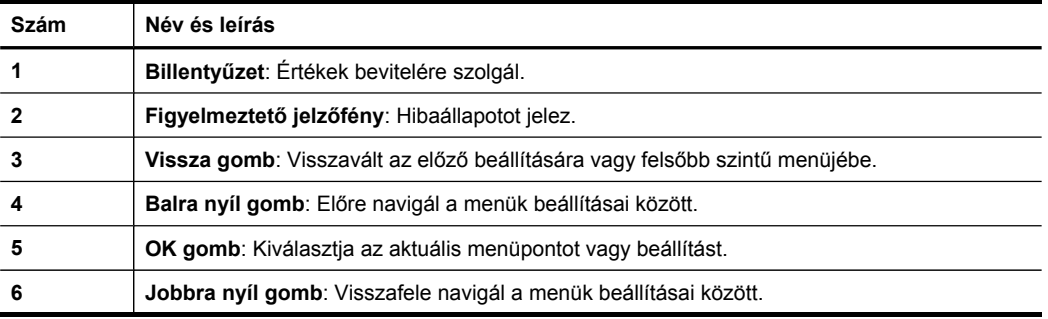

<span id="page-15-0"></span>1. . fejezet

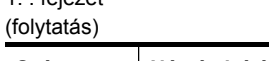

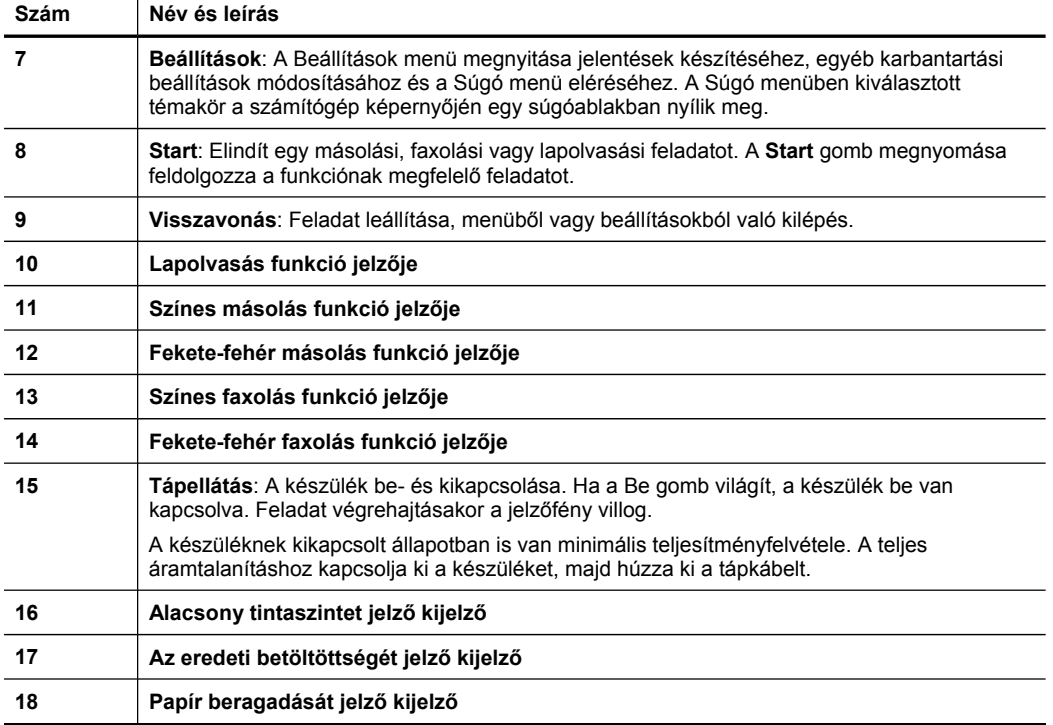

## **Csatlakoztatási tudnivalók**

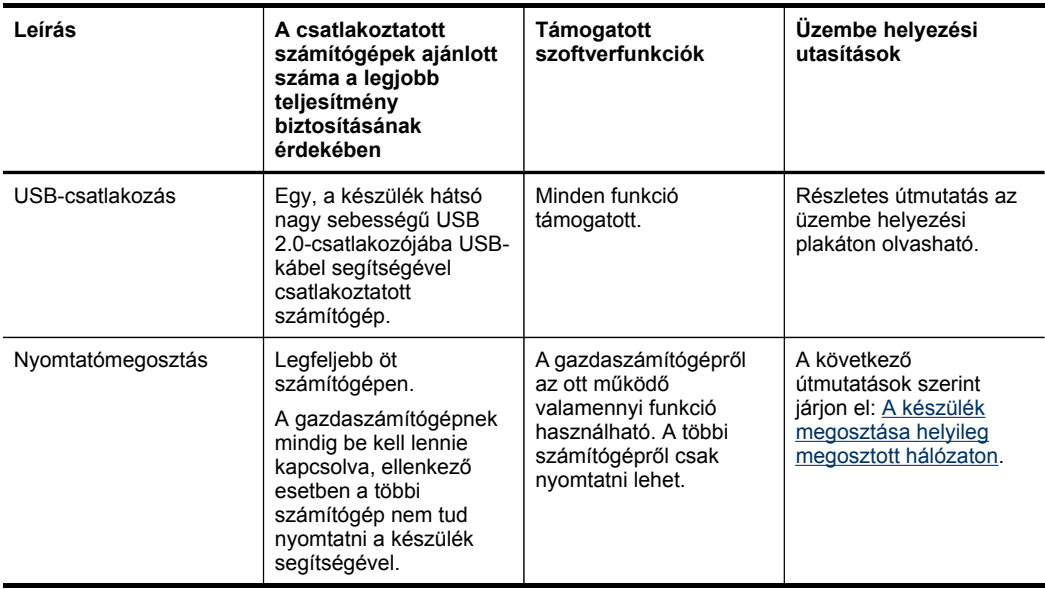

# <span id="page-16-0"></span>**2 A készülék használata**

Ez a rész a következő témaköröket tárgyalja:

- Az eszköz kezelőpanele menüinek használata
- Az eszköz kezelőpanele üzenettípusai
- A készülék [beállításainak](#page-17-0) módosítása
- A HP [Szolgáltatóközpont](#page-18-0) használata (Windows)
- A HP Fotó és kép szoftver [használata](#page-18-0)
- Az eredeti példány [behelyezése](#page-19-0)
- Nyomtatási hordozó [kiválasztása](#page-21-0)
- Hordozó [behelyezése](#page-27-0)
- Nyomtatás [különleges](#page-28-0) vagy egyéni méretű hordozóra
- Szegély nélküli [nyomtatás](#page-29-0)
- [Gyorstárcsázási](#page-31-0) bejegyzések beállítása

# **Az eszköz kezelőpanele menüinek használata**

A következő részek a kezelőpanel kijelzőjén megjelenő menük parancsait mutatják be. A megfelelő menü megjelenítéséhez nyomja meg a használni kívánt funkcióhoz tartozó menügombot.

- **Beolvasás menü:** Megjeleníti a beolvasási helyek listáját. Egyes helyek csak akkor érhetők el, ha a HP Photosmart szoftver be van töltve.
- **Másolás menü:** A menü a következő beállítási lehetőségeket tartalmazza:
	- Másolási példányszám megadása
	- Kicsinyítés/nagyítás
	- Hordozótípus és -méret beállítása
- **Faxolás menü:** Lehetővé teszi fax- vagy gyorstárcsázási számok beírását, illetve a Faxolás menü megjelenítését. A menü a következő beállítási lehetőségeket tartalmazza:
	- Felbontás módosítása
	- Világosítás/sötétítés
	- Faxok késleltetett küldése
	- Új alapértelmezések beállítása

# **Az eszköz kezelőpanele üzenettípusai**

Ez a rész a következő témaköröket tárgyalja:

- [Állapotüzenetek](#page-17-0)
- [Figyelmeztet](#page-17-0)ő üzenetek
- [Hibaüzenetek](#page-17-0)
- Súlyos hibát jelző [üzenetek](#page-17-0)

<span id="page-17-0"></span>2. . fejezet

## **Állapotüzenetek**

Az állapotüzenetek a készülék aktuális állapotát tükrözik. A készülék normál működéséről nyújtanak tájékoztatást, és megjelenésük esetén semmit sem kell tenni. A készülék állapotával együtt változnak. Ha a készülék készenlétben van, nem foglalt, és nem jelenít meg megoldásra váró figyelmeztető üzeneteket, akkor a készülék bekapcsolt állapotában a dátum és az idő látható.

#### **Figyelmeztető üzenetek**

A figyelmeztető üzenetek a figyelmet igénylő olyan eseményekről tájékoztatják, amelyek nem gátolják a készülék működését. A **Kevés a festék** például egy figyelmeztető üzenet.

#### **Hibaüzenetek**

A hibaüzenetek egy művelet elvégzésére szólítanak fel, például hordozók betöltésére vagy papírelakadás elhárítására. Ezeket az üzeneteket általában a Figyelem jelzőfény vörös villogása kíséri. A nyomtatás folytatásához végezze el a megfelelő műveletet.

Ha a hibaüzenet hibakódot tartalmaz, akkor a Tápellátás gomb megnyomásával kapcsolja ki a készüléket, majd kapcsolja be ismét. A legtöbb esetben ezzel megoldódik a probléma. Ha az üzenet továbbra is látható marad, akkor előfordulhat, hogy a készülék javítást igényel.

### **Súlyos hibát jelző üzenetek**

A súlyos hibát jelző üzenetek a készülék meghibásodásáról tájékoztatnak. Az üzenetek egy része eltűnik, ha a Tápellátás gomb segítségével kikapcsolja, majd ismét bekapcsolja a készüléket. Ha a súlyos hiba továbbra is fennáll, akkor a készülék javításra szorul. További tudnivalók: [Támogatás](#page-164-0) és garancia.

# **A készülék beállításainak módosítása**

A készülék beállításait a következő módokon módosíthatja:

- Az eszköz kezelőpaneléről.
- A HP Szolgáltatóközpont (Windows) vagy a HP Device Manager (Mac OS) segítségével. További információért lásd: A HP Fotó és kép szoftver [használata](#page-18-0).
- **Megjegyzés** Amikor megadja a beállításokat a HP Szolgáltatóközpont-ban vagy a HP Device Manager szoftverben, nem láthatja az eszköz kezelőpanelén konfigurált beállításokat (például a másolási beállításokat).

#### <span id="page-18-0"></span>**Beállítások módosítása az eszköz kezelőpaneléről**

- **1.** A készülék kezelőpanelén nyomja meg a balra és a jobbra nyilakat, hogy a használt funkcióra navigáljon (például a **Színes másolás** funkcióra). A **OK** gombbal válassza ki a funkciót.
- **2.** A kívánt beállítás eléréséhez kövesse az alábbi módszerek valamelyikét:
	- Nyomja meg a kezelőpanel megfelelő gombját, majd állítsa be az értéket a balra és a jobbra nyíl segítségével.
	- Válassza ki a szükséges beállítást a kezelőpanel kijelzőjén látható menüből.
- **3.** Adja meg a kívánt értéket, majd nyomja meg az **OK** gombot.

## **Beállítások módosítása a HP Szolgáltatóközpontban (Windows)**

▲ Lásd: A HP Fotó és kép szoftver használata.

## **Beállítások módosítása a HP Fotó és kép szoftverből (Mac OS)**

- **1.** A dokkban kattintson a **HP Device Manager** (HP Eszközkezelő) ikonra.
- **2.** Jelölje ki a készüléket a **Devices** (Készülékek) legördülő listán.
- **3.** Az **Information and Settings** (Információ és beállítások) menüben kattintson a módosítandó elemre.

# **A HP Szolgáltatóközpont használata (Windows)**

Windows rendszerű számítógépeken a HP Szolgáltatóközpont a HP Photosmart szoftver belépési pontja. A HP Szolgáltatóközpont segítségével módosíthatja a nyomtatási beállításokat, kellékeket rendelhet és elérheti a képernyőn megjelenő súgót.

A HP Szolgáltatóközpont szoftverben elérhető funkciók a telepített készülékektől függőek. A HP Szolgáltatóközpont mindig a kijelölt készüléknek megfelelő ikonokat jeleníti meg. Ha a kijelölt készülék valamelyik funkcióval nem rendelkezik, a HP Szolgáltatóközpont képernyőjén az adott funkcióhoz tartozó ikon nem látható.

Ha a számítógépen a HP Szolgáltatóközpont egyetlen ikont sem tartalmaz, akkor valószínűleg hiba történt a szoftver telepítésekor. A probléma megoldásához a Windows Vezérlőpultján távolítsa el teljesen a HP Photosmart szoftvert, majd telepítse újra. További tudnivalók a készülék képernyőn megjelenő súgójában olvashatók.

Tudnivalók a HP Szolgáltatóközpont megnyitásáról: A HP Fotó és kép szoftver használata.

# **A HP Fotó és kép szoftver használata**

A HP Fotó és kép szoftver számos olyan funkciót is kínál, amely az eszköz kezelőpaneléről nem érhető el.

A szoftver telepítése a számítógépen a készülék üzembe helyezése során történik. További tudnivalókat a készülékkel együtt szállított üzembe helyezési dokumentációban olvashat.

A HP Fotó és kép szoftver megnyitásának módja az egyes operációs rendszerekben eltérő. Windows rendszerű számítógépen például a HP Fotó és kép szoftver belépési pontja a HP Photosmart szoftver ablaka. Macintosh számítógépen a HP Fotó és kép

<span id="page-19-0"></span>szoftver belépési pontja a HP Photosmart Studio ablaka. A belépési pont minden esetben a HP Fotó és kép szoftver és szolgáltatások indítópultjaként működik.

#### **A HP Photosmart szoftver megnyitása Windows rendszerű számítógépen**

- **1.** Hajtsa végre a következő műveletek valamelyikét:
	- A Windows asztalán kattintson duplán a HP Photosmart szoftver ikonra.
	- A Windows tálca jobb oldalán, a rendszertálcán kattintson duplán a **HP Digital Imaging Monitor** ikonjára.
	- A tálcán kattintson a **Start** gombra, mutasson a **Programok** vagy a **Minden program** sorra, azon belül pedig a **HP** elemre, majd kattintson a **HP Photosmart szoftver** nevére.
- **2.** Ha több HP készülék van telepítve, válassza az Ön által használt készülék nevével ellátott lapot.
	- **Megjegyzés** Windows operációs rendszerű számítógépen a HP Photosmart szoftver funkciói a telepített eszközöktől függnek. A szoftver mindig a kijelölt készüléknek megfelelő ikonokat jeleníti meg. Ha a kijelölt készülék valamelyik funkcióval nem rendelkezik, a program képernyőjén az adott funkcióhoz tartozó ikon nem látható.
	- **Tipp** Ha a számítógépen a HP Photosmart szoftver egyetlen ikont sem tartalmaz, akkor valószínűleg hiba történt a szoftver telepítésekor. A probléma megoldásához a Windows Vezérlőpultján távolítsa el teljesen a HP Photosmart szoftvert, majd telepítse újra. A további tudnivalókat a készülékhez kapott üzembe helyezési poszteren olvashatja.

#### **A HP Photosmart Studio megnyitása Macintosh számítógépen**

- **1.** A dokkban kattintson a HP Photosmart Studio ikonra. Megjelenik a HP Photosmart Studio ablak.
- **2.** A HP Photosmart Studio eszközsorban kattintson az **Eszközök** pontra. Megnyílik a HP Device Manager (HP Eszközkezelő) ablak.
- **3.** Válassza ki a készüléket a **Device** (Készülék) legördülő listáról. Ebből az ablakból beolvasást végezhet, dokumentumokat importálhat, ellenőrizheti a tintapatronok tintaszintjét és egyéb karbantartási műveleteket is végrehajthat.
	- **Megjegyzés** Macintosh számítógépen a HP Photosmart Studio funkciói a kiválasztott készüléktől függőek.
	- **Tipp** A HP Photosmart Studio szoftver megnyitása után a dokkmenü parancsikonjait úgy is elérheti, ha nyomva tartja az egér gombját a dokkban a HP Photosmart Studio ikonja fölött.

# **Az eredeti példány behelyezése**

Az eredeti dokumentumok másolás vagy beolvasás céljából az üveglapra helyezhetők.

- Eredeti [dokumentum](#page-20-0) elhelyezése a lapolvasó üveglapján
- Eredeti dokumentum betöltése az automatikus [lapadagolóba](#page-20-0) (ADF)

## <span id="page-20-0"></span>**Eredeti dokumentum elhelyezése a lapolvasó üveglapján**

Letter vagy A4 méretig másolhat, olvashat be és faxolhat, ha az eredeti példányt az üvegre helyezi.

**Megjegyzés** Ha az üveg vagy a fedél hátlapja nem tiszta, a legtöbb különleges szolgáltatás helytelenül működik. További tudnivalók: A készülék [tisztítása](#page-122-0).

#### **Eredeti példány elhelyezése a lapolvasó üvegén**

- **1.** Emelje fel az lapolvasó fedelét.
- **2.** Helyezze az eredeti példányt nyomtatott oldalával lefelé az üvegre a jobb első sarokhoz igazítva.
	- **Tipp** Az eredeti példány üvegre helyezésével kapcsolatban további segítséget nyújt az üveglap széle mentén található vezető.

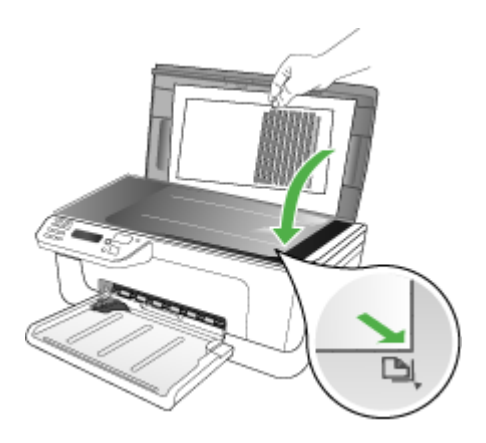

**3.** Csukja le a fedelet.

### **Eredeti dokumentum betöltése az automatikus lapadagolóba (ADF)**

Egyoldalas, egy- vagy többlapos, A4 vagy Letter méretű dokumentumokat másolhat, olvashat be és faxolhat, ha az eredeti példányt a dokumentumadagoló tálcába helyezi.

- **Vigyázat!** A fényképeket ne helyezze az automatikus lapadagolóba, mert azok ettől károsodhatnak.
- **Megjegyzés** Néhány funkció, például az **Oldalhoz igazítás** másolási funkció nem működik, ha az eredetit az automatikus dokumentumadagolóba helyezi. Az eredetit az üveglapra kell helyezni.

A lapadagoló tálca legfeljebb 50 normál papírlap tárolására képes.

#### **Eredeti dokumentum lapadagolóra helyezése**

**1.** Az eredeti példányt a nyomtatott oldalával felfelé fordítva helyezze be a lapadagoló tálcába. A lapokat úgy helyezze el, hogy a dokumentum felső része <span id="page-21-0"></span>haladjon át először a készüléken. Csúsztassa a hordozót az automatikus lapadagolóba addig, amíg sípoló hangot nem hall, vagy a kijelzőn meg nem jelenik az arra vonatkozó üzenet, hogy a készülék észlelte a betöltött lapokat.

 $\therefore$  **Tipp** Az eredeti dokumentumok automatikus lapadagolóra helyezésével kapcsolatban további segítséget nyújt a lapadagoló tálcába vésett ábra.

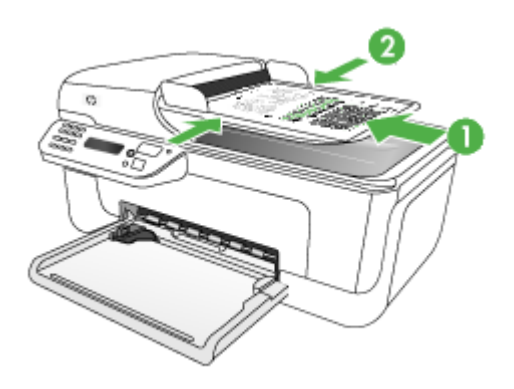

- **2.** Csúsztassa a szélességet beállító papírvezetőket a hordozó bal és jobb széléhez.
- **Megjegyzés** Vegye ki az összes eredetit a lapadagoló tálcából, mielőtt felemelné a készülék fedelét.

# **Nyomtatási hordozó kiválasztása**

A készülék a legtöbb irodai felhasználásra szánt hordozóval jól működik. Mielőtt nagy mennyiség nyomtatásába kezdene, érdemes többféle nyomtatási hordozótípust kipróbálni. A legjobb minőség érdekében HP hordozókat használjon. A HP hordozókkal kapcsolatban a HP webhelyén olvashat bővebben: [www.hp.com](http://www.hp.com).

- Tippek a hordozók kiválasztásához és használatához
- A támogatott hordozók [specifikációja](#page-23-0)
- Minimális margók [beállítása](#page-26-0)

#### **Tippek a hordozók kiválasztásához és használatához**

A legjobb eredmény érdekében kövesse az alábbi irányelveket.

- Mindig csak a készülék előírásainak megfelelő hordozót használjon. További tudnivalók: A támogatott hordozók [specifikációja](#page-23-0).
- Egyszerre mindig csak egy típusú hordozót helyezzen a tálcába.
- A hordozókat a nyomtatási oldalukkal lefelé töltse be, és élüket igazítsa a tálca jobb oldali és hátsó széléhez. További információért lásd: Hordozó [behelyezése.](#page-27-0)
- Ne töltsön túl sok hordozót a tálcákba. További információért lásd: A [támogatott](#page-23-0) hordozók [specifikációja](#page-23-0).
- Az elakadások, a gyenge nyomtatási minőség és más nyomtatási problémák elkerülése érdekében kerülje a következő hordozók használatát:
	- Több részből álló űrlapok
	- Sérült, gyűrött vagy meghajlott hordozó
	- Kivágásokkal vagy perforációval ellátott hordozó
	- Erősen érdes, domborított vagy gyenge tintafelszívó képességű hordozó
	- Túl könnyű vagy könnyen nyúló hordozó

### **Kártyák és borítékok**

- Ne használjon nagyon vékony fülű, öntapadós, kapcsos vagy átlátszó résszel rendelkező borítékokat. Ezen kívül kerülje a vastag, szabálytalan vagy hullámos szélű, gyűrött, szakadt vagy más módon sérült kártyákat és borítékokat.
- A borítékok megfelelő szilárdságúak és élesen hajtogatottak legyenek.
- A borítékokat fülekkel felfelé töltse be.

### **Fotópapír**

- A fényképeket a **Legjobb** beállítással nyomtassa. Ne feledje, hogy ezzel a beállítással tovább tart a nyomtatás, és több memóriát foglal le a számítógépen.
- Nyomtatás után vegye ki egyenként a lapokat a tálcából, és tegye félre őket a száradáshoz. Ha a nedves hordozók egymásra kerülnek, akkor elkenődhet a nyomat.

### **Fóliák**

- A fóliákat érdes oldalukkal lefelé helyezze be, a ragasztószalag pedig a készülék hátuljának irányába nézzen.
- A fóliákat a **Normál** beállítással nyomtassa. Ebben a módban hosszabb a száradási idő, és ez lehetővé teszi a tinta teljes megszáradását, mielőtt a következő oldal a főtálcára érkezne.
- Nyomtatás után vegye ki egyenként a lapokat a tálcából, és tegye félre őket a száradáshoz. Ha a nedves hordozók egymásra kerülnek, akkor elkenődhet a nyomat.

### **Egyéni méretű hordozók**

- Csak a készülék által támogatott egyéni méretű hordozókat használjon.
- Ha az alkalmazás támogatja az egyéni méretű hordozók használatát, a dokumentum nyomtatása előtt állítsa be az alkalmazásban a megfelelő hordozóméretet. Ha nem támogatja, állítsa be a méretet a nyomtatóillesztőprogramban. Előfordulhat, hogy a meglévő dokumentumokat újra kell formáznia, ha egyéni méretű hordozóra szeretné azokat megfelelően kinyomtatni.

#### <span id="page-23-0"></span>2. . fejezet

## **A támogatott hordozók specifikációja**

A Támogatott hordozóméretek és a A támogatott [hordozótípusok](#page-25-0) és -tömegek [értelmezése](#page-25-0) táblázat segítségével meghatározhatja az adott célnak megfelelő hordozókat, valamint az egyes hordozótípusokhoz igénybe vehető szolgáltatásokat.

- Támogatott hordozóméretek
- A támogatott [hordozótípusok](#page-25-0) és -tömegek értelmezése

#### **Támogatott hordozóméretek**

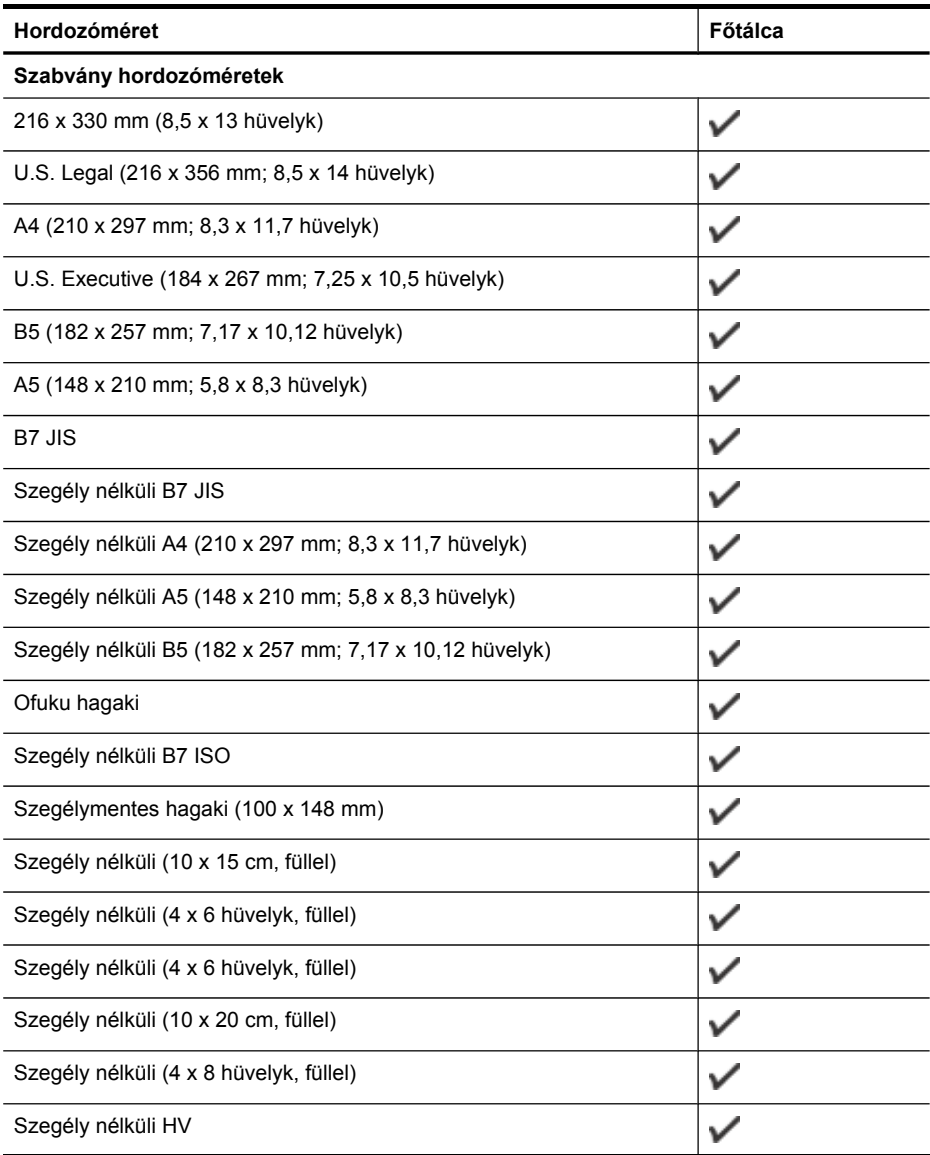

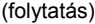

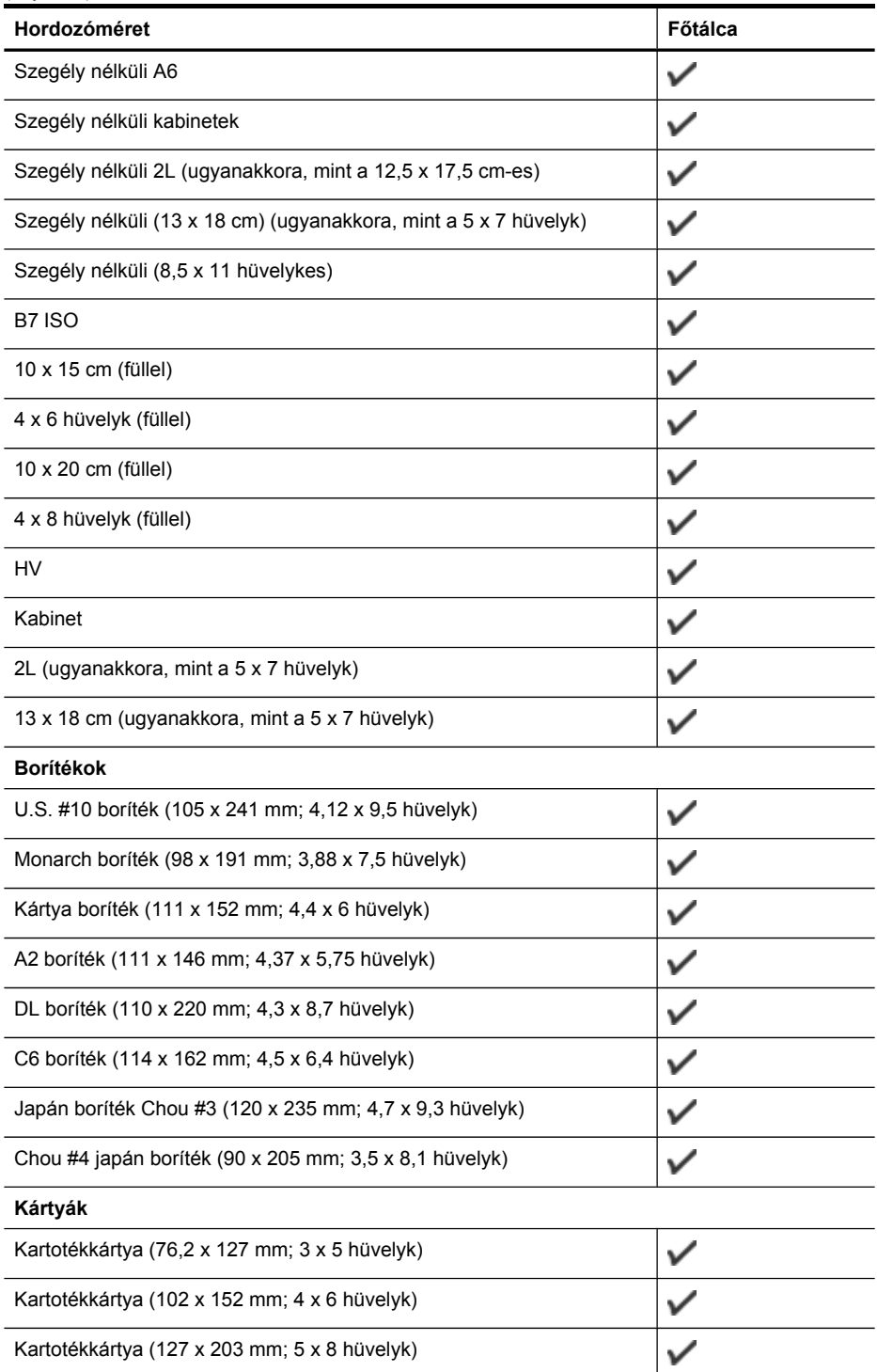

#### <span id="page-25-0"></span>2. . fejezet

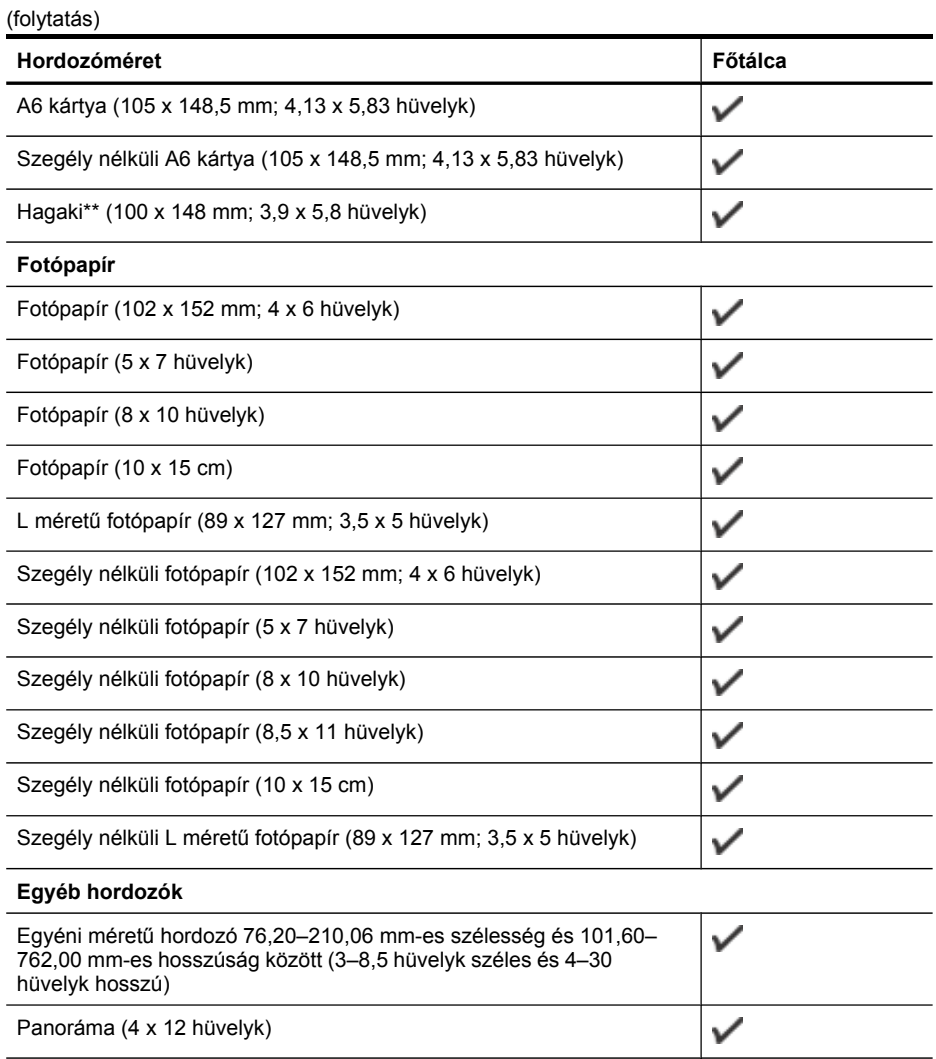

Szegély nélküli panoráma (4 x 12 hüvelyk)

\*\* A készülék kizárólag a japán postától származó sima és tintasugaras Hagaki papírral kompatibilis, a japán posta Hagaki fotópapírjával azonban nem.

 $\checkmark$ 

## **A támogatott hordozótípusok és -tömegek értelmezése**

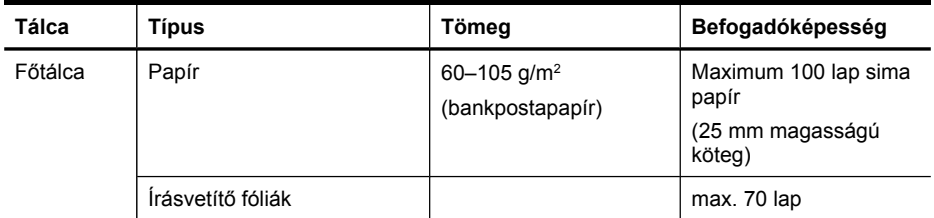

#### <span id="page-26-0"></span>(folytatás)

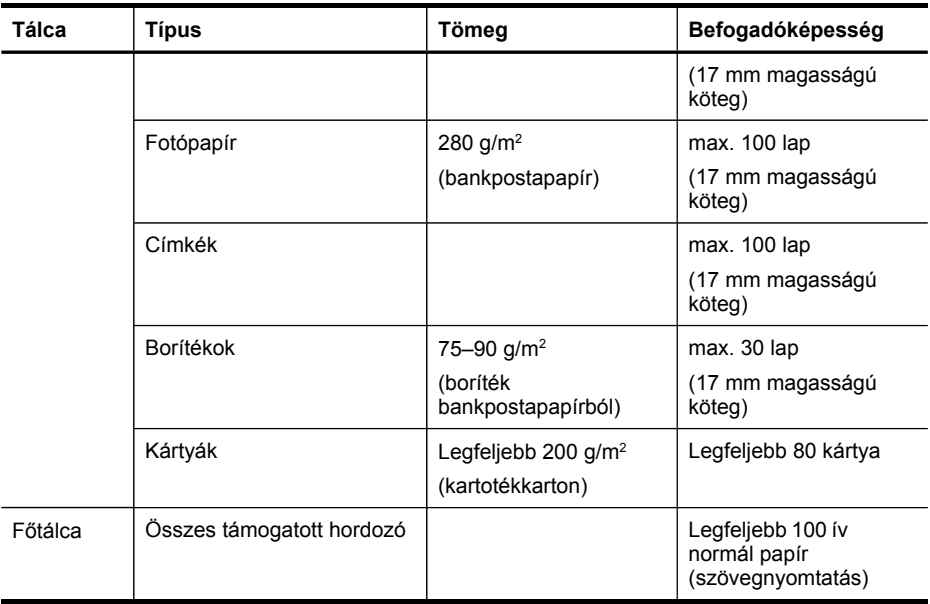

## **Minimális margók beállítása**

A dokumentum margóinak legalább az alábbi értékeket el kell érniük álló tájolás esetén.

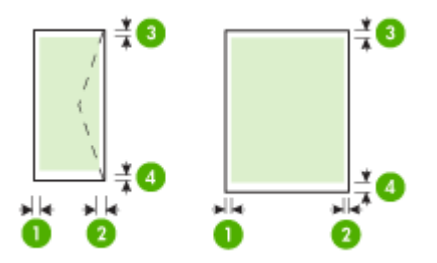

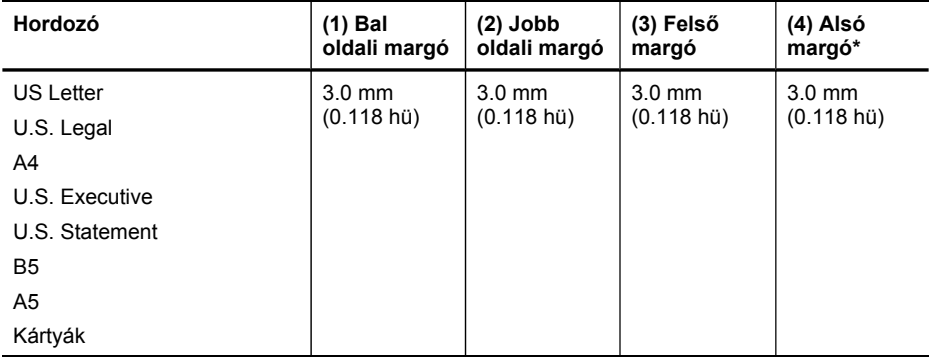

#### <span id="page-27-0"></span>2. . fejezet

(folytatás)

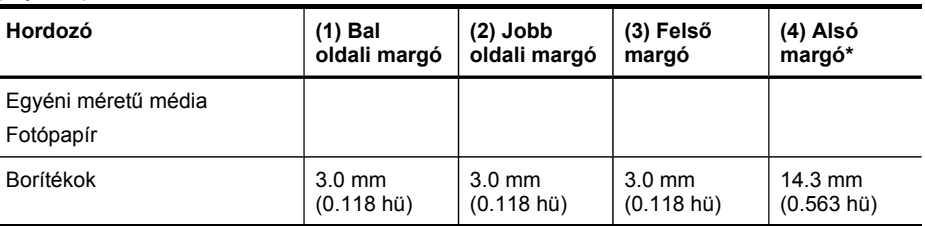

\* Ha Windows rendszerű számítógéppel szeretné használni ezt a margóbeállítást, kattintson a nyomtatóillesztő-program **Speciális** lapjára, és jelölje be a **Margók csökkentése** négyzetet.

# **Hordozó behelyezése**

A következő szakasz a hordozók készülékbe töltését mutatja be.

## **Betöltés (főtálca)**

**1.** Helyezze be és igazítsa a médiát a főtálca jobb oldalához úgy, hogy a nyomtatandó felület lefelé nézzen. Ügyeljen arra, hogy a hordozóköteg széle a tálca jobb oldali és hátsó szélével egy vonalban legyen, és ne érjen túl a tálca jelölésén.

**Megjegyzés** Ne töltsön be papírt, miközben a készülék nyomtat.

**2.** Csúsztassa el a tálca papírvezetőit, hogy a betöltött hordozó méretéhez igazodjanak.

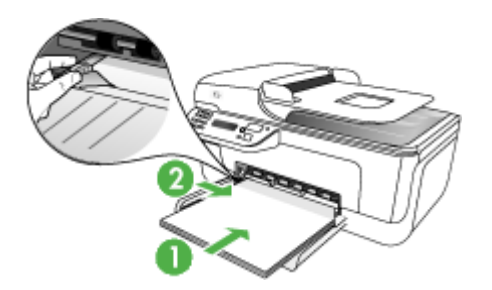

<span id="page-28-0"></span>**3.** Húzza ki a tálca meghosszabbítását.

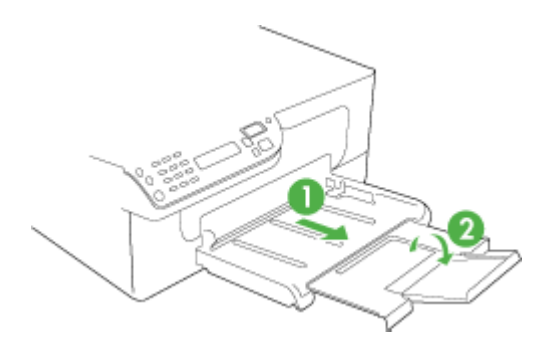

# **Nyomtatás különleges vagy egyéni méretű hordozóra**

#### **Nyomtatás különleges vagy egyéni méretű hordozóra (Windows)**

- **1.** Helyezze be a megfelelő hordozót. További tudnivalók: Hordozó [behelyezése.](#page-27-0)
- **2.** Az alkalmazás **Fájl** menüjében kattintson a **Nyomtatás** menüpontra, majd kattintson a **Beállítás**, a **Beállítások** vagy a **Tulajdonságok** lehetőségre.
- **3.** Lépjen a **Papír/Szolgáltatások** lapra.
- **4.** Válassza ki a hordozó méretét a **Méret** legördülő listáról.

#### **Egyéni hordozóméret beállítása:**

- **a**. Kattintson az **Egyéni** gombra.
- **b**. Írja be az új egyéni méret nevét.
- **c**. Írja be a méreteket a **Szélesség** és a **Magasság** mezőbe, majd kattintson a **Mentés** gombra.
- **d**. A tulajdonságok vagy a beállítások párbeszédpaneljének bezárásához kattintson mindkét panelen az **OK** gombra. Nyissa meg újra a párbeszédpanelt.
- **e**. Válassza ki az új egyéni méretet.
- **5.** A hordozótípus kiválasztása:
	- **a**. Kattintson a **Típus** legördülő lista **Több** elemére.
	- **b**. Kattintson a kívánt hordozótípusra, majd az **OK** gombra.
- **6.** Válassza ki a hordozóforrást a **Forrás** legördülő listáról.
- **7.** Módosítsa a további szükséges beállításokat, majd kattintson az **OK** gombra.
- **8.** Nyomtassa ki a dokumentumot.

#### **Nyomtatás különleges vagy egyéni méretű hordozóra (Mac OS)**

- **1.** Helyezze be a megfelelő hordozót. További tudnivalók: Hordozó [behelyezése.](#page-27-0)
- **2.** Kattintson a **File** (Állomány) menü **Page Setup** (Lapbeállítás) parancsára.
- **3.** Győződjön meg arról, hogy a megfelelő nyomtató van kiválasztva.
- **4.** Válassza ki a hordozó méretét.
- <span id="page-29-0"></span>**5.** Egyéni hordozóméret beállítása:
	- **a**. Kattintson a **Paper Size** (Papírméret) legördülő menü **Manage Custom Sizes** (Egyéni méretek kezelése) elemére.
	- **b**. Kattintson a **New** (Új) gombra, majd írja be a méret nevét a **Paper Size Name** (Papírméret neve) mezőbe.
	- **c**. Írja be a méreteket a **Width** (Szélesség) és a **Height** (Magasság) mezőbe, és szükség esetén állítsa át a margókat.
	- **d**. Kattintson a **Done** (Kész) vagy az **OK** (Jó), majd pedig a **Save** (Mentsd) gombra.
- **6.** Kattintson a **File** (Állomány) menü **Page Setup** (Lapbeállítás) parancsára, és válassza ki az új egyéni méretet.
- **7.** Kattintson az **OK** gombra.
- **8.** Kattintson a **File** (Állomány) menü **Print** (Nyomtasd) parancsára.
- **9.** Nyissa meg a **Paper Handling** (Papírkezelés) panelt.
- **10.** A **Destination Paper Size** (Cél papírméret) területen kattintson a **Scale to fit paper size** (Papírméretnyi) gombra, majd adja meg az egyéni papírméretet.
- **11.** Szükség szerint módosítsa a kívánt beállításokat, majd kattintson az **OK** (Jó) vagy a **Print** (Nyomtasd) gombra.

# **Szegély nélküli nyomtatás**

A szegély nélküli nyomtatás segítségével bizonyos hordozótípusok széleire és számos szabványos méretű hordozóra is nyomtathat.

**Megjegyzés** Nyissa meg a fájlt a megfelelő szoftveralkalmazásban, és adja meg a kép méretét. Ügyeljen arra, hogy a megadott méret megfeleljen a hordozó méretének, amelyre a képet nyomtatni szeretné.

Ez a szolgáltatás a **Nyomtatási parancsikonok** lapról is elérhető. Nyissa meg a nyomtató-illesztőprogramot, lépjen a **Nyomtatási parancsikonok** lapra, majd a legördülő listából válassza ki a nyomtatási feladathoz a megfelelő nyomtatási parancsikont.

**Megjegyzés** Sima papírra nem lehet szegély nélkül nyomtatni.

#### **Szegély nélküli dokumentum nyomtatása (Windows)**

- **1.** Helyezze be a megfelelő hordozót. További tudnivalók: Hordozó [behelyezése.](#page-27-0)
- **2.** Nyissa meg a nyomtatandó fájlt.
- **3.** Az alkalmazásból nyissa meg a nyomtató-illesztőprogramot:
	- **a**. Válassza a **File** (Állomány) menü **Print** (Nyomtasd) parancsát.
	- **b**. Kattintson a **Tulajdonságok** vagy a **Beállítások** gombra.
- **4.** Kattintson a **Papír/Minőség** fülre.
- **5.** Válassza ki a hordozó méretét a **Méret** legördülő listáról.
- **6.** Jelölje be a **Szegély nélküli nyomtatás** négyzetet.
- **7.** Válassza ki a hordozóforrást a **Forrás** legördülő listáról.

**8.** Válassza ki a hordozó típusát a **Típus** legördülő listáról.

### **Megjegyzés** Sima papírra nem lehet szegély nélkül nyomtatni.

- **9.** Fotók nyomtatásakor a **Nyomtatási minőség** legördülő listából válassza a **Kiváló** elemet. Választhatja a **Maximum dpi** beállítást is, mely legfeljebb 4800 x 1200 dpi\* felbontást tesz lehetővé az optimális nyomtatási minőség érdekében. \*1200 bemeneti dpi felbontást, színes nyomtatáskor legfeljebb 4800 x 1200 dpi felbontást tesz lehetővé. Ez a beállítás átmenetileg nagy (400 MB vagy több) helyet foglalhat a merevlemezen, és a nyomtatás is lassabb lesz.
- **10.** Módosítsa a további szükséges nyomtatási beállításokat, majd kattintson az **OK** gombra.
- **11.** Nyomtassa ki a dokumentumot.
- **12.** Ha a képet letéphető füles fotópapírra nyomtatta ki, távolítsa el a fület, így a nyomat teljesen szegély nélküli lesz.

#### **Szegély nélküli dokumentum nyomtatása (Mac OS)**

- **1.** Helyezze be a megfelelő hordozót. További tudnivalók: Hordozó [behelyezése.](#page-27-0)
- **2.** Nyissa meg a nyomtatandó fájlt.
- **3.** Kattintson a **File** (Állomány) menüre, majd a **Page Setup** (Oldalbeállítás) parancsra.
- **4.** Győződjön meg arról, hogy a megfelelő nyomtató van kiválasztva.
- **5.** Válassza ki a szegély nélküli hordozó méretét, majd kattintson az **OK** (Jó) gombra.
- **6.** Válassza a **File** (Állomány) menü **Print** (Nyomtasd) parancsát.
- **7.** Nyissa meg a **Paper Type/Quality** (Papírtípus/Minőség) lapot.
- **8.** Kattintson a **Paper** (Papír) fülre, és válassza ki a hordozó típusát a **Paper type** (Papírtípus) legördülő listából.

**Wegjegyzés** Sima papírra nem lehet szegély nélkül nyomtatni.

**9.** Fotók nyomtatásakor a **Quality** (Minőség) legördülő listából válassza a **Best** (Kiváló) elemet. Választhatja a **Maximum dpi** beállítást is, mely legfeljebb 4800 x 1200 dpi\* felbontást tesz lehetővé.

\*1200 bemeneti dpi felbontást, színes nyomtatáskor legfeljebb 4800 x 1200 dpi felbontást tesz lehetővé. Ez a beállítás átmenetileg nagy (400 MB vagy több) helyet foglalhat a merevlemezen, és a nyomtatás is lassabb lesz.

- **10.** Válassza ki a hordozó forrását. Vastagabb hordozó vagy fotópapír esetén válassza a kézi adagolási lehetőséget.
- **11.** Adja meg a további szükséges nyomtatási beállításokat, majd kattintson a **Print** (Nyomtasd) gombra.
- **12.** Ha a képet letéphető füles fotópapírra nyomtatta ki, távolítsa el a fület, így a nyomat teljesen szegély nélküli lesz.

# <span id="page-31-0"></span>**Gyorstárcsázási bejegyzések beállítása**

Gyorstárcsázási bejegyzésként gyakran használt faxszámokat vehet fel. Így ezeket a számokat egyszerűen és gyorsan hívhatja az eszköz kezelőpaneléről.

- Faxszámok beállítása gyorstárcsázási bejegyzésként vagy csoportként
- [Gyorstárcsázási](#page-32-0) bejegyzések listájának kinyomtatása és megtekintése

## **Faxszámok beállítása gyorstárcsázási bejegyzésként vagy csoportként**

Gyorstárcsázási bejegyzésként faxszámok és faxszámcsoportok tárolhatók el. A beállított gyorstárcsázási bejegyzések listájának kinyomtatásával kapcsolatban a következő szakaszban olvashat: [Gyorstárcsázási](#page-32-0) bejegyzések listájának kinyomtatása és [megtekintése.](#page-32-0)

- Gyorstárcsázási bejegyzések beállítása
- Csoportos gyorstárcsázás beállítása

#### **Gyorstárcsázási bejegyzések beállítása**

- **HP Szolgáltatóközpont (Windows)**: Nyissa meg a HP Szolgáltatóközpontt, és kövesse a képernyőn megjelenő súgó utasításait.
- **HP Device Manager (HP Eszközkezelő, Mac OS)**: Indítsa el a **HP Device Manager** (HP Eszközkezelő) alkalmazást, kattintson az **Information and Settings** (Információ és beállítások) lehetőségre, majd válassza a legördülő lista **Fax Speed Dial Settings** (Fax gyorstárcsázási beállítások) elemét.
- **Eszköz kezelőpanele**: Nyomja meg a **Beállítások** gombot, válassza a **Gyorstárcsázás** lehetőséget, majd nyomja meg az **OK** gombot.
	- Bejegyzés felvétele vagy módosítása: Válassza az **Új gyorstárcsázás** vagy a **Csoportos gyorstárcsázás** lehetőséget, majd a nyílgombok segítségével lépjen egy még felhasználatlan bejegyzésre, vagy gépelje be a bejegyzés számát a billentyűzet vagy a számbillentyűzet használatával. Írja be a faxszámot, majd nyomja meg az **OK** gombot. A számba az összes szükséges szünetet, illetve egyéb számjegyet vagy jelet iktassa be (helyközi vagy nemzetközi távhívási számok, a mellékállomásról a fővonalra jutáshoz szükséges szám – általában 9 vagy 0 – stb.). Adja meg a nevet, majd nyomja meg az **OK** gombot.
	- Egy bejegyzés vagy az összes bejegyzés törlése: Válassza a **Gyorstárcsázás törlése** lehetőséget, majd a nyílgombok segítségével lépjen a törölni kívánt gyorstárcsázási bejegyzésre, majd nyomja meg az **OK** gombot.

### **Csoportos gyorstárcsázás beállítása**

Ha ugyanazon faxszámokra rendszeresen küld adatokat, akkor az egyszerűbb használat kedvéért érdemes csoportos gyorstárcsázási bejegyzést megadni. A csoport gyorstárcsázási bejegyzése az eszköz kezelőpanelén található gyorstárcsázási gombok egyikéhez rendelhető.

<span id="page-32-0"></span>Az adott címzett csak abban az esetben vehető fel gyorstárcsázási csoportba, ha már szerepel a gyorstárcsázási listán. Minden csoportba legfeljebb 20 faxszám vehető fel (faxszámonként maximum 50 karakter megengedett).

- **HP Szolgáltatóközpont (Windows)**: Nyissa meg a HP Szolgáltatóközpontt, és kövesse a képernyőn megjelenő súgó utasításait.
- **HP Device Manager (HP Eszközkezelő, Mac OS)**: Indítsa el a **HP Device Manager** (HP Eszközkezelő) alkalmazást, kattintson az **Information and Settings** (Információ és beállítások) lehetőségre, majd válassza a legördülő lista **Fax Speed Dial Settings** (Fax gyorstárcsázási beállítások) elemét.
- **Eszköz kezelőpanele**: Nyomja meg a **Beállítások** gombot, válassza a **Gyorstárcsázás** lehetőséget, majd nyomja meg az **OK** gombot.
	- Csoport felvétele: Válassza a **Csoportos gyorstárcsázás** lehetőséget, válasszon egy szabad gyorstárcsázási bejegyzést, majd nyomja meg az **OK** gombot. A nyílgombok segítségével jelölje ki a kívánt gyorstárcsázási bejegyzést, majd nyomja meg az **OK** gombot. További gyorstárcsázási bejegyzéseknek a csoporthoz való hozzáadásához ismételje meg a lépést. Ha végzett, lépjen ki a menüből.
	- Bejegyzések felvétele csoportba: Válassza a **Csoportos gyorstárcsázás** lehetőséget, válassza ki a módosítani kívánt csoportos gyorstárcsázási bejegyzést, majd nyomja meg az **OK** gombot. A nyílgombok segítségével jelölje ki a kívánt gyorstárcsázási bejegyzést, majd nyomja meg az **OK** gombot. További gyorstárcsázási bejegyzéseknek a csoporthoz való hozzáadásához ismételje meg a lépést. Ha végzett, lépjen ki a menüből.
	- Bejegyzés törlése a csoportból: Válassza a **Csoportos gyorstárcsázás** lehetőséget, válassza ki a módosítani kívánt csoportos gyorstárcsázási bejegyzést, majd nyomja meg az **OK** gombot. A nyílgombok segítségével jelölje ki a kívánt gyorstárcsázási bejegyzést, majd nyomja meg az **OK** gombot. További gyorstárcsázási bejegyzések törléséhez a csoportból ismételje meg a lépést. Ha végzett, lépjen ki a menüből.
	- Csoport törlése: Válassza a **Gyorstárcsázás törlése** lehetőséget, majd a nyílgombok segítségével lépjen a törölni kívánt gyorstárcsázási bejegyzésre, majd nyomja meg az **OK** gombot.

## **Gyorstárcsázási bejegyzések listájának kinyomtatása és megtekintése**

A beállított gyorstárcsázási bejegyzések listáját kívánság szerint kinyomtathatja vagy megtekintheti. A listán szereplő bejegyzések a következő adatokat tartalmazzák:

- Gyorstárcsázási szám
- A faxszámhoz vagy faxszámcsoporthoz megadott név
- Fax gyorstárcsázási lista esetén a faxszám (vagy a csoporthoz tartozó összes faxszám)

### <span id="page-33-0"></span>**Gyorstárcsázási bejegyzések listájának megtekintése**

- **HP Device Manager (HP Eszközkezelő, Mac OS)**: Indítsa el a **HP Device Manager** (HP Eszközkezelő) alkalmazást, kattintson az **Information and Settings** (Információ és beállítások) lehetőségre, majd válassza a legördülő lista **Fax Speed Dial Settings** (Fax gyorstárcsázási beállítások) elemét.
- **HP Szolgáltatóközpont (Windows)**: Nyissa meg a HP Szolgáltatóközpontt, és kövesse a képernyőn megjelenő súgó utasításait.

# <span id="page-34-0"></span>**3 Nyomtatás**

Ez a rész a következő témaköröket tárgyalja:

- Nyomtatási beállítások módosítása
- Nyomtatási feladat [megszakítása](#page-35-0)

# **Nyomtatási beállítások módosítása**

A nyomtatási beállításokat (például a papír méretét vagy típusát) az alkalmazásból vagy a nyomtatóillesztő-programból módosíthatja. Az alkalmazásból végzett módosítások elsőbbséget élveznek a nyomtatóillesztő-programból végrehajtott módosításokkal szemben. Az alkalmazás bezárása után azonban a beállítások visszaállnak az illesztőprogramban megadott alapértékekre.

**Megjegyzés** Ha az összes nyomtatási feladatra vonatkozóan kívánja megadni a beállításokat, a módosításokat a nyomtatóillesztő-programban határozza meg.

A Windows rendszerben használt nyomtató-illesztőprogram funkcióival kapcsolatban további információt az illesztőprogram online súgójában talál. Az adott alkalmazásból való nyomtatásról részletes leírást az alkalmazás dokumentációjában talál.

- Az aktuális feladatra vonatkozó beállítások módosítása az alkalmazásból (Windows)
- Az összes jövőbeli nyomtatási feladat [alapértelmezett](#page-35-0) beállításainak módosítása [\(Windows\)](#page-35-0)
- A beállítások [módosítása](#page-35-0) (Mac OS)

## **Az aktuális feladatra vonatkozó beállítások módosítása az alkalmazásból (Windows)**

### **A beállítások módosítása**

- **1.** Nyissa meg a nyomtatni kívánt dokumentumot.
- **2.** Az alkalmazás **Fájl** menüjében kattintson a **Nyomtatás** menüpontra, majd kattintson a **Beállítás**, a **Beállítások** vagy a **Tulajdonságok** lehetőségre. (A lehetőségek elérhetősége az éppen használt alkalmazástól függ.)
- **3.** Módosítsa a kívánt beállításokat, majd kattintson az **OK** vagy a **Nyomtatás** gombra, illetve más, hasonló értelmű parancsra.

## <span id="page-35-0"></span>**Az összes jövőbeli nyomtatási feladat alapértelmezett beállításainak módosítása (Windows)**

## **A beállítások módosítása**

- **1.** Kattintson a **Start** gombra, mutasson a **Beállítások** pontra, majd kattintson a **Nyomtatók** vagy **Nyomtatók és faxok** ikonra.
	- vagy –

Kattintson a **Start** gombra, kattintson a **Vezérlõpult** menüpontra, majd válassza a **Nyomtatók** ikont.

- **2.** Kattintson a jobb oldali egérgombbal a nyomtató ikonjára, válassza a **Tulajdonságok**, majd a **Dokumentum alapértelmezett adatai** vagy a **Nyomtatási beállítások** parancsot.
- **3.** Módosítsa a kívánt beállításokat, majd kattintson az **OK** gombra.

## **A beállítások módosítása (Mac OS)**

## **A beállítások módosítása**

- **1.** Kattintson a **File** (Állomány) menü **Page Setup** (Lapbeállítás) parancsára.
- **2.** Győződjön meg arról, hogy a megfelelő nyomtató van kiválasztva.
- **3.** Módosítsa a kívánt beállításokat (például a papírméretet), majd kattintson az **OK** (Jó) gombra.
- **4.** A nyomtató-illesztőprogram megnyitásához kattintson a **File** (Állomány) menü **Print** (Nyomtasd) parancsára.
- **5.** Módosítsa a kívánt beállításokat (például a hordozó típusát), majd kattintson az **OK** (Jó) vagy a **Print** (Nyomtasd) gombra.

# **Nyomtatási feladat megszakítása**

A nyomtatási feladatot a következő műveletek egyikével szakíthatja meg:

**Eszköz kezelőpanele:** Nyomja meg a (**Visszavonás**) gombot. Ekkor törlődik az éppen feldolgozás alatt álló nyomtatási feladat. Ez a művelet nem befolyásolja a feldolgozásra váró feladatokat.

**Windows:** Kattintson duplán a képernyő jobb alsó sarkán található nyomtatóikonra. Jelölje ki a nyomtatási feladatot, majd nyomja meg a billentyűzet **Delete** billentyűjét.

**Mac OS:** Nyissa meg a **System Preferences** (Rendszerbeállítások) menüt, és válassza a **Printer & Faxes** (Nyomtatók és faxok) menüpontot. Kattintson duplán a nyomtató ikonjára a **Printer Browser** (Nyomtatóböngésző) menüben. Jelölje ki a nyomtatási feladatot, és kattintson a **Hold** (Függeszd fel), majd a **Delete** (Töröld) elemre.
# **4 Másolás**

Számos különböző típusú és méretű papírra készíthet kiváló minőségű színes és szürkeárnyalatos másolatokat.

**Megjegyzés** A HP fényképkezelő szoftveréből csak Mac OS rendszeren lehet másolni.

**Megjegyzés** Ha akkor érkezik fax, amikor egy dokumentumot másol, a készülék eltárolja a faxot a memóriájába a másolás befejeződéséig. Így csökkenthető a memóriában tárolt faxoldalak száma.

Ez a rész a következő témaköröket tárgyalja:

- Másolatkészítés az eszköz kezelőpanele segítségével
- A másolási beállítások [módosítása](#page-37-0)
- A [példányszám](#page-37-0) beállítása
- A [másolópapír](#page-37-0) méretének beállítása
- A [másolópapír](#page-38-0) típusának beállítása
- A másolási sebesség és minőség [módosítása](#page-39-0)
- Az eredeti dokumentum [átméretezése,](#page-40-0) hogy elférjen Letter vagy A4 méretű papíron
- Legal méretű [dokumentum](#page-41-0) Letter méretű papírra másolása
- A másolat [világosságának](#page-41-0) beállítása
- A másolat [elmosódott](#page-42-0) részeinek javítása
- A másolat világos [területeinek](#page-42-0) minőségjavítása
- [Másolási](#page-43-0) feladat törlése

# **Másolatkészítés az eszköz kezelőpanele segítségével**

Az eszköz kezelőpanele segítségével minőségi másolatokat készíthet.

# **Másolatok készítése az eszköz kezelőpanele segítségével**

- **1.** Győződjön meg arról, hogy van papír a főtálcában.
- **2.** Helyezze a dokumentumot másolandó oldalával lefelé a lapolvasóüvegre. További információért lásd: Az eredeti példány [behelyezése.](#page-19-0)
- **3.** Használja a balra nyíl vagy a jobbra nyíl gombot az alábbi függvények egyikének kiválasztásához:
	- **Másolás fekete-fehér**: Fekete-fehér másolási feladat kiválasztásához.
	- **Másolás színes**: Színes másolási feladat kiválasztásához.
	- **Megjegyzés** Az **Másolás fekete-fehér** lehetőség kiválasztásával színes eredetiről is fekete-fehér másolat készül, míg a **Másolás – színes** gombbal teljes színhűségű másolatot készíthet róla.
- **4.** Nyomja meg az **OK** gombot.
- **5.** Nyomja meg a **Start** gombot.

# <span id="page-37-0"></span>**A másolási beállítások módosítása**

A másolási beállításokat megadhatja úgy, hogy ezek a lehető legtöbb feladathoz alkalmasak legyenek.

A másolási beállítások módosítása csupán az aktuális másolási feladatra érvényes. Ha tartósan szeretné megváltoztatni a beállításokat, akkor az alapértelmezéseket módosítsa.

## **Az aktuális beállítások mentése alapértelmezésként a későbbi feladatokhoz**

- **1.** A különböző másolási beállítások közötti navigáláshoz nyomja meg a balra nyíl vagy a jobbra nyíl gombot, módosítsa a másolási funkciók beállításait, majd nyomja meg a **OK** gombot a módosítások elfogadásához.
- **2.** Nyomia meg a jobbra nyíl negombot addig, amíg a **Beállítás alapértelmezettként** lehetőség meg nem jelenik, majd nyomja meg a **OK** gombot.
- **3.** A jobbra nyíl gombbal válassza ki az **Igen** beállítást, majd nyomja meg az **OK** gombot.

# **A példányszám beállítása**

A nyomtatandó példányszámot a **Példányszám** beállítással adhatja meg az eszköz kezelőpanelén.

## **A példányszám beállítása az eszköz kezelőpanelén**

- **1.** Győződjön meg arról, hogy van papír a főtálcában.
- **2.** Helyezze a dokumentumot másolandó oldalával lefelé a lapolvasóüvegre.
- **3.** A balra nyíl vagy a jobbra nyíl lenyomásával válassza ki a **Másolás feketefehér** vagy a **Másolás - színes** lehetőséget, majd nyomja meg az **OK** gombot.
- **4.** A jobbra nyíl sambbal vagy a billentyűzettel adja meg a példányszámot, majd nyomja meg a **OK** gombot.
	- **Tipp** Ha lenyomva tartja valamelyik nyílgombot, a példányszám ötösével változik, így egyszerűbb a nagyobb számok beállítása.
- **5.** Nyomja meg a **Start** gombot.
- **Megjegyzés** A másolási feladatokat a HP Photosmart Studio szoftver segítségével is végezheti (Mac OS). További információkért lásd a szoftver súgóját.

# **A másolópapír méretének beállítása**

A készüléken megadhatja a papírméretet. Az itt beállított értéknek meg kell egyeznie a főtálcában lévő papír méretével.

## <span id="page-38-0"></span>**A papírméret megadása az eszköz kezelőpanelén**

- 1. A balra nyíl **«** vagy a jobbra nyíl **»** lenyomásával válassza ki a **Másolás feketefehér** vagy a **Másolás - színes** lehetőséget, majd nyomja meg az **OK** gombot.
- 2. Nyomia meg a jobbra nyíl pombot addig, amíg a Másolat mérete lehetőség meg nem jelenik, majd nyomja meg a **OK** gombot.
- **3.** A jobbra nyíl se gombbal jelenítse meg a kívánt papírméretet, majd nyomja meg az **OK** gombot.
- **4.** Nyomja meg a **Start** gombot.
- **Megjegyzés** A másolási feladatokat a HP Photosmart Studio szoftver segítségével is végezheti (Mac OS). További információkért lásd a szoftver súgóját.

# **A másolópapír típusának beállítása**

A készüléken megadhatja a papírtípust.

# **A papírtípus beállítása az eszköz kezelőpanelén**

- 1. A balra nyíl vagy a jobbra nyíl lenyomásával válassza ki a Másolás fekete**fehér** vagy a **Másolás - színes** lehetőséget, majd nyomja meg az **OK** gombot.
- **2.** Nyomja meg a jobbra nyíl gombot addig, míg az **Másolat típusa** lehetőség meg nem jelenik, majd nyomja meg az **OK** gombot.
- **3.** A jobbra nyíl **e** gombbal jelenítse meg a kívánt papírtípust, majd nyomja meg az **OK** gombot.
- **4.** Nyomja meg a **Start** gombot.

A főtálcába helyezett papírnak megfelelő papírtípus kiválasztáshoz tanulmányozza az alábbi táblázatot.

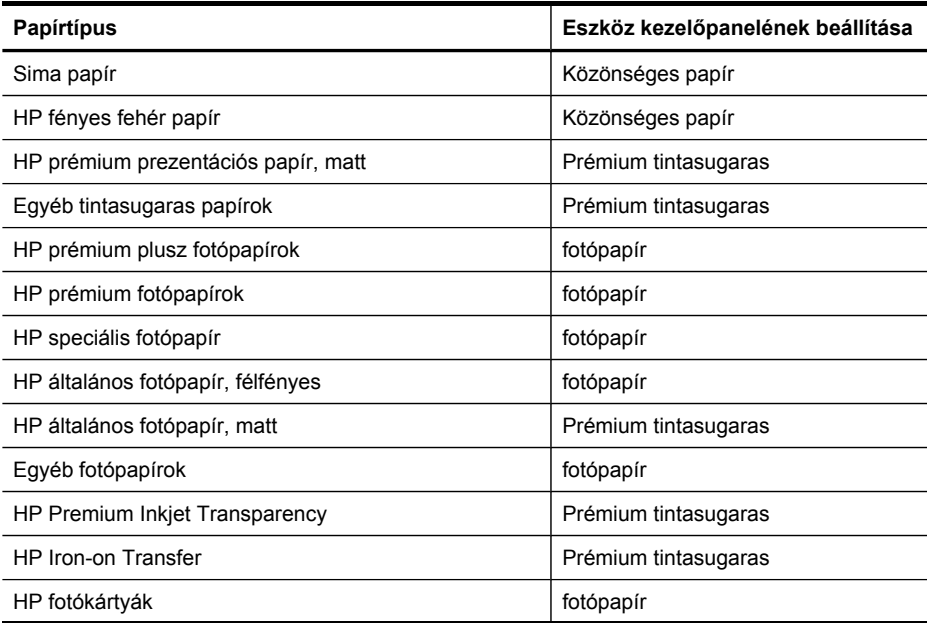

#### <span id="page-39-0"></span>4. . fejezet

(folytatás)

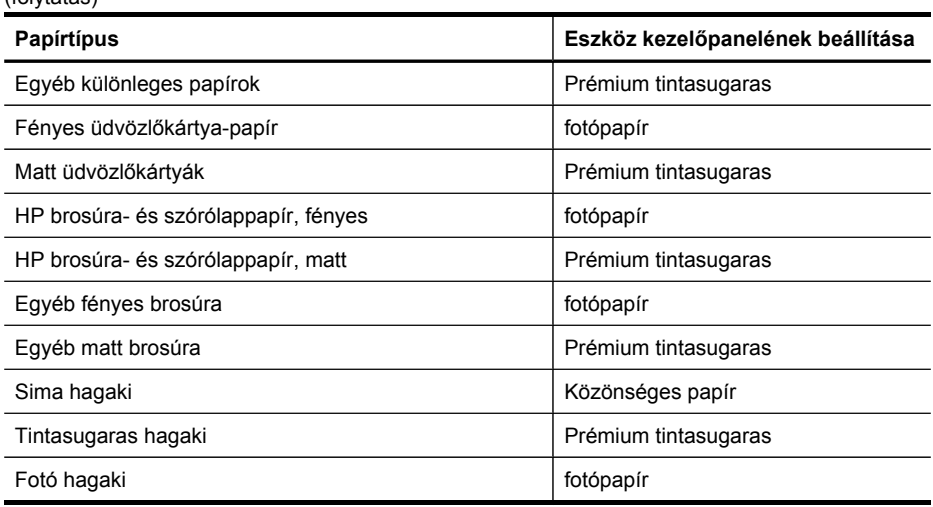

**Megjegyzés** A másolási feladatokat a HP Photosmart Studio szoftver segítségével is végezheti (Mac OS). További információkért lásd a szoftver súgóját.

# **A másolási sebesség és minőség módosítása**

A másolási sebesség és minőség megválasztásához a készülék háromféle beállítási lehetőséget nyújt:

- A **Kiváló** beállítás bármilyen típusú papír esetén kifogástalan minőséget biztosít. Az egyszínű területek egyenletesek, csíkmentesek lesznek. **Kiváló** beállítás esetén a másolás lassabb, mint a többi beállításnál.
- A **Normál** beállítás kiváló minőséget biztosít, ez a javasolt beállítás a legtöbb nyomtatási munka esetén. **Normál** beállításnál, amely az alapbeállítás, a nyomtatás gyorsabb, mint a **Kiváló** beállítás esetén.
- A **Gyors** beállítás esetén a másolás gyorsabb, mint a **Normál** beállításnál. A szöveg minősége megközelíti a **Normál** minőséget, a grafikáké azonban ettől elmaradhat. A **Gyors** beállítás kevesebb tintát használ, ezért használatával megnövelhető a nyomtatópatronok élettartama.

# **A másolás minőségének módosítása az eszköz kezelőpaneléről**

- **1.** Győződjön meg arról, hogy van papír a főtálcában.
- **2.** Helyezze a dokumentumot másolandó oldalával lefelé a lapolvasóüvegre.
- 3. A balra nyíl **«** vagy a jobbra nyíl **»** lenyomásával válassza ki a Másolás fekete**fehér** vagy a **Másolás - színes** lehetőséget, majd nyomja meg az **OK** gombot.
- **4.** Nyomja meg a jobbra nyíl gombot addig, amíg a **Másolat minősége** lehetőség meg nem jelenik, majd nyomja meg a **OK** gombot.
- **5.** A jobbra nyíl sepenbbal jelenítse meg a kívánt papírminőséget, majd nyomja meg az **OK** gombot.
- **6.** Nyomja meg a **Start** gombot.

**Megjegyzés** A másolási feladatokat a HP Photosmart Studio szoftver segítségével is végezheti (Mac OS). További információkért lásd a szoftver súgóját.

# <span id="page-40-0"></span>**Az eredeti dokumentum átméretezése, hogy elférjen Letter vagy A4 méretű papíron**

Ha az eredeti példányon lévő kép vagy szöveg margók nélkül a teljes oldalt kitölti, akkor kicsinyítse le az eredeti méretet az **Oldalhoz igazítás** vagy a **Teljes oldal 91%** funkcióval, hogy ne maradjon le a szöveg vagy kép széle a lapról.

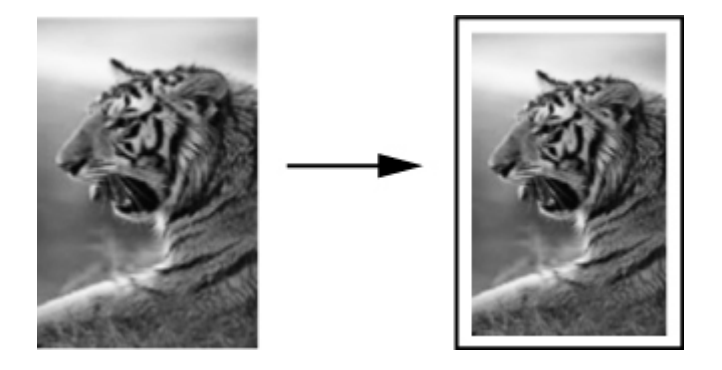

**Tipp** Kisebb fényképeket nagyításához használhatja a **Oldalhoz igazítás** lehetőséget, elérve ezzel azt, hogy azok teljesen kitöltsék egy teljes méretű oldal nyomtatható területét. Az eredeti kép méretarányának fenntartása, illetve a szélek levágásának elkerülése érdekében nem biztos, hogy a készülék egyforma méretű margót hagy a papír szegélyein.

#### **Dokumentum átméretezése az eszköz kezelőpaneléről**

- **1.** Győződjön meg arról, hogy van papír a főtálcában.
- **2.** Helyezze a dokumentumot másolandó oldalával lefelé a lapolvasóüvegre.
- 3. A balra nyíl **«** vagy a jobbra nyíl **»** lenyomásával válassza ki a **Másolás feketefehér** vagy a **Másolás - színes** lehetőséget, majd nyomja meg az **OK** gombot.
- **4.** Nyomja meg a jobbra nyíl gombot addig, míg az **Kicsinyítés/nagyítás** lehetőség meg nem jelenik, majd nyomja meg az **OK** gombot.
- **5.** Nyomja meg a jobbra nyíl gombot addig, míg az **Teljes oldal 91%** lehetőség meg nem jelenik, majd nyomja meg az **OK** gombot.
- **6.** Nyomja meg a **Start** gombot.
- **Megjegyzés** A másolási feladatokat a HP Photosmart Studio szoftver segítségével is végezheti (Mac OS). További információkért lásd a szoftver súgóját.

# <span id="page-41-0"></span>**Legal méretű dokumentum Letter méretű papírra másolása**

Legal méretű dokumentumot a **Legal > Ltr 72%** beállítással kicsinyíthet le úgy, hogy az elférjen Letter méretű papíron.

**Megjegyzés** A kijelzőn nem feltétlenül a példában szereplő **Legal > Ltr 72%** százalékérték jelenik meg.

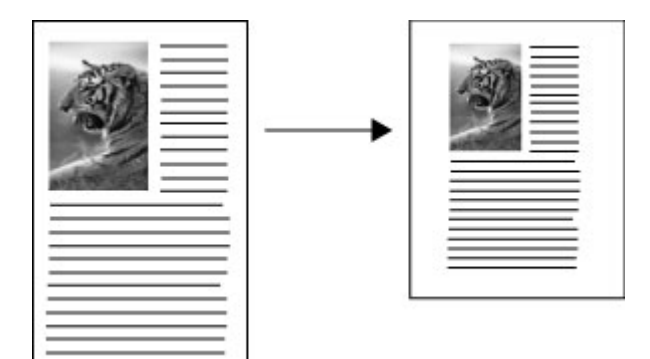

## **Legal méretű dokumentum másolása letter méretű papírra**

- **1.** Győződjön meg arról, hogy van papír a főtálcában.
- **2.** Helyezze a dokumentumot másolandó oldalával felfelé az automatikus lapadagolóba.
- 3. A balra nyíl **«** vagy a jobbra nyíl **»** lenyomásával válassza ki a **Másolás feketefehér** vagy a **Másolás - színes** lehetőséget, majd nyomja meg az **OK** gombot.
- **4.** Nyomja meg a jobbra nyíl gombot addig, míg az **Kicsinyítés/nagyítás** lehetőség meg nem jelenik, majd nyomja meg az **OK** gombot.
- **5.** Nyomja meg a jobbra nyíl **p** gombot addig, míg az **Legal > Ltr 72%** lehetőség meg nem jelenik, majd nyomja meg az **OK** gombot.
- **6.** Nyomja meg a **Start** gombot.

# **A másolat világosságának beállítása**

A **Világos./sötétít** lehetőséggel beállíthatja a készítendő másolatok kontrasztját.

# **A másolás kontrasztjának beállítása az eszköz kezelőpaneléről**

- **1.** Győződjön meg arról, hogy van papír a főtálcában.
- **2.** Helyezze a dokumentumot másolandó oldalával lefelé a lapolvasóüvegre.
- 3. A balra nyíl **vagy a jobbra nyíl lenyomásával válassza ki a Másolás feketefehér** vagy a **Másolás - színes** lehetőséget, majd nyomja meg az **OK** gombot.
- **4.** Nyomja meg a jobbra nyíl gombot addig, míg az **Világos./sötétít** lehetőség meg nem jelenik, majd nyomja meg az **OK** gombot.
- <span id="page-42-0"></span>**5.** Tegye az alábbiak egyikét:
	- A másolat sötétítéséhez nyomja meg a jobbra nyíl , majd az **OK** gombot.
	- A másolat világosításához nyomja meg a balra nyíl , majd az **OK** gombot.
- **6.** Nyomja meg a **Start** gombot.
- **Megjegyzés** A másolási feladatokat a HP Photosmart Studio szoftver segítségével is végezheti (Mac OS). További információkért lásd a szoftver súgóját.

# **A másolat elmosódott részeinek javítása**

A **Minőségjavítás** szolgáltatással javíthatja a szöveges dokumentumok minőségét a fekete szöveg széleinek élesítésével, illetve módosíthatja a fényképeket az egyébként fehérként megjelenő világos színek fokozásával.

Az alapértelmezett beállítás a **Vegyes**. A **Vegyes** minőségjavítással élesíthetők az élek a legtöbb eredeti dokumentumban.

#### **Életlen dokumentum másolása az eszköz kezelőpaneléről**

- **1.** Győződjön meg arról, hogy van papír a főtálcában.
- **2.** Helyezze a dokumentumot másolandó oldalával lefelé a lapolvasóüvegre.
- 3. A balra nyíl vagy a jobbra nyíl **lenyomásával válassza ki a Másolás feketefehér** vagy a **Másolás - színes** lehetőséget, majd nyomja meg az **OK** gombot.
- **4.** Nyomja meg a jobbra nyíl gombot addig, míg az **Minőségjavítás** lehetőség meg nem jelenik, majd nyomja meg az **OK** gombot.
- **5.** Nyomja meg a jobbra nyíl gombot addig, amíg a **Szöveg** beállítás meg nem jelenik, majd nyomja meg az **OK** gombot.
- **6.** Nyomja meg a **Start** gombot.

Ha az alábbiak valamelyike fordul elő, kapcsolja ki a **Szöveg** minőségjavító beállítást a **Fotó** vagy a **Nincs** lehetőség kiválasztásával:

- A másolatokon színes pontok látszanak a szöveg körül
- A nagyméretű, fekete betűk elmosódottak (nem simák)
- A keskeny, színes objektumok vagy vonalak helyenként feketék
- A világosszürke vagy középszürke területeken vízszintes szemcsés vagy fehér csíkok jelennek meg

# **A másolat világos területeinek minőségjavítása**

A **Fotó** minőségjavító beállításokkal az egyébként fehérnek látszó világos színek emelhetők ki. Akkor is használhatja a **Fotó** minőségjavító beállítást, ha másoláskor a **Szöveg** minőségjavító beállítással a következő hibák valamelyike fordul elő:

- A másolatokon színes pontok látszanak a szöveg körül
- A nagyméretű, fekete betűk elmosódottak (nem simák)
- A keskeny, színes objektumok vagy vonalak helyenként feketék
- A világosszürke vagy középszürke területeken vízszintes szemcsés vagy fehér csíkok jelennek meg

# <span id="page-43-0"></span>**Túlexponált fénykép másolása az eszköz kezelőpaneléről**

- **1.** Győződjön meg arról, hogy van papír a főtálcában.
- **2.** Helyezze a dokumentumot másolandó oldalával lefelé a lapolvasóüvegre.
- 3. A balra nyíl *e vagy a jobbra nyíl* lenyomásával válassza ki a Másolás fekete**fehér** vagy a **Másolás - színes** lehetőséget, majd nyomja meg az **OK** gombot.
- **4.** Nyomja meg a jobbra nyíl gombot addig, míg az **Minőségjavítás** lehetőség meg nem jelenik, majd nyomja meg az **OK** gombot.
- **5.** Nyomja meg a jobbra nyíl spombot addig, amíg a **Fotó** javítási beállítás meg nem jelenik, majd nyomja meg az **OK** gombot.
- **6.** Nyomja meg a **Start** gombot.

# **Másolási feladat törlése**

A másolás leállításához az eszköz kezelőpanelén nyomja meg a **Visszavonás** gombot.

# **5 Lapolvasás**

Az eredeti dokumentumokat a beolvasás után számos különböző célhelyre, például hálózati mappákba vagy a számítógépre telepített programokba küldheti el. Ehhez használhatja az eszköz kezelőpanelét, a HP Fotó és kép szoftvert, valamint a számítógépen futó TWAIN-kompatibilis vagy WIA-kompatibilis programokat.

A lapolvasó funkciók csak a szoftver telepítése után érhetők el.

Ez a rész a következő témaköröket tárgyalja:

- Eredeti dokumentum beolvasása
- Lapolvasás TWAIN- vagy [WIA-kompatibilis](#page-45-0) programból
- Beolvasott eredeti dokumentum [szerkesztése](#page-46-0)
- [Lapolvasási](#page-47-0) beállítások módosítása
- [Lapolvasási](#page-47-0) feladat törlése

# **Eredeti dokumentum beolvasása**

Lapolvasást a számítógépről és az eszköz kezelőpaneléről is kezdeményezhet. Ez a szakasz csak az eszköz kezelőpaneléről történő beolvasást ismerteti.

**Megjegyzés** A képek beolvasására – beleértve a panorámaképeket is – a HP Photosmart szoftver is használható. A szoftver segítségével szerkesztheti a beolvasott képet, és különleges feladatokat hajthat végre vele. A számítógépről végrehajtható lapolvasásról és az egyéb műveletekről – például igazítás, átméretezés, vágás és élesítés – a szoftverhez tartozó HP Photosmart szoftver súgója tartalmaz részleteket.

A lapolvasási funkciók használatához a készüléket és a számítógépet össze kell kötni és be kell kapcsolni. A lapolvasás előtt a nyomtatószoftvert telepíteni kell a számítógépre és el kell indítani. Windows rendszerű számítógépen a nyomtatószoftver működését a készülék ikonjának megjelenése jelzi a tálca jobb oldalán, az óra mellett. Mac OS rendszerű számítógépen a működés ellenőrzéséhez nyissa meg a HP Device Manager (HP Eszközkezelő) alkalmazást, majd kattintson a **Scan Picture** (Kép beolvasása) lehetőségre. Ha van elérhető lapolvasó, a művelet hatására a HP ScanPro alkalmazás indul el. Ha az alkalmazás nem érhető el, egy üzenet jelzi, hogy a rendszer nem észlelt lapolvasót.

- **Megjegyzés** Ha bezárja a Windows tálcán található HP Digital Imaging Monitor ikont, a készülék egyes lapolvasási funkciói nem fognak működni, és megjelenik a **Nincs kapcsolat** hibaüzenet. Ebben az esetben a számítógép újraindításával vagy a HP Photosmart szoftver elindításával állíthatja vissza az összes funkciót.
- Eredeti dokumentum beolvasása [számítógépen](#page-45-0) futó programba (közvetlen [kapcsolat\)](#page-45-0)

#### <span id="page-45-0"></span>5. . fejezet

# **Eredeti dokumentum beolvasása számítógépen futó programba (közvetlen kapcsolat)**

Kövesse az alábbi utasításokat, ha a készülék USB-kábellel közvetlenül csatlakozik a számítógéphez.

Amikor a beolvasás befejeződött, megnyílik a kiválasztott program, és megjeleníti a beolvasott dokumentumot.

#### **Beolvasott dokumentum elküldése számítógépen futó programba a HP Fotó és kép szoftverből**

- **1.** Indítsa el a számítógépen a HP Fotó és kép alkalmazást. További információért lásd: A HP Fotó és kép szoftver [használata](#page-18-0).
- **2.** A témával kapcsolatban az online súgóban olvashat további tájékoztatást.

# **Beolvasott dokumentumok elküldése számítógépen futó programba az eszköz kezelőpaneléről (közvetlen kapcsolat)**

- **1.** Helyezze az eredeti példányt a lapolvasóüvegre. További információért lásd: [Az](#page-19-0) eredeti példány [behelyezése.](#page-19-0)
- **2.** A balra nyíl vagy a jobbra nyíl pombok megnyomásával válassza ki a **Beolvasás** funkciót, majd nyomja meg a **OK** gombot.
- **3.** A jobbra nyíl somb segítségével válassza ki a használni kívánt programot (például a HP Fotó és kép szoftvert), majd nyomja meg az **OK** gombot.
- **4.** Nyomja meg a **Start** gombot.

# **Lapolvasás TWAIN- vagy WIA-kompatibilis programból**

A készülék TWAIN-kompatibilis, WIA-kompatibilis, és minden olyan programmal működik, amely támogatja a TWAIN- és WIA-kompatibilis lapolvasó készülékeket. Ha TWAIN- vagy WIA-kompatibilis programmal dolgozik, hozzáférhet a beolvasási szolgáltatáshoz, és be tud olvasni egy képet közvetlenül a programba.

A TWAIN protokoll minden Windows és Mac OS operációs rendszeren használható.

A Windows operációs rendszerek esetében a WIA-technológia csak a Windows XP és Vista rendszerrel való közvetlen kapcsolat esetén támogatott. A WIA technológiát a Mac OS operációs rendszer nem támogatja.

- Lapolvasás TWAIN-kompatibilis programból
- Lapolvasás [WIA-kompatibilis](#page-46-0) programból

# **Lapolvasás TWAIN-kompatibilis programból**

Általában elmondható, hogy egy szoftver akkor TWAIN-kompatibilis, ha rendelkezik **Betöltés**, **Fájl betöltése**, **Beolvasás**, **Új objektum importálása**, **Beillesztés** vagy **Lapolvasó** paranccsal. Ha nem biztos abban, hogy a program kompatibilis, vagy nem tudja a parancs nevét, tanulmányozza a program súgóját vagy dokumentációját.

Indítsa el a lapolvasást a TWAIN-kompatibilis programból. A végrehajtandó parancsokról és lépésekről a program súgójában vagy dokumentációjában talál ismertetést.

# <span id="page-46-0"></span>**Lapolvasás WIA-kompatibilis programból**

Egy szoftver általában akkor WIA-kompatibilis, ha a **Beszúrás** vagy a **Fájl** menüjében megtalálható a **Kép/Lapolvasóból vagy fényképezőgépből** parancs. Ha nem biztos abban, hogy a program kompatibilis, vagy nem tudja a parancs nevét, tanulmányozza a program súgóját vagy dokumentációját.

Indítsa el a lapolvasást a WIA-kompatibilis programból. A végrehajtandó parancsokról és lépésekről a program súgójában vagy dokumentációjában talál ismertetést.

# **Beolvasott eredeti dokumentum szerkesztése**

A HP Photosmart szoftver segítségével szerkesztheti a beolvasott képet. A beolvasott dokumentumot optikai karakterfelismerő (OCR) szoftver segítségével is szerkesztheti.

- **Megjegyzés** Egy beolvasott kép szerkesztéséhez optikai karakterfelismerő szoftvert kell telepítenie a számítógépre.
- Beolvasott fénykép vagy ábra szerkesztése
- Beolvasott dokumentum szerkesztése optikai karakterfelismerő (OCR) szoftver segítségével

## **Beolvasott fénykép vagy ábra szerkesztése**

A HP Photosmart szoftver segítségével szerkesztheti a beolvasott fényképet vagy ábrát. A szoftver segítségével beállíthatja a fényerőt, a kontrasztot, a színtelítettséget és egyebeket. A HP Photosmart szoftver segítségével emellett el is forgathatja a beolvasott képet.

További tudnivalókat a HP Photosmart szoftver súgója anyagában talál.

# **Beolvasott dokumentum szerkesztése optikai karakterfelismerő (OCR) szoftver segítségével**

Az OCR szoftverrel szerkesztés céljából szövegszerkesztő programba importálhatja a beolvasott szöveget. Ezáltal leveleket, újságkivágásokat és számos más dokumentumot tud szerkeszteni.

Meghatározhatja a szerkesztéshez használandó szövegszerkesztő programot. Ha a szövegszerkesztő ikonja hiányzik vagy nem aktív, akkor nincs szövegszerkesztő alkalmazás telepítve a számítógépén, vagy a lapolvasó szoftver nem ismerte fel azt telepítés közben. A szövegszerkesztő programra mutató hivatkozás létrehozásáról a HP Fotó és kép szoftver online súgója kínál részletes leírást.

Az OCR szoftver nem támogatja színes szöveg beolvasását. A színes szöveget a készülék először fekete-fehér szöveggé alakítja, és úgy küldi el az OCR-nek. Így a végleges dokumentum az eredeti színétől függetlenül fekete-fehér lesz.

Egyes szövegszerkesztő programok összetettsége, valamint a készülékkel való együttműködésük miatt némely esetben érdemesebb a Wordpad (Windows-kellék) szövegszerkesztőbe beolvasni a dokumentumot, majd a szöveget ott kijelölni és bemásolni a kívánt szövegszerkesztő programba.

# <span id="page-47-0"></span>**Lapolvasási beállítások módosítása**

#### **Lapolvasási beállítások módosítása**

- **HP Device Manager (HP Eszközkezelő, Mac OS)**: Indítsa el a **HP Device Manager** (HP Eszközkezelő) alkalmazást, kattintson az **Information and Settings** (Információ és beállítások) lehetőségre, majd válassza a legördülő lista **Scan Preferences** (Beolvasási beállítások) elemét.
- **Windows**: Nyissa meg a készülék szoftverét, és kattintson a **Beállítások**, majd a **Beolvasási beállítások** elemre, válasszon az elérhető lehetőségek közül, és adja meg az egyéb szükséges beállításokat.

# **Lapolvasási feladat törlése**

Beolvasás leállításához az eszköz kezelőpanelén nyomja meg a **Visszavonás** gombot.

# **6 Fax**

A készüléket használhatja faxok küldésére és fogadására, beleértve a színes faxokat is. A faxküldést későbbi időpontra ütemezheti, valamint a gyakran használt telefonszámokhoz beállíthat gyorstárcsázást, amelynek segítségével gyorsan és könnyen el tudja küldeni a faxüzeneteket. Az eszköz kezelőpanelén számos faxolási beállítás is megadható, például a küldött faxok felbontása, valamint a világos és sötét részek közötti kontraszt.

Ha a készülék közvetlenül egy számítógéphez csatlakozik, a HP Fotó és kép szoftver segítségével végrehajthat olyan faxokkal kapcsolatos műveleteket, amelyek nem érhetők el az eszköz kezelőpaneljéről. További információért lásd: A HP [Fotó](#page-18-0) és kép szoftver [használata.](#page-18-0)

**Megjegyzés** Mielőtt faxolni kezdene, állítsa be megfelelően a faxolásra a készüléket. Előfordulhat, hogy az eszköz kezelőpanel vagy a készülékkel kapott szoftver segítségével már elvégezte mindezt a kezdeti üzembe helyezés során. Az eszköz kezelőpanele faxbeállítási tesztjének futtatásával meggyőződhet a faxolás beállításának helyességéről. A faxbeállítási teszt futtatásához nyomja meg a **Beállítások** gombot, válassza az **Eszközök** menüpontot, a **Faxteszt futtatása** parancsot, majd nyomja meg az **OK** gombot.

Ez a rész a következő témaköröket tárgyalja:

- Fax küldése
- **Fax [fogadása](#page-56-0)**
- [Faxbeállítások](#page-65-0) módosítása
- Faxolás [interneten](#page-69-0) keresztül
- A [faxbeállítás](#page-70-0) tesztelése
- Jelentések [használata](#page-70-0)
- A faxolás [megszakítása](#page-73-0)

# **Fax küldése**

Faxot számos módon küldhet. Az eszköz kezelőpanelének segítségével fekete-fehér vagy színes faxot küldhet. Kézzel is küldhet faxot egy csatlakoztatott telefonról. Ez lehetővé teszi, hogy a fax elküldése előtt beszéljen a fogadóval.

- [Egyszer](#page-49-0)ű fax küldése
- Fax kézi küldése [telefonról](#page-49-0)
- Fax küldése [tárcsázásfigyelés](#page-50-0) segítségével
- Fax küldése a [memóriából](#page-51-0)
- Fax időzítése későbbi [küldésre](#page-51-0)
- Fax [többszörös](#page-52-0) küldése a címzettnek
- Színes eredeti vagy [fénykép](#page-53-0) küldése faxként
- A fax felbontásának és a [Világos./sötétít](#page-54-0) beállításnak módosítása
- Fax küldése [Hibajavító](#page-56-0) módban

# <span id="page-49-0"></span>**Egyszerű fax küldése**

Az az eszköz kezelőpanelének segítségével könnyedén küldhet egy- vagy többoldalas fekete-fehér faxot a készülékről.

- **Megjegyzés** Ha nyomtatott visszaigazolásra van szüksége a faxok sikeres elküldéséről, a fax elküldése **előtt** engedélyezze a fax visszaigazolását.
- **Tipp** Faxot kézzel is küldhet egy telefon vagy a tárcsázásfigyelés segítségével. Ezek a funkciók a tárcsázás sebességének ellenőrzését teszik lehetővé. Akkor is hasznosak lehetnek, ha hívókártyát kíván használni a hívás költségeinek kiegyenlítésére, és tárcsázás közben hangfrekvenciás jelzésekre kell válaszolnia.
- **Megjegyzés** A **Gyorstárcsázás** és **Újratárcsázás** gombok csak a HP Officejet J4660 készülék esetén érhetők el.

#### **Egyszerű fax küldése az eszköz kezelőpaneléről**

- **1.** Helyezze be az eredeti dokumentumokat. További információ: Az eredeti [példány](#page-19-0) [behelyezése.](#page-19-0)
- **2.** A balra nyíl vagy a jobbra nyíl **lenyomásával válassza ki a Faxolás feketefehér** vagy a **Faxolás - színes** lehetőséget, majd nyomja meg az **OK** gombot.
- **3.** Írja be a faxszámot a billentyűzeten, vagy nyomja meg a **Gyorstárcsázás** vagy a **Újratárcsázás** gombot a legutóbbi szám újratárcsázásához (HP Officejet J4660).
	- **Tipp** Szünet beiktatásához a megadandó faxszámba nyomja meg az **Újratárcsázás** gombot, vagy nyomja meg többször a **\*** gombot, amíg egy kötőjel (**-**) jelenik meg a kijelzőn.
	- **Megjegyzés** Miután megadott egy számot, kiválaszthat egy faxszámot a gyorshívó-listából. A gyorshívó-listából is választhat egy számot, a telefonszámot pedig megadhatja a szám után. Nem adhat meg 50 karakternél hosszabb faxszámot.
- **4.** Nyomja meg a **Start** gombot. **Ha a készülék érzékeli az automatikus lapadagolóba behelyezett eredeti példányt**, a dokumentumot elküldi a megadott számra.
	- **Tipp** Ha az elküldött fax rossz minőségben érkezik a címzetthez, akkor próbáljon változtatni a felbontásán vagy a kontrasztján.

#### **Fax kézi küldése telefonról**

A kézi faxküldés lehetővé teszi, hogy a művelet előtt felhívhassa és beszélhessen a címzettel. Ez akkor hasznos, ha a címzettet a fax elküldése előtt tájékoztatni kívánja az elküldendő faxról. Kézi faxküldéskor tárcsahangot, telefonos felszólításokat és egyéb hangokat is hallhat a telefonkagylóból. Ez megkönnyíti a hívókártya használatát a faxküldéshez.

A címzett faxkészülékének beállításaitól függően a hívást vagy a címzett maga, vagy a faxkészülék fogadja. Ha a címzett felveszi a telefont, akkor a fax elküldése előtt

<span id="page-50-0"></span>beszélhet vele. Ha a hívást a faxkészülék fogadja, akkor a fogadó készülék faxhangjának megszólalása után elküldheti a faxot.

## **Fax kézi küldése mellékállomásról**

- **1.** Helyezze be az eredeti dokumentumokat. További információ: Az eredeti [példány](#page-19-0) [behelyezése.](#page-19-0)
- 2. A balra nyíl **«** vagy a jobbra nyíl **»** lenyomásával válassza ki a **Faxolás feketefehér** vagy a **Faxolás - színes** lehetőséget, majd nyomja meg az **OK** gombot.
- **3.** Tárcsázza a számot a készülékhez csatlakoztatott telefonkészülék billentyűzetének segítségével.
	- **Megjegyzés** A kézi faxküldés során ne használja a készülék kezelőpanelének billentyűzetét. A kívánt számot a telefon billentyűzetén kell tárcsáznia.
	- **Tipp** A **Faxolás fekete-fehér** és **Faxolás színes** üzemmódok közötti váltáshoz nyomja meg a **Vissza** gombot.
- **4.** Ha a hívott fél felveszi a telefont, beszélhet vele, mielőtt a faxot elküldi.
	- **Megjegyzés** Ha a faxkészülék fogadja a hívást, akkor a fogadó készülék faxhangja lesz hallható. A faxküldéshez folytassa az eljárást a következő lépéssel.
- **5.** Amikor készen áll a fax küldésére, nyomja meg a **Start** gombot.
	- **Megjegyzés** Amikor a program erre kéri, válassza a **Faxküldés** lehetőséget, majd tegye az eredeti dokumentumot az automatikus lapadagolóba.

Ha a fax elküldése előtt beszél a címzettel, akkor kérje meg őt, hogy a faxhang megszólalása után nyomja meg a készülékének **Indítás** gombját. A fax átvitele alatt a telefonvonal elnémul. Ekkor leteheti a kagylót. Ha folytatni kívánja a beszélgetést a fogadó féllel, maradjon vonalban, amíg a fax átvitele lezajlik.

# **Fax küldése tárcsázásfigyelés segítségével**

A tárcsázásfigyelés lehetővé teszi, hogy az az eszköz kezelőpanelén tárcsázza a számot, ahogyan normál telefonról tenné. Tárcsázásfigyeléssel történő faxküldéskor tárcsahangot, telefonos jelzéseket és egyéb hangokat is hallhat a készülék hangszóróiból. Így tárcsázáskor reagálhat a felszólításokra, és a megfelelő sebességgel tárcsázhat.

- **Tipp** Ha nem adta meg elég gyorsan hívókártyájának PIN-kódját, a készülék túl hamar kezdheti meg a fax továbbítását, melynek következtében a hívókártya szolgáltatója nem fogja felismerni a PIN-kódot. Ebben az esetben létrehozhat egy gyorstárcsázási bejegyzést, melyben tárolhatja hívókártyájának PIN-kódját.
- **Megjegyzés** Győződjön meg róla, hogy a hang be van kapcsolva, különben nem fogja hallani a tárcsahangot.

## <span id="page-51-0"></span>**Fax küldése az az eszköz kezelőpaneléről tárcsázásfigyelés segítségével**

- **1.** Helyezze be az eredeti dokumentumokat. További információ: [Eredeti](#page-20-0) dokumentum betöltése az automatikus [lapadagolóba](#page-20-0) (ADF).
- 2. A balra nyíl **«** vagy a jobbra nyíl **»** lenyomásával válassza ki a **Faxolás feketefehér** vagy a **Faxolás - színes** lehetőséget, majd nyomja meg a **Start** gombot. Ha az eszköz érzékeli az automatikus lapadagolóba behelyezett eredeti példányt, tárcsahang hallható.
- **3.** Amikor hallja a tárcsahangot, adja meg a számot az eszköz kezelőpanele billentyűzetének segítségével.
- **4.** Kövesse az esetlegesen megjelenő utasításokat.
	- **Tipp** Ha a faxoláshoz hívókártyát használ, s a hívókártya PIN-kódját gyorstárcsázásként tárolta, akkor ha felkérést kap a PIN-kód megadására, a PIN-kódot tartalmazó gyorstárcsázási bejegyzés kiválasztásához nyomja meg a **Gyorstárcsázás** gombot.

A fax küldésére akkor kerül sor, amikor a hívott faxkészülék válaszol.

# **Fax küldése a memóriából**

A készülék memóriájába is beolvashat egy fekete-fehér faxot, majd elküldheti azt közvetlenül a memóriából. Ez akkor lehet hasznos, ha a tárcsázni kívánt faxszám foglalt, vagy átmenetileg nem érhető el. Az eszköz az eredeti példányokat beolvassa a memóriába, és elküldi azokat, amint képes kapcsolódni a fogadó faxkészülékhez. Miután a készülék beolvasta az oldalakat a memóriába, az eredeti példányokat azonnal eltávolíthatja a papíradagoló tálcából.

**Megjegyzés** Memóriábol csak fekete-fehér fax küldhető.

#### **Fax küldése memóriából**

- **1.** Helyezze be az eredeti dokumentumokat. További információ: Az eredeti [példány](#page-19-0) [behelyezése.](#page-19-0)
- 2. A balra nyíl **d** vagy a jobbra nyíl **lenyomásával válassza ki a Faxolás feketefehér** vagy a **Faxolás - színes** lehetőséget, majd nyomja meg az **OK** gombot.
- **3.** Írja be a faxszámot a billentyűzeten, nyomja meg a **Gyorstárcsázás** gombot gyorstárcsázási bejegyzés kiválasztásához, vagy nyomja meg a **Újratárcsázás/ szünet** gombot az utoljára tárcsázott szám újratárcsázásához.
- 4. Nyomja meg a jobbra nyíl segmbot addig, amíg a **Faxolás módja** lehetőség meg nem jelenik, majd nyomja meg a **OK** gombot.
- **5.** Nyomia meg a jobbra nyíl **i** gombot addig, míg az **Beolvas, és fax**, lehetőség meg nem jelenik, majd nyomja meg az **OK** gombot.
- **6.** Nyomja meg a **Start** gombot. A készülék beolvassa az eredeti példányokat a memóriába, és elküldi a faxot, amint a fogadó készülék elérhető lesz.

# **Fax időzítése későbbi küldésre**

Fekete-fehér fax küldése a következő 24 órán belülre időzíthető. Így például késő estére időzítheti egy fekete-fehér fax küldését, amikor szabadabbak a vonalak, és

<span id="page-52-0"></span>alacsonyabbak a telefondíjak. A készülék a megadott időben automatikusan elküldi a faxot.

Egyidejűleg csak egy fax küldését időzítheti. Hagyományos módon azonban a faxidőzítés közben is küldhet faxot.

## **Megjegyzés** A memóriakorlátok miatt csak fekete-fehér faxokat küldhet.

#### **Fax időzítése az eszköz kezelőpaneléről**

- **1.** Helyezze be az eredeti dokumentumokat. További információ: Az eredeti [példány](#page-19-0) [behelyezése.](#page-19-0)
- 2. A balra nyíl **vagy a jobbra nyíl lenyomásával válassza ki a Faxolás feketefehér** vagy a **Faxolás - színes** lehetőséget, majd nyomja meg az **OK** gombot.
- **3.** Nyomja meg a jobbra nyíl e gombot addig, amíg a **Faxolás módja** lehetőség meg nem jelenik, majd nyomja meg a **OK** gombot.
- **4.** Nyomja meg a jobbra nyíl gombot addig, míg az **Fax küldése később** lehetőség meg nem jelenik, majd nyomja meg az **OK** gombot.
- **5.** A számbillentyűzettel adja meg a küldés időpontját, majd nyomja meg az **OK** gombot. Kérés esetén a nyílbillentyűk segítségével válassza a **de** vagy a **du** lehetőséget.
- **6.** Írja be a faxszámot a billentyűzeten, nyomja meg a **Gyorstárcsázás** gombot gyorstárcsázási bejegyzés kiválasztásához, vagy nyomja meg a **Újratárcsázás/ szünet** gombot az utoljára tárcsázott szám újratárcsázásához.
- **7.** Nyomja meg a **Start** gombot.
	- A készülék beolvassa az összes lapot, és a kijelzőn megjeleníti az időzítés időpontját. Az eszköz a megadott időpontban fogja elküldeni a faxot.

#### **Időzített fax törlése**

- 1. A balra nyíl **vagy a jobbra nyíl independent válassza ki a Faxolás feketefehér** vagy a **Faxolás - színes** lehetőséget, majd nyomja meg az **OK** gombot.
- **2.** Nyomja meg a jobbra nyíl ▶ gombot addig, amíg a **Faxolás módja** lehetőség meg nem jelenik, majd nyomja meg a **OK** gombot.
- **3.** Nyomja meg a jobbra nyíl ⊯ gombot addig, amíg a **Normál fax** lehetőség meg nem jelenik, majd nyomja meg a **OK** gombot. Ha már van időzített fax, a kijelzőn megjelenik a **Visszavonás** kérdés.
- **4.** Az **1** gombot megnyomva válassza az **Igen** lehetőséget.
	- **Megjegyzés** Az időzített fax az eszköz kezelőpanel **Visszavonás** gombjának megnyomásával is törölhető, amikor az időzített időpont látható a kijelzőn.

# **Fax többszörös küldése a címzettnek**

Ez a rész a következő témaköröket tárgyalja:

• Fax küldése több [címzettnek](#page-53-0) az eszköz kezelőpaneléről

#### <span id="page-53-0"></span>**Fax küldése több címzettnek az eszköz kezelőpaneléről**

Ha egyedi gyorstárcsázási bejegyzésekből gyorstárcsázási csoportot alkot, egyszerre küldhet faxot a csoport minden tagjának.

#### **Fax küldése több címzettnek csoportos gyorstárcsázás használatával**

- **1.** Helyezze be az eredeti dokumentumokat. További információ: Az eredeti [példány](#page-19-0) [behelyezése.](#page-19-0)
- 2. A balra nyíl **vagy a jobbra nyíl velogy a jobbra nyíl providentál** válassza ki a **Faxolás feketefehér** lehetőséget, majd nyomja meg az **OK** gombot.
- **3.** Nyomja meg a balra nyíl **q** vagy a jobbra nyíl pombot addig, amíg a megfelelő csoportos gyorstárcsázási bejegyzés megjelenik.
	- **Tipp** Egy adott gyorstárcsázási bejegyzést kiválaszthat a gyorstárcsázás kódjának a billentyűzeten vagy az eszköz kezelőpanelén történő megadásával, vagy a **Gyorstárcsázás** gomb ismételt lenyomásával (csak a HP Officejet J4660 esetén).

#### **4.** Nyomja meg a **Start** gombot.

Ha az eszköz érzékeli az automatikus lapadagolóba behelyezett eredeti példányt, elküldi a dokumentumot a csoportos gyorstárcsázási bejegyzésben található összes számra.

**Megjegyzés** Memóriakorlátozások miatt a csoportos gyorstárcsázási bejegyzések csak fekete-fehér faxok küldésére használhatók. A készülék beolvassa a faxot a memóriába, majd tárcsázza az első számot. Amikor létrejön a kapcsolat, elküldi a faxot, majd tárcsázza a következő számot. Ha a szám foglalt, vagy nem válaszol, a készülék az **Újrahívás, ha foglalt** és az **Újrahívás, ha nem válaszol** esetére megadott beállításokat követi. Ha a kapcsolat nem hozható létre, akkor a készülék tárcsázza a következő számot, és hibajelentés készül.

#### **Színes eredeti vagy fénykép küldése faxként**

A készülék színes eredeti vagy fénykép faxként való küldésére is alkalmas. Ha az eszköz megállapítja, hogy a címzett faxkészüléke csak a fekete-fehér faxokat támogatja, akkor fekete-fehérben küldi a faxot.

A színes faxoláshoz csak színes eredeti használatát javasoljuk.

#### **Színes eredeti vagy fénykép küldése faxként az eszköz kezelőpaneléről**

- **1.** Helyezze be az eredeti dokumentumokat. További információ: Az eredeti [példány](#page-19-0) [behelyezése.](#page-19-0)
- **2.** A balra nyíl vagy a jobbra nyíl lenyomásával válassza ki a **Faxolás színes** lehetőséget, majd nyomja meg az **OK** gombot.
- <span id="page-54-0"></span>**3.** Írja be a faxszámot a billentyűzeten, nyomja meg a **Gyorstárcsázás** gombot gyorstárcsázási bejegyzés kiválasztásához, vagy nyomja meg a **Újratárcsázás/ szünet** gombot az utoljára tárcsázott szám újratárcsázásához.
- **4.** Nyomja meg a **Start** gombot. Ha a készülék érzékeli az automatikus lapadagolóba behelyezett eredeti példányt, a dokumentumot elküldi a megadott számra.
	- **Megjegyzés** Ha a címzett faxkészüléke csak a fekete-fehér faxokat támogatja, a HP All-in-One készülék automatikusan fekete-fehérben küldi a faxot. A fax elküldése után egy üzenet tájékoztat arról, hogy a faxot a készülék fekete-fehérben küldte el. Az üzenet törléséhez nyomja meg az **OK** gombot.

# **A fax felbontásának és a Világos./sötétít beállításnak módosítása**

A faxolandó dokumentumhoz megváltoztathatja a **Felbontás** és a **Világos./sötétít** beállításokat.

**Megjegyzés** Ezek a beállítások nem érintik a másolást. A másolás minősége és világosítás/sötétítés beállítása független a faxolás hasonló beállításaitól. Az eszköz kezelőpanelén tett módosítások nem vonatkoznak a számítógépről küldött faxokra sem.

Ez a rész a következő témaköröket tárgyalja:

- A fax felbontásának módosítása
- A [Világos./sötétít](#page-55-0) beállítás módosítása
- Új [alapértelmezett](#page-56-0) beállítások megadása

#### **A fax felbontásának módosítása**

A **Felbontás** beállítás befolyásolja az átviteli sebességet és a faxolt fekete-fehér dokumentumok minőségét. Ha a fogadó faxkészülék nem támogatja a választott felbontást, a HP All-in-One a fogadó készülék legnagyobb felbontásával küldi a faxokat.

**Megjegyzés** Csak a fekete-fehérben küldött faxok esetében módosítható a felbontás. A készülék minden színes faxot **Finom** felbontásban küld el.

Az alábbi felbontási beállítások állnak rendelkezésre faxküldéshez: **Finom**, **Nagyon finom**, **Fotó** és **Normál**.

- **Finom**: a legtöbb dokumentumnál jó minőségű szöveget biztosít. Ez az alapértelmezés szerinti beállítás. Színes fax küldéséhez a készülék mindig a **Finom** beállítást használja.
- **Nagyon finom**: a részletgazdag dokumentumok faxolásakor a legjobb minőségű faxot nyújtja. Ha a **Nagyon finom** lehetőséget választja, ne feledje, hogy ekkor a faxolás folyamata tovább tart, és ilyen felbontással csak fekete-fehér faxok küldhetők. A készülék a színes faxot **Finom** beállítással küldi el.
- **Fotó**: a fényképek fekete-fehérben való küldésekor a legjobb minőséget nyújtja. A **Fotó** választásakor hosszabb átviteli idővel kell számolnia. Fényképek feketefehérben történő küldéséhez a HP a **Fotó** beállítás használatát javasolja.
- **Normál**: a lehető leggyorsabb átvitelt kínálja, de a fax minősége ebben az esetben a leggyengébb.

<span id="page-55-0"></span>Amikor kilép a Fax menüből, ez a beállítás az alapértelmezettre változik, hacsak nem adta meg a változtatást alapértelmezettnek.

## **Felbontás módosítása az eszköz kezelőpaneléről**

- **1.** Helyezze be az eredeti dokumentumokat. További információ: Az eredeti [példány](#page-19-0) [behelyezése.](#page-19-0)
- 2. A balra nyíl **«** vagy a jobbra nyíl **»** lenyomásával válassza ki a **Faxolás feketefehér** lehetőséget, majd nyomja meg az **OK** gombot.
- **3.** Írja be a faxszámot a billentyűzeten, nyomja meg a **Gyorstárcsázás** gombot gyorstárcsázási bejegyzés kiválasztásához, vagy nyomja meg a **Újratárcsázás/ szünet** gombot az utoljára tárcsázott szám újratárcsázásához.
- **4.** Nyomja meg a jobbra nyíl gombot addig, míg az **Felbontás** lehetőség meg nem jelenik, majd nyomja meg az **OK** gombot.
- **5.** A jobbra nyíl **e** gomb megnyomásával válasszon ki egy felbontást, majd nyomja meg az **OK** gombot.
- **6.** Nyomja meg a **Start** gombot. Ha a készülék érzékeli az automatikus lapadagolóba behelyezett eredeti példányt, a dokumentumot elküldi a megadott számra.

## **A Világos./sötétít beállítás módosítása**

Módosíthatja a fax kontrasztját, hogy az eredetinél sötétebb vagy világosabb legyen. Ez a funkció hasznos lehet halvány, kifakult vagy kézírásos dokumentum küldésekor. A kontraszt állításával sötétebbre állíthatja az eredeti dokumentumot.

**Megjegyzés** A **Világos./sötétít** beállítás csak a fekete-fehér faxokra vonatkozik, a színes faxokra nem.

Amikor kilép a Fax menüből, ez a beállítás az alapértelmezettre változik, hacsak nem adta meg a változtatást alapértelmezettnek.

#### **A Világos./sötétít beállítás módosítása az eszköz kezelőpanelén**

- **1.** Helyezze be az eredeti dokumentumokat. További információ: Az eredeti [példány](#page-19-0) [behelyezése.](#page-19-0)
- 2. A balra nyíl **«** vagy a jobbra nyíl **»** lenyomásával válassza ki a **Faxolás feketefehér** lehetőséget, majd nyomja meg az **OK** gombot.
- **3.** Írja be a faxszámot a billentyűzeten, nyomja meg a **Gyorstárcsázás** gombot gyorstárcsázási bejegyzés kiválasztásához, vagy nyomja meg a **Újratárcsázás/ szünet** gombot az utoljára tárcsázott szám újratárcsázásához.
- **4.** Nyomja meg a jobbra nyíl gombot addig, míg az **Világos./sötétít** lehetőség meg nem jelenik, majd nyomja meg az **OK** gombot.
- **5.** A fax világosításához nyomja meg a balra nyíl **.**, sötétítéséhez pedig a jobbra nyíl gombot, majd végül az **OK** gombot. A jel a nyílgomb megnyomásakor balra vagy jobbra mozdul.
- **6.** Nyomja meg a **Start** gombot. Ha a készülék érzékeli az automatikus lapadagolóba behelyezett eredeti példányt, a dokumentumot elküldi a megadott számra.

# <span id="page-56-0"></span>**Új alapértelmezett beállítások megadása**

Az eszköz kezelőpanelén módosíthatja a **Felbontás** és a **Világos./sötétít** alapértelmezett értékeit.

# **Új alapértelmezett beállítások megadása az eszköz kezelőpanelén**

- **1.** Módosítsa a **Felbontás** és a **Világos./sötétít** faxbeállításokat, majd nyomja meg az **OK** gombot.
- **2.** Nyomja meg a jobbra nyíl gombot addig, amíg a **Beállítás alapértelmezettként** lehetőség meg nem jelenik, majd nyomja meg a **OK** gombot.
- **3.** Nyomja meg a jobbra nyíl gombot addig, míg az **Igen** lehetőség meg nem jelenik, majd nyomja meg az **OK** gombot.

# **Fax küldése Hibajavító módban**

A **Hibajavító mód** (ECM) megelőzi a gyenge telefonvonalak miatt bekövetkező adatvesztést, felderíti az adatátvitel során történt hibákat és automatikusan kezdeményezi a hibás részek újbóli átvitelét. Ha jó a telefonvonal, a költségek változatlanok maradnak, sőt még csökkenhetnek is. Gyenge telefonvonalaknál a hibajavítás üzemmód növeli ugyan a telefonköltségeket, de megbízhatóbbá teszi az adatátvitelt. Az alapértelmezett beállítás a **Be**. Csak akkor kapcsolja ki a hibajavítást, ha jelentős mértékben növeli telefonköltségeit, és takarékossági okokból a gyengébb minőséggel is megelégszik.

Mielőtt kikapcsolja az ECM-et, vegye figyelembe a következőket. Ha kikapcsolja az ECM-et:

- Az hatással lesz a küldött és fogadott faxok minőségére és átviteli sebességére.
- A **Fax sebessége** automatikusan a következő értékre áll be: **Közepes**.
- Színes faxok küldése és fogadása nem lesz lehetséges.

# **Az ECM-beállítás módosítása az eszköz kezelőpanelén**

- **1.** Nyomja meg a **Beállítások** gombot.
- **2.** Nyomja meg a jobbra nyíl <sub>⊯</sub> gombot addig, amíg a **Faxbeállítások** lehetőség meg nem jelenik, majd nyomja meg a **OK** gombot.
- **3.** Nyomia meg a jobbra nyíl **p** gombot, amíg meg nem jelenik a **Hibajavító mód** lehetőség, majd nyomja meg az **OK** gombot.
- **4.** A jobbra nyíl gombbal válassza ki a **Be** vagy a **Ki** beállítást, majd nyomja meg az **OK** gombot.

# **Fax fogadása**

A készülékkel automatikusan és kézzel is fogadhat faxokat. Ha az **Automatikus válasz** beállítást kikapcsolja, a faxokat kézzel kell fogadnia. Ha az **Automatikus válasz** beállítást bekapcsolja (ez az alapértelmezett beállítás), a készülék automatikusan válaszol a bejövő hívásokra, és a **Csengetések a válaszig** beállításnál megadott csengetésszám után fogadja a faxokat. (A **Csengetések a válaszig** alapértelmezett értéke öt csengetés.)

Ha Legal méretű faxot fogad, de a készülék nem Legal méretű papír használatára van beállítva, a készülék lekicsinyíti a faxot, hogy az ráférjen a készülékbe betöltött

#### 6. . fejezet

papírra. Ha az **Automatikus kicsinyítés** lehetőséget letiltja, a készülék két lapra nyomtatja ki a faxot.

- **Megjegyzés** Ha akkor érkezik fax, amikor egy dokumentumot másol, a készülék eltárolja a faxot a memóriájába a másolás befejeződéséig. Így csökkenthető a memóriában tárolt faxoldalak száma.
- Fax kézi fogadása
- Fax [mentésének](#page-58-0) beállítása
- Memóriában tárolt fogadott faxok [újranyomtatása](#page-58-0)
- Lekérés [faxfogadáshoz](#page-59-0)
- Faxok [továbbítása](#page-60-0) más faxszámra
- [Papírméret](#page-60-0) beállítása a beérkező faxokhoz
- [Automatikus](#page-61-0) kicsinyítés beállítása a fogadott faxokhoz
- Nem kívánt [faxszámok](#page-61-0) blokkolása
- Fax fogadása a [számítógépbe](#page-63-0)

## **Fax kézi fogadása**

Amikor a telefont használja, a vonal másik végén lévő partnere faxot küldhet mialatt vonalban van. Ezt kézi faxolásnak nevezik. Kézi faxok fogadásához kövesse az e szakaszban lévő utasításokat.

#### **Megjegyzés** A faxolás hangját a telefonkagylóban meghallgathatja.

Kézzel olyan telefonról fogadhat faxot, amely:

- Közvetlenül csatlakozik a készülékhez (a 2-EXT aljzathoz).
- Azonos telefonvonalon van, de nem csatlakozik közvetlenül a készülékhez.

# **Fax kézi fogadása**

- **1.** Győződjön meg arról, hogy a készülék be van kapcsolva, és a főtálcában van papír.
- **2.** Vegye ki az összes eredetit a lapadagoló tálcáról.
- **3.** Állítsa a **Csengetések a válaszig** beállítást magas értékre, hogy fogadhassa a bejövő hívást, mielőtt azt a készülék fogadná, vagy kapcsolja ki az **Automatikus válasz** beállítást, hogy a készülék ne fogadja automatikusan a bejövő hívásokat.
- **4.** Ha éppen telefonkapcsolatban van a küldővel, kérje meg arra, hogy nyomja meg az **Indítás** gombot saját faxkészülékén.
- **5.** A faxhangok megszólalása után tegye a következőket:
	- **a**. A balra nyíl vagy a jobbra nyíl lenyomásával válassza ki a **Faxolás fekete-fehér** vagy a **Színes fax** lehetőséget.
	- **b**. Nyomja meg a **Start** gombot.
	- **c**. Miután a készülék megkezdte a fax fogadását, leteheti a telefont, de vonalban is maradhat. A fax továbbítása alatt a telefonvonal süket.

# <span id="page-58-0"></span>**Fax mentésének beállítása**

A készüléken tetszés szerint, a biztonsági követelményeknek megfelelően beállíthatja valamennyi fogadott fax tárolását, a csak a hibaállapotban lévő készülékkel fogadott faxok tárolását, illetve a fogadott faxok tárolásának letiltását.

A **Fax mentése** beállítás lehetséges értékei:

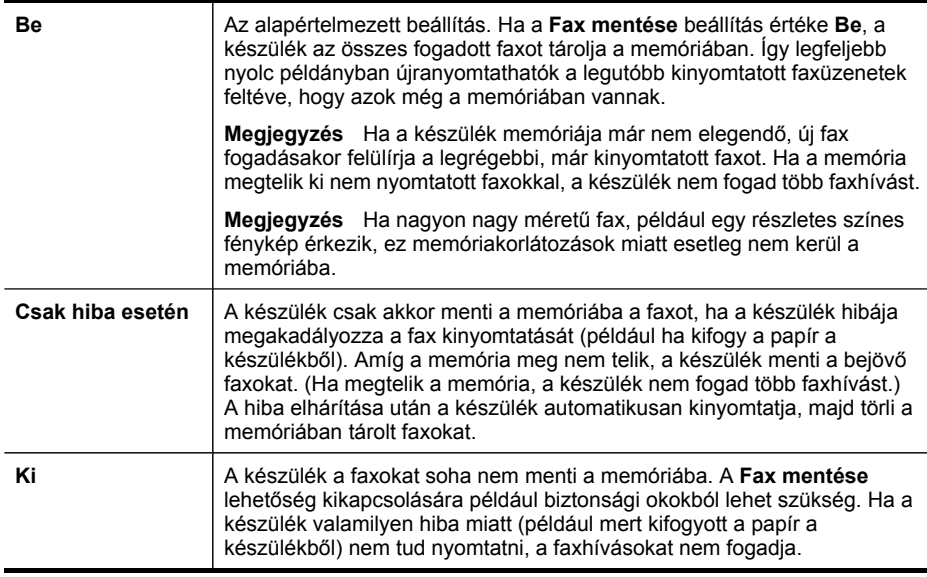

**Megjegyzés** Ha a **Fax mentése** funkció engedélyezve van, akkor a készülék kikapcsolásakor törlődnek a memóriában tárolt faxok, azok is, amelyeket a készülék esetleg hiba közben fogadott, és emiatt nem nyomtatott ki. A ki nem nyomtatott faxok küldőjét meg kell kérnie a fax újbóli elküldésére. A fogadott faxok listáját a **Faxnapló** kinyomtatásával tekintheti meg. A **Faxnapló** nem törlődik a készülék kikapcsolásakor.

#### **Fax mentésének beállítása a készülék kezelőpanelén**

- **1.** Nyomja meg a **Beállítások** gombot.
- **2.** Nyomja meg a jobbra nyíl gombot addig, amíg az **Eszközök** menü meg nem jelenik, majd nyomja meg az **OK** gombot.
- **3.** Nyomja meg a jobbra nyíl gombot addig, amíg a **Fax mentése** lehetőség meg nem jelenik, majd nyomja meg a **OK** gombot.
- **4.** A jobbra nyíl gombbal válassza ki a **Be**, a **Csak hiba esetén** vagy a **Ki** lehetőséget.
- **5.** Nyomja meg a **OK** gombot.

#### **Memóriában tárolt fogadott faxok újranyomtatása**

Ha a **Fax mentése** módot **Be** értékre állítja, a beérkező faxok a memóriában tárolódnak, függetlenül attól, hogy hibaállapotban van-e a készülék.

<span id="page-59-0"></span>**Megjegyzés** Miután a memória megtelt, új faxok fogadásakor a készülék felülírja a legrégebbi, már kinyomtatott faxot. Ha a memóriában csak nem nyomtatott faxok vannak, a készülék azok kinyomtatásáig vagy törléséig nem fogad újabb faxhívást. A memóriában tárolt faxok törlésére biztonsági és személyes adatvédelmi okokból is szükség lehet.

A mentett faxok méretétől függően legfeljebb nyolc faxot nyomtathat újra, amennyiben ezek még a memóriában vannak. Ha például elveszti a kinyomtatott faxot, újabb nyomatot készíthet belőle.

#### **Memóriában tárolt faxok újranyomtatása az eszköz kezelőpaneléről**

- **1.** Győződjön meg arról, hogy van papír a főtálcában.
- **2.** Nyomja meg a **Beállítások** gombot.
- **3.** Nyomja meg a jobbra nyíl addig, amíg nem jelenik meg a **Jelentés nyomtatása**elem, majd nyomja meg az **OK** gombot.
- **4.** Nyomja meg a jobbra nyíl addig, amíg nem jelenik meg a **Faxok újranyomtatása**elem, majd nyomja meg az **OK** gombot. A faxok kinyomtatása a fogadás időpontja szerint, időrendben visszafelé történik, a legutoljára fogadott faxszal kezdve.
- **5.** Nyomja meg a **Start** gombot.
- **6.** A memóriában tárolt faxok újranyomtatását a **Visszavonás** gombbal állíthatja le.

#### **A memóriában tárolt összes fax törlése az eszköz kezelőpaneléről**

▲ A **Tápellátás** gombbal kapcsolja ki a készüléket. A készülék kikapcsolásával a memóriában tárolt összes fax törlődik.

#### **Lekérés faxfogadáshoz**

A lekéréssel a HP All-in-One képes egy másik faxkészüléket utasítani, hogy küldjön el egy olyan faxot, amely a várakozási sorában található. Ha a **Lekérés fogadáshoz** szolgáltatást használja, akkor a HP All-in-One felhívja a meghatározott készüléket, és fax elküldését kéri tőle. Az erre kijelölt faxkészüléket be kell állítani a lekérésre, és annak rendelkezni kell egy küldésre kész faxszal.

**Megjegyzés** A HP All-in-One nem támogatja a kóddal védett faxlekérést. A lekérési kódoknak biztonsági szerepük van: a fax fogadásához a faxot fogadni kívánó készüléknek meg kell adnia egy kódot a küldő készülék számára. Győződjön meg arról, hogy a készülék, melytől a faxot le szeretné kérni, nincs kódolva (illetve nincs megváltoztatva az alapértelmezett kódja), mert a HP All-in-One csak ebben az esetben kapja meg a faxot.

#### **Faxlekérés beállítása az eszköz kezelőpaneléről**

- 1. A balra nyíl **«** vagy a jobbra nyíl **»** lenyomásával válassza ki a **Faxolás feketefehér** vagy a **Színes fax** lehetőséget, majd nyomja meg az **OK** gombot.
- 2. Nyomja meg a jobbra nyíl sembot addig, amíg a **Faxolás módja** lehetőség meg nem jelenik, majd nyomja meg a **OK** gombot.
- **3.** Nyomja meg a jobbra nyíl gombot addig, míg az **Lekérés fogadáshoz** lehetőség meg nem jelenik, majd nyomja meg az **OK** gombot.
- <span id="page-60-0"></span>**4.** Adja meg a másik faxkészülék faxszámát.
- **5.** Nyomja meg a **Start** gombot.
	- **Megjegyzés** Ha a **Színes fax** lehetőséget választotta, de a küldő a faxot fekete-fehérben küldte, a készülék fekete-fehérben nyomtatja ki azt.

#### **Faxok továbbítása más faxszámra**

Beállíthatja a készüléket úgy, hogy a beérkező faxokat továbbítsa egy másik faxszámra. A fogadott színes faxokat a készülék fekete-fehér faxként továbbítja.

Ajánlatos ellenőrizni, hogy működő faxvonalra irányítja-e át a faxokat. Küldjön egy próbafaxot, így megállapíthatja, hogy a faxkészülék képes-e fogadni az átirányított faxokat.

#### **Faxok továbbítása az eszköz kezelőpaneléről**

- **1.** Nyomja meg a **Beállítások** gombot.
- **2.** Nyomja meg a jobbra nyíl gombot addig, amíg a **Faxbeállítások** lehetőség meg nem jelenik, majd nyomja meg a **OK** gombot.
- **3.** Nyomja meg a jobbra nyíl ⊯ gombot addig, amíg a **Faxátirányítás** lehetőség meg nem jelenik, majd nyomja meg a **OK** gombot.
- **4.** Nyomja meg a jobbra nyíl gombot addig, míg a **Be** lehetőség meg nem jelenik, majd nyomja meg az **OK** gombot.
	- **Megjegyzés** Ha a készülék nem tudja a kijelölt faxkészüléknek továbbítani a faxot (mert az például nincs bekapcsolva), a készülék kinyomtatja a faxot. Ha a készülék úgy van beállítva, hogy a fogadott faxokról jelentést is nyomtasson, ekkor egy hibajelentést is ki fog nyomtatni.
- **5.** Az erre szolgáló promptnál adja meg annak a faxkészüléknek a számát, amelyre a faxokat továbbítani kívánja, majd nyomja meg az **OK** gombot. A Faxátirányítás lehetőség megjelenik a készülék kezelőpanelének képernyőjén. Ha bekapcsolt **Faxátirányítás** funkció mellett megszűnik a készülék áramellátása, a készülék akkor is megőrzi a **Faxátirányítás** funkció beállítását és a megadott számot. Az áramellátás helyreállítása után a **Faxátirányítás** beállítás értéke továbbra is **Be** lesz.
	- **Megjegyzés** A faxátirányítás törléséhez nyomja meg az eszköz kezelőpanelének **Visszavonás** gombját, amikor a **Faxátirányítás** üzenet látható a kijelzőn, vagy válassza a **Faxátirányítás, fekete** menü **Ki** elemét.

#### **Papírméret beállítása a beérkező faxokhoz**

Papírméretet választhat a fogadott faxok számára. Az itt beállított értéknek meg kell egyeznie a főtálcában lévő papír méretével. Faxok csak letter, A4 vagy legal méretű papírra nyomtathatók.

<span id="page-61-0"></span>**Megjegyzés** Ha nem megfelelő méretű papír van a főtálcában a fax fogadásakor, akkor azt nem nyomtatja ki a készülék, és egy hibaüzenet jelenik meg a kijelzőn. Töltsön be letter, A4, vagy legal méretű papírt, és a fax nyomtatásához nyomja meg az **OK** gombot.

## **A papírméret beállítása a beérkező faxokhoz az eszköz kezelőpanelén**

- **1.** Nyomja meg a **Beállítások** gombot.
- **2.** Nyomja meg a jobbra nyíl gombot addig, amíg a **Faxbeállítások** lehetőség meg nem jelenik, majd nyomja meg a **OK** gombot.
- **3.** Nyomja meg a jobbra nyíl addig, amíg nem jelenik meg a **Papírbeállítások**elem, majd nyomja meg az **OK** gombot.
- 4. Nyomja meg a jobbra nyíl sombot addig, amíg a **Faxpapír mérete** lehetőség meg nem jelenik, majd nyomja meg a **OK** gombot.
- **5.** A jobbra nyíl sombbal jelölje ki a kívánt értéket, majd nyomja meg az OK gombot.

# **Automatikus kicsinyítés beállítása a fogadott faxokhoz**

Ezzel a beállítással adható meg, hogy mit tegyen a HP többfunkciós készülék **Automatikus kicsinyítés**, ha a olyan faxot kap, amely nem fér el az alapértelmezés szerinti papíron. Ha a funkció be van kapcsolva (ez az alapértelmezés), a készülék automatikusan olyan méretűre kicsinyíti a bejövő fax képét, hogy az lehetőség szerint ráférjen egy lapra. Ha a funkció ki van kapcsolva, ez első oldalra nem férő információ a második oldalra kerül kinyomtatásra. Az **Automatikus kicsinyítés** akkor hasznos, ha legal méretű faxot kap, de letter méretű papír van a főtálcában.

#### **Az automatikus kicsinyítés beállítása az eszköz kezelőpanelén**

- **1.** Nyomja meg a **Beállítások** gombot.
- **2.** Nyomja meg a jobbra nyíl gombot addig, amíg a **Faxbeállítások** lehetőség meg nem jelenik, majd nyomja meg a **OK** gombot.
- **3.** Nyomja meg a jobbra nyíl addig, amíg nem jelenik meg a **Papírbeállítások**elem, majd nyomja meg az **OK** gombot.
- **4.** Nyomja meg a jobbra nyíl gombot addig, amíg az **Automatikus faxátméretezés** lehetőség meg nem jelenik, majd nyomja meg a **OK** gombot.
- **5.** A jobbra nyíl **jegombbal válassza ki a Ki vagy a Be** lehetőséget.
- **6.** Nyomja meg az **OK** gombot.

# **Nem kívánt faxszámok blokkolása**

Ha a telefonszolgáltatónál hívóazonosítási szolgáltatásra fizet elő, akkor bizonyos faxszámokat zárolhat, és így a készülék nem nyomtatja ki a nemkívánatos számokról érkező faxokat. Faxhívás érkezésekor a készülék összehasonlítja a számot a nem kívánt faxszámok listájának elemeivel, és így állapítja meg, hogy blokkolni kell-e a hívást. Ha a szám egyezik valamelyik nem kívánt faxszámmal, akkor a készülék nem nyomtatja ki a faxot. (A zárolható faxszámok maximális száma típusfüggő.)

**Megjegyzés** Ez a funkció nem minden országban/térségben támogatott. Ahol nincs támogatva, ott a **Kéretlenfax-blokkoló** pont nem jelenik meg a **Faxbeállítások** menüben.

**Megjegyzés** Ha a hívóazonosító-listában nincsenek telefonszámok, akkor a készülék úgy tekinti, hogy a felhasználó nem iratkozott fel a hívóazonosító szolgáltatásra a telefonvállalatnál.

- Számok hozzáadása a nem kívánt faxok listájához
- Számok eltávolítása a nem kívánt faxok listájából

#### **Számok hozzáadása a nem kívánt faxok listájához**

Blokkolhat bizonyos faxszámokat, ha hozzáadja őket a zárolt faxlistához.

#### **Zárolni kívánt szám kézzel történő bevitele**

- **1.** Nyomja meg a **Beállítások** gombot.
- **2.** Nyomja meg a jobbra nyíl <sub>⊯</sub> gombot a **Faxbeállítások** lehetőség kiválasztásához, majd nyomja meg az **OK** gombot.
- **3.** Nyomja meg a jobbra nyíl gombot a **Kéretlenfax-blokkoló** lehetőség kiválasztásához, majd nyomja meg az **OK** gombot.
- **4.** A jobbra nyíl gombbal jelölje ki a **Hozzáadás** lehetőséget, majd nyomja meg az **OK** gombot.
- **5.** Zárolni kívánt faxszám hívóazonosító listáról történő kiválasztásához válassza a **Szám kiválasztása** lehetőséget. VAGY

Zárolni kívánt szám kézzel történő beviteléhez válassza a **Szám megadása** lehetőséget.

- **6.** A zárolni kívánt faxszám kiválasztása után nyomja meg az **OK** gombot. Győződjön meg arról, hogy a kezelőpanel kijelzőjén – nem pedig a fogadott fax fejlécében – megjelenő faxszámot írta be, mert ezek különbözhetnek.
- **7.** Amikor az **Új adat?** kérdés megjelenik, hajtsa végre a megfelelő műveletet:
	- **Ha újabb számot kíván hozzáadni a zárolt faxszámok listájához**, válassza az **Igen** lehetőséget, majd ismételje meg a 5. lépést minden egyes zárolni kívánt szám esetében.
	- **Ha végzett**, válassza a **Nem** lehetőséget.

#### **Számok eltávolítása a nem kívánt faxok listájából**

Ha már nem akar blokkolni egy faxszámot, eltávolíthatja azt a zárolt számok listájából.

#### **Számok törlése a zárolt faxszámok listájáról**

- **1.** Nyomja meg a **Beállítások** gombot.
- **2.** Válassza a **Faxbeállítások** lehetőséget, majd nyomja meg az **OK** gombot.
- **3.** Válassza a **Kéretlenfax-blokkoló** lehetőséget, majd nyomja meg az **OK** gombot.
- **4.** Nyomja meg a **Törlés**, majd az **OK** gombot.
- <span id="page-63-0"></span>**5.** A zárolt számokat a jobbra nyíl gombbal tekintheti át. Amikor megjelenik a törölni kívánt szám, kiválasztásához nyomja meg az **OK** gombot.
- **6.** Amikor az **Újabb törlése?** kérdés megjelenik, hajtsa végre a megfelelő műveletet:
	- **Ha újabb számot kíván törölni a zárolt faxszámok listájából**, nyomja meg az **Igen** gombot, majd ismételje meg az 5. lépést minden olyan szám esetén, amelynek a zárolását szeretné feloldani.
	- **Ha végzett**, válassza a **Nem** lehetőséget.

## **Fax fogadása a számítógépbe**

A Faxolás PC-re funkcióval automatikusan fogadhatja a faxokat, és közvetlenül mentheti azokat a számítógépre. A Faxolás PC-re funkcióval egyszerűen eltárolhatja a faxok digitális példányát, és elkerülheti, hogy papírlapokkal kelljen bajlódnia. A készülék a fogadott faxokat TIFF (Tagged Image File Format) formátumban menti. Miután beérkezett egy fax, a rendszer küld egy értesítést, melyben megtalálható a fax mappájára mutató hivatkozás.

A fájlok elnevezése a következő formátumú: XXXX\_YYYYYYYY\_ZZZZZZ.tif, ahol X a küldő adata, Y a dátum és Z a fax fogadásának az időpontja.

**Megjegyzés** A Faxolás PC-re funkció csak fekete-fehér faxok fogadására használható. A színes faxokat a készülék kinyomtatja, és nem menti a számítógépre.

**Megjegyzés** A Faxolás PC-re funkció csak Windows rendszerben használható.

**Megjegyzés** Áramkimaradás esetén elvesznek a készülék memóriájában tárolt faxok.

Ez a rész a következő témaköröket tárgyalja:

- A Faxolás PC-re funkció aktiválása
- A Faxolás PC-re funkció [beállításainak](#page-64-0) módosítása

#### **A Faxolás PC-re funkció aktiválása**

A Faxolás PC-re telepítővarázslóval aktiválja a Faxolás PC-re funkciót. A Faxolás PCre telepítővarázsló elindítható a Szolgáltatóközpontból.

**Megjegyzés** Ha bekapcsolja a Faxolás PC-re funkciót, győződjön meg róla, hogy Be értékre állította a Fogadott fax mentése opciót.

Faxolás PC-re követelményei:

- A felügyelő programnak és a Faxolás PC-re funkciót aktiváló számítógépnek mindig bekapcsolva kell lennie. Csak egyetlen számítógép viselkedhet a Faxolás PC-re funkciót felügyelő számítógépként.
- Ha a célmappa számítógépe vagy kiszolgálója különbözik a Faxolás PC-re funkciót felügyelő számítógéptől, mindig bekapcsolva kell, hogy legyen. A célszámítógépnek is bekapcsolva kell lennie, a faxok nem kerülnek mentésre, ha a számítógép alvó vagy hibernált üzemmódban van.
- A HP Digital Imaging monitor programnak mindig futnia kell a Windows tálcán.
- Az adagolótálcába papírt kell tölteni.

## <span id="page-64-0"></span>**A Faxolás PC-re telepítővarázsló elindítása a Szolgáltatóközpontból**

- **1.** Nyissa meg a Szolgáltatóközpontot. További információ: A HP [Szolgáltatóközpont](#page-18-0) [használata](#page-18-0) (Windows).
- **2.** Válassza a **Beállítások**, majd a **Faxolás PC-re telepítővarázsló** pontot.
- **3.** A Faxolás PC-re funkció beállításához kövesse a képernyőn megjelenő utasításokat.

## **A Faxolás PC-re funkció beállításainak módosítása**

A Szolgáltatóközpont Faxbeállítások oldalán bármikor módosíthatja a Faxolás PC-re funkció beállításait a számítógépéről. Kikapcsolhatja a Faxolás PC-re funkciót, és az eszköz kezelőpaneléről történő faxnyomtatást.

#### **A Faxolás PC-re funkció beállításainak módosítása az eszköz kezelőpaneléről**

- **1.** Nyomja meg a **Beállítások** gombot, válassza az **Faxbeállítások**, majd a **Faxolás PC-re** lehetőséget.
- **2.** Válassza ki a módosítani kívánt beállítást. Az alábbi beállításokat változtathatja meg:
	- **PC gazdanevének megtekintése**: A Faxolás PC-re funkciót felügyelő számítógép nevének megtekintése.
	- **Kikapcsolás**: A Faxolás PC-re funkció kikapcsolása.
		- **Megjegyzés** Használja a Szolgáltatóközpontot a Faxolás PC-re funkció elindításához.
	- **Faxnyomtatás letiltása**: Válassza ezt a lehetőséget, ha a faxokat beérkezésük után szeretné kinyomtatni. Ha kikapcsolja a nyomtatást, a készülék továbbra is kinyomtatja a színes faxokat.
		- **Megjegyzés** Mivel a színes faxokat a készülék nem menti a számítógépre, a készülék továbbra is kinyomtatja azokat. Néhány többoldalas színes fax azonban túl nagynak bizonyulhat a készülék memóriájához képest.

#### **A Faxolás PC-re funkció beállításainak módosítása a Szolgáltatóközpontból**

- **1.** Nyissa meg a Szolgáltatóközpontot. További információért lásd: A [HP](#page-18-0) [Szolgáltatóközpont](#page-18-0) használata (Windows).
- **2.** Válassza a **Beállítások**, majd a **Faxbeállítások** elemet.
- **3.** Válassza a **Fax to PC Settings** (A Faxolás PC-re funkció beállításai) lapot.
- **4.** Végezze el a kívánt beállítások módosítását. Nyomja meg az **OK** gombot.

**Megjegyzés** A módosítások felülírják az eredeti beállításokat.

# <span id="page-65-0"></span>**Faxbeállítások módosítása**

A készülék alapvető tudnivalókat ismertető útmutatójában olvasható lépések végrehajtása után a következő lépések segítségével módosíthatja a kezdeti beállításokat, illetve megadhatja a faxolással kapcsolatos egyéb beállításokat.

- A faxfejléc konfigurálása
- Válaszmód beállítása (Automatikus válasz)
- A hívás fogadása előtti [csengetések](#page-66-0) számának beállítása
- A [válaszcsengetés-minta](#page-66-0) módosítása megkülönböztető csengetés használatához
- Fax [hibajavítási](#page-67-0) módjának beállítása
- A tárcsázás [típusának](#page-67-0) beállítása
- Az [újratárcsázási](#page-68-0) beállítások megadása
- A faxolási [sebesség](#page-68-0) beállítása

# **A faxfejléc konfigurálása**

A faxfejléc az Ön nevét és telefonszámát nyomtatja ki minden elküldött fax tetején. A HP azt javasolja, hogy a faxfejlécet a készülékkel együtt telepített szoftverrel állítsa be. A faxfejlécet az eszköz kezelőpaneléről is beállíthatja az alábbiak szerint.

**Megjegyzés** Bizonyos országokban/térségekben jogi szabályozás követeli meg a faxfejlécadatok használatát.

## **A faxfejléc beállítása vagy módosítása**

- **1.** Nyomja meg a **Beállítások** gombot.
- **2.** Nyomja meg a jobbra nyíl <sub>⊯</sub> gombot a **Faxbeállítások** lehetőség kiválasztásához, majd nyomja meg az **OK** gombot.
- **3.** Nyomja meg a jobbra nyíl <sub>⊯</sub> gombot a **Faxfejléc** lehetőség kiválasztásához, majd nyomja meg az **OK** gombot.
- **4.** A számbillentyűzet használatával adja meg a nevét vagy a vállalat nevét, majd nyomja meg az **OK** gombot.
- **5.** A számbillentyűzettel adja meg a faxszámát, majd nyomja meg az **OK** gombot.

# **Válaszmód beállítása (Automatikus válasz)**

A válaszmód meghatározza, hogy a készülék fogadja-e a bejövő hívásokat.

- Kapcsolja be az **Automatikus válasz** beállítást, ha azt szeretné, hogy a készülék **automatikusan** fogadja a faxokat. A készülék ekkor az összes bejövő hívásra és faxra válaszolni fog.
- Kapcsolja ki az **Automatikus válasz** beállítást, ha **kézi úton** szeretné fogadni a faxokat. Ez esetben a bejövő faxok fogadásához a közelben kell tartózkodnia, mert a készülék nem fogadja őket.

## <span id="page-66-0"></span>**Az automatikus vagy a kézi válaszmód beállítása az eszköz kezelőpaneléről**

- **1.** Nyomja meg a **Beállítások** gombot.
- **2.** Nyomja meg a jobbra nyíl ► gombot a **Faxbeállítások** lehetőség kiválasztásához, majd nyomja meg az **OK** gombot.
- **3.** Nyomja meg a jobbra nyíl gombot a **Válaszolási beállítások** lehetőség kiválasztásához, majd nyomja meg az **OK** gombot.
- **4.** Nyomja meg a jobbra nyíl gombot az **Automatikus válasz** lehetőség kiválasztásához, majd nyomja meg az **OK** gombot.
- **5.** Nyomja meg a jobbra nyíl sombot a **Be** beállítás vagy a **Ki** beállítás telepítéshez történő kiválasztásához, majd nyomja meg az **OK** gombot. Amikor az **Automatikus válasz** értéke **Be**, a készülék automatikusan fogadja a hívásokat. Ha a **Automatikus válasz** beállítás értéke **Ki**, nem fogadja a hívásokat.

# **A hívás fogadása előtti csengetések számának beállítása**

Ha bekapcsolja az **Automatikus válasz** beállítást, akkor meghatározhatja, hogy a készülék hány csengetés után válaszoljon automatikusan a bejövő hívásra.

A **Csengetések a válaszig** beállítás akkor fontos, ha a készülék által használt telefonvonalon üzenetrögzítő is működik, ugyanis az a cél, hogy a rögzítő a készüléket megelőzve fogadja a hívásokat. A fogadás előtti csengetések számát a készülékben nagyobb értékre kell beállítani, mint az üzenetrögzítőben.

Állítsa be például, hogy az üzenetrögzítő alacsony számú csengetés, a készülék pedig a legmagasabb csengetésszám után kapcsoljon be. (A csengetések maximális száma országonként/térségenként változik.) E beállítás esetén az üzenetrögzítő válaszol majd a hívásra, míg a készülék figyeli a vonalat. Ha a készülék faxhangot észlel, akkor fogadja a faxot. Ha a hívás hanghívás, az üzenetrögzítő rögzíti a bejövő üzenetet.

# **A hívás fogadása előtti csengések számának beállítása az eszköz kezelőpaneléről**

- **1.** Nyomja meg a **Beállítások** gombot.
- **2.** Nyomja meg a jobbra nyíl ⊯ gombot a **Faxbeállítások** lehetőség kiválasztásához, majd nyomja meg az **OK** gombot.
- **3.** Nyomja meg a jobbra nyíl gombot a **Válaszolási beállítások** lehetőség kiválasztásához, majd nyomja meg az **OK** gombot.
- **4.** Nyomja meg a jobbra nyíl gombot a **Csengetések a válaszig** lehetőség kiválasztásához, majd nyomja meg az **OK** gombot.
- **5.** Adja meg a csengetések megfelelő számát a billentyűzet, illetve a balra nyíl **«** vagy a jobbra nyíl ogomb segítségével.
- **6.** A beállítás elfogadásához nyomja meg az **OK** gombot.

# **A válaszcsengetés-minta módosítása megkülönböztető csengetés használatához**

Számos telefontársaság megkülönböztető csengetési szolgáltatást kínál ahhoz, hogy több telefonszám is használható legyen egyetlen telefonvonalon. Ha előfizet erre a szolgáltatásra, minden egyes telefonszámhoz különböző csengetésminta fog tartozni. A készüléket beállíthatja úgy, hogy csak egy bizonyos csengetésmintára válaszoljon.

Ha a készüléket megkülönböztető csengetést alkalmazó telefonvonalra csatlakoztatja, kérje meg a telefontársaságot, hogy rendeljen más-más csengetésmintát a telefon- és

<span id="page-67-0"></span>a faxhívásokhoz. Azt javasoljuk, kérjen dupla vagy tripla csengetést a faxszámhoz. Ha a készülék észleli az adott csengetésmintát, fogadja a hívást, és fogadja a faxot.

Ha nem veszi igénybe a megkülönböztető csengetés szolgáltatást, használja az alapértelmezés szerinti **Minden csengetés** beállítást.

**Megjegyzés** Ha a fő telefonszámhoz tartozó kézibeszélő félre van téve, a HP fax nem tud faxot fogadni.

## **A válaszcsengetés-minta módosítása az eszköz kezelőpaneléről megkülönböztető csengetés használatához**

- **1.** Állítsa be úgy a készüléket, hogy automatikusan fogadja a faxhívásokat.
- **2.** Nyomja meg a **Beállítások** gombot.
- **3.** Nyomja meg a jobbra nyíl gombot a **Alapbeállítások** lehetőség kiválasztásához, majd nyomja meg az **OK** gombot.
- 4. Nyomja meg a jobbra nyíl **pombot a Csengetés-minta** lehetőség kiválasztásához, majd nyomja meg az **OK** gombot. Ha a telefon a faxvonalhoz rendelt csengetési minta szerint cseng, a készülék fogadja a hívást, és fogadja a faxot.

# **Fax hibajavítási módjának beállítása**

A készülék faxküldés vagy -fogadás közben általában figyelemmel kíséri a telefonvonalon érkező jeleket. Ha a készülék hibajelzést kap a fax fogadása közben, és a hibajavítás be van kapcsolva, akkor a készülék kérelmezni tudja, hogy a fax egy részét a küldő faxkészülék küldje el újra.

A hibajavítást csak abban az esetben célszerű kikapcsolni, ha az átvitel során problémák fordulnak elő, és el szeretné fogadni az átviteli hibákat. A beállítás kikapcsolása hasznos lehet más országba/térségbe irányuló faxátvitel esetén, valamint műholdas telefonösszeköttetés használata esetén is.

# **A fax-hibajavítási mód beállítása**

- **1.** Nyomja meg a **Beállítások** gombot.
- **2.** Nyomja meg a jobbra nyíl <sub>⊯</sub> gombot a **Faxbeállítások** lehetőség kiválasztásához, majd nyomja meg az **OK** gombot.
- **3.** Nyomja meg a jobbra nyíl gombot, hogy kiválassza a **Hibajavítás** lehetőséget, majd nyomja meg az **OK** gombot.
- **4.** A jobbra nyíl gombbal jelölje ki a **Be** vagy **Ki** lehetőséget, majd nyomja meg az **OK** gombot.

# **A tárcsázás típusának beállítása**

A következő eljárással állíthatja be a hangfrekvenciás vagy az impulzusos tárcsázást. A gyári alapbeállítás a **Hangfrekvenciás**. Csak abban az esetben módosítsa a beállítást, ha biztos abban, hogy a telefonvonalán nem használható hangfrekvenciás tárcsázás.

**Megjegyzés** Az impulzusos tárcsázási üzemmód nem áll rendelkezésre az összes országban/régióban.

## <span id="page-68-0"></span>**A tárcsázás típusának beállítása**

- **1.** Nyomja meg a **Beállítások** gombot.
- **2.** Nyomja meg a jobbra nyíl negmbot a **Alapbeállítások** lehetőség kiválasztásához, majd nyomja meg az **OK** gombot.
- **3.** Nyomja meg a jobbra nyíl gombot a **Hangfrekv./impulz.** lehetőség kiválasztásához, majd nyomja meg az **OK** gombot.
- **4.** A jobbra nyíl gombbal jelölje ki a megfelelő értéket, majd nyomja meg az **OK** gombot.

# **Az újratárcsázási beállítások megadása**

Ha a készülék nem tudott elküldeni egy faxot, mert a fogadó faxkészülék nem válaszolt vagy foglalt volt, akkor a készülék megpróbálja újratárcsázni a számot az "Újrahívás, ha foglalt" vagy az "Újrahívás, ha nem válaszol" beállításnak megfelelően. A következő eljárás alapján kapcsolhatja be vagy ki a beállításokat.

- **Újrahívás, ha foglalt**: Ha a beállítás be van kapcsolva, a készülék automatikusan újratárcsázza a számot, ha azt észleli, hogy a vonal foglalt. A beállítás gyári alapértéke **BE**.
- **Újrahívás, ha nem válaszol**: Ha a beállítás be van kapcsolva, a készülék automatikusan újratárcsázza a számot, ha a hívott faxkészülék nem válaszol. A beállítás gyári alapértéke **KI**.

## **Az újratárcsázási beállítások megadása**

- **1.** Nyomja meg a **Beállítások** gombot.
- **2.** Nyomia meg a jobbra nyíl <sub>⊯</sub> gombot a **Faxbeállítások** lehetőség kiválasztásához, majd nyomja meg az **OK** gombot.
- **3.** Nyomja meg a jobbra nyíl gombot a **Újratárcsázási beállítások** lehetőség kiválasztásához, majd nyomja meg az **OK** gombot.
- **4.** Nyomia meg a jobbra nyíl ogombot a megfelelő **Újrahívás, ha foglalt** vagy **Újrahívás, ha nem válaszol** beállítások kiválasztásához, majd nyomja meg az **OK** gombot.

# **A faxolási sebesség beállítása**

Beállíthatja a készülék és más faxkészülékek közötti kommunikációban a faxok küldése és fogadása során használni kívánt küldési/fogadási sebességet. Az alapértelmezett faxküldési/fogadási sebesség a **Gyors**.

Ha az alábbiak egyikét használja, szükséges lehet alacsonyabb sebesség beállítása:

- Internetes telefonszolgáltatás
- PBX-rendszer
- Faxolás internetprotokollon keresztül (FoIP)
- Integrált szolgáltatású digitális hálózat (ISDN)

<span id="page-69-0"></span>Ha problémákat tapasztal a faxok küldése és fogadása során, érdemes megpróbálkozni a **Faxküld./-fogad. sebességKözepes** vagy **Lassú** értékre állításával. Az alábbi táblázat tartalmazza a választható faxsebesség-beállításokat.

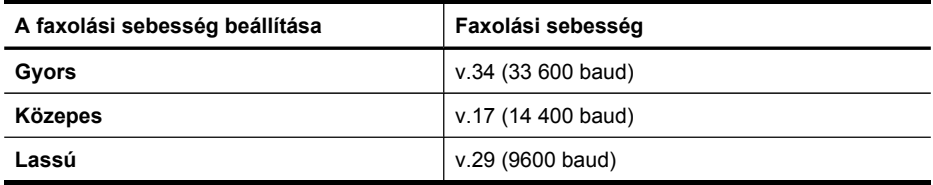

## **A faxsebesség megadása az eszköz kezelőpanelén**

- **1.** Nyomja meg a **Beállítások** gombot.
- **2.** Nyomja meg a jobbra nyíl <sub>⊯</sub> gombot a **Faxbeállítások** lehetőség kiválasztásához, majd nyomja meg az **OK** gombot.
- **3.** Nyomja meg a jobbra nyíl gombot a **Faxsebesség** lehetőség kiválasztásához, majd nyomja meg az **OK** gombot.
- **4.** A nyílgombok segítségével jelölje ki a megfelelő beállítást, majd nyomja meg az **OK** gombot.

# **Faxolás interneten keresztül**

A telefonköltségek csökkentése érdekében olcsóbban küldhet és fogadhat faxokat a készülék segítségével az interneten keresztül. A módszer neve faxolás Internet Protocol segítségével (FoIP). Valószínű, hogy (a telefontársaság által nyújtott) FoIPszolgáltatást használ, ha

- A faxszámmal együtt egy speciális hozzáférési kódot is tárcsáz, vagy
- Rendelkezik egy IP-átalakító dobozzal, amely az internetre csatlakozik, és analóg telefonportokkal rendelkezik a faxkapcsolathoz.
- **Megjegyzés** Csak akkor fogadhat és küldhet faxokat, ha a telefonkábelt a készülék "1-LINE" aljzatához csatlakoztatja. Ez azt jelenti, hogy az internetes csatlakozást vagy átalakítódobozon (amely szabványos analóg telefoncsatlakozót kínál a faxkapcsolatokhoz), vagy a telefontársaságon keresztül kell megvalósítani.

Előfordulhat, hogy bizonyos internetes faxszolgáltatások nem működnek megfelelően, ha a készülék nagy sebességgel (33 600 bps) küld vagy fogad faxokat. Ha gondjai lennének a faxok küldésével és fogadásával ennek az internetes szolgáltatásnak a használatakor, válasszon kisebb faxolási sebességet. Ezt megteheti, ha a **Faxküld./ fogad. sebesség** beállítást **Gyors** értékről (ez az alapértelmezett) **Közepes** értékre módosítja. További tudnivalók a beállítás módosításáról: A faxolási sebesség [beállítása.](#page-68-0)

Ha bármilyen kérdése lenne az internetes faxküldéssel kapcsolatban, vegye fel a kapcsolatot az internetes faxküldést biztosító szolgáltató ügyfélkapcsolati osztályával.

# <span id="page-70-0"></span>**A faxbeállítás tesztelése**

A faxbeállításokat tesztelheti a készülék állapotának és annak ellenőrzéséhez, hogy a készülék megfelelően van-e beállítva a faxoláshoz. A tesztet csak a készülék faxolásra történő beállítása után végezze el. A teszt a következőt hajtja végre:

- Teszteli a faxhardvert;
- Ellenőrzi, hogy megfelelő típusú telefonkábel van-e csatlakoztatva a készülékhez;
- Ellenőrzi, hogy a telefonkábel a megfelelő aljzathoz van-e csatlakoztatva;
- Ellenőrzi, hogy van-e tárcsahang;
- Aktív telefonvonalat keres;
- Ellenőrzi a telefonkapcsolat állapotát.

A készülék jelentést nyomtat a teszt eredményéről. Ha a teszt sikertelenül zárul, a probléma elhárításához nézze át a jelentést, majd végezze el újra a tesztet.

#### **A faxbeállítások tesztelése**

- **1.** Az otthoni vagy irodai beállítási utasításoknak megfelelően állítsa be a készüléket faxoláshoz.
- **2.** A teszt indítása előtt megfelelően telepítse a tintapatronokat, valamint töltsön be teljes méretű papírt a főtálcába.
- **3.** Az eszköz kezelőpanelén nyomja meg a **Beállítások** gombot.
- **4.** A jobbra nyíl gombbal válassza ki az **Eszközök** beállítást, majd nyomja meg az **OK** gombot.
- **5.** Nyomja meg a jobbra nyíl gombot a **Faxteszt futtatása** lehetőség kiválasztásához, majd nyomja meg az **OK** gombot. A készülék a kijelzőn megjeleníti a teszt állapotát, és jelentést nyomtat.
- **6.** Nézze át a jelentést.
	- Ha a teszt sikeres, de még mindig gondok vannak a faxolással, ellenőrizze a jelentésben felsorolt beállításokat, és győződjön meg azok helyességéről. Megadatlan vagy helytelen faxbeállítás faxolási hibákat okozhat.
	- Ha a teszt nem sikerül, nézze át a jelentést, hogy információhoz jusson a talált problémák megoldására vonatkozóan.

# **Jelentések használata**

A készüléket beállíthatja úgy, hogy minden elküldött és fogadott faxról automatikusan hibajelentést vagy visszaigazolási jelentést nyomtasson. Szükség esetén kézzel is nyomtathat rendszerjelentéseket. Ezek hasznos információkkal szolgálnak a készülékről.

Alapértelmezés szerint a készülék csak akkor nyomtat jelentést, ha a fax küldésekor vagy fogadásakor hiba történt. A küldés sikeres végrehajtásáról a kezelőpanel

kijelzőjén olvasható egy rövid ideig megjelenő visszaigazoló üzenet az egyes küldési műveletek után.

- Fax-visszaigazolási jelentések nyomtatása
- Faxolási [hibajelentések](#page-72-0) nyomtatása
- A faxnapló kinyomtatása és [megtekintése](#page-72-0)

## **Fax-visszaigazolási jelentések nyomtatása**

Ha nyomtatott visszaigazolásra van szüksége a faxok sikeres elküldéséről, a faxvisszaigazolások bekapcsolásához kövesse az alábbi utasításokat még a faxok küldésének megkezdése **előtt**. Adja meg vagy a **Fax küldéséről** vagy a **Küldés +fogadás** beállítást.

Az alapértelmezett fax-visszaigazolási beállítás a **Ki**. Ez azt jelenti, hogy a készülék nem nyomtat visszaigazolási jelentést az elküldött és fogadott faxokról. A küldés sikeres végrehajtásáról a kezelőpanel kijelzőjén olvasható egy rövid ideig megjelenő visszaigazoló üzenet az egyes küldési műveletek után.

## **A fax-visszaigazolás engedélyezése**

- **1.** Nyomja meg a **Beállítások** gombot.
- **2.** Nyomja meg a jobbra nyíl gombot a **Jelentés nyomtatása** lehetőség kiválasztásához, majd nyomja meg az **OK** gombot.
- **3.** Nyomja meg a jobbra nyíl gombot a **Fax jóváhagyás** lehetőség kiválasztásához, majd nyomja meg az **OK** gombot.
- **4.** A jobbra nyíl gombbal jelölje ki a következők egyikét, majd nyomja meg az **OK** gombot.

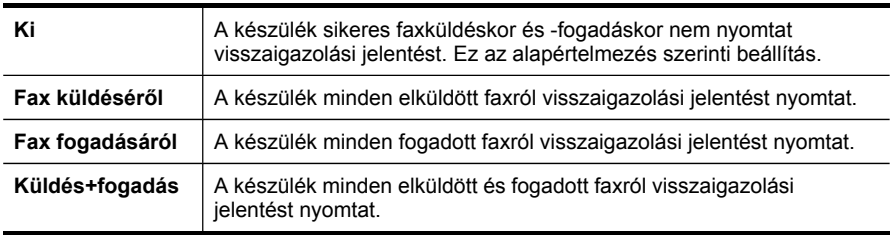

**Tipp** Ha a **Fax küldéséről** vagy a **Küldés+fogadás** beállítást választja, és beolvassa a faxot a memóriából való elküldéshez, beillesztheti a fax első oldalának a képét a **Fax elküldve jóváhagyás** jelentésbe. Nyomja meg a **Beállítások** gombot, válassza a **Faxjóváhagyás** elemet, majd válassza újra a **Fax küldése esetén** lehetőséget. Válassza ki a **Be** pontot a **Kép a jelentésen** menüből.
#### **Faxolási hibajelentések nyomtatása**

A készülék beállítható úgy, hogy automatikusan jelentést nyomtasson, ha küldés vagy fogadás közben hiba történik.

#### **A készülék beállítása faxolási hibajelentések automatikus nyomtatásához**

- **1.** Nyomja meg a **Beállítások** gombot.
- **2.** Nyomja meg a jobbra nyíl gombot a **Jelentés nyomtatása** lehetőség kiválasztásához, majd nyomja meg az **OK** gombot.
- **3.** Nyomia meg a jobbra nyíl e gombot a **Faxhiba** lehetőség kiválasztásához, majd nyomja meg az **OK** gombot.
- **4.** A jobbra nyíl gombbal jelölje ki a következők egyikét, majd nyomja meg az **OK** gombot.

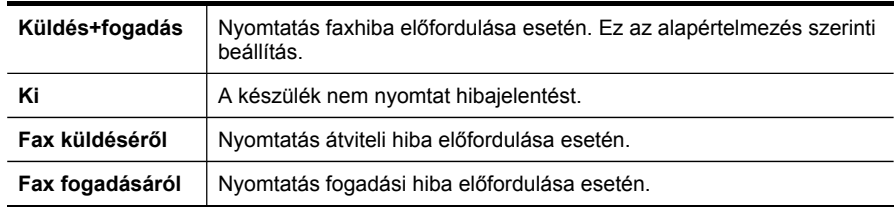

#### **A faxnapló kinyomtatása és megtekintése**

A naplók az eszköz kezelőpanelének használatával küldött faxok, valamint az összes fogadott fax adatait tartalmazzák.

Lehetőség van a készülék által fogadott és küldött faxok naplójának kinyomtatására. A naplóban szereplő bejegyzések a következő adatokat tartalmazzák:

- Az átvitel dátuma és ideje;
- Típus (fogadott vagy küldött);
- Faxszám;
- Időtartam;
- Oldalak száma;
- Az átvitel eredménye (állapota).

#### **A faxnapló megtekintése a HP Fotó és kép szoftverből**

- **1.** Indítsa el a számítógépen a HP Fotó és kép alkalmazást. További tudnivalók: [A](#page-18-0) HP Fotó és kép szoftver [használata](#page-18-0).
- **2.** További tájékoztatást a HP Fotó és kép szoftver súgójában olvashat. A napló az eszköz kezelőpanele, illetve a HP Fotó és kép szoftver használatával küldött faxok, valamint az összes fogadott fax adatait tartalmazza.

#### **A faxnapló kinyomtatása az eszköz kezelőpaneléről**

- **1.** Nyomja meg a **Beállítások** gombot.
- **2.** Nyomja meg a jobbra nyíl gombot a **Jelentés nyomtatása** lehetőség kiválasztásához, majd nyomja meg az **OK** gombot.
- 3. Nyomja meg a jobbra nyíl sombot a **Faxnapló** lehetőség kiválasztásához, majd nyomja meg az **OK** gombot.
- **4.** A napló kinyomtatásához nyomja meg újra az **OK** gombot.

# **A faxolás megszakítása**

A küldött vagy fogadott faxot bármikor leállíthatja.

#### **A faxolás megszakítása**

▲ Az eszköz kezelőpanelén nyomja meg a **Visszavonás** gombot az éppen küldött vagy fogadott fax leállításához. Ha a készülék nem szakítja meg a faxolást, nyomja meg újra a **Visszavonás** gombot.

A készülék a folyamatban lévő lapot még kinyomtatja, a fax többi részét pedig törli. Ez eltarthat néhány másodpercig.

#### **Tárcsázott szám törlése**

▲ Az éppen tárcsázott szám törléséhez nyomja meg a **Visszavonás** gombot.

# **7 Konfigurálás és felügyelet**

Ezt a szakaszt a készülék adminisztrátorának, illetve a készülék felügyeletéért felelős személynek ajánlatos elolvasnia. Ez a szakasz a következő témakörökről tartalmaz információkat.

- A készülék felügyelete
- A készülék felügyeleti [eszközeinek](#page-75-0) használata
- Az [öntesztjelentés](#page-78-0) bemutatása
- A készülék beállítása [faxoláshoz](#page-79-0)
- A készülék [konfigurálása](#page-104-0) (Windows)
- A készülék [konfigurálása](#page-106-0) (Mac OS)
- A szoftver eltávolítása és [újratelepítése](#page-108-0)

### **A készülék felügyelete**

Az alábbi felsorolás tartalmazza a készülék felügyeletéhez szükséges legáltalánosabb eszközöket. Ezeknek az eszközöknek az elérhetőségéről és használatáról bővebben lásd: A készülék felügyeleti [eszközeinek](#page-75-0) használata.

**Megjegyzés** Bizonyos eljárások más módszereket is magukban foglalhatnak.

#### **Windows**

- Az eszköz kezelőpanele
- Nyomtató-illesztőprogram
- **Fszköztár**

#### **Mac OS**

- Az eszköz kezelőpanele
- **HP Printer Utility**
- A készülék felügyelete
- A készülék [adminisztrálása](#page-75-0)

#### **A készülék felügyelete**

Ebben a szakaszban a készülék figyelésével kapcsolatos útmutatást olvashat.

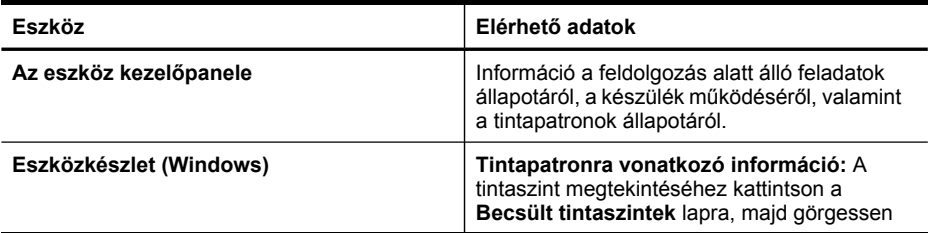

#### <span id="page-75-0"></span>7. . fejezet

(folytatás)

| Eszköz                             | Elérhető adatok                                                                                                    |
|------------------------------------|----------------------------------------------------------------------------------------------------|
|                                    | lefelé a Tintapatron adatai gomb<br>megjelenítéséhez. A tintapatronok cseréjével<br>és a lejárati dátumokkal kapcsolatos adatok<br>megjelenítéséhez kattintson a Tintapatron<br>adatai gombra.*    |
| <b>HP Printer Utility (Mac OS)</b> | Tintapatronra vonatkozó információ:<br>Nyissa meg az Information and Support<br>(Információ és támogatás) párbeszédpanelt,<br>és kattintson a Supplies Status (Kellékek<br>állapota) lehetőségre.* |

\* A tintaszintekre vonatkozó figyelmeztetések és jelzőfények csak tervezési célokra szolgálnak. Amikor megjelenik az alacsony tintaszintre figyelmeztető üzenet, a nyomtatás késlekedésének elkerülése érdekében győződjön meg róla, hogy rendelkezésére áll csere nyomtatópatron. Mindaddig nem kell kicserélnie a tintapatronokat, amíg a nyomtatás minősége elfogadható.

#### **A készülék adminisztrálása**

Ez a szakasz a készülék adminisztrálásával és a beállítások módosításával kapcsolatos információkat tartalmaz.

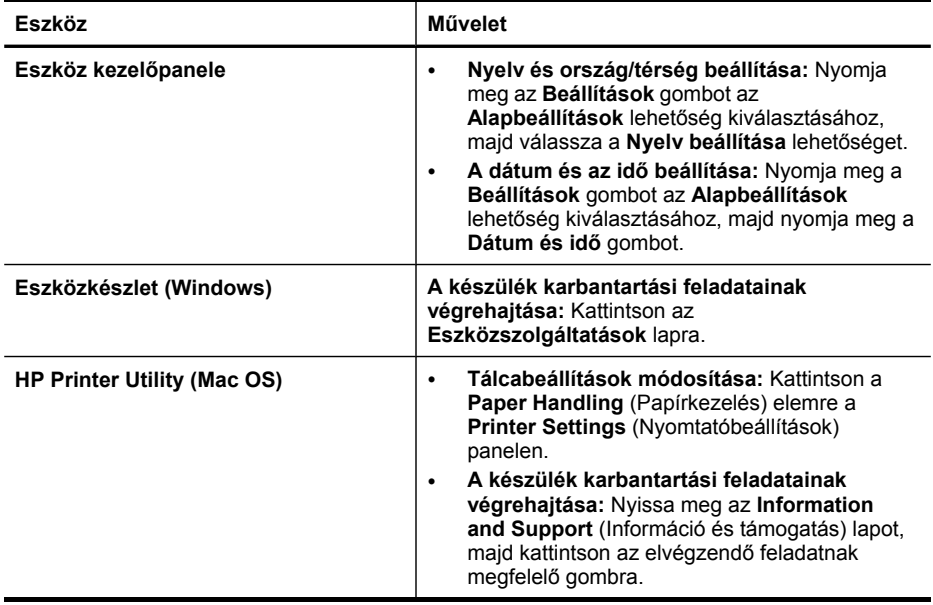

# **A készülék felügyeleti eszközeinek használata**

- [Eszköz-készlet](#page-76-0) (Windows)
- HP [Printer](#page-77-0) Utility (Mac OS)

#### <span id="page-76-0"></span>**Eszköz-készlet (Windows)**

Az Eszközkészlet karbantartási információt ad a készülékről.

- **Megjegyzés** Az Eszközkészlet a Starter CD-lemezről telepíthető, a teljes telepítési beállítás kiválasztásával, ha a számítógép megfelel a rendszerkövetelményeknek.
- Az Eszköztár megnyitása
- Az Eszközkészlet lapjai

#### **Az Eszköztár megnyitása**

- A HP Szolgáltatóközpont programban kattintson a **Beállítások**, majd a **Nyomtatási beállítások** pontra, és válassza a **Nyomtató Eszköztár** parancsot.
- Kattintson az egér jobb oldali gombjával a tálcán a HP Digital Imaging Monitor ikonra, mutasson a **Nyomtató típusa** pontra, majd válassza a **Nyomtatóeszköztár megjelenítése** parancsot.

#### **Az Eszközkészlet lapjai**

Az Eszközkészlet az alábbi lapokat tartalmazza.

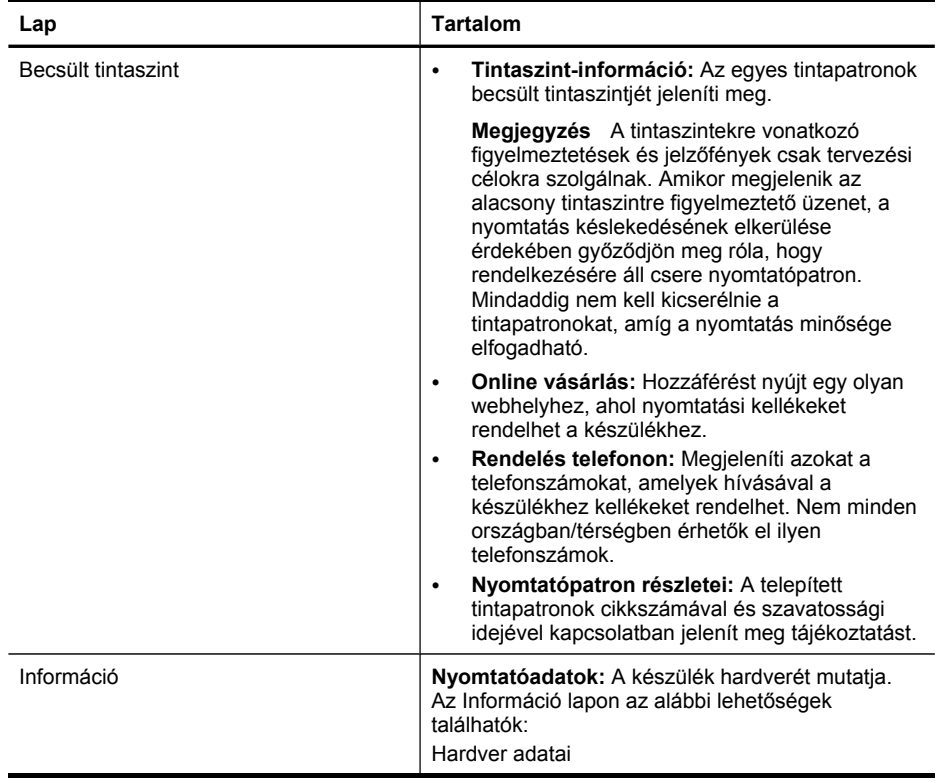

#### <span id="page-77-0"></span>7. . fejezet

(folytatás)

| Lap                  | <b>Tartalom</b>                                                                                                    |
|----------------------|----------------------------------------------------------------------------------------------------|
| Eszközszolgáltatások | Diagnosztikai oldal nyomtatása: Lehetővé<br>teszi egy jelentés kinyomtatását, amely a<br>készülékről, a kapcsolat típusáról, hibáiról és<br>firmware-jéről nyújt információkat.                                             |
|                      | Tesztoldal nyomtatása: Kinyomtatja a<br>٠<br>készülék önteszt jelentésoldalát. Ez az oldal a<br>készülékről és a tintapatronokról tartalmaz<br>információkat. További információért lásd: Az<br>öntesztjelentés bemutatása. |
|                      | Tintapatronok igazítása: Segítséget nyújt a<br>tintapatronok beállításához. További<br>információért lásd: Tintapatronok beállítása.                                                                                        |
|                      | A tintapatronok tisztításához: Segítséget<br>٠<br>nyújt a tintapatronok tisztításához. További<br>információért lásd: Tintapatronok tisztítása.                                                                             |
|                      | Hátoldali elkenődések tisztítása: Megtisztítja<br>٠<br>a készülék bordázatát, amennyiben a tinta<br>elkenődik az oldalon.                                                                                                   |
|                      | Papíradagoló tisztítása: Megtisztítja a<br>٠<br>készülék papírgörgőit.                                                                                                    |

#### **HP Printer Utility (Mac OS)**

A HP Printer Utility (Nyomtatási segédprogram) a nyomtatási beállítások megadásához, az eszköz kalibrálásához, a kellékek online megrendeléséhez és a webhelyek támogatási információinak eléréséhez használható eszközöket tartalmaz.

- A HP nyomtatási segédprogram megnyitása
- A HP Printer Utility [párbeszédpanelei](#page-78-0)

#### **A HP nyomtatási segédprogram megnyitása**

#### **A HP Printer Utility (Nyomtatási segédprogram) megnyitása az asztalról**

- **1.** A **Finder** menü **Go** (Ugorj) almenüjéből válassza a **Computer** (Számítógép) menüpontot.
- **2.** Válassza a számítógép merevlemezét, a **Library** (Könyvtár) elemet, majd a **Printers** (Nyomtatók) elemet.
- **3.** Válassza **HP**, majd a **Utilities** (Segédprogramok) elemet, végül a **HP Printer Selector** (Nyomtatóválasztó) elemet.
- **4.** Jelölje ki a készüléket, és kattintson a **Launch Utility** (Segédprogram futtatása) gombra.

#### **A HP Printer Utility megnyitása a Printer Device Manager segédprogramból**

- **1.** A dokkban kattintson a **HP Device Manager** (HP Eszközkezelő) ikonra.
- **2.** Jelölje ki a készüléket a **Devices** (Készülékek) legördülő listán.
- **3.** Az **Információk és beállítások** menüben kattintson a **Nyomtató karbantartása** elemre.
- **4.** Jelölje ki a készüléket, és kattintson a **Launch Utility** (Segédprogram futtatása) gombra.

#### <span id="page-78-0"></span>**A HP Printer Utility párbeszédpanelei**

#### **Information and Support (Információ és támogatás) párbeszédpanel**

- **Supplies Status (Kellékek állapota):** A telepített tintapatronokkal kapcsolatos információkat jeleníti meg.
- **Supply Info (Kellékek adatai):** Megjeleníti a tintapatronok cseréjével kapcsolatos lehetőségeket.
- **Device Information (Eszközinformációk):** A készülék típusát és gyári számát jeleníti meg. Ez az oldal a készülékről és a kellékekről tartalmaz információkat.
- **Clean (Tisztítás):** Segítséget nyújt a tintapatronok tisztításához.
- **Align (Igazítás):** Segítséget nyújt a tintapatronok beállításához.
- **HP Support (HP támogatás):** Hozzáférést nyújt a HP webhelyéhez, ahol támogatást találhat a készülékhez, a készüléket regisztrálhatja, és tájékozódhat az elhasznált kellékek visszaküldésének és újrafelhasználásának lehetőségeiről.

### **Az öntesztjelentés bemutatása**

Az öntesztjelentés a következőkre használható:

- Megtekintheti a készülékkel kapcsolatos aktuális információkat, valamint a tintapatronok állapotát.
- Segít a problémák elhárításában.

Az öntesztjelentés a legutóbbi események naplóját is tartalmazza.

Ha kapcsolatba kell lépnie a HP-vel, célszerű a telefonálás előtt kinyomtatni az öntesztjelentést.

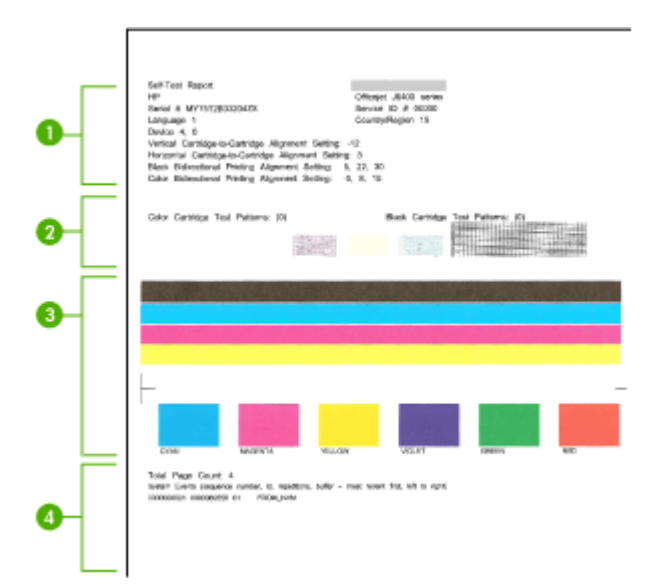

- <span id="page-79-0"></span>**1. Nyomtatóadatok:** A készülék adatai (terméknév, modellszám, sorozatszám és firmververzió), a tálcából nyomtatott oldalak száma.
- **2. Fúvókatesztjelző:** A hiányzó vonalak a tintapatron hibáját jelzik. Próbálja megtisztítani vagy kicserélni a patronokat.
- **3. Színsávok és színes négyzetek:** Az egyenetlen, fakó és halvány színsávok vagy színes négyzetek alacsony tisztaszintet jeleznek. Ellenőrizze a tintaszinteket.
- **4. Eseménynapló:** A közelmúltban előfordult események naplóját tartalmazza.

#### **Az öntesztjelentés kinyomtatása**

- **Eszköz kezelőpanele:** Nyomja meg a **Beállítások** gombot, válassza a **Jelentés nyomtatása**, majd az **Önteszt-jelentés** lehetőséget, és nyomja meg az **OK** gombot.
- **HP Printer Utility (Mac OS):** Kattintson az **Information and Support** (Információ és terméktámogatás) párbeszédpanel **Device Information** (Eszközinformációk) lehetőségére, majd kattintson a **Print Configuration Page** (Konfigurációs oldal nyomtatása) parancsra.

### **A készülék beállítása faxoláshoz**

Az Alapvető tudnivalók kézikönyv lépéseinek végrehajtása után a faxolás beállításának befejezéséhez kövesse az ebben a részben szereplő útmutatást. Az Alapvető tudnivalók kézikönyvét későbbi használat céljából őrizze meg.

Ebből a részből megtudhatja, hogyan kell a készüléket úgy beállítani, hogy a faxolás megfelelően működjön minden olyan berendezéssel és szolgáltatással, amely a készülékkel azonos telefonvonalra csatlakozik.

- **Tipp** Bizonyos fontos faxbeállítások, például a válaszmód és a faxfejlécadatok gyors beállítására a Faxbeállító varázsló (Windows) vagy a HP Fax Setup Utility (HP Faxtelepítő segédprogram, Mac OS) is használható. A Faxbeállító varázsló (Windows), illetve a HP Fax Setup Utility (HP Faxtelepítő segédprogram, Mac OS) a készülékkel együtt telepített szoftverből nyitható meg. A Faxbeállító varázsló (Windows), illetve a HP Fax Setup Utility (HP Faxtelepítő segédprogram, Mac OS) futtatása után az ebben a részben leírtak szerint fejezze be a faxbeállítást.
- Faxolás beállítása (párhuzamos [telefonhálózatok\)](#page-80-0)
- Soros rendszerű [faxbeállítás](#page-104-0)

#### <span id="page-80-0"></span>**Faxolás beállítása (párhuzamos telefonhálózatok)**

Mielőtt hozzáfogna a készülék faxbeállításához, állapítsa meg, milyen telefonhálózatot használ az országa/térsége. A készülék faxbeállítására vonatkozó útmutatás attól függ, hogy a telefonhálózat párhuzamos vagy soros-e.

- Amennyiben az országa/térsége nem szerepel az alábbi listán, valószínűleg soros típusú telefonrendszerrel rendelkezik. Ebben az esetben a további használt telefonos berendezések (modemek, telefonkészülékek, üzenetrögzítők) nem csatlakoztathatók a készülék "2-EXT" portjához. Valamennyi berendezést a fali telefonaljzathoz kell csatlakoztatni.
	- **Megjegyzés** Néhány országban/térségben, ahol soros telefonhálózatot használnak, a készülékkel kapott telefonkábelhez egy kiegészítő fali dugó is csatlakozhat. Ez teszi lehetővé egyéb távközlési eszközök csatlakoztatását a fali aljzathoz, miközben a készülék is csatlakoztatva van.
- Amennyiben az országa/térsége szerepel az alábbi listán, valószínűleg párhuzamos típusú telefonrendszerrel rendelkezik. Párhuzamos típusú telefonhálózat esetén a további telefonos berendezések a készülék hátulján lévő "2-EXT" porton keresztül csatlakoztathatók a telefonvonalhoz.
	- **Megjegyzés** Párhuzamos telefonhálózat esetén a HP a készülékhez mellékelt kéteres telefonzsinór használatát javasolja a készülék fali telefonaljzathoz való csatlakoztatásához.

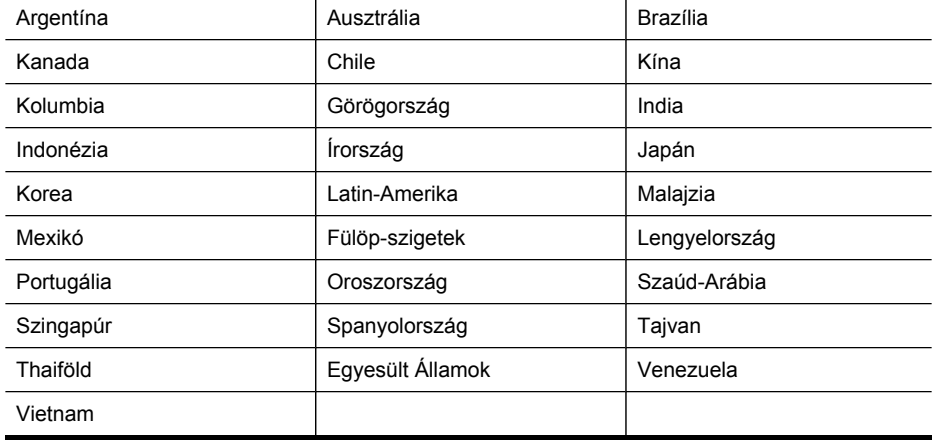

#### **Táblázat 7-1 Párhuzamos típusú telefonrendszert használó országok/térségek**

Ha bizonytalan a kérdés eldöntésében, hogy párhuzamos vagy soros telefonrendszert használ-e, érdeklődjön a szolgáltatónál.

- A helyes faxbeállítás kiválasztása otthonában vagy [munkahelyén](#page-81-0)
- A megfelelő faxbeállítási eset [kiválasztása](#page-82-0)
- A) eset: Külön faxvonal (nem fogad [hanghívásokat\)](#page-84-0)
- B) eset: A készülék [csatlakoztatása](#page-85-0) DSL-vonalhoz
- <span id="page-81-0"></span>7. . fejezet
- C) eset: A készülék csatlakoztatása alközponthoz [\(PBX-rendszerhez\)](#page-86-0) vagy ISDN[vonalhoz](#page-86-0)
- D) eset: Faxolás [megkülönböztet](#page-87-0)ő csengetési szolgáltatással, azonos vonalon
- E) eset: Közös hang- és [faxvonal](#page-88-0)
- F) eset: Közös hang- és faxvonal [hangpostával](#page-89-0)
- G) eset: [Számítógépes](#page-90-0) modemmel együtt használt faxvonal (nem fogad [hanghívásokat\)](#page-90-0)
- H) eset: Közös hang- és faxvonal [számítógépes](#page-92-0) modemmel
- I) eset: Közös hang- és faxvonal [üzenetrögzít](#page-96-0)ővel
- J) eset: Közös hang- és faxvonal [számítógépes](#page-97-0) modemmel és üzenetrögzítővel
- K) eset: Közös hang- és faxvonal [számítógépes](#page-102-0) betárcsázós modemmel és [hangpostával](#page-102-0)

#### **A helyes faxbeállítás kiválasztása otthonában vagy munkahelyén**

A sikeres faxolás érdekében ismernie kell, hogy milyen típusú berendezések és szolgáltatások használják a készülékkel együtt ugyanazt a telefonvonalat. Ez azért fontos, mert ekkor a megfelelő működés érdekében egyes meglévő irodai berendezéseket közvetlenül a készülékhez kell csatlakoztatni, és módosítani kell a faxbeállításokat is.

A készülék otthoni vagy irodai környezetben megfelelő beállításának meghatározásához először olvassa el az itt következő kérdéseket, és jegyezze fel a válaszokat. Ezután a következő részben található táblázatból a válaszok alapján válassza ki a javasolt beállítást.

Ügyeljen arra, hogy a kérdéseket a megadott sorrendben olvassa el és válaszolja meg.

- **1.** Előfizetője a telefontársaság DSL-szolgáltatásának? (Az Ön országában/ térségében ADSL-nek is nevezhetik a DSL-t.) Ha a válasz "Igen", térjen át a következő részre: B) eset: A [készülék](#page-85-0) [csatlakoztatása](#page-85-0) DSL-vonalhoz. A többi kérdésre nem kell válaszolnia. Ha a válasz "Nem", folytassa a kérdések megválaszolását.
- **2.** Rendelkezik alközponti (PBX) telefonrendszerrel vagy integrált szolgáltatású digitális hálózat (ISDN) rendszerrel? Ha a válasz "Igen", térjen át a következő részre: C) eset: A [készülék](#page-86-0) csatlakoztatása alközponthoz [\(PBX-rendszerhez\)](#page-86-0) vagy ISDN-vonalhoz. A többi kérdésre nem kell válaszolnia.

Ha a válasz "Nem", folytassa a kérdések megválaszolását.

<span id="page-82-0"></span>**3.** Előfizetett a telefontársaságnál megkülönböztető csengetési szolgáltatásra, amelyhez több telefonszám, és minden számhoz különböző csengetésminta tartozik?

Ha a válasz "Igen", térien át a következő részre: D) eset: Faxolás [megkülönböztet](#page-87-0)ő csengetési [szolgáltatással,](#page-87-0) azonos vonalon. A többi kérdésre nem kell válaszolnia. Ha a válasz "Nem", folytassa a kérdések megválaszolását. Nem tudja, hogy rendelkezik-e megkülönböztető csengetési szolgáltatással? Számos telefontársaság megkülönböztető csengetési szolgáltatást kínál ahhoz, hogy több telefonszám is használható legyen egyetlen telefonvonalon. Ha előfizet erre a szolgáltatásra, minden telefonszámhoz különböző csengetésminta fog tartozni. A különböző számokhoz például egy, két vagy három csengetésből álló csengetési minták tartozhatnak. Lehetőség van például arra, hogy a hanghívásokhoz használt számhoz egy csengést, a faxhívásokra szolgáló telefonszámhoz pedig két csengést társítson. Ezzel a telefon csengéséből is megállapítható, hogy hang- vagy faxhívás érkezett-e.

**4.** A hanghívásokat ugyanazon a telefonszámon fogadja, amelyet a készülék fog használni a faxhívások fogadására?

Folytassa a kérdések megválaszolását.

**5.** Található a készülékkel azonos telefonvonalon számítógépes betárcsázós modem is?

Nem biztos benne, hogy van-e a telefonvonalon számítógépes betárcsázós modem? Ha a következő kérdések bármelyikére "igen" a válasz, akkor használ modemet:

- Küld és fogad közvetlenül faxokat a számítógépen telefonos kapcsolaton keresztül?
- Küld és fogad e-mail üzeneteket a számítógépen telefonos kapcsolaton keresztül?
- Az internetet a számítógépről telefonos kapcsolaton keresztül éri el?

Folytassa a kérdések megválaszolását.

- **6.** Van-e üzenetrögzítő ugyanazon a telefonszámon, amelyet a készülék fog használni a faxhívások fogadására? Folytassa a kérdések megválaszolását.
- **7.** Előfizetett hangposta-szolgáltatásra azon a telefonszámon, amelyet a készülék fog használni a faxhívások fogadására? A kérdések megválaszolását követően, a következő részben írtak szerint válassza ki a megfelelő faxbeállítási esetet.

#### **A megfelelő faxbeállítási eset kiválasztása**

Miután megválaszolta a készülékkel azonos telefonvonalat használó berendezésekre és szolgáltatásokra vonatkozó kérdéseket, ki tudja választani a legjobb otthoni vagy irodai beállítást.

A következő táblázat első oszlopában keresse ki a berendezések és szolgáltatások otthonában vagy az irodában működő kombinációját. Ez után nézze meg a második vagy a harmadik oszlopban (a telefonrendszertől függően) ehhez tartozó esetet. A továbbiakban minden esethez részletes útmutatást talál.

Ha az előző rész valamennyi kérdését megválaszolta, és egyetlen említett eszközzel vagy szolgáltatással sem rendelkezik, válassza a "Nincs" sort a táblázat első oszlopában.

**Megjegyzés** Ha itt nem találja meg az otthoni vagy az irodai beállítás leírását, a készüléket úgy állítsa be, mint azt egy hagyományos analóg telefonkészülékkel tenné. Ügyeljen arra, hogy a készülékhez kapott telefonkábellel kösse össze a telefonvonal fali csatlakozóját és a készülék hátoldalán található 1-LINE feliratú portot. Ha nem ezt a kábelt használja, akkor a faxküldéssel vagy -fogadással esetleg nehézségei támadhatnak.

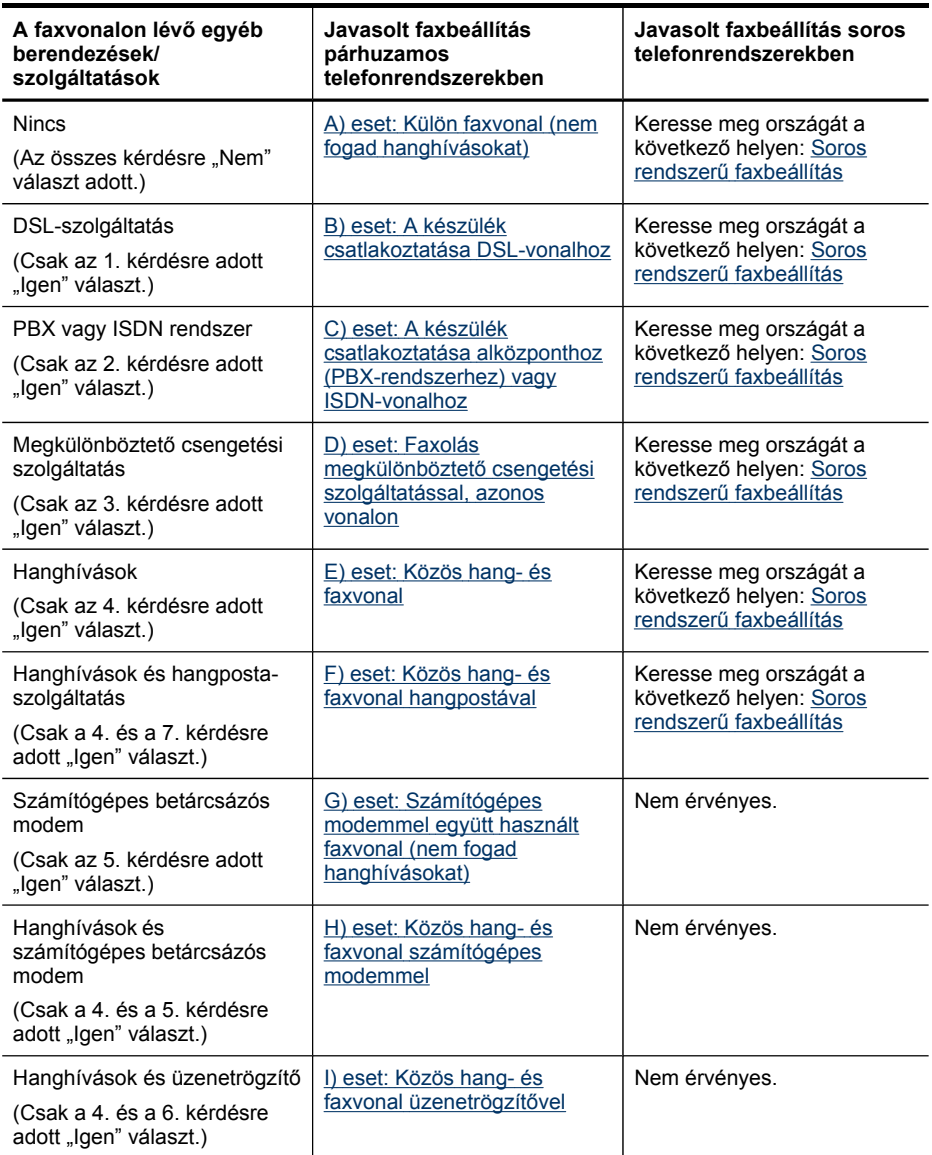

<span id="page-84-0"></span>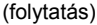

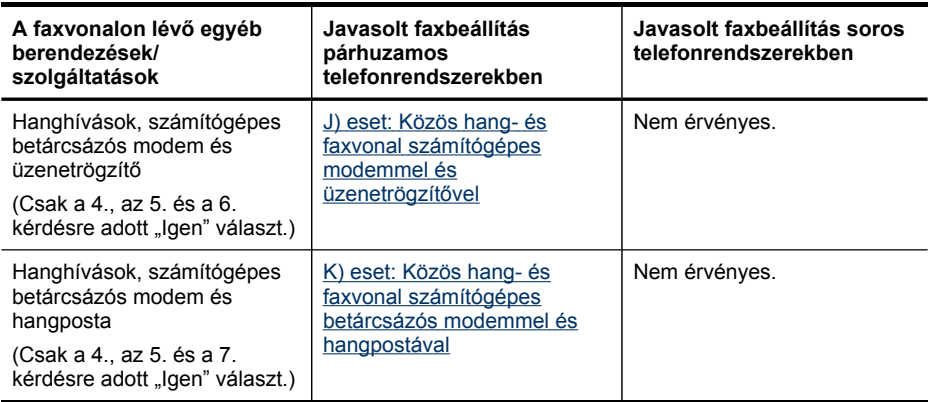

#### **A) eset: Külön faxvonal (nem fogad hanghívásokat)**

Ha külön telefonvonallal rendelkezik, amelyen nem fogad hanghívásokat, és más berendezés nem kapcsolódik erre a vonalra, a készüléket az itt leírt módon állítsa be.

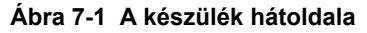

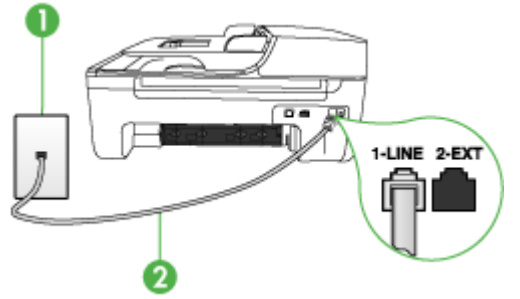

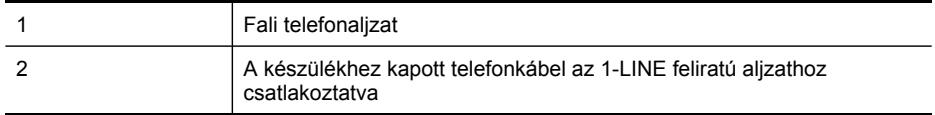

#### **A készülék csatlakoztatása külön faxvonalhoz**

- **1.** A készülékkel kapott telefonkábellel kösse össze a telefonvonal fali csatlakozóját a készülék hátoldalán található 1-LINE feliratú aljzattal.
	- **Megjegyzés** Ha a fali csatlakozó és a készülék összekötéséhez nem a készülékhez kapott telefonkábelt használja, a faxolás sikertelen lehet. Ez a különleges telefonkábel különbözik az otthonában vagy munkahelyén eddig használt kábelektől.
- **2.** Kapcsolja be az **Automatikus válasz** beállítást.
- **3.** (Választható) Módosítsa a **Csengetések a válaszig** beállítást a legkisebb értékre (két csengetés).
- **4.** Futtasson egy faxtesztet.

<span id="page-85-0"></span>Amikor hívás érkezik, a készülék a **Csengetések a válaszig** beállításban megadott számú csengetés után automatikusan fogadja azt. Ezután a küldő készüléknek faxfogadási hangot ad, és fogadja a faxot.

#### **B) eset: A készülék csatlakoztatása DSL-vonalhoz**

Ha DSL-szolgáltatással rendelkezik, és nem csatlakoztat eszközöket a készülékhez, akkor az itt bemutatott eljárással csatlakoztassa a DSL-szűrőt a fali telefonaljzat és a készülék közé. Ez a szűrő eltávolítja azt a digitális jelet, amely zavarhatja a készülék megfelelő kommunikációját a telefonvonallal. (Az Ön országában/térségében ADSLnek is nevezhetik a DSL-t.)

**Megjegyzés** Ha DSL-vonalat használ és nem csatlakoztatja a DSL-szűrőt, nem fog tudni faxokat fogadni és küldeni a készülékkel.

### **Ábra 7-2 A készülék hátoldala**

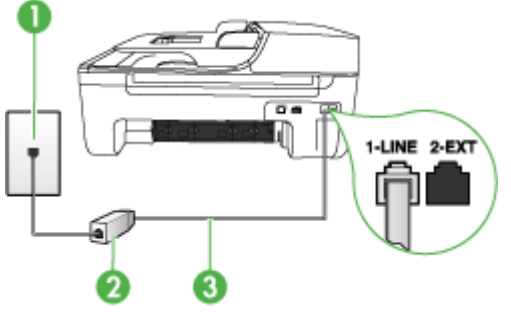

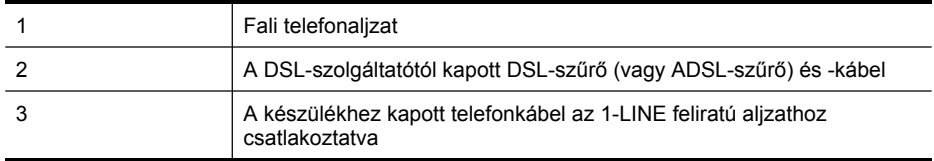

#### **A készülék csatlakoztatása DSL-vonalhoz**

- **1.** Szerezze be a DSL-szűrőt a szolgáltatótól.
- **2.** A készülékhez kapott telefonkábellel kösse össze a DSL-szűrő szabad aljzatát a készülék hátoldalán található 1-LINE feliratú aljzattal.
	- **Megjegyzés** Ha a DSL-szűrő és a készülék összekötéséhez nem a készülékhez kapott telefonkábelt használja, a faxolás sikertelen lehet. Ez a különleges telefonkábel különbözik az otthonában vagy munkahelyén eddig használt kábelektől.

A készülékhez csak egy telefonkábelt mellékelünk, ezért ehhez a beállításhoz további telefonkábeleket kell beszereznie.

- **3.** Egy másik telefonkábellel csatlakoztassa a DSL-szűrőt a telefonvonal fali csatlakozójához.
- **4.** Futtasson egy faxtesztet.

#### <span id="page-86-0"></span>**C) eset: A készülék csatlakoztatása alközponthoz (PBX-rendszerhez) vagy ISDNvonalhoz**

PBX-telefonrendszer vagy ISDN konverter/végponti adapter használatakor az alábbiak szerint járjon el:

- Ha PBX- vagy ISDN-konvertert/végpontadaptert használ, ügyeljen arra, hogy a készüléket a fax- és telefonkészülékek számára kijelölt aljzatba csatlakoztassa. Ezenkívül ellenőrizze azt is, hogy amennyiben létezik ilyen, a végponti adapter az Ön országának/térségének megfelelő állásban van-e.
	- **Megjegyzés** Bizonyos ISDN-rendszerek esetén adott telefoneszközhöz konfigurálhatja a portokat. Előfordulhat például, hogy az egyik port telefonhoz és Group 3 faxhoz van rendelve, míg egy másik port többcélú felhasználásra. Ha problémák jelentkeznek az ISDN-átalakító fax/telefon portjának használatakor, próbálkozzon a többcélú port használatával (a port neve "multicombi" vagy hasonló lehet).
- Ha házi alközpontot (PBX-rendszert) használ, kapcsolja ki a hívásvárakoztatási hangot.
	- **Megjegyzés** Számos digitális PBX-rendszerbe be van építve a hívásvárakoztatás hang, és alapértelmezés szerint be van kapcsolva. A hívásvárakoztatási hang zavarhatja a faxátvitelt, s így nem lehetséges faxok fogadása és küldése a készülék segítségével. Keresse meg a PBX-rendszer dokumentációjában a hívásvárakoztatás hang kikapcsolásának leírását.
- PBX-alközpont használatakor a faxszám előtt a külső vonal eléréséhez szükséges számot is tárcsázza.
- Ügyeljen arra, hogy a készüléket a hozzá kapott telefonkábel segítségével csatlakoztassa a fali telefonaljzathoz. Ellenkező esetben lehet, hogy nem fog tudni faxolni. Ez a különleges telefonkábel különbözik az otthonában vagy munkahelyén eddig használt kábelektől. Ha a tartozék telefonkábel túl rövid, egy elektronikai szakboltban vásárolhat egy csatolóegységet, s meghosszabbíthatja a kábelt.

#### <span id="page-87-0"></span>**D) eset: Faxolás megkülönböztető csengetési szolgáltatással, azonos vonalon**

Ha a telefontársaságnál előfizetett a megkülönböztető csengetési szolgáltatásra, amelynél egy telefonvonalhoz több telefonszám és minden számhoz különböző csengetésminta tartozik, a készüléket az itt leírt módon állítsa be.

#### **Ábra 7-3 A készülék hátoldala**

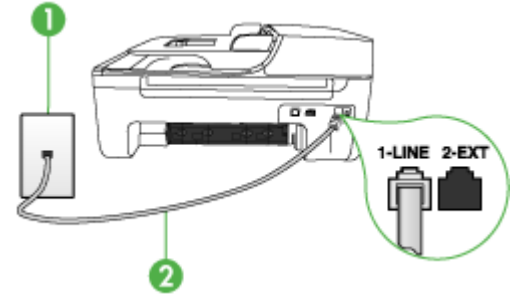

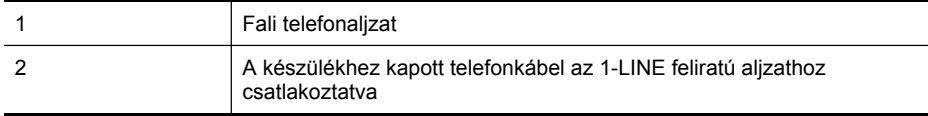

#### **A készülék beállítása megkülönböztető csengetéssel**

- **1.** A készülékkel kapott telefonkábellel kösse össze a telefonvonal fali csatlakozóját a készülék hátoldalán található 1-LINE feliratú aljzattal.
	- **Megjegyzés** Ha a fali csatlakozó és a készülék összekötéséhez nem a készülékhez kapott telefonkábelt használja, a faxolás sikertelen lehet. Ez a különleges telefonkábel különbözik az otthonában vagy munkahelyén eddig használt kábelektől.
- **2.** Kapcsolja be az **Automatikus válasz** beállítást.
- **3.** Állítsa be úgy a **Válaszcseng.- minta** beállítást, hogy az megfeleljen a telefontársaság által az adott faxszámhoz rendelt csengetési mintának.
	- **Megjegyzés** A készülék alapértelmezés szerint az összes csengetésmintát fogadja. Ha nem a faxszámhoz rendelt **Válaszcseng.- minta** beállítást használja, a készülék esetleg a hang- és a faxhívásokat is fogadni fogja, vagy előfordulhat, hogy egyiket sem.
- **4.** (Választható) Módosítsa a **Csengetések a válaszig** beállítást a legkisebb értékre (két csengetés).
- **5.** Futtasson egy faxtesztet.

A készülék a beállított csengetésszám után (**Csengetések a válaszig** beállítás) automatikusan fogadja azokat a hívásokat, amelyek csengetési mintája megegyezik a kiválasztottal (**Válaszcseng.- minta** beállítás). Ezután a küldő készüléknek faxfogadási hangot ad, és fogadja a faxot.

#### <span id="page-88-0"></span>**E) eset: Közös hang- és faxvonal**

Ha ugyanazon a telefonszámon fogadja a hang- és a faxhívásokat, és más berendezés nem kapcsolódik erre a telefonvonalra, a készüléket az itt leírt módon állítsa be.

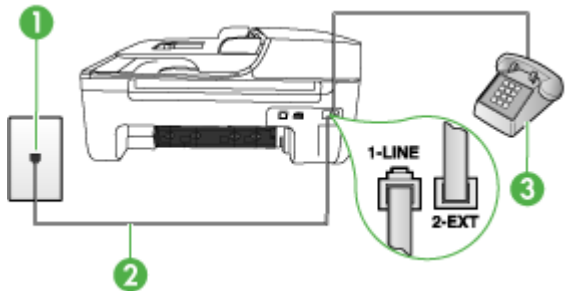

#### **Ábra 7-4 A készülék hátoldala**

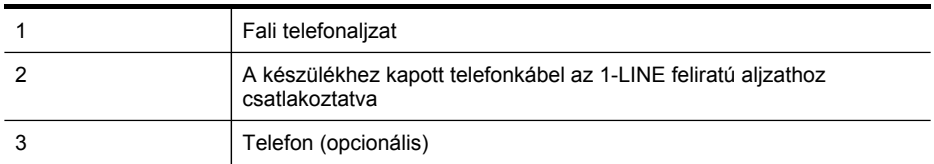

#### **A készülék csatlakoztatása közös hang- és faxvonalhoz**

- **1.** A készülékkel kapott telefonkábellel kösse össze a telefonvonal fali csatlakozóját a készülék hátoldalán található 1-LINE feliratú aljzattal.
	- **Megjegyzés** Ha a fali csatlakozó és a készülék összekötéséhez nem a készülékhez kapott telefonkábelt használja, a faxolás sikertelen lehet. Ez a különleges telefonkábel különbözik az otthonában vagy munkahelyén eddig használt kábelektől.
- **2.** Hajtsa végre a következő műveletek valamelyikét:
	- Párhuzamos telefonhálózat esetén a készülék hátoldalán távolítsa el a 2-EXT feliratú aljzat fehér színű védődugóját, és ide csatlakoztassa a telefonkészüléket.
	- Ha soros telefonhálózatot használ, a telefont közvetlenül a készülék kábeléhez csatlakoztathatja, amelyen kiegészítő fali csatlakozódugó van.
- <span id="page-89-0"></span>**3.** Ezután el kell döntenie, hogyan szeretné a készülékkel fogadni a hívásokat, automatikusan vagy kézzel:
	- Ha a készüléket a hívások **automatikus** fogadására állítja be, akkor az válaszol az összes bejövő hívásra, és fogadja a faxokat. A készülék ebben az esetben nem tudja megkülönböztetni a fax- és a hanghívásokat; ha a felhasználó úgy gondolja, hanghívás érkezett, akkor azt a készüléket megelőzve kell fogadni. A készülék automatikus fogadásra történő beállításához kapcsolja be az **Automatikus válasz** beállítást.
	- Ha a készüléket a faxok **kézi** fogadására állítja be, akkor a közelben kell lennie, hogy személyesen válaszolhasson a bejövő faxhívásokra, különben a készülék nem tudja fogadni a faxokat. A készülék kézi fogadásra történő beállításához kapcsolja ki az **Automatikus válasz** beállítást.
- **4.** Futtasson egy faxtesztet.

Ha az előtt veszi fel a telefont, hogy a készülék fogadná a hívást, és a küldő faxkészüléktől származó faxhangot hall, kézzel kell fogadnia a faxhívást.

#### **F) eset: Közös hang- és faxvonal hangpostával**

Ha ugyanazon a telefonszámon fogadja a hang- és a faxhívásokat, és ezen a vonalon hangposta-szolgáltatásra is előfizetett, a készüléket az itt leírt módon állítsa be.

**Megjegyzés** Ha hangposta-szolgáltatásra fizetett elő azon a telefonszámon, amelyet a faxoláshoz használ, a készülék nem tud automatikusan faxot fogadni. A faxokat kézzel kell fogadnia; ez azt jelenti, hogy a bejövő faxok fogadásánál személyesen kell közreműködnie. Ha automatikusan szeretné fogadni a faxokat, fizessen elő a megkülönböztető csengetési szolgáltatásra a telefontársaságnál, vagy a faxoláshoz használjon külön telefonvonalat.

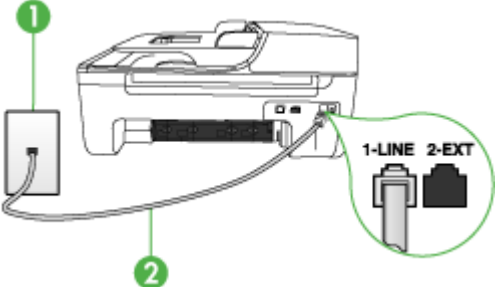

### **Ábra 7-5 A készülék hátoldala**

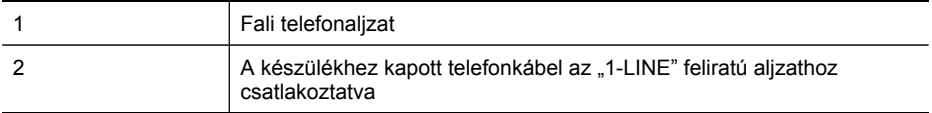

#### <span id="page-90-0"></span>**A készülék csatlakoztatása hangposta-szolgáltatás esetén**

- **1.** A készülékkel kapott telefonkábellel kösse össze a telefonvonal fali csatlakozóját a készülék hátoldalán található 1-LINE feliratú aljzattal.
	- **Megjegyzés** Ha a fali csatlakozó és a készülék összekötéséhez nem a készülékhez kapott telefonkábelt használja, a faxolás sikertelen lehet. Ez a különleges telefonkábel különbözik az otthonában vagy munkahelyén eddig használt kábelektől.
- **2.** Kapcsolja ki az **Automatikus válasz** beállítást.
- **3.** Futtasson egy faxtesztet.

A bejövő faxhívásokat személyesen kell fogadnia, mert egyébként a készülék nem tudja fogadni a faxokat. A manuális faxkapcsolatot még azelőtt kell elindítania, hogy a hangposta átvenné a vonalat.

#### **G) eset: Számítógépes modemmel együtt használt faxvonal (nem fogad hanghívásokat)**

Ha különálló faxvonallal rendelkezik, amelyen nem fogad hanghívásokat, és erre a vonalra számítógépes modem is kapcsolódik, a készüléket az itt leírt módon állítsa be.

- **Megjegyzés** Ha számítógépes betárcsázós modemmel rendelkezik, akkor a modem közösen használja a telefonvonalat a készülékkel. A modem és a készülék nem használható egyidejűleg. A készüléket például nem használhatja faxolásra, ha a számítógépes modemet e-mail küldésére vagy az internet elérésére használja.
- A készülék beállítása számítógépes modem használata esetén
- A készülék beállítása számítógépes [DSL/ADSL-modem](#page-91-0) használata esetén

#### **A készülék beállítása számítógépes modem használata esetén**

Ha ugyanazt a telefonvonalat használja faxok küldésére és a számítógépes modem működtetéséhez, kövesse az alábbi utasításokat a készülék beállításához.

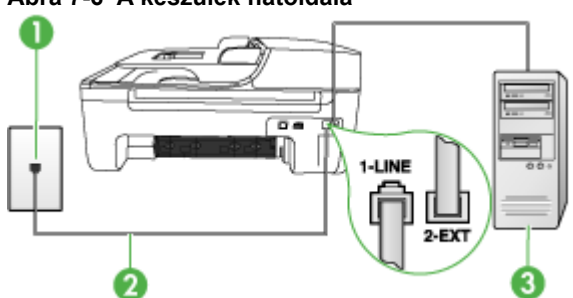

#### **Ábra 7-6 A készülék hátoldala**

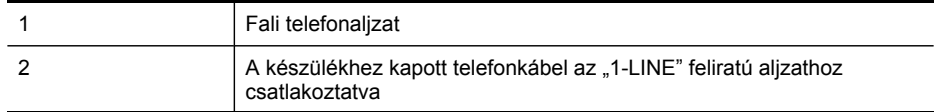

<span id="page-91-0"></span>(folytatás)

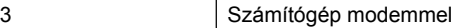

#### **A készülék beállítása számítógépes betárcsázós modem használata esetén**

- **1.** Távolítsa el a készülék hátoldalán a 2-EXT feliratú aljzatból a fehér színű védődugót.
- **2.** Keresse meg a számítógép hátulja (betárcsázós modem) és a fali telefonaljzat közötti telefonkábelt. Húzza ki a kábelt a fali telefoncsatlakozóból, és csatlakoztassa a készülék hátoldalán lévő 2-EXT feliratú aljzatba.
- **3.** A készülékkel kapott telefonkábellel kösse össze a telefonvonal fali csatlakozóját a készülék hátoldalán található 1-LINE feliratú aljzattal.
	- **Megjegyzés** Ha a fali csatlakozó és a készülék összekötéséhez nem a készülékhez kapott telefonkábelt használja, a faxolás sikertelen lehet. Ez a különleges telefonkábel különbözik az otthonában vagy munkahelyén eddig használt kábelektől.
- **4.** Ha a modem szoftvere a faxok automatikus számítógépes fogadására van beállítva, kapcsolja ki ezt a beállítást.
	- **Megjegyzés** Ha nem kapcsolja ki a modem szoftverében az automatikus faxfogadást, a készülék nem tud faxokat fogadni.
- **5.** Kapcsolja be az **Automatikus válasz** beállítást.
- **6.** (Választható) Módosítsa a **Csengetések a válaszig** beállítást a legkisebb értékre (két csengetés).
- **7.** Futtasson egy faxtesztet.

Amikor hívás érkezik, a készülék a **Csengetések a válaszig** beállításban megadott számú csengetés után automatikusan fogadja azt. Ezután a küldő készüléknek faxfogadási hangot ad, és fogadja a faxot.

#### **A készülék beállítása számítógépes DSL/ADSL-modem használata esetén**

Ha DSL-vonallal rendelkezik, és ezt a vonalat használja faxok küldéséhez, kövesse az alábbi utasításokat a fax beállításához.

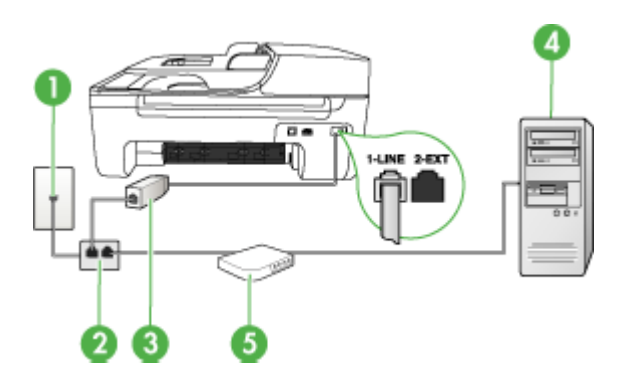

<span id="page-92-0"></span>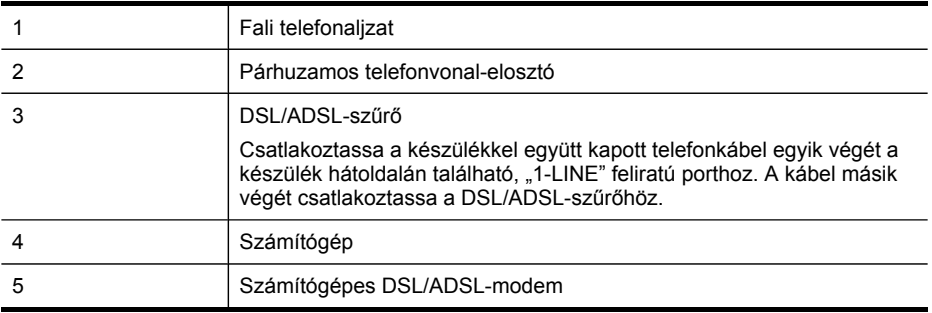

**Megjegyzés** Szüksége lesz majd egy párhuzamos telefonvonal-elosztóra. A párhuzamos telefonvonal-elosztó előoldalán egy RJ-11-es port, hátoldalán pedig két ugyanilyen port található. Ne használjon a készülékkel kétvonalas telefonvonalelosztót, soros telefonvonal-elosztót, sem olyan párhuzamos telefonvonal-elosztót, amelynek előoldalán két RJ-11-es port, hátoldalán pedig egy dugós csatlakozó található.

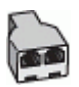

#### **A készülék beállítása számítógépes DSL/ADSL-modem használata esetén**

- **1.** Szerezze be a DSL-szűrőt a szolgáltatótól.
- **2.** A készülékhez kapott telefonkábellel kösse össze a DSL-szűrőt a készülék hátoldalán található 1-LINE feliratú aljzattal.
	- **Megjegyzés** Ha a DSL-szűrő és a készülék összekötéséhez nem a készülékhez kapott telefonkábelt használja, a faxolás sikertelen lehet. Ez a különleges telefonkábel különbözik az otthonában vagy munkahelyén eddig használt kábelektől.
- **3.** Csatlakoztassa a DSL-szűrőt a párhuzamos elosztóhoz.
- **4.** Csatlakoztassa a DSL-modemet a párhuzamos elosztóhoz.
- **5.** Csatlakoztassa a párhuzamos elosztót a fali telefonaljzathoz.
- **6.** Futtasson egy faxtesztet.

Amikor hívás érkezik, a készülék a **Csengetések a válaszig** beállításban megadott számú csengetés után automatikusan fogadja azt. Ezután a küldő készüléknek faxfogadási hangot ad, és fogadja a faxot.

#### **H) eset: Közös hang- és faxvonal számítógépes modemmel**

Ha ugyanazon a telefonszámon fogadja a hang- és a faxhívásokat, és erre a vonalra számítógépes modem is kapcsolódik, a készüléket az itt leírt módon állítsa be.

- **Megjegyzés** Mivel a számítógépes modem és a készülék közös telefonvonalat használ, a modem és a készülék egyidejűleg nem használható. A készüléket például nem használhatja faxolásra, ha a számítógépes modemet e-mail küldésére vagy az internet elérésére használja.
- Közös hang- és faxvonal számítógépes modemmel
- Közös hang- és faxvonal számítógépes [DSL/ADSL-modemmel](#page-95-0)

#### **Közös hang- és faxvonal számítógépes modemmel**

Ha a telefonvonalat fax- és telefonhívások bonyolítására is használja, akkor a faxot az alábbi utasítások alapján állítsa be.

A számítógépen található telefonaljzatok számától függően kétféleképpen állíthatja be a készüléket a számítógéphez. Mielőtt hozzálátna, ellenőrizze, hogy a számítógép egy vagy két telefonporttal rendelkezik-e.

• Ha a számítógépnek csak egy telefonportja van, akkor vásároljon párhuzamos telefonvonal-elosztót (az ábrán). (A párhuzamos telefonvonal-elosztó előoldalán egy RJ-11-es port, hátoldalán pedig két ugyanilyen port található. A készülékkel ne használjon kétvonalas telefonvonal-elosztót, soros telefonvonal-elosztót, sem olyan párhuzamos telefonvonal-elosztót, amelynek előlapján két RJ-11-es port, a hátoldalán pedig egy dugós csatlakozó található.)

#### **Ábra 7-7 Példa párhuzamos telefonvonal-elosztóra**

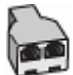

• Ha a számítógép egy telefonaljzattal rendelkezik, akkor a következő leírás alapján állítsa be a készüléket.

#### **Ábra 7-8 A készülék hátoldala**

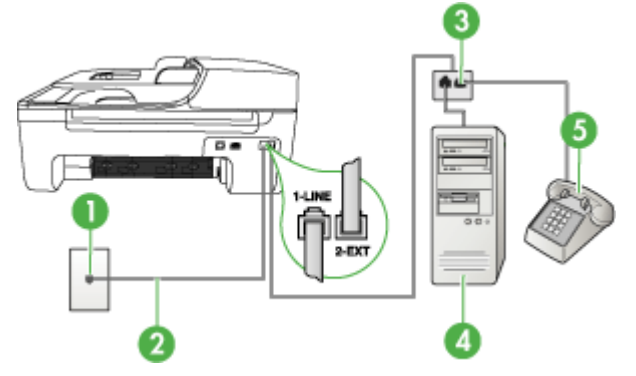

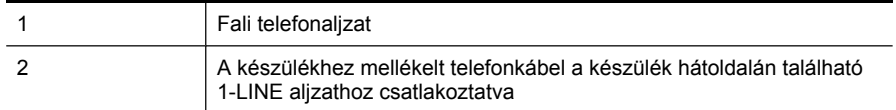

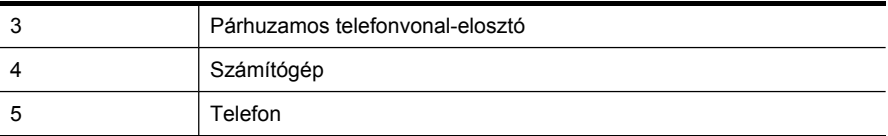

#### **A készülék beállítása egy telefonaljzattal rendelkező számítógéppel közös telefonvonalra**

- **1.** Távolítsa el a készülék hátoldalán a 2-EXT feliratú aljzatból a fehér színű védődugót.
- **2.** Keresse meg a számítógép hátulja (betárcsázós modem) és a fali telefonaljzat közötti telefonkábelt. Húzza ezt ki a fali csatlakozóból, és csatlakoztassa a párhuzamos telefonvonal-elosztóhoz.
- **3.** Csatlakoztassa a párhuzamos telefonvonal-elosztóhoz kapcsolódó kábelt a készülék hátoldalán található 2-EXT feliratú aljzathoz.
- **4.** Csatlakoztasson egy telefont a párhuzamos elosztóhoz.
- **5.** A készülékkel kapott telefonkábellel kösse össze a telefonvonal fali csatlakozóját a készülék hátoldalán található 1-LINE feliratú aljzattal.
	- **Megjegyzés** Ha a fali csatlakozó és a készülék összekötéséhez nem a készülékhez kapott telefonkábelt használja, a faxolás sikertelen lehet. Ez a különleges telefonkábel különbözik az otthonában vagy munkahelyén eddig használt kábelektől.
- **6.** Ha a modem szoftvere a faxok automatikus számítógépes fogadására van beállítva, kapcsolja ki ezt a beállítást.
	- **Megjegyzés** Ha nem kapcsolja ki a modem szoftverében az automatikus faxfogadást, a HP-készülék nem tud faxokat fogadni.
- **7.** Ezután el kell döntenie, hogyan szeretné a készülékkel fogadni a hívásokat, automatikusan vagy kézzel:
	- Ha a készüléket a hívások **automatikus** fogadására állítja be, akkor az válaszol az összes bejövő hívásra, és fogadja a faxokat. A készülék ebben az esetben nem tudja megkülönböztetni a fax- és a hanghívásokat; ha a felhasználó úgy gondolja, hanghívás érkezett, akkor azt a készüléket megelőzve kell fogadni. A készülék automatikus fogadásra történő beállításához kapcsolja be az **Automatikus válasz** beállítást.
	- Ha a készüléket a faxok **kézi** fogadására állítja be, akkor a közelben kell lennie, hogy személyesen válaszolhasson a bejövő faxhívásokra, különben a készülék nem tudja fogadni a faxokat. A készülék kézi fogadásra történő beállításához kapcsolja ki az **Automatikus válasz** beállítást.
- **8.** Futtasson egy faxtesztet.
- **Megjegyzés** Ha a számítógép hátoldalán két telefonaljzat található, nincs szükség párhuzamos telefonvonal-elosztó használatára. A telefont a számítógépes modem "OUT" felirattal ellátott aljzatához csatlakoztathatja.

Ha az előtt veszi fel a telefont, hogy a készülék fogadná a hívást, és a küldő faxkészüléktől származó faxhangot hall, kézzel kell fogadnia a faxhívást.

<span id="page-95-0"></span>Ha a telefonvonalat használja hang- és faxhívások bonyolítására, valamint a számítógépes modem üzemeltetéséhez is, kövesse az alábbi utasításokat a fax beállításához.

#### **Közös hang- és faxvonal számítógépes DSL/ADSL-modemmel**

Ha számítógépe DSL/ADSL-modemmel rendelkezik, kövesse az alábbi utasításokat.

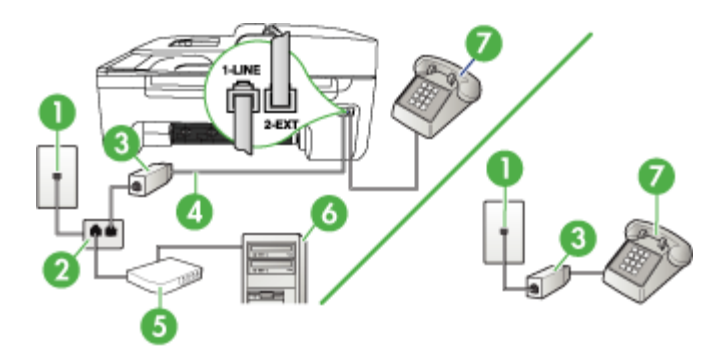

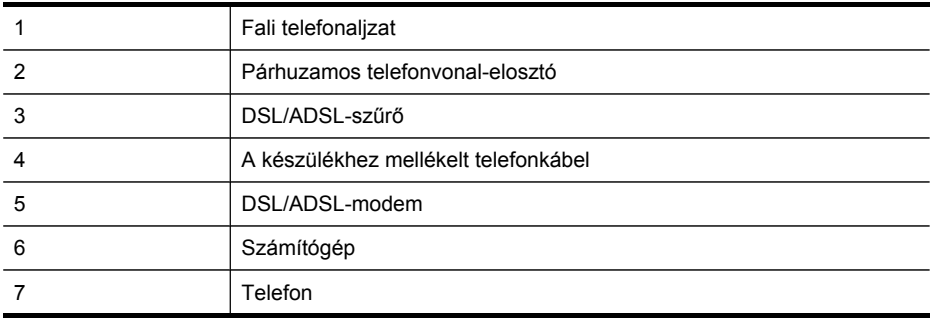

**Megjegyzés** Szüksége lesz majd egy párhuzamos telefonvonal-elosztóra. A párhuzamos telefonvonal-elosztó előoldalán egy RJ-11-es port, hátoldalán pedig két ugyanilyen port található. Ne használjon a készülékkel kétvonalas telefonvonalelosztót, soros telefonvonal-elosztót, sem olyan párhuzamos telefonvonal-elosztót, amelynek előoldalán két RJ-11-es port, hátoldalán pedig egy dugós csatlakozó található.

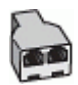

#### <span id="page-96-0"></span>**A készülék beállítása számítógépes DSL/ADSL-modem használata esetén**

- **1.** Szerezze be a DSL-szűrőt a szolgáltatótól.
	- **Megjegyzés** A házban/irodában működő egyéb, a DSL-szolgáltatással azonos telefonszámon működő telefonokat kiegészítő DSL-szűrőkkel kell csatlakoztatni, ellenkező esetben a hanghívások zajossá válhatnak.
- **2.** A készülékhez kapott telefonkábellel kösse össze a DSL-szűrőt a készülék hátoldalán található 1-LINE feliratú aljzattal.
	- **Megjegyzés** Ha a DSL-szűrő és a készülék összekötéséhez nem a készülékhez kapott telefonkábelt használja, a faxolás sikertelen lehet. Ez a különleges telefonkábel különbözik az otthonában vagy a munkahelyén eddig használt kábelektől.
- **3.** Párhuzamos telefonhálózat esetén a készülék hátoldalán távolítsa el a 2-EXT feliratú aljzat fehér színű védődugóját, és ide csatlakoztassa a telefonkészüléket.
- **4.** Csatlakoztassa a DSL-szűrőt a párhuzamos elosztóhoz.
- **5.** Csatlakoztassa a DSL-modemet a párhuzamos elosztóhoz.
- **6.** Csatlakoztassa a párhuzamos elosztót a fali telefonaljzathoz.
- **7.** Futtasson egy faxtesztet.

Amikor hívás érkezik, a készülék a **Csengetések a válaszig** beállításban megadott számú csengetés után automatikusan fogadja azt. Ezután a küldő készüléknek faxfogadási hangot ad, és fogadja a faxot.

#### **I) eset: Közös hang- és faxvonal üzenetrögzítővel**

Ha ugyanazon a telefonszámon fogadja a hang- és a faxhívásokat, és erre a vonalra üzenetrögzítő is kapcsolódik, a készüléket az itt leírt módon állítsa be.

#### **Ábra 7-9 A készülék hátoldala**

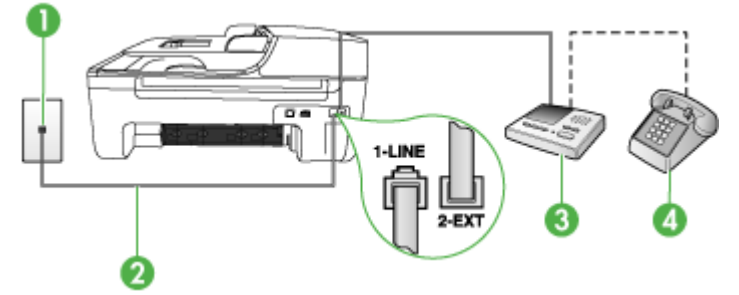

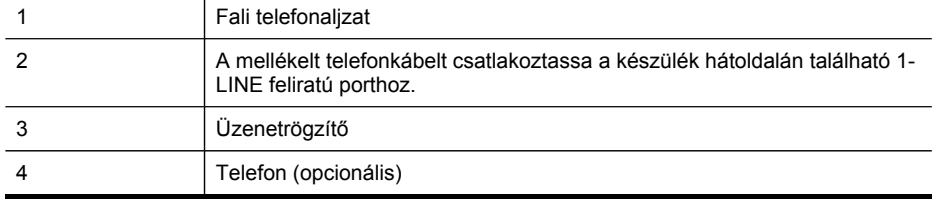

#### <span id="page-97-0"></span>**A készülék beállítása közös hang- és faxvonalat használó üzenetrögzítővel**

- **1.** Távolítsa el a készülék hátoldalán a 2-EXT feliratú aljzatból a fehér színű védődugót.
- **2.** Húzza ki az üzenetrögzítő kábelét a telefonvonal fali csatlakozójából, és csatlakoztassa a készülék hátoldalán lévő 2-EXT feliratú aljzatba.
	- **Megjegyzés** Ha az üzenetrögzítőt nem közvetlenül a készülékhez csatlakoztatja, előfordulhat, hogy a küldő faxkészülék faxhangját az üzenetrögzítő rögzíti, és ekkor nem fog tudni faxokat fogadni a készülékkel.
- **3.** A készülékkel kapott telefonkábellel kösse össze a telefonvonal fali csatlakozóját a készülék hátoldalán található 1-LINE feliratú aljzattal.
	- **Megjegyzés** Ha a fali csatlakozó és a készülék összekötéséhez nem a készülékhez kapott telefonkábelt használja, a faxolás sikertelen lehet. Ez a különleges telefonkábel különbözik az otthonában vagy munkahelyén eddig használt kábelektől.
- **4.** (Választható) Ha az üzenetrögzítőben nincs beépített telefon, a könnyebb használhatóság érdekében egy telefont csatlakoztathat az üzenetrögzítő kimeneti "OUT" portjához.
	- **Megjegyzés** Ha az üzenetrögzítő nem teszi lehetővé külső telefonkészülék csatlakoztatását, vásárolhat párhuzamos telefonvonal-elosztót, amelynek segítségével mind az üzenetrögzítőt, mind a telefont csatlakoztathatja a készülékhez. Ezekhez a csatlakoztatásokhoz használhat normál telefonkábelt.
- **5.** Kapcsolja be az **Automatikus válasz** beállítást.
- **6.** Úgy állítsa be az üzenetrögzítőt, hogy kis számú csengetés után kapcsoljon be.
- **7.** Változtassa meg a készülék **Csengetések a válaszig** beállítását a lehetséges legnagyobb csengetésszámra. (A csengetések maximális száma országonként/ térségenként változik.)
- **8.** Futtasson egy faxtesztet.

Amikor hívás érkezik, a beállított számú csengetés után az üzenetrögzítő fogadja a hívást, és lejátssza a felvett üdvözlő szöveget. A készülék ezalatt faxhangra várva figyeli a hívást. Ha bejövő faxhangot észlel, a készülék faxvételi hangot ad, és fogadja a faxot; ha nincs faxhang, a készülék nem figyeli tovább a vonalat, és az üzenetrögzítő fogadhatja a hangüzenetet.

#### **J) eset: Közös hang- és faxvonal számítógépes modemmel és üzenetrögzítővel**

Ha ugyanazon a telefonszámon fogadja a hang- és a faxhívásokat, és erre a vonalra számítógépes modem és üzenetrögzítő is kapcsolódik, a HP-készüléket az itt leírt módon állítsa be.

- **Megjegyzés** Mivel a számítógépes betárcsázó modem és a készülék közös telefonvonalat használ, a modem és a HP-készülék egyidejűleg nem használható. A HP-készüléket nem használhatja például faxolásra, ha a számítógépes modemet e-mail küldésére vagy az internet elérésére használja.
- Közös hang- és faxvonal számítógépes betárcsázós modemmel és üzenetrögzítővel
- Közös hang- és faxvonal számítógépes [DSL/ADSL-modemmel](#page-100-0) és üzenetrögzítővel

#### **Közös hang- és faxvonal számítógépes betárcsázós modemmel és üzenetrögzítővel**

A számítógépen található telefonaljzatok számától függően kétféle módon állíthatja be a HP-készüléket a számítógéphez. Mielőtt hozzálátna, ellenőrizze, hogy a számítógép egy vagy két telefonporttal rendelkezik-e.

• Ha a számítógépnek csak egy telefonportja van, akkor szüksége lesz majd egy párhuzamos telefonvonal-elosztóra. (A párhuzamos telefonvonal-elosztó előoldalán egy RJ-11-es port, hátoldalán pedig két ilyen port található. Ne használjon a készülékkel kétvonalas telefonvonal-elosztót, soros telefonvonalelosztót, sem olyan párhuzamos telefonvonal-elosztót, amelynek előlapján két RJ-11-es port, a hátoldalán pedig egy dugós csatlakozó található.)

#### **Ábra 7-10 Példa párhuzamos telefonvonal-elosztóra**

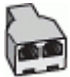

• Ha a számítógép egy telefonaljzattal rendelkezik, akkor a következő leírás alapján állítsa be a HP-készüléket.

#### **Ábra 7-11 A készülék hátoldala**

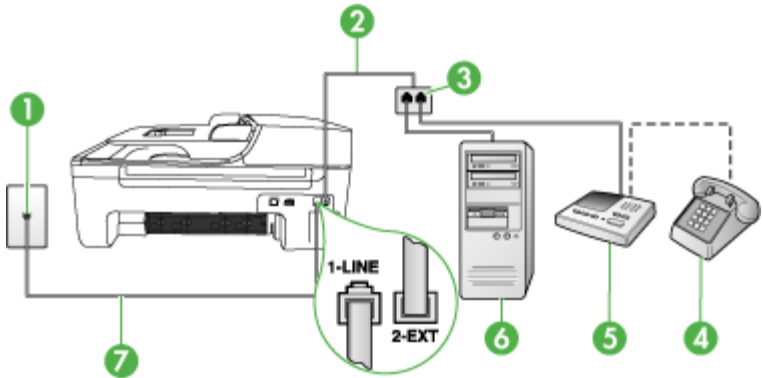

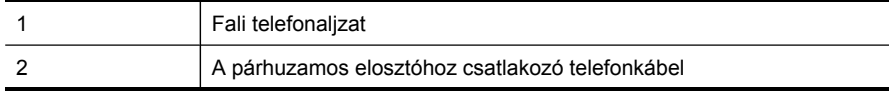

#### 7. . fejezet

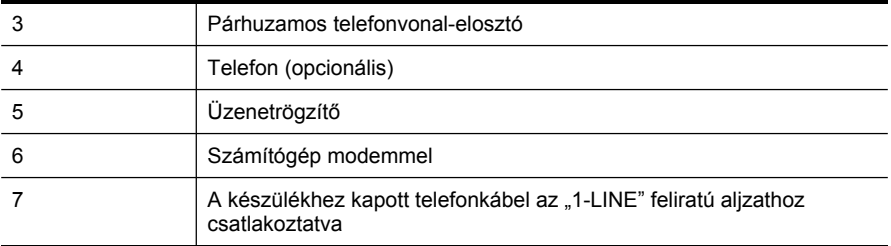

#### **A készülék beállítása egy telefonaljzattal rendelkező számítógéppel közös telefonvonalra**

- **1.** Távolítsa el a HP-készülék hátoldalán a 2-EXT feliratú aljzatból a fehér színű védődugót.
- **2.** Keresse meg a számítógép hátulja (betárcsázós modem) és a fali telefonaljzat közötti telefonkábelt. Húzza ki a kábelt a fali telefoncsatlakozóból, és csatlakoztassa a készülék hátoldalán lévő 2-EXT feliratú aljzatba.
- **3.** Húzza ki az üzenetrögzítő kábelét a telefonvonal fali csatlakozójából, és csatlakoztassa a készülék hátoldalán lévő 2-EXT feliratú aljzatba.
	- **Megjegyzés** Ha az üzenetrögzítőt nem közvetlenül a készülékhez csatlakoztatja, előfordulhat, hogy a küldő faxkészülék faxhangját az üzenetrögzítő rögzíti, és ekkor nem fog tudni faxokat fogadni a készülékkel.
- **4.** A készülékhez mellékelt telefonkábellel kösse össze a telefonvonal fali csatlakozóját a készülék hátoldalán található 1-LINE feliratú aljzattal.
	- **Megjegyzés** Ha a fali csatlakozó és a készülék összekötéséhez nem a készülékhez kapott telefonkábelt használja, a faxolás sikertelen lehet. Ez a különleges telefonkábel különbözik az otthonában vagy munkahelyén eddig használt kábelektől.
- **5.** (Választható) Ha az üzenetrögzítőben nincs beépített telefon, a könnyebb használhatóság érdekében egy telefont csatlakoztathat az üzenetrögzítő kimeneti "OUT" portjához.
	- **Megjegyzés** Ha az üzenetrögzítő nem teszi lehetővé külső telefonkészülék csatlakoztatását, vásárolhat párhuzamos telefonvonal-elosztót, amelynek segítségével mind az üzenetrögzítőt, mind a telefont csatlakoztathatja a készülékhez. Ezekhez a csatlakoztatásokhoz használhat normál telefonkábelt.
- **6.** Ha a modem szoftvere a faxok automatikus számítógépes fogadására van beállítva, kapcsolja ki ezt a beállítást.
	- **Megjegyzés** Ha nem kapcsolja ki a modem szoftverében az automatikus faxfogadást, a készülék nem tud faxokat fogadni.
- **7.** Kapcsolja be az **Automatikus válasz** beállítást.
- **8.** Úgy állítsa be az üzenetrögzítőt, hogy kis számú csengetés után kapcsoljon be.
- <span id="page-100-0"></span>**9.** Állítsa a HP-készüléket **Csengetések a válaszig** a lehetséges legnagyobb csengetésszámra. (A megadható legnagyobb csengetésszám országonként/ térségenként változó.)
- **10.** Futtasson egy faxtesztet.
	- **Megjegyzés** Ha a számítógép két telefonaljzattal rendelkezik, nincs szükség párhuzamos telefonvonal-elosztó használatára. Az üzenetrögzítőt a számítógép hátoldalának "OUT" felirattal ellátott aljzatához csatlakoztathatja.

Amikor hívás érkezik, a beállított számú csengetés után az üzenetrögzítő fogadja a hívást, és lejátssza a felvett üdvözlő szöveget. A készülék ezalatt faxhangra várva figyeli a hívást. Ha bejövő faxhangot észlel, a készülék faxvételi hangot ad, és fogadja a faxot; ha nincs faxhang, a készülék nem figyeli tovább a vonalat, és az üzenetrögzítő fogadhatja a hangüzenetet.

#### **Közös hang- és faxvonal számítógépes DSL/ADSL-modemmel és üzenetrögzítővel**

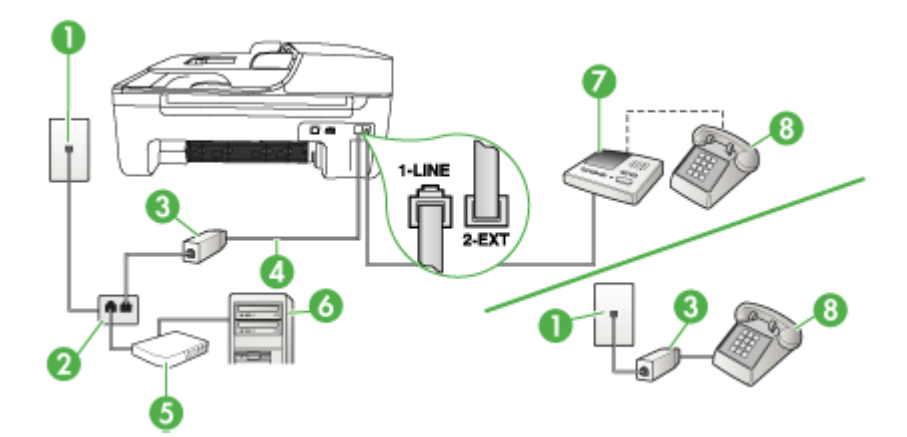

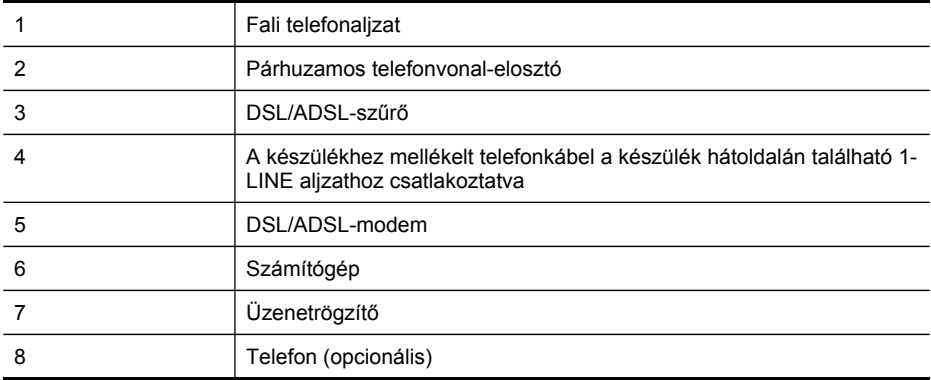

**Megjegyzés** Szüksége lesz majd egy párhuzamos telefonvonal-elosztóra. A párhuzamos telefonvonal-elosztó előoldalán egy RJ-11-es port, hátoldalán pedig két ugyanilyen port található. Ne használjon a készülékkel kétvonalas telefonvonalelosztót, soros telefonvonal-elosztót, sem olyan párhuzamos telefonvonal-elosztót, amelynek előoldalán két RJ-11-es port, hátoldalán pedig egy dugós csatlakozó található.

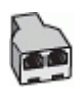

#### **A készülék beállítása számítógépes DSL/ADSL-modem használata esetén**

- **1.** Szerezzen be egy DSL/ADSL-szűrőt a szolgáltatótól.
	- **Megjegyzés** A házban/irodában működő egyéb, a DSL/ADSL-szolgáltatással azonos telefonszámon osztozó telefonokat további DSL/ADSL-szűrőkkel kell csatlakoztatni, ellenkező esetben a hanghívások zajossá válhatnak.
- **2.** A készülékhez kapott telefonkábellel kösse össze a DSL/ADSL-szűrőt a készülék hátoldalán található 1-LINE feliratú aljzattal.
	- **Megjegyzés** Ha a DSL/ADSL-szűrő és a készülék összekötéséhez nem a készülékhez kapott telefonkábelt használja, a faxolás sikertelen lehet. Ez a különleges telefonkábel különbözik az otthonában vagy munkahelyén eddig használt kábelektől.
- **3.** Csatlakoztassa a DSL/ADSL-szűrőt az elosztóhoz.
- **4.** Húzza ki az üzenetrögzítő kábelét a telefonvonal fali csatlakozójából, és csatlakoztassa azt a készülék hátoldalán lévő 2-EXT feliratú aljzatba.
	- **Megjegyzés** Ha az üzenetrögzítőt nem közvetlenül a készülékhez csatlakoztatja, előfordulhat, hogy a küldő faxkészülék faxhangját az üzenetrögzítő rögzíti, és ekkor nem fog tudni faxokat fogadni a készülékkel.
- **5.** Csatlakoztassa a DSL-modemet a párhuzamos elosztóhoz.
- **6.** Csatlakoztassa a párhuzamos elosztót a fali telefonaljzathoz.
- **7.** Úgy állítsa be az üzenetrögzítőt, hogy kis számú csengetés után kapcsoljon be.
- **8.** Változtassa meg a készülék **Csengetések a válaszig** beállítását a készülék által támogatott legnagyobb csengetésszámra.

**Megjegyzés** A csengetések maximális száma országonként/térségenként eltérő.

**9.** Futtasson egy faxtesztet.

Amikor hívás érkezik, a beállított számú csengetés után az üzenetrögzítő fogadja a hívást, és lejátssza a felvett üdvözlő szöveget. A készülék ezalatt faxhangra várva figyeli a hívást. Ha bejövő faxhangot észlel, a készülék faxfogadási hangot ad, és fogadja a faxot; ha nincs faxhang, a készülék nem figyeli tovább a vonalat, és az üzenetrögzítő fogadhatja a hangüzenetet.

<span id="page-102-0"></span>Ha ugyanazt a telefonvonalat használja hang- és faxhívások bonyolítására, valamint a számítógépes DSL-modem üzemeltetéséhez is, kövesse az alábbi utasításokat a fax beállításához.

#### **K) eset: Közös hang- és faxvonal számítógépes betárcsázós modemmel és hangpostával**

Ha ugyanazon a telefonszámon fogadja a hang- és a faxhívásokat, és erre a vonalra számítógépes betárcsázós modem kapcsolódik, valamint ezen a vonalon hangpostaszolgáltatásra is előfizetett, a készüléket az itt leírt módon állítsa be.

**Megjegyzés** Ha hangposta-szolgáltatásra fizetett elő azon a telefonszámon, amelyet a faxoláshoz használ, a készülék nem tud automatikusan faxot fogadni. A faxokat kézzel kell fogadnia; ez azt jelenti, hogy a bejövő faxok fogadásánál személyesen kell közreműködnie. Ha automatikusan szeretné fogadni a faxokat, fizessen elő a megkülönböztető csengetési szolgáltatásra a telefontársaságnál, vagy a faxoláshoz használjon külön telefonvonalat.

Mivel a számítógépes betárcsázó modem és a készülék közös telefonvonalat használ, a modem és a készülék egyidejűleg nem használható. A készüléket például nem használhatja faxolásra, ha a számítógépes betárcsázós modemet e-mail küldésére vagy az internet elérésére használják.

A számítógépen található telefonaljzatok számától függően kétféleképpen állíthatja be a készüléket a számítógéphez. Mielőtt hozzálátna, ellenőrizze, hogy a számítógép egy vagy két telefonporttal rendelkezik-e.

• Ha a számítógépnek csak egy telefonportja van, akkor vásároljon párhuzamos telefonvonal-elosztót (az ábrán). (A párhuzamos telefonvonal-elosztó előoldalán egy RJ-11-es port, hátoldalán pedig két ugyanilyen port található. A készülékkel ne használjon kétvonalas telefonvonal-elosztót, soros telefonvonal-elosztót, sem olyan párhuzamos telefonvonal-elosztót, amelynek előlapján két RJ-11-es port, a hátoldalán pedig egy dugós csatlakozó található.)

#### **Ábra 7-12 Példa párhuzamos telefonvonal-elosztóra**

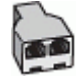

• Ha a számítógép két telefonaljzattal rendelkezik, akkor a következő leírás alapján állítsa be a készüléket.

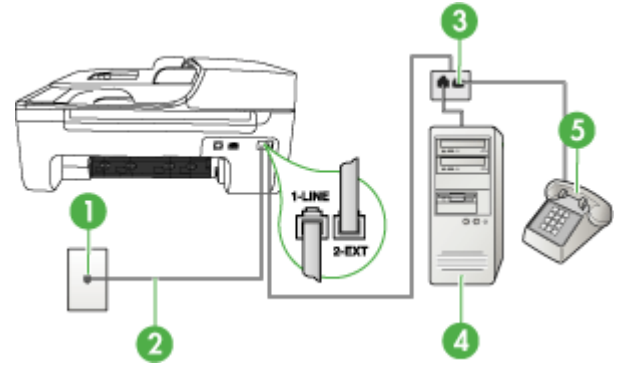

#### **Ábra 7-13 A készülék hátoldala**

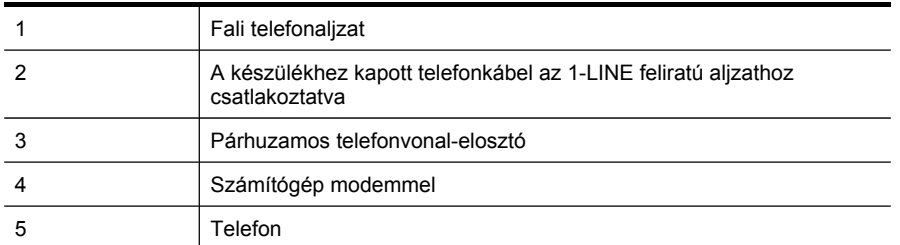

#### **A készülék beállítása két telefonaljzattal rendelkező számítógéppel közös telefonvonalra**

- **1.** Távolítsa el a készülék hátoldalán a 2-EXT feliratú aljzatból a fehér színű védődugót.
- **2.** Keresse meg a számítógép hátulja (betárcsázós modem) és a fali telefonaljzat közötti telefonkábelt. Húzza ki a kábelt a fali telefoncsatlakozóból, és csatlakoztassa a készülék hátoldalán lévő 2-EXT feliratú aljzatba.
- **3.** A telefont csatlakoztassa a betárcsázós modem kimeneti (OUT) portjára.
- **4.** A készülékkel kapott telefonkábellel kösse össze a telefonvonal fali csatlakozóját a készülék hátoldalán található 1-LINE feliratú aljzattal.
	- **Megjegyzés** Ha a fali csatlakozó és a készülék összekötéséhez nem a készülékhez kapott telefonkábelt használja, a faxolás sikertelen lehet. Ez a különleges telefonkábel különbözik az otthonában vagy munkahelyén eddig használt kábelektől.
- **5.** Ha a modem szoftvere a faxok automatikus számítógépes fogadására van beállítva, kapcsolja ki ezt a beállítást.
	- **Megjegyzés** Ha nem kapcsolja ki a modem szoftverében az automatikus faxfogadást, a készülék nem tud faxokat fogadni.
- <span id="page-104-0"></span>**6.** Kapcsolja ki az **Automatikus válasz** beállítást.
- **7.** Futtasson egy faxtesztet.

A bejövő faxhívásokat személyesen kell fogadnia, mert egyébként a készülék nem tudja fogadni a faxokat.

#### **Soros rendszerű faxbeállítás**

A soros típusú telefonrendszert használó országokban/térségekben való faxbeállításhoz az adott országnak/térségnek megfelelő alábbi faxbeállítási támogatási webhelyen találhat további segítséget.

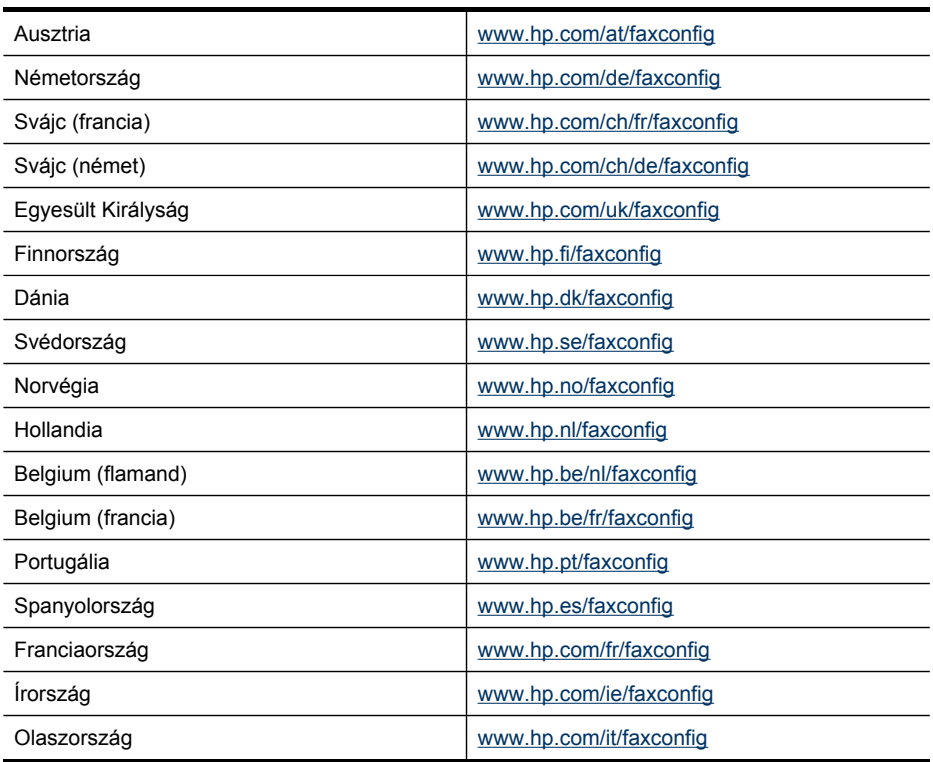

# **A készülék konfigurálása (Windows)**

**Megjegyzés** A számítógéprendszer csak akkor futtatja a telepítőprogramot, ha telepítették rá a Microsoft Internet Explorer 6.0 vagy újabb verzióját.

Ezenkívül a nyomtató-illesztőprogram Windows 2000, Windows XP vagy Windows Vista rendszerre történő telepítéséhez rendszergazdai jogokkal is rendelkeznie kell.

A HP azt ajánlja, hogy a készülék telepítésénél a szoftver telepítése után csatlakoztassa a készüléket, mivel a telepítőprogram úgy van kialakítva, hogy a telepítés így legyen a legegyszerűbb. Ha azonban a kábelt csatlakoztatta előbb, olvassa el a következő témakört: A készülék [csatlakoztatása](#page-105-0) a szoftver telepítése előtt. <span id="page-105-0"></span>Csatlakoztassa a készüléket közvetlenül a számítógéphez az USB-kábel használatával.

- **Megjegyzés** Ha a készülék szoftverét Windows rendszerű számítógépre telepíti, és a készüléket ahhoz csatlakoztatja, ugyanahhoz a számítógéphez további készülékeket is csatlakoztathat USB-kábellel anélkül, hogy újra kellene telepítenie a készülék szoftverét.
- A szoftver telepítése a készülék csatlakoztatása előtt (ajánlott eljárás)
- A készülék csatlakoztatása a szoftver telepítése előtt
- A készülék [megosztása](#page-106-0) helyileg megosztott hálózaton

#### **A szoftver telepítése a készülék csatlakoztatása előtt (ajánlott eljárás)**

#### **A szoftver telepítése**

- **1.** Zárja be az esetleg futó alkalmazásokat.
- **2.** Tegye be a Starter CD-t a CD-meghajtóba. A CD menü automatikusan elindul. Ha a CD menüje nem jelenik meg automatikusan, kattintson duplán a telepítőprogram ikonjára a Starter CD-lemezen.
- **3.** Kattintson a CD menüjében a megfelelő telepítési lehetőségre, és kövesse a képernyőn megjelenő utasításokat.
- **4.** Amikor a rendszer kéri, kapcsolja be a készüléket, és csatlakoztassa a számítógéphez egy USB-kábel segítségével. Megjelenik az **Új hardver varázsló** a számítógép képernyőjén, és létrejön a készülék ikonja a Nyomtatók mappában.
- **Megjegyzés** Az USB-kábelt később is csatlakoztatja, amikor a készüléket használni szeretné.

A készüléket megoszthatja más számítógépekkel egy egyszerű hálózati funkció, az úgynevezett helyileg megosztott hálózat használatával. További tudnivalók: [A](#page-106-0) készülék [megosztása](#page-106-0) helyileg megosztott hálózaton.

#### **A készülék csatlakoztatása a szoftver telepítése előtt**

Ha a készüléket a készülék szoftverének telepítése előtt csatlakoztatja a számítógéphez, a számítógép képernyőjén megjelenik az **Új hardver** varázsló.

**Megjegyzés** Ha a készüléket bekapcsolta, addig ne kapcsolja ki, illetve ne húzza ki a készülékből a kábelt, amíg fut a telepítőprogram. Ellenkező esetben a telepítőprogram működése megszakad.

#### **A készülék csatlakoztatása**

**1.** Az **Új hardver** varázslóban az illesztőprogram megkeresésének módszerét meghatározó párbeszédpanelen válassza a haladóknak szóló beállítást, és kattintson a **Tovább** gombra.

**Megjegyzés** Ne engedélyezze az **Új hardver** varázsló számára, hogy automatikusan keresse meg az illesztőprogramot.

**2.** Válassza ki az illesztőprogram elérési helyének megadásához tartozó jelölőnégyzetet, és győződjön meg arról, hogy a többi négyzet ne legyen bejelölve.

- <span id="page-106-0"></span>**3.** Helyezze be a Starter CD-lemezt a CD-meghajtóba. Ha megjelenik a CD menü, zárja be azt.
- **4.** Keresse meg a Starter CD-lemez (például D: meghajtó) gyökérkönyvtárát, majd kattintson az **OK** gombra.
- **5.** Kattintson a **Tovább** elemre, majd kövesse a képernyőn megjelenő utasításokat.
- **6.** Az **Új hardver** varázsló bezárásához kattintson a **Befejezés** gombra. A varázsló automatikusan elindítja a telepítőprogramot (ez eltarthat egy rövid ideig).
- **7.** Fejezze be a telepítést.
- **Megjegyzés** A készüléket megoszthatja más számítógépekkel egy egyszerű hálózati funkció, az úgynevezett helyileg megosztott hálózat használatával. További tudnivalók: A készülék megosztása helyileg megosztott hálózaton.

#### **A készülék megosztása helyileg megosztott hálózaton**

A helyileg megosztott hálózatokon a készülék USB-kábel használatával közvetlenül csatlakozik a kijelölt számítógéphez (a szerverhez), és a többi számítógép (az ügyfelek) számára megosztva érhető el.

**Megjegyzés** Közvetlenül csatlakozó készülék megosztása esetén a legújabb operációs rendszerrel rendelkező számítógépet használja szerverként. Ha például rendelkezik egy Windows XP operációs rendszerű számítógéppel, és a Windows egy korábbi verzióját futtató másik számítógéppel, szerverként a Windows XP rendszerű gépet használja.

Ezt a konfigurációt csak kis csoportok és alacsony használat mellett alkalmazza. A készülékhez csatlakozó számítógép lelassul, ha sokan nyomtatnak a készülékkel.

A készüléknek csak a nyomtatási funkciója lesz megosztva, a lapolvasás és másolás funkciója nem.

#### **A készülék megosztása**

- **1.** Kattintson a **Start** gombra, mutasson a **Beállítások** elemre, majd kattintson a **Nyomtatók** vagy a **Nyomtatók és faxok** parancsra.
	- vagy –

Kattintson a **Start** gombra, kattintson a **Vezérlõpult** menüpontra, majd válassza a **Nyomtatók** ikont.

- **2.** Kattintson a jobb oldali egérgombbal a készülék ikonjára, és válassza a **Tulajdonságok** parancsot, majd kattintson a **Megosztás** fülre.
- **3.** A megfelelő beállítás választásával ossza meg a készüléket, majd adja meg a megosztási nevét.
- **4.** Ha a készüléket a Windows különböző verzióival működő ügyfélszámítógépek között osztja meg, akkor a **További illesztőprogramok** elemre kattintva a könnyebb használhatóság érdekében telepítheti azok illesztőprogramjait is. A Starter CD-lemeznek a CD-meghajtóban kell lennie.

# **A készülék konfigurálása (Mac OS)**

A készüléket használhatja USB-kábel segítségével egyetlen Macintosh számítógépen, vagy megoszthatja a hálózat más felhasználóival.

Ez a rész a következő témaköröket tárgyalja:

- Szoftver telepítése
- A készülék megosztása helyileg megosztott hálózaton

#### **Szoftver telepítése**

- **1.** Csatlakoztassa a készüléket a számítógéphez az USB-kábel használatával.
- **2.** Helyezze be a Starter CD-lemezt a CD-meghajtóba. Kattintson duplán a CD ikonra a munkaasztalon, majd kattintson duplán a telepítés ikonra. Ezen kívül megkeresheti az Installer mappát a Starter CD-lemezen.
- **3.** Kattintson az **Install Software** (Szoftver telepítése) elemre, majd kövesse a képernyőn megjelenő utasításokat.
- **4.** Ha szükséges, ossza meg a készüléket más Macintosh-felhasználókkal. További információért lásd: A készülék megosztása helyileg megosztott hálózaton.

#### **A készülék megosztása helyileg megosztott hálózaton**

A készüléket közvetlen kapcsolat esetén is megoszthatja más számítógépekkel egy egyszerű hálózati funkció, az úgynevezett helyileg megosztott hálózat használatával. Ezt az elrendezést kis csoportok és alacsony használati mutatók esetén érdemes alkalmazni. A készülékhez csatlakozó számítógép lelassul, ha sokan nyomtatnak a készülékkel.

A Macintosh környezetben megvalósított megosztásnak a következő alapvető követelményei vannak:

- A Macintosh rendszerű számítógépeknek TCP/IP protokoll használatával kell kommunikálniuk a hálózaton, valamint mindegyiknek saját IP-címmel kell rendelkeznie. (Az AppleTalk nem támogatott.)
- A megosztott készüléknek a Macintosh gazdaszámítógép beépített USB-portjához kell csatlakoznia.
- A Macintosh gazdaszámítógépre és a megosztott készüléket használó Macintosh ügyfélgépeken is engedélyezni kell a nyomtatók megosztását, és telepíteni kell rájuk a telepített készülék illesztőprogramját vagy PPD-jét.
<span id="page-108-0"></span>Az USB-készülékmegosztással kapcsolatban az Apple webhelyén ([www.apple.com\)](http://www.apple.com) található támogatási információk között, illetve a számítógépen elérhető Apple Macintosh segítőben olvashat.

### **Készülék megosztása Mac OS operációs rendszerű számítógépek között**

- **1.** Kapcsolja be a nyomtatómegosztást a készülékhez csatlakozó összes Macintosh számítógépen (a gazdagépen és az ügyfélgépeken egyaránt). A használt operációs rendszer verziójától függően hajtsa végre az alábbi műveletek egyikét:
	- **Mac OS 10.3**: Nyissa meg a **System Preferences** (Rendszerbeállítások) ablakot, kattintson a **Print & Fax** (Nyomtatás és faxolás) elemre, majd jelölje be a **Share my printers with other computers** (Nyomtató megosztása más számítógépekkel) négyzetet.
	- **Mac OS 10.4**: Nyissa meg a **System Preferences** (Rendszerbeállítások) ablakot, kattintson a **Print & Fax** (Nyomtatás és faxolás) elemre, lépjen a **Sharing** (Megosztás) lapra, jelölje be a **Share my printers with other computers** (Nyomtató megosztása más számítógépekkel) négyzetet, majd válassza ki a megosztani kívánt nyomtatót.
	- **Mac OS 10.5**: Nyissa meg a **System Preferences** (Rendszerbeállítások) ablakot, kattintson a **Print & Fax** (Nyomtatás és faxolás) elemre, lépjen a **Sharing** (Megosztás) lapra, jelölje be a **Share my printers with other computers** (Nyomtató megosztása más számítógépekkel) négyzetet, majd válassza ki a megosztani kívánt nyomtatót.
- **2.** Ha a hálózathoz csatlakozó többi Macintosh számítógépről (az ügyfélgépekről) szeretne nyomtatni, tegye a következőket:
	- **a**. A nyomtatni kívánt dokumentum ablakában kattintson a **File** (Állomány) menüre, majd a **Page Setup** (Oldalbeállítás) parancsra.
	- **b**. A **Format for** (Formátum) legördülő menüben válassza a **Shared Printers** (Megosztott nyomtatók) lehetőséget, majd jelölje ki a készüléket.
	- **c**. Válassza ki a megfelelő **Paper Size** (Papírméret) beállítást, majd kattintson az **OK** (Jó) gombra.
	- **d**. A dokumentum ablakában válassza a **File** (Állomány) menü **Print** (Nyomtasd) parancsát.
	- **e**. A **Printer** (Nyomtató) legördülő menüben válassza a **Shared Printers** (Megosztott nyomtatók) lehetőséget, majd jelölje ki a készüléket.
	- **f**. Adja meg a többi beállítást, ha szükséges, majd kattintson a **Print** (Nyomtasd) gombra.

# **A szoftver eltávolítása és újratelepítése**

Ha a telepítés nem fejeződött be megfelelően, vagy ha még a szoftver telepítőprogramjának felszólítása előtt csatlakoztatta az USB-kábelt egy Windows operációs rendszert használó számítógéphez, akkor szükség lehet a szoftver eltávolítására és újratelepítésére. Ne egyszerű törléssel távolítsa el a készülék programfájljait a számítógépről. A fájlok megfelelő eltávolításához a készülék szoftverének telepítésekor a számítógépre telepített eltávolító segédprogramot használja.

Windows rendszerben háromféle szoftvereltávolítási mód közül választhat. Macintosh számítógép esetén csak egy módszer áll rendelkezésre.

#### **Eltávolítás Windows rendszerű számítógépről, 1. módszer**

- **1.** Szüntesse meg a készülék csatlakozását a számítógéppel. Ne csatlakoztassa a készüléket a számítógéphez a szoftver újratelepítésének befejezése előtt.
- **2.** Kapcsolja ki a készüléket a **Tápellátás** gomb megnyomásával.
- **3.** Kattintson a Windows tálcáján a **Start** gombra, mutasson a **Programok** vagy a **Minden program**, majd a **HP** menüpontra, válassza az **Officejet J4500 sorozat** elemet, majd kattintson az **Eltávolítás** lehetőségre.
- **4.** Kövesse a képernyőn megjelenő útmutatást.
- **5.** Ha a rendszer azt kérdezi, hogy kívánja-e eltávolítani a megosztott fájlokat, kattintson a **Nem** válaszra. Ha a fájlokat törli, előfordulhat, hogy más, ezeket a fájlokat használó programok nem működnek megfelelően.
- **6.** Indítsa újra a számítógépet.
- **7.** A szoftver újratelepítéséhez helyezze be a készülék Starter CD-lemezét a számítógép CD-meghajtójába, és kövesse a képernyőn megjelenő utasításokat, valamint a következő helyen olvasható útmutatást: A szoftver [telepítése](#page-105-0) a készülék [csatlakoztatása](#page-105-0) előtt (ajánlott eljárás).
- **8.** A szoftver telepítése után csatlakoztassa a készüléket a számítógéphez.
- **9.** A **Tápellátás** gomb megnyomásával kapcsolja be a készüléket. A készülék csatlakoztatása és bekapcsolása után akár hosszabb idő is szükséges lehet az összes felismerési művelet végrehajtásához.
- **10.** Kövesse a képernyőn megjelenő útmutatást.

A szoftver telepítésének befejezése után a **HP Digital Imaging Monitor** ikonja jelenik meg a Windows tálcáján.

#### **Eltávolítás Windows-számítógépről, 2. módszer**

- **Megjegyzés** Akkor használja ezt a módszert, ha az **Eltávolítás** nem érhető el a Windows Start menüjében.
- **1.** Kattintson a Windows tálcáján a **Start** gombra, válassza a **Beállítások**, majd a **Vezérlőpult** lehetőséget, és kattintson a **Programok telepítése és törlése** parancsra.

– vagy –

Kattintson a **Start** gombra, kattintson a **Vezérlőpult** menüpontra, majd válassza a **Programok és szolgáltatások** ikont.

- **2.** A listából válassza a **HP Officejet Pro többfunkciós készüléksorozat** elemet, majd kattintson a **Módosítás/eltávolítás** vagy az **Eltávolítás/módosítás** gombra. Kövesse a képernyőn megjelenő útmutatást.
- **3.** Szüntesse meg a készülék csatlakozását a számítógéppel.
- **4.** Indítsa újra a számítógépet.
	- **Megjegyzés** Fontos, hogy a készülék csatlakozását még a számítógép újraindítása előtt megszüntesse a géppel. Ne csatlakoztassa a készüléket a számítógéphez a szoftver újratelepítésének befejezése előtt.
- **5.** Helyezze be a készülék Starter CD-lemezét a számítógép CD-meghajtójába, és indítsa el a telepítőprogramot.
- **6.** Kövesse a képernyőn megjelenő utasításokat, valamint az A szoftver [telepítése](#page-105-0) a készülék [csatlakoztatása](#page-105-0) előtt (ajánlott eljárás) útmutatását.

#### **Eltávolítás Windows-számítógépről, 3. módszer**

- **Megjegyzés** Akkor használja ezt a módszert, ha az **Eltávolítás** nem érhető el a Windows Start menüjében.
- **1.** Helyezze be a készülék Starter CD-lemezét a számítógép CD-meghajtójába, és indítsa el a telepítőprogramot.
- **2.** Szüntesse meg a készülék csatlakozását a számítógéppel.
- **3.** Válassza ki a **Szoftver letörlése** lehetőséget, és kövesse a képernyőn megjelenő utasításokat.
- **4.** Indítsa újra a számítógépet.
	- **Megjegyzés** Fontos, hogy a készülék csatlakozását még a számítógép újraindítása előtt megszüntesse a géppel. Ne csatlakoztassa a készüléket a számítógéphez a szoftver újratelepítésének befejezése előtt.
- **5.** Indítsa el ismét a készülék Setup telepítőprogramját.
- **6.** Válassza a **Telepítés** lehetőséget.
- **7.** Kövesse a képernyőn megjelenő utasításokat, valamint az A szoftver [telepítése](#page-105-0) a készülék [csatlakoztatása](#page-105-0) előtt (ajánlott eljárás) útmutatását.

#### **Eltávolítás Macintosh rendszerből**

- **1.** Indítsa el a **HP Device Manager** (HP Eszközkezelő) programot.
- **2.** Kattintson az **Information and Settings** (Információ és beállítások) elemre.
- **3.** A legördülő menüben válassza az **Uninstall HP AiO Software** (A HP AiO szoftver eltávolítása) elemet.

Kövesse a képernyőn megjelenő útmutatást.

- **4.** A szoftver eltávolítása után indítsa újra a számítógépet.
- **5.** A szoftver újratelepítéséhez helyezze be a készülék Starter CD-lemezét a számítógép CD-meghajtójába.
- **6.** Az asztalon nyissa meg a CD-meghajtó ablakát, és kattintson duplán a **HP All-in-One telepítő** ikonra.
- **7.** Kövesse a képernyőn megjelenő utasításokat, valamint az Szoftver [telepítése](#page-107-0) című rész útmutatását.

# <span id="page-111-0"></span>**8 Karbantartás és hibaelhárítás**

Ez a rész a következő témaköröket tárgyalja:

- A tintapatronok kezelése
- A készülék [tisztítása](#page-122-0)
- [Hibaelhárítással](#page-126-0) kapcsolatos általános tippek és források
- [Nyomtatási](#page-127-0) problémák megoldása
- Gyenge [nyomtatási](#page-131-0) minőség és a várttól eltérő nyomatok
- [Papíradagolási](#page-135-0) problémák megoldása
- Másolási problémák [megoldása](#page-136-0)
- [Lapolvasási](#page-140-0) problémák megoldása
- Faxolási problémák [megoldása](#page-144-0)
- Telepítési problémák [hibaelhárítása](#page-158-0)
- Elakadások [megszüntetése](#page-160-0)

# **A tintapatronok kezelése**

Ez a rész a következő témaköröket tárgyalja:

- Támogatott tintapatronok
- [Tintapatronok](#page-112-0) kezelése
- A [tintapatronok](#page-112-0) cseréje
- [Tintapatronok](#page-115-0) beállítása
- [Tintapatronok](#page-117-0) tisztítása
- A [nyomtatópatron](#page-118-0) érintkezőinek tisztítása
- A [tintafúvókák](#page-120-0) körüli terület tisztítása
- [Nyomtatási](#page-121-0) kellékek tárolása

# **Támogatott tintapatronok**

Az egyes országokban/térségekben más és más tintapatronok lehetnek elérhetők. A tintapatronok különböző kapacitásúak lehetnek.

A tintapatron cikkszáma a következő helyeken található meg:

- A kicserélendő tintapatron címkéjén.
- **Windows**: Ha a készülékkel kétirányú kommunikációs kapcsolatot használ, az **Eszközkészlet** ablakában kattintson a **Becsült tintaszint** lapra, görgetéssel jelenítse meg a **Tintapatron adatai** gombot, majd kattintson a **Tintapatron adatai** lehetőségre.
- **Mac OS**: A **HP Printer Utility** segédprogramban az **Information and Support** (Információ és támogatás) párbeszédpanelen válassza a **Supply Info** (Kellékek adatai) lehetőséget, majd kattintson a **Retail Supplies Information** (Kellékek kereskedelmi adatai) elemre.

# <span id="page-112-0"></span>**Tintapatronok kezelése**

Tintapatron cseréje vagy tisztítása előtt ismernie kell az alkatrészek nevét, valamint a nyomtatópatronok kezelési módját.

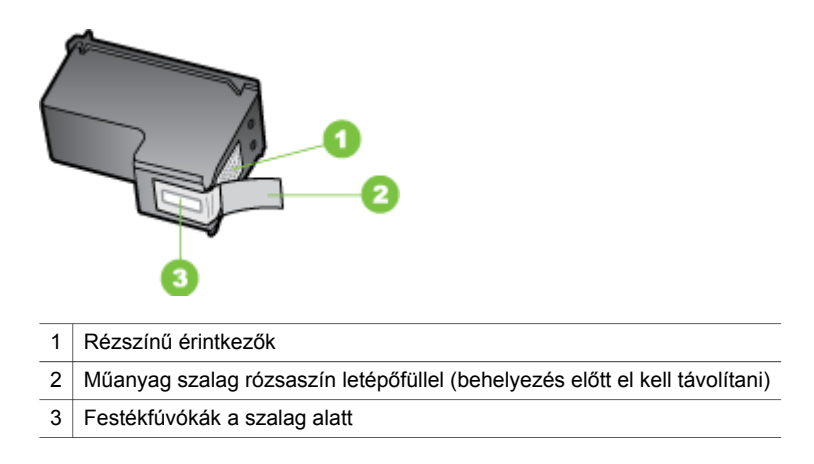

A tintapatronokat a címkéjükkel felfelé, a fekete műanyagoldalaknál fogva tartsa. Ne érjen a fúvókákhoz, se a rézszínű érintkezőkhöz.

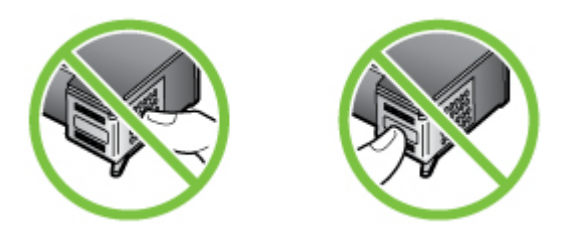

**Megjegyzés** A tintapatronokat körültekintéssel kezelje. A patronok leejtése vagy ütődése átmeneti nyomtatási problémákat, sőt végleges károsodást is okozhat.

### **A tintapatronok cseréje**

Hajtsa végre a következő utasításokat, ha a tintaszint alacsony.

**Megjegyzés** Amikor alacsony a tintaszint a tintapatronban, erről a kijelzőn üzenet jelenik meg. A tintaszinteket a nyomtatószköztárból (Windows) vagy a HP Printer Utility alkalmazásból (Mac OS) is ellenőrizheti.

**Megjegyzés** A készülék számos különböző módon használja a nyomtatópatronokban lévő tintát, többek között a nyomtatópatronok előkészítésére szolgáló inicializáláshoz, vagy a fúvókákat tisztán tartó és a tinta akadálytalan áramlását biztosító nyomtatófej-karbantartáshoz. Továbbá a kiürült tintapatronban is marad még egy kevés tinta. További információk: [www.hp.com/go/inkusage.](http://www.hp.com/go/inkusage)

A tintaszintekre vonatkozó figyelmeztetések és jelzőfények csak tervezési célokra szolgálnak. Amikor megjelenik az alacsony tintaszintre figyelmeztető üzenet, a

nyomtatás késlekedésének elkerülése érdekében győződjön meg róla, hogy rendelkezésére áll csere nyomtatópatron. Mindaddig nem kell kicserélnie a tintapatronokat, amíg a nyomtatás minősége elfogadható.

Tintapatronokat a [www.hpshopping.com](http://www.hpshopping.com) webcímen rendelhet készülékéhez. Kérésre válasszon országot/térséget, a kérdések segítségével válassza ki a terméket, majd kattintson az oldal valamelyik vásárlással kapcsolatos hivatkozására.

#### **Tintapatronok cseréje**

- **1.** Ellenőrizze, hogy a készülék be van-e kapcsolva.
	- **Vigyázat!** Ha a HP többfunkciós készülék ki van kapcsolva, amikor az elülső ajtó kinyitásával megközelíti a tintapatronokat, a készülék nem oldja ki a patronokat a cseréhez. Ha a tintapatronok cseréjükkor nincsenek biztonságos nyugalmi helyzetükben a jobb oldalon, a készülék megrongálódhat.
- **2.** Nyissa ki az elülső ajtót.

A patrontartó a készülék jobb oldalára mozog.

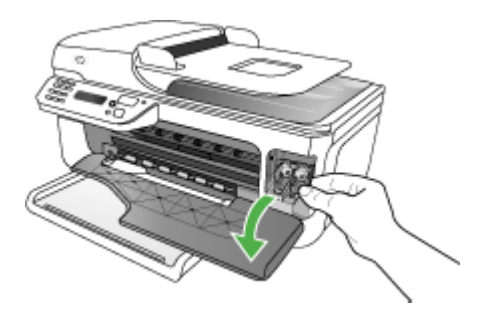

**3.** Várja meg, amíg a tintapatron nyugalmi helyzetbe kerül, és már nem ad hangot, majd kioldásához óvatosan nyomja le valamelyik patront. Amikor a háromszínű tintapatront cseréli ki, a bal oldali nyílásban lévő patront vegye ki.

Amikor a fekete, a fotó vagy a szürke tintapatront cseréli ki, a jobb oldali nyílásban lévő patront vegye ki.

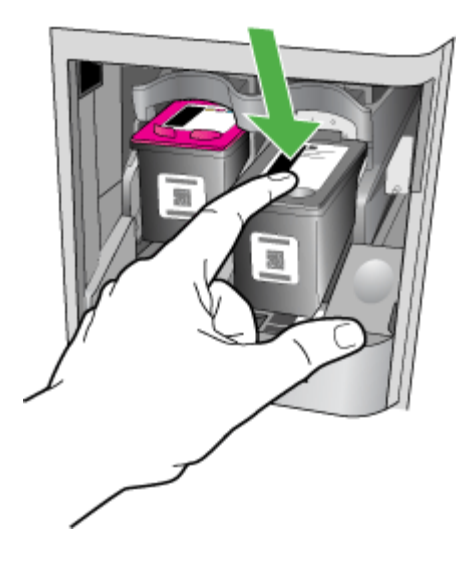

- **4.** Húzza ki a nyílásból a tintapatront.
- **5.** Ha a fotó vagy a szürke tintapatron behelyezéséhez távolítja el a fekete tintapatront, a fekete tintapatront tárolja a tintapatron-védőben vagy egy légmentesen elzárt tartóban.
- **6.** Bontsa ki az új tintapatront, és vigyázva, hogy csak a fekete részt érintse, a rózsaszín füllel óvatosan távolítsa el a műanyag szalagot.

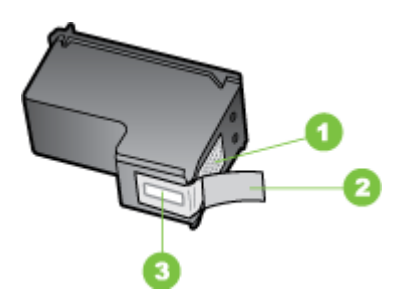

- 1 Rézszínű érintkezők
- 2 Műanyag szalag rózsaszín letépőfüllel (behelyezés előtt el kell távolítani)
- 3 Festékfúvókák a szalag alatt

**Vigyázat!** Ne érjen a rézszínű érintkezőkhöz, se a fúvókákhoz. Ne tegye be újra a szalagot a tintapatronokba. Ez tintahibákat, beszáradást és rossz érintkezést okozhat.

<span id="page-115-0"></span>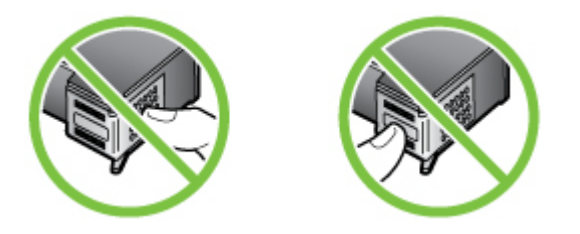

**7.** Fogja meg a tintapatron úgy, hogy a HP logó felül legyen, és tegye be az új tintapatront az üres nyílásba. A tintapatront kattanásig tolja be. Ha háromszínű tintapatront helyez be, csúsztassa azt a bal oldali nyílásba. Ha fekete, fotó vagy szürke tintapatront helyez be, csúsztassa azt a jobb oldali nyílásba.

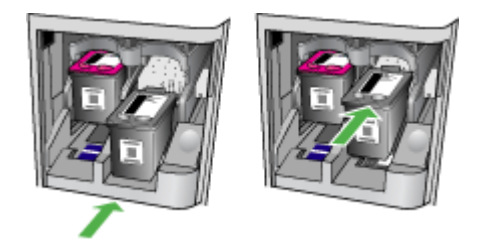

- **8.** Zárja be az elülső ajtót. Ha új patront helyezett be, a készülék kinyomtat egy tintapatron-igazító lapot.
- **9.** Ha a rendszer megkérdezi, győződjön meg arról, hogy az adagolótálcában sima fehér papír, majd nyomja meg az **OK** gombot.
- **10.** Helyezze lefelé fordítva a tintapatron-igazító lapot a lapolvasó üveglapjának jobb alsó sarkába, a lap tetejét jobb oldalra igazítva, majd nyomja meg az **OK** gombot. További információért lásd: Eredeti [dokumentum](#page-20-0) elhelyezése a lapolvasó [üveglapján.](#page-20-0)

A HP többfunkciós készülék beállítja a tintapatronokat. Használja fel újra, vagy dobja el a tintapatron-igazító lapot.

# **Tintapatronok beállítása**

A HP All-in-One figyelmeztet a patronok beigazítására, valahányszor új patron behelyezésére vagy a régi cseréjére kerül sor. A beállításapatronok beigazítását máskor is végrehajthatja az eszköz kezelőpaneléről vagy a készülékkel együtt telepített szoftver segítségével. A tintapatronok beigazításával biztosítható a megfelelő minőségű nyomtatás.

**Megjegyzés** Ha eltávolítás után ugyanazt a tintapatront helyezi vissza, a készülék nem figyelmeztet a beigazításra. A készülék emlékezni fog az adott tintapatron beigazítási értékeire, így nem kell újból beigazítania a tintapatront.

#### **A tintapatronok beigazítása az eszköz kezelőpaneléről a figyelmeztetés után**

- **1.** Győződjön meg arról, hogy az adagolótálcában van letter vagy A4 méretű, nem használt, sima fehér papír, majd nyomja meg az **OK** gombot.
	- **Megjegyzés** Ha a patronok beigazítása előtt színes papírt töltött az adagolótálcába, a patronok beigazítása nem sikerül. Töltsön az adagolótálcába használatlan sima, fehér papírt, és próbálja megismételni a műveletet.

Ha az igazítás ismét sikertelen, lehet, hogy valamelyik érzékelő vagy tintapatron hibás. Forduljon a HP támogató szolgálatához. Lásd: [www.hp.com/](http://www.hp.com/support) [support.](http://www.hp.com/support) Ha kérdés jelenik meg, válasszon országot/térséget, és kattintson a **Kapcsolatfelvétel** hivatkozásra. Így a technikai támogatás telefonos elérhetőségével kapcsolatos információkat kaphat.

A HP többfunkciós készülék kinyomtat egy tintapatron-igazító lapot.

**2.** Helyezze lefelé fordítva a tintapatron-igazító lapot a lapolvasó üveglapjának jobb alsó sarkába, a lap tetejét jobb oldalra igazítva, majd nyomja meg az **OK** gombot. További információért lásd: Eredeti [dokumentum](#page-20-0) elhelyezése a lapolvasó [üveglapján.](#page-20-0)

A HP többfunkciós készülék beállítja a tintapatronokat. Használja fel újra, vagy dobja el a tintapatron-igazító lapot.

#### **A patronok beigazítása az eszköz kezelőpaneléről bármikor**

- **1.** Helyezzen letter, A4 vagy legal méretű, nem használt, sima fehér papírt az adagolótálcába.
	- **Megjegyzés** Ha a patronok beigazítása előtt színes papírt töltött az adagolótálcába, a patronok beigazítása nem sikerül. Töltsön az adagolótálcába használatlan sima, fehér papírt, és próbálja megismételni a műveletet.

Ha az igazítás ismét sikertelen, lehet, hogy valamelyik érzékelő vagy tintapatron hibás. Forduljon a HP támogató szolgálatához. Lásd: [www.hp.com/](http://www.hp.com/support) [support.](http://www.hp.com/support) Ha kérdés jelenik meg, válasszon országot/térséget, és kattintson a **Kapcsolatfelvétel** hivatkozásra. Így a technikai támogatás telefonos elérhetőségével kapcsolatos információkat kaphat.

- **2.** Nyomja meg a **Beállítások** gombot.
- **3.** Válassza a **Eszközök**, majd a **Patron beállítása** elemet. A HP többfunkciós készülék kinyomtat egy tintapatron-igazító lapot.
- **4.** Helyezze lefelé fordítva a tintapatron-igazító lapot a lapolvasó üveglapjának jobb alsó sarkába, a lap tetejét jobb oldalra igazítva, majd nyomja meg az **OK** gombot. További információért lásd: Eredeti [dokumentum](#page-20-0) elhelyezése a lapolvasó [üveglapján.](#page-20-0)

A HP többfunkciós készülék beállítja a tintapatronokat. Használja fel újra, vagy dobja el a tintapatron-igazító lapot.

### <span id="page-117-0"></span>**A nyomtatópatronok igazítása a HP Photosmart szoftver szoftver (Windows) segítségével**

- **1.** Helyezzen letter, A4 vagy legal méretű, nem használt, sima fehér papírt az adagolótálcába.
- **2.** A HP Szolgáltatóközpont programban kattintson a **Beállítások**, majd a **Nyomtatási beállítások** pontra, és válassza a **Nyomtató szerszámosládája** parancsot.
	- **Megjegyzés** A **Nyomtató szerszámosládája** a **Nyomtató tulajdonságai** párbeszédpanelből is megnyitható. A **Nyomtató tulajdonságai** párbeszédpanelen kattintson a **Szolgáltatások** fülre, majd az **Ennek az eszköznek a karbantartása** lehetőségre.

Megjelenik a **Nyomtató szerszámosládája**.

- **3.** Kattintson az **Eszközszolgáltatások** pontra.
- **4.** Kattintson a **Tintapatronok illesztése** pontra. A HP többfunkciós készülék kinyomtat egy tintapatron-igazító lapot.
- **5.** Helyezze lefelé fordítva a tintapatron-igazító lapot a lapolvasó üveglapjának jobb alsó sarkába, a lap tetejét jobb oldalra igazítva, majd nyomja meg az **OK** gombot. További információért lásd: Eredeti [dokumentum](#page-20-0) elhelyezése a lapolvasó [üveglapján.](#page-20-0)

A HP többfunkciós készülék beállítja a tintapatronokat. Használja fel újra, vagy dobja el a tintapatron-igazító lapot.

# **A tintapatronok igazítása a HP Photosmart Studio szoftver (Mac OS) segítségével**

- **1.** Helyezzen letter, A4-es vagy legal méretű, nem használt, sima fehér papírt az adagolótálcába.
- **2. HP Printer Utility (Nyomtatási segédprogram, Mac OS):** Nyissa meg a HP Printer Utilityt (Nyomtatási segédprogramot). További információért lásd: [HP](#page-77-0) [Printer](#page-77-0) Utility (Mac OS). Kattintson az **Align** (Illesztés) gombra, és kövesse a képernyőn megjelenő útmutatást.

A HP többfunkciós készülék kinyomtat egy tintapatron-igazító lapot.

**3.** Helyezze lefelé fordítva a tintapatron-igazító lapot a lapolvasó üveglapjának jobb alsó sarkába, a lap tetejét jobb oldalra igazítva, majd nyomja meg az **OK** gombot. További információért lásd: Eredeti [dokumentum](#page-20-0) elhelyezése a lapolvasó [üveglapján.](#page-20-0)

A HP többfunkciós készülék beállítja a tintapatronokat. Használja fel újra, vagy dobja el a tintapatron-igazító lapot.

# **Tintapatronok tisztítása**

Akkor használja ezt a funkciót, amikor csíkok, fehér vonalak láthatók valamelyik színsávban, vagy ha a szín "piszkosnak" tűnik. Szükségtelenül ne tisztítsa a tintapatronokat, mivel ezzel tintát pazarol, és csökkenti a fúvókák élettartamát.

#### <span id="page-118-0"></span>**A tintapatronok tisztítása az eszköz kezelőpaneléről**

- **1.** Helyezzen letter, A4 vagy legal méretű, nem használt, sima fehér papírt az adagolótálcába.
- **2.** Nyomja meg a **Beállítások** gombot.
- **3.** Válassza a **Eszközök**, majd a **Patron tisztítása** elemet. A készülék kinyomtat egy oldalt, melyet újra felhasználhat vagy eldobhat. Ha a másolás vagy a nyomtatás minősége a tintapatronok tisztítása után is gyenge, az érintett tintapatronok kicserélése előtt próbálja megtisztítani a tintapatron érintkezőit.

#### **A nyomtatópatronok tisztítása a HP Photosmart szoftver szoftver segítségével**

- **1.** Helyezzen letter, A4 vagy legal méretű, nem használt, sima fehér papírt az adagolótálcába.
- **2.** A HP Szolgáltatóközpont programban kattintson a **Beállítások**, majd a **Nyomtatási beállítások** pontra, és válassza a **Nyomtató szerszámosládája** parancsot.
	- **Megjegyzés** A **Nyomtató szerszámosládája** a **Nyomtató tulajdonságai** párbeszédpanelből is megnyitható. A **Nyomtató tulajdonságai** párbeszédpanelen kattintson a **Szolgáltatások** fülre, majd az **Ennek az eszköznek a karbantartása** lehetőségre.

Megjelenik a **Nyomtató szerszámosládája**.

- **3.** Kattintson az **Eszközszolgáltatások** pontra.
- **4.** Kattintson a **Tintapatronok tisztítása** pontra.
- **5.** Kövesse az utasításokat, amíg nem elégedett a nyomtatás minőségével, majd kattintson a **Kész** gombra.

Ha a másolás vagy a nyomtatás minősége a tintapatronok tisztítása után is gyenge, az érintett tintapatronok kicserélése előtt próbálja megtisztítani a tintapatron érintkezőit.

#### **HP Printer Utility (Nyomtatási segédprogram, Mac OS)**

- **1.** Nyissa meg a HP Printer Utilityt (Nyomtatási segédprogramot). További információért lásd: HP [Printer](#page-77-0) Utility (Mac OS).
- **2.** Kattintson a **Clean** (Tisztítás) gombra, és kövesse a képernyőn megjelenő utasításokat.

### **A nyomtatópatron érintkezőinek tisztítása**

Csak akkor tisztítsa meg a tintapatron érintkezőit, ha a kijelzőn ismételten olyan üzenet jelenik meg, amely a tisztítás és a beigazítás után is a patronok ellenőrzésére hívja fel a figyelmet.

A tintapatron érintkezőinek a tisztítása előtt vegye ki a patront, és nézze meg, hogy semmi sem fedi-e az érintkezőit, majd helyezze vissza a patront. Ha továbbra is a tintapatron ellenőrzését kérő üzenetet kap, akkor tisztítsa meg a patron érintkezőit.

A tisztításhoz a következő eszközökre van szükség:

- Száraz, pihementes törlőruha, vagy bármely puha, nem foszló anyag.
	- **Tipp** A kávéfilterek szöszmentesek, jól használhatók a tintapatronok tisztítására.
- Desztillált, szűrt vagy palackozott víz (a csapvíz olyan szennyezőanyagokat tartalmazhat, amelyek károsíthatják a tintapatront).

**Vigyázat!** A tintapatron érintkezőinek tisztításához **ne** használjon fémtisztító folyadékot vagy alkoholt. Ezek kárt tehetnek a tintapatronban vagy a HP többfunkciós készülékben.

#### **A tintapatron érintkezőinek tisztítása**

- **1.** Kapcsolja be a készüléket és nyissa ki a tintapatron ajtaját. A patrontartó a készülék jobb oldalára mozog.
- **2.** Várja meg, amíg leáll a nyomtatópatron-tartó és már nem ad hangot, majd húzza ki a tápkábelt a készülék hátuljából.
	- **Megjegyzés** Attól függően, hogy mennyi ideig nincs a HP All-in-One készülék a konnektorba csatlakoztatva, a dátum- és időbeállítás törlődhet. Később, amikor ismét csatlakoztatja a tápkábelt, újból be kell állítania a dátumot és az időt.
- **3.** Kioldásához óvatosan nyomja le a tintapatront, és emelje ki a nyílásából.
- **4.** Vizsgálja meg a patron érintkezőit, hogy nem rakódott-e le rajtuk szennyeződés.
- **5.** Mártsa be a törlőruhát a desztillált vízbe, és alaposan csavarja ki.
- **6.** A tintapatronokat a széleken fogja meg.
- **7.** Csak a rézszínű érintkezőket tisztítsa meg. Hagyja körülbelül tíz percig száradni a tintapatronokat.

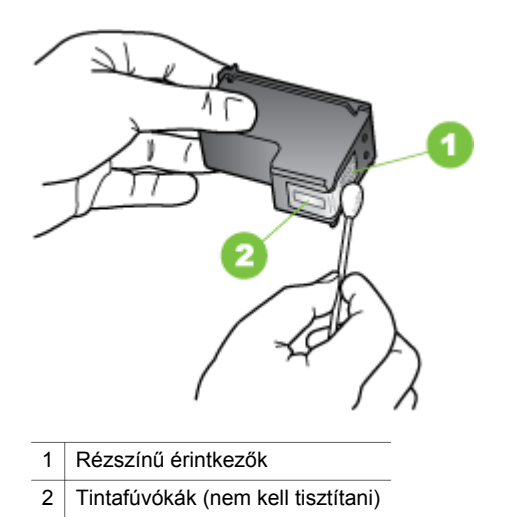

- <span id="page-120-0"></span>**8.** Tolja vissza a tintapatront a nyílásba. Tolja a tintapatront a helyére, míg be nem pattan.
- **9.** Ha szükséges, további tintapatronokkal is végezze el a műveletet.
- **10.** Óvatosan zárja vissza a tintapatron ajtaját, és csatlakoztassa a tápkábelt a készülék hátulján lévő aljzatba.

# **A tintafúvókák körüli terület tisztítása**

Ha a készüléket poros környezetben használják, egy kisebb mennyiségű összegyűlhet összegyűlhet a készülék belsejében. A szennyeződés tartalmazhat port, hajat, szőnyeg- vagy ruhaszálakat. Amikor a szennyeződés a tintapatronokba kerül, tintasávokat és elkenődéseket okozhat a kinyomtatott oldalakon. A tintasávok megszüntetéséhez az alábbiakban leírt módszerrel meg kell tisztítani a fúvókákat.

**Megjegyzés** Csak akkor tisztítsa meg a festékfúvókák környékét, ha azután is csíkokat és foltokat lát a kinyomtatott lapokon, miután elvégezte a fúvókák tisztítását az eszköz kezelőpanele vagy a készülékkel kapott HP All-in-One program segítségével.

A tisztításhoz a következő eszközökre van szükség:

- Száraz, pihementes törlőruha vagy bármilyen puha, nem foszló anyag.
	- **Tipp** A kávéfilterek szöszmentesek, jól használhatók a tintapatronok tisztítására.
- Desztillált, szűrt vagy palackozott víz (a csapvíz olyan szennyezőanyagokat tartalmazhat, amelyek károsíthatják a tintapatront).
	- **Vigyázat!** Ne érintse meg a rézszínű érintkezőket és a festékfúvókákat. Ha megérinti ezeket a részeket, az eltömődést, tintahibát és nem megfelelő elektromos csatlakozást eredményez.

### **A tintafúvókák körüli terület tisztítása**

- **1.** Kapcsolja be a készüléket és nyissa ki a tintapatron ajtaját. A patrontartó a készülék jobb oldalára mozog.
- **2.** Várja meg, amíg leáll a nyomtatópatron-tartó és már nem ad hangot, majd húzza ki a tápkábelt a készülék hátuljából.
	- **Megjegyzés** Attól függően, hogy mennyi ideig nincs a HP All-in-One készülék a konnektorba csatlakoztatva, a dátum- és időbeállítás törlődhet. Később, amikor ismét csatlakoztatja a tápkábelt, újból be kell állítania a dátumot és az időt.
- **3.** Kioldásához óvatosan nyomja le a tintapatront, és emelje ki a nyílásából.
	- **Megjegyzés** Ne vegye ki egyszerre mindkét tintapatront. Kizárólag egyesével tisztítsa a patronokat. Ne vegye ki a készülékből a tintapatront 30 percnél hosszabb időre.
- **4.** Helyezze a tintapatront egy papírdarabra úgy, hogy a tintafúvókák felfelé nézzenek.
- **5.** Desztillált vízzel enyhén nedvesítsen meg egy tiszta törlőruhát.

#### <span id="page-121-0"></span>8. . fejezet

**6.** A törlőruhával tisztítsa meg a tintafúvóka terület felületét és széleit, az alábbi ábra szerint.

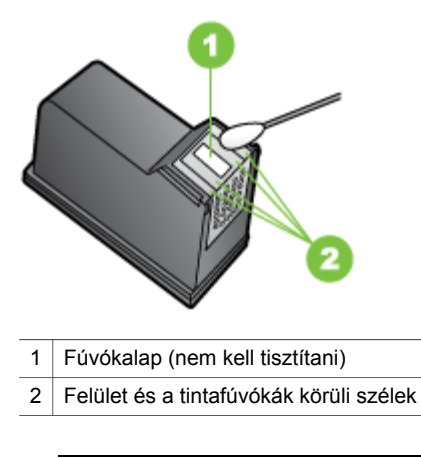

**Vigyázat!** A fúvókalapot **ne** tisztítsa meg.

- **7.** Tolja vissza a tintapatront a nyílásba. Tolja a tintapatront a helyére, míg be nem pattan.
- **8.** Ha szükséges, további tintapatronokkal is végezze el a műveletet.
- **9.** Óvatosan zárja vissza a tintapatron ajtaját, és csatlakoztassa a tápkábelt a készülék hátulján lévő aljzatba.

### **Nyomtatási kellékek tárolása**

A tintapatron-védő megakadályozza a használaton kívüli tintapatron kiszáradását. Ha a tintapatront azzal a céllal távolítja el, hogy majd később még használja, tárolja a tintapatron-védőben. Ha például kiveszi a fekete tintapatront, hogy a fénykép- és háromszínű tintapatronnal jó minőségű fényképeket nyomtasson, akkor a kivett patront tárolja a nyomtatópatron-védőben.

**Megjegyzés** Ha nem rendelkezik tintapatron-védővel, rendeljen egyet a HP ügyfélszolgálatától. További információért lásd: [Támogatás](#page-164-0) és garancia. Használhat valamilyen légmentesen zárható tárolót, például egy műanyag tasakot is. A tintapatron tárolásakor ügyeljen arra, hogy a fúvókák ne érjenek hozzá semmihez.

#### <span id="page-122-0"></span>**A tintapatron behelyezése a tintapatron-védőbe**

▲ Kissé megdöntve helyezze a patront a védőbe, majd pattintsa a helyére.

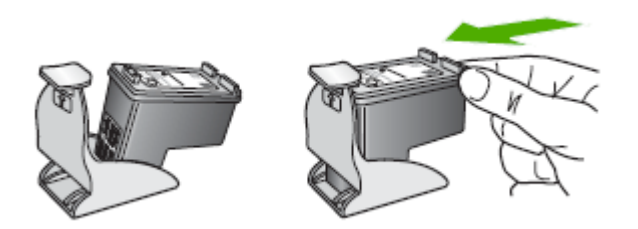

#### **A tintapatron eltávolítása a tintapatron-védőből**

▲ Nyomja meg a tintapatron-védő felső részét lefelé, és az így kiszabadult tintapatront óvatosan húzza ki a védőből.

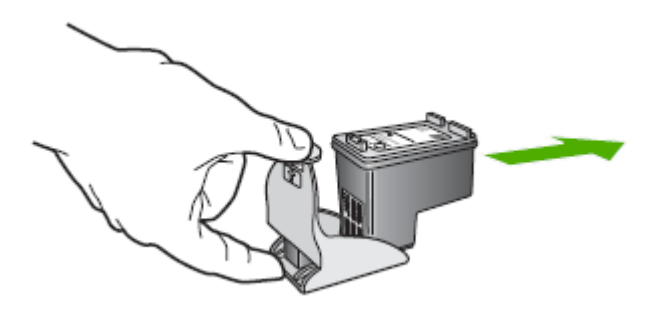

# **A készülék tisztítása**

Ebben a szakaszban a készülék karbantartásával kapcsolatos utasításokat olvashatja. A bemutatott karbantartási eljárásokat szükség esetén hajtsa végre.

A lapolvasó üvegére, a lapolvasófedél borítására vagy a lapolvasó keretére került por vagy piszok lelassíthatja a működést, ronthatja a beolvasott dokumentumok minőségét, és pontatlanná teheti a különleges szolgáltatások végrehajtását (például a másolatok illesztését egy adott lapmérethez).

- A lapolvasó üveglapjának tisztítása
- A [készülékház](#page-123-0) külső felületének tisztítása
- Az [automatikus](#page-123-0) lapadagoló tisztítása

### **A lapolvasó üveglapjának tisztítása**

#### **A lapolvasó üveglapjának tisztítása**

- **1.** Kapcsolja ki a készüléket.
- **2.** Emelje fel az lapolvasó fedelét.

#### <span id="page-123-0"></span>8. . fejezet

**3.** Az üveget enyhe hatású üvegtisztító folyadékkal bepermetezett, puha, nem bolyhosodó ruhával törölje szárazra. Az üveget száraz, puha, nem bolyhosodó ruhával törölje szárazra.

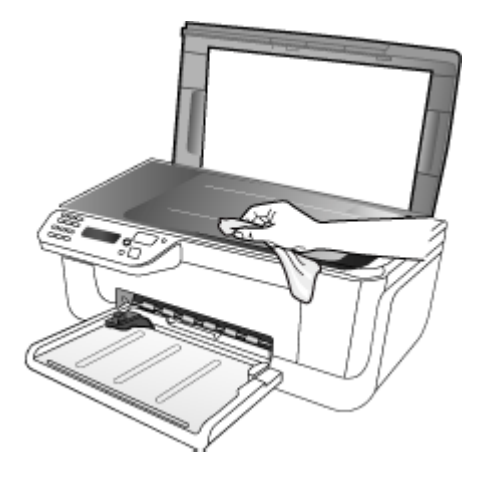

**Vigyázat!** A lapolvasó üveglapjának tisztításához kizárólag üvegtisztítót használjon. Ne használjon súrolószert, acetont, benzint vagy szén-tetrakloridot tartalmazó tisztítószereket; ezek ugyanis sérüléseket okozhatnak az üvegen. Ne használjon izopropil-alkoholt sem, mert csíkokat hagyhat az üvegen.

**Vigyázat!** Az üvegtisztítót ne permetezze közvetlenül a lapolvasó üveglapjára. Túl sok üvegtisztító használata esetén a tisztítóanyag befolyhat az üveglap alá, és károsodást okozhat a lapolvasóban.

**4.** Csukja le a lapolvasófedelet, és kapcsolja be a készüléket.

### **A készülékház külső felületének tisztítása**

**Megjegyzés** A készülék tisztítása előtt kapcsolja ki a tápellátást, és húzza ki a hálózati kábelt a fali aljzatból.

Puha, nedves, nem bolyhosodó ruha használatával törölje le a port és a foltokat a burkolatról. A készülék burkolata nem igényel tisztítást. Sem a készülék belsejébe, sem a készülék kezelőpanelére nem kerülhet folyadék.

#### **Az automatikus lapadagoló tisztítása**

Ha az automatikus lapadagoló több lapot húz be egyszerre, vagy nem húzza be a sima papírt, akkor érdemes megtisztítani a görgőket és az elválasztót. Emelje fel az automatikus lapadagoló fedelét, hogy hozzáférjen az automatikus lapadagoló belsejében található behúzószerkezethez, tisztítsa meg a görgőket vagy az elválasztót, majd csukja vissza a fedelet.

Ha a beolvasott dokumentumokon vagy a faxokon vonalak vagy homok jelenik meg, tisztítsa meg az automatikus lapadagoló elválasztó csíkját.

### **A görgők és az elválasztó megtisztítása**

- **1.** Vegye ki valamennyi eredetit a lapadagoló tálcából.
- **2.** Emelje fel az automatikus lapadagoló fedelét (1).

Így könnyen hozzá lehet férni a görgőkhöz (2) és az elválasztóhoz (3) az alábbi ábrának megfelelően.

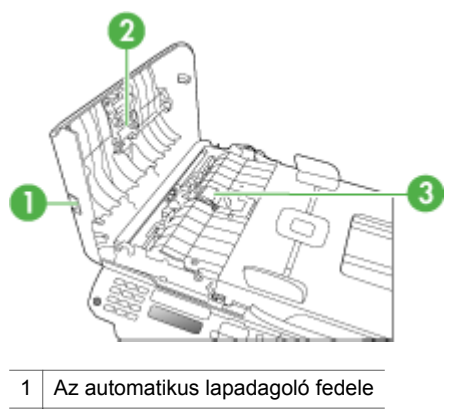

- 2 Görgők
- 3 Elválasztó
- **3.** Desztillált vízzel enyhén nedvesítsen meg egy tiszta, pihementes törlőruhát, majd csavarja ki a fölösleges vizet.
- **4.** A megnedvesített törlőruhával tisztítsa meg a görgőket és az elválasztót.

**Megjegyzés** Ha a piszkolódás desztillált vízzel nem távolítható el, ismételje meg a fenti eljárást izopropil-alkohollal.

**5.** Csukja be az automatikus lapadagoló fedelét.

#### **Az automatikus lapadagolón belüli műanyagsáv tisztítása**

- **1.** Kapcsolja ki a készüléket, majd húzza ki a tápkábelt.
	- **Megjegyzés** Attól függően., hogy mennyi ideig nincs a készülék a konnektorba csatlakoztatva a dátum- és időbeállítás törlődhet. Később, amikor ismét csatlakoztatja a tápkábelt, újból be kell állítania a dátumot és az időt.
- **2.** Emelje fel az automatikus lapadagoló fedelét ütközésig, majd finoman feszítse meg a fedelet a fogás feloldásához.

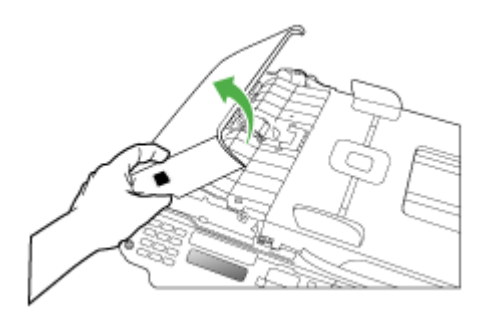

**3.** Emelje tovább az automatikus lapadagolót függőleges pozícióba.

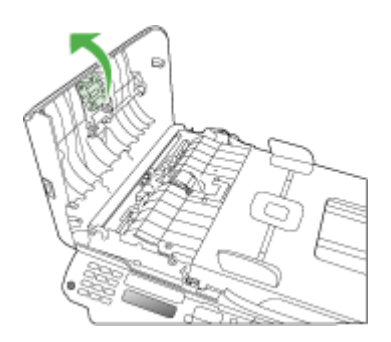

<span id="page-126-0"></span>**4.** Emelje fel az automatikus lapadagoló szerkezetét.

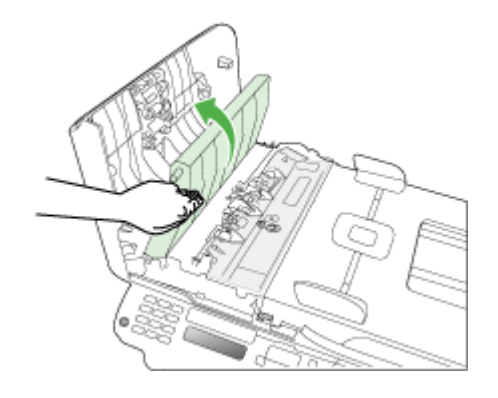

- **5.** Tisztítsa meg a műanyagsávot egy karcolásmentes tisztítószerrel enyhén megnedvesített, puha ruhával vagy szivaccsal.
	- **Vigyázat!** Ne használjon súrolószert, acetont, benzint, mert ezek sérüléseket okozhatnak a műanyagsávon. A tisztítófolyadékot ne öntse vagy permetezze közvetlenül a műanyagsávra. A folyadék beszivároghat az üveg alá, és károsíthatia a készüléket.
- **6.** Helyezze be a műanyagsávot, a műanyagsáv lyukait a fülekre helyezve. Finoman engedje le az automatikus lapadagoló szerkezetét, hogy ne mozduljon ki a műanyagsáv, majd csukja le annak fedelét.
- **7.** Dugja be a tápkábelt, majd kapcsolja be a készüléket.
	- **Megjegyzés** Ha a műanyagsáv megtisztítása után is lát port vagy vonalakat a beolvasott dokumentumokon, lehet, hogy új műanyagsávot kell rendelnie. További információért lásd: [Támogatás](#page-164-0) és garancia.

# **Hibaelhárítással kapcsolatos általános tippek és források**

Próbálkozzon ezekkel, ha nekilát egy nyomtatási probléma elhárításának.

- Papírelakadás esetén lásd: Papírelakadás [megszüntetése.](#page-160-0)
- Papíradagolási problémák, például a papír pöndörödése vagy behúzási hibák esetén lásd: [Papíradagolási](#page-135-0) problémák megoldása.
- A feszültség be jelzőfény világít, de nem villog. A készülék első bekapcsolásakor a tintapatronok telepítése után körülbelül 12 percet vesz igénybe a készülék inicializálása.
- A tápkábel és az egyéb vezetékek megfelelő állapotúak, és megfelelően vannak csatlakoztatva a készülékhez. Ellenőrizze, hogy a készülék megfelelően van-e csatlakoztatva egy működő váltóáramú táphálózati aljzathoz, valamint be van-e kapcsolva. A feszültségigényt lásd: [Elektromos](#page-175-0) jellemzők.
- A papír megfelelően van a tálcába töltve, és nincs elakadva a készülékben.
- Minden csomagolóanyag és ragasztószalag el lett távolítva.
- <span id="page-127-0"></span>8. . fejezet
- A készülék be van állítva aktuális vagy alapértelmezett nyomtatóként. Windows rendszer esetén a Nyomtatók mappában állítsa be alapértelmezettként a készüléket. Mac OS rendszer esetén a System Preferences (Rendszerbeállítások) Printers & Faxes (Nyomtatók és faxok) szakaszában állítsa be alapértelmezettként a készüléket. További tudnivalókat a számítógép dokumentációjában talál.
- Windows rendszert futtató számítógépen a nyomtatás nincsen szüneteltetve (a **Nyomtatás felfüggesztése** lehetőség ne legyen kiválasztva).
- Nincs túl sok futó program a feladat végrehajtásakor. Zárja be a nem használt programokat, vagy indítsa újra a számítógépet a feladat ismételt végrehajtása előtt.

#### **Hibaelhárítási témakörök**

- Nyomtatási problémák megoldása
- Gyenge [nyomtatási](#page-131-0) minőség és a várttól eltérő nyomatok
- [Papíradagolási](#page-135-0) problémák megoldása
- Másolási problémák [megoldása](#page-136-0)
- [Lapolvasási](#page-140-0) problémák megoldása
- Faxolási problémák [megoldása](#page-144-0)
- Telepítési problémák [hibaelhárítása](#page-158-0)

# **Nyomtatási problémák megoldása**

Ez a rész a következő témaköröket tárgyalja:

- A készülék váratlanul kikapcsol
- Hibaüzenet jelenik meg a kezelőpanel kijelzőjén
- A [készülék](#page-128-0) nem válaszol (semmit sem nyomtat)
- A [készülék](#page-128-0) túl hosszú ideig nyomtat
- A készülék üres vagy hiányos [oldalakat](#page-129-0) nyomtat
- Valami hiányzik vagy rosszul jelenik meg a [nyomaton](#page-129-0)
- Rossz helyen van a [szöveg](#page-130-0) vagy a képek
- A [készülék](#page-130-0) csak az oldal felére nyomtat, majd kiadja a papírt

### **A készülék váratlanul kikapcsol**

#### **Ellenőrizze a tápellátást és a tápcsatlakozást**

Ellenőrizze, hogy a készülék megfelelően van-e csatlakoztatva egy működő váltóáramú táphálózati aljzathoz. A feszültségigényt lásd: [Elektromos](#page-175-0) jellemzők.

### **Hibaüzenet jelenik meg a kezelőpanel kijelzőjén**

### **Helyrehozhatatlan hiba történt**

Húzza ki a kábeleket (a tápkábelt és az USB-kábelt), várjon körülbelül 20 másodpercet, majd csatlakoztassa újra a kábeleket. Ha a probléma továbbra is fennáll, látogasson el a HP webhelyére ([www.hp.com/support\)](http://www.hp.com/support), ahol tájékozódhat a legfrissebb hibaelhárítási tudnivalókról, termékjavításokról és frissítésekről.

# <span id="page-128-0"></span>**A készülék nem válaszol (semmit sem nyomtat)**

#### **Nyomtatási feladatok ragadtak be a nyomtatási sorba**

Nyissa meg a nyomtatási sort, törölje az összes dokumentumot, majd indítsa újra a számítógépet. A számítógép újraindítása után próbálja meg ismét a nyomtatást. További információért olvassa el az operációs rendszer súgóját.

#### **Ellenőrizze a készülék beállításait**

További tudnivalók: [Hibaelhárítással](#page-126-0) kapcsolatos általános tippek és források.

#### **Ellenőrizze a készülék szoftverének telepítését**

Ha nyomtatás közben kikapcsolják a készüléket, a számítógép képernyőjén tájékoztató üzenet jelenik meg, ellenkező esetben a készülék szoftvere valószínűleg nincsen helyesen telepítve. A probléma megoldásához távolítsa el teljesen a készülék szoftverét, majd telepítse újra. További tudnivalók: A szoftver [eltávolítása](#page-108-0) és [újratelepítése](#page-108-0).

#### **Ellenőrizze a kábelcsatlakozásokat**

- Győződjön meg arról, hogy a hálózati vagy az USB-kábel mindkét vége megfelelően csatlakozik.
- Ha a készülék hálózathoz van csatlakoztatva, ellenőrizze a következőket:
	- Ellenőrizze a készülék hátulján a Kapcsolat jelzőfényt.
	- Győződjön meg arról, hogy nem telefonkábelt használ a készülék csatlakoztatására.

#### **Ellenőrizze a számítógépen telepített tűzfalszoftvereket**

A személyes tűzfalszoftver olyan biztonsági program, amely a számítógépet védi az illetéktelen behatolással szemben. Előfordulhat azonban, hogy a tűzfal akadályozza a számítógép és a készülék közötti kommunikációt. Ha probléma van a készülékkel folytatott kommunikációban, próbálja meg ideiglenesen letiltani a tűzfalat. Ha a probléma továbbra is fennáll, nem a tűzfal miatt van kommunikációs probléma. Engedélyezze újra a tűzfalat.

### **A készülék túl hosszú ideig nyomtat**

#### **Ellenőrizze a rendszer beállításait és erőforrásait**

Ellenőrizze, hogy a számítógép eleget tesz-e a minimális rendszerkövetelményeknek. További tudnivalók: [Rendszerkövetelmények](#page-173-0).

#### **Ellenőrizze a készülék szoftverének beállításait**

A nyomtatási sebesség lassabb, ha nyomtatási minőségként a **Legjobb** vagy a **Maximum dpi** beállítás van megadva. A nyomtatási sebesség növeléséhez válasszon más nyomtatási beállításokat a készülék illesztőprogramjában. További tudnivalók: Nyomtatási beállítások [módosítása.](#page-34-0)

# <span id="page-129-0"></span>**A készülék üres vagy hiányos oldalakat nyomtat**

#### **Tisztítsa meg a tintapatront**

Hajtsa végre a tintapatron tisztítási eljárását. További információért lásd: [Tintapatronok](#page-117-0) [tisztítása.](#page-117-0)

#### **Ellenőrizze a hordozó beállításait**

- Ellenőrizze, hogy a tálcába töltött hordozónak megfelelőek legyenek az illesztőprogramban megadott nyomtatási minőségbeállítások.
- Győződjön meg arról, hogy a nyomtatóillesztő-program oldalbeállításai megegyeznek a tálcába helyezett hordozó oldalméretével.

#### **A lapadagoló egynél több lapot szed fel egyszerre**

További tudnivalók a papíradagolási problémák elhárításáról: [Papíradagolási](#page-135-0) problémák [megoldása.](#page-135-0)

#### **A fájl üres oldalt tartalmaz**

Ellenőrizze, nincs-e a fájlban üres oldal.

#### **Valami hiányzik vagy rosszul jelenik meg a nyomaton**

#### **Ellenőrizze a margóbeállításokat**

Fontos, hogy a dokumentum margóbeállításai ne legyenek kívül a készülék nyomtatható területén. További tudnivalók: Minimális margók [beállítása](#page-26-0).

#### **Ellenőrizze a színes nyomtatási beállításokat**

Ügyeljen arra, hogy a nyomtatási illesztőprogramban ne legyen bejelölve a **Szürkeárnyalatos nyomtatás** beállítás.

#### **Vizsgálja meg a készülék helyét és az USB-kábel hosszát**

Erős elektromágneses mező hatására (ilyet keltenek például az USB-kábelek) a nyomatok képe némileg torzulhat. Helyezze távolabb a készüléket az elektromágneses mező forrásától. Ezenkívül az ilyen elektromágneses mezők hatásának minimálisra csökkentése érdekében ajánlott a 3 méternél rövidebb USBkábel használata.

#### **Ellenőrizze a tintapatronokat**

Győződjön meg arról, hogy a megfelelő tintapatronok vannak behelyezve, és hogy a patronoknak van tinta. További tudnivalók: A készülék [felügyelete](#page-74-0) és A [tintapatronok](#page-111-0) [kezelése.](#page-111-0)

### <span id="page-130-0"></span>**Rossz helyen van a szöveg vagy a képek**

#### **Ellenőrizze a hordozó betöltésének módját**

Győződjön meg arról, hogy a vezetők a hordozó hosszabb és rövidebb szélére pontosan fekszenek fel, és hogy a tálca ne legyen túlterhelve. További információért lásd: Hordozó [behelyezése.](#page-27-0)

#### **Ellenőrizze a hordozó méretét**

- A lap tartalma csonkolódhat, ha a dokumentum mérete nagyobb a használt hordozóénál.
- Győződjön meg arról, hogy a nyomtatóillesztő-programban beállított hordozóméret megegyezik a tálcába helyezett hordozó méretével.

#### **Ellenőrizze a margóbeállításokat**

Amennyiben a szöveg vagy grafika a lap széleinél csonkolt, győződjön meg arról, hogy a dokumentum margóbeállításai nem haladják meg a készülék által kinyomtatható terület nagyságát. További tudnivalók: Minimális margók [beállítása](#page-26-0).

#### **Ellenőrizze a lap tájolását**

Győződjön meg arról, hogy az alkalmazásban kiválasztott hordozóméret és laptájolás megegyezik a nyomtatóillesztő-programban megadott beállításokkal. További tudnivalók: Nyomtatási beállítások [módosítása.](#page-34-0)

#### **Vizsgálja meg a készülék helyét és az USB-kábel hosszát**

Erős elektromágneses mező hatására (ilyet keltenek például az USB-kábelek) a nyomatok képe némileg torzulhat. Helyezze távolabb a készüléket az elektromágneses mező forrásától. Ezenkívül az ilyen elektromágneses mezők hatásának minimálisra csökkentése érdekében ajánlott a 3 méternél rövidebb USBkábel használata.

Amennyiben a fenti megoldások nem küszöbölték ki a hibát, akkor valószínűleg az alkalmazás nem tudja megfelelően értelmezni a nyomtatási beállításokat. Olvassa el a kiadási megjegyzésekben az ismert szoftverütközések listáját, illetve az alkalmazás dokumentációját, vagy kérjen konkrét segítséget a szoftver gyártójától.

### **A készülék csak az oldal felére nyomtat, majd kiadja a papírt**

#### **Ellenőrizze a tintapatronokat**

Győződjön meg arról, hogy a megfelelő tintapatronok vannak behelyezve, és hogy a patronoknak van tinta. További tudnivalók: A készülék [felügyelete](#page-74-0) és A [tintapatronok](#page-111-0) [kezelése.](#page-111-0)

A HP nem tudja szavatolni a nem HP gyártmányú tinták minőségét.

# <span id="page-131-0"></span>**Gyenge nyomtatási minőség és a várttól eltérő nyomatok**

Ez a rész a következő témaköröket tárgyalja:

- Rossz minőséggel kapcsolatos gyakori nyomtatási problémák
- A készülék értelmetlen [karaktereket](#page-132-0) nyomtat
- A tinta [elken](#page-132-0)ődik
- A tinta nem tölti ki [teljesen](#page-133-0) a betűket vagy a képet
- A nyomat [halvány](#page-133-0) vagy fakó
- A színek [fekete-fehérben](#page-134-0) jelennek meg
- A [készülék](#page-134-0) rossz színeket nyomtat
- A nyomaton [összemosódnak](#page-134-0) a színek
- A színek nem [illeszkednek](#page-135-0) megfelelően
- Vonalak vagy pontok [hiányoznak](#page-135-0) a szövegről vagy a képről

# **Rossz minőséggel kapcsolatos gyakori nyomtatási problémák**

# **Ellenőrizze a tintapatronokat**

Győződjön meg arról, hogy a megfelelő tintapatronok vannak behelyezve, és hogy a patronoknak van tinta. További tudnivalók: A készülék [felügyelete](#page-74-0) és A [tintapatronok](#page-111-0) [kezelése.](#page-111-0)

A HP nem tudja szavatolni a nem HP gyártmányú tinták minőségét.

# **Ellenőrizze a papírminőséget**

Előfordulhat, hogy a papír túl nedves vagy túl érdes. Ellenőrizze, hogy a használt hordozó megfelel-e a HP specifikációinak, majd próbálkozzon újra. További tudnivalók: A támogatott hordozók [specifikációja](#page-23-0).

# **Ellenőrizze a készülékbe helyezett hordozó típusát**

Ellenőrizze, hogy az adott tálcában használható-e a behelyezett hordozó. További tudnivalók: A támogatott hordozók [specifikációja](#page-23-0).

# **Vizsgálja meg a készülék helyét és az USB-kábel hosszát**

Erős elektromágneses mező hatására (ilyet keltenek például az USB-kábelek) a nyomatok képe némileg torzulhat. Helyezze távolabb a készüléket az elektromágneses mező forrásától. Ezenkívül az ilyen elektromágneses mezők hatásának minimálisra csökkentése érdekében ajánlott a 3 méternél rövidebb USBkábel használata.

# **Tintapatronok igazítása**

Tintapatronok igazítása. További információért lásd: [Tintapatronok](#page-115-0) beállítása.

# **Tisztítsa meg a tintapatront**

A tintapatronok tisztítást igényelhetnek. További információ: [Tintapatronok](#page-117-0) tisztítása.

# <span id="page-132-0"></span>**A készülék értelmetlen karaktereket nyomtat**

Ha a nyomtatás alatt lévő feladat valami miatt megszakad, előfordulhat, hogy a készülék nem ismeri fel a feladat hátralévő részét.

Szakítsa meg a nyomtatási feladatot, és várjon, amíg a készülék vissza nem áll üzemkész állapotba. Ha a készülék nem tér vissza üzemkész állapotba, akkor törölje az összes feladatot, és várjon tovább. Amikor a készülék üzemkész, küldje el újra a feladatot. Amikor a számítógép kéri, hogy próbálja meg újra a feladatot, kattintson a **Mégse** gombra.

#### **Ellenőrizze a kábelcsatlakozásokat**

Ha a készülék USB-kábellel csatlakozik a számítógéphez, a problémát a nem megfelelő kábelcsatlakozás is okozhatja.

Győződjön meg arról, hogy a kábel mindkét vége biztosan illeszkedjen. Ha a probléma továbbra is fennáll, kapcsolja ki a készüléket, húzza ki a készülékből a kábelt, kapcsolja be a készüléket a kábel csatlakoztatása nélkül, és távolítsa el az esetleg még ott maradt feladatokat a nyomtatási várólistából. Amikor a Tápellátás jelzőfény világít, és nem villog, csatlakoztassa újra a kábelt.

#### **Ellenőrizze a dokumentumot**

Előfordulhat, hogy sérült a dokumentumfájl. Amennyiben más dokumentumokat jól tud nyomtatni ugyanabból az alkalmazásból, akkor próbálkozzon a dokumentum egy biztonsági másolatának nyomtatásával.

#### **Igazítsa helyükre a tintapatronokat**

Igazítsa helyükre a tintapatronokat. További információért lásd: [Tintapatronok](#page-115-0) beállítása.

#### **A tinta elkenődik**

#### **Ellenőrizze a nyomtatási beállításokat**

- Sok tintát igénylő nyomtatáskor hosszabb időt kell hagyni a dokumentum megszáradásához. Ez különösen fontos fóliák esetében. A nyomtatóillesztőprogramban jelölje be a **Legjobb** nyomtatási minőséget, és a speciális funkcióknál (Windows), illetve a tintafunkcióknál (Mac OS) növelje a tinta száradási idejét, valamint csökkentse a felhasznált tintamennyiséggel együtt a telítettséget is. Ne felejtse el azonban, hogy a telítettség csökkentése "kimosott" megjelenést adhat a nyomatoknak.
- A **Legjobb** minőségi beállítással nyomtatva a gazdag, kevert színeket tartalmazó dokumentumok meggyűrődhetnek, vagy a tinta elmaszatolódhat. A tintafelhasználás csökkentéséhez próbáljon más módban nyomtatni, például **Normál** módban, vagy használjon élénk színű dokumentumok nyomtatására szolgáló HP prémium papírt. További tudnivalók: Nyomtatási beállítások [módosítása.](#page-34-0)

#### **Ellenőrizze a hordozó típusát**

Bizonyos típusú hordozók kevés tintát képesek felvenni. Ezeknél a hordozóknál ezért a tinta lassabban szárad és elkenődhet. További tudnivalók: A [támogatott](#page-23-0) hordozók [specifikációja.](#page-23-0)

#### <span id="page-133-0"></span>8. . fejezet

#### **Ellenőrizze a tintapatronokat**

Győződjön meg arról, hogy a megfelelő tintapatronok vannak behelyezve, és hogy a patronoknak van tinta. További tudnivalók: A készülék [felügyelete](#page-74-0) és A [tintapatronok](#page-111-0) [kezelése.](#page-111-0)

A HP nem tudja szavatolni a nem HP gyártmányú tinták minőségét.

#### **Tisztítsa meg a tintapatront**

A tintapatronok tisztítást igényelhetnek. További információ: [Tintapatronok](#page-117-0) tisztítása.

### **A tinta nem tölti ki teljesen a betűket vagy a képet**

#### **Ellenőrizze a hordozó típusát**

Egyes hordozók nem használhatók a készülékhez. További tudnivalók: A [támogatott](#page-23-0) hordozók [specifikációja](#page-23-0).

#### **Ellenőrizze a tintapatronokat**

Győződjön meg arról, hogy a tintapatronokban nem kevés a tinta. További tudnivalók: A készülék [felügyelete](#page-74-0) és A [tintapatronok](#page-111-0) kezelése. A HP nem tudja szavatolni a nem HP gyártmányú tinták minőségét.

#### **Tisztítsa meg a tintapatront**

A tintapatronok tisztítást igényelhetnek. További információ: [Tintapatronok](#page-117-0) tisztítása.

### **A nyomat halvány vagy fakó**

#### **Ellenőrizze a nyomtatási módot**

**Vázlat** és **Gyors** módban gyorsabban nyomtathat, ami például piszkozatok nyomtatása esetén jöhet jól. Jobb minőségű eredményekhez válassza a **Normál** vagy a **Legjobb** beállítást. További tudnivalók: Nyomtatási beállítások [módosítása](#page-34-0).

#### **Ellenőrizze a papírtípus beállítását**

Amennyiben írásvetítő fóliára vagy más különleges hordozóra nyomtat, a nyomtatási illesztőprogramban a megfelelő hordozótípust kell kiválasztani. További információért lásd: Nyomtatás [különleges](#page-28-0) vagy egyéni méretű hordozóra.

#### **Tisztítsa meg a tintapatront**

A tintapatronok tisztítást igényelhetnek. További információ: [Tintapatronok](#page-117-0) tisztítása.

#### **Ellenőrizze a tintapatronokat**

Győződjön meg arról, hogy a megfelelő tintapatronok vannak behelyezve, és hogy a patronoknak van tinta. További tudnivalók: A készülék [felügyelete](#page-74-0) és A [tintapatronok](#page-111-0) [kezelése.](#page-111-0)

A HP nem tudja szavatolni a nem HP gyártmányú tinták minőségét.

### <span id="page-134-0"></span>**A színek fekete-fehérben jelennek meg**

#### **Ellenőrizze a nyomtatási beállításokat**

Ellenőrizze, hogy a **Nyomtatás szürkeárnyalatban** nincs kiválasztva a nyomtatóillesztőprogramban. További tudnivalók a beállítás módosításáról: [Nyomtatási](#page-34-0) beállítások [módosítása](#page-34-0).

#### **A készülék rossz színeket nyomtat**

#### **Ellenőrizze a nyomtatási beállításokat**

Ellenőrizze, hogy a **Nyomtatás szürkeárnyalatban** nincs kiválasztva a nyomtatóillesztőprogramban. További tudnivalók a beállítás módosításáról: [Nyomtatási](#page-34-0) beállítások [módosítása](#page-34-0).

#### **Ellenőrizze a tintapatronokat**

Győződjön meg arról, hogy a megfelelő tintapatronok vannak behelyezve, és hogy a patronoknak van tinta. További tudnivalók: A készülék [felügyelete](#page-74-0) és A [tintapatronok](#page-111-0) [kezelése.](#page-111-0)

A HP nem tudja szavatolni a nem HP gyártmányú tinták minőségét.

#### **Tisztítsa meg a tintapatront**

A tintapatronok tisztítást igényelhetnek. További információ: [Tintapatronok](#page-117-0) tisztítása.

#### **A nyomaton összemosódnak a színek**

#### **Ellenőrizze a tintapatronokat**

Győződjön meg arról, hogy a megfelelő tintapatronok vannak behelyezve, és hogy a patronoknak van tinta. További tudnivalók: A készülék [felügyelete](#page-74-0) és A [tintapatronok](#page-111-0) [kezelése.](#page-111-0)

A HP nem tudja szavatolni a nem HP gyártmányú tinták minőségét.

#### **Ellenőrizze a nyomtatási beállításokat**

Ellenőrizze, hogy a **Nyomtatás szürkeárnyalatban** nincs kiválasztva a nyomtatóillesztőprogramban. További tudnivalók a beállítás módosításáról: [Nyomtatási](#page-34-0) beállítások [módosítása](#page-34-0).

#### **Ellenőrizze a hordozó típusát**

Bizonyos típusú hordozók kevés tintát képesek felvenni. Ezeknél a hordozóknál ezért a tinta lassabban szárad és elkenődhet. További tudnivalók: A [támogatott](#page-23-0) hordozók [specifikációja.](#page-23-0)

# <span id="page-135-0"></span>**A színek nem illeszkednek megfelelően**

#### **Ellenőrizze a tintapatronokat**

Győződjön meg arról, hogy a megfelelő tintapatronok vannak behelyezve, és hogy a patronoknak van tinta. További tudnivalók: A készülék [felügyelete](#page-74-0) és A [tintapatronok](#page-111-0) [kezelése.](#page-111-0)

A HP nem tudja szavatolni a nem HP gyártmányú tinták minőségét.

#### **Ellenőrizze a képek helyzetét**

Alkalmazásának nagyítás vagy nyomtatási kép funkciójával ellenőrizze, hogy nincsenek-e rések a képek között az oldalon.

#### **Igazítsa helyükre a tintapatronokat**

Igazítsa helyükre a tintapatronokat. További információért lásd: [Tintapatronok](#page-115-0) beállítása.

#### **Vonalak vagy pontok hiányoznak a szövegről vagy a képről**

#### **Ellenőrizze a tintapatronokat**

Győződjön meg arról, hogy a tintapatronokban nem kevés a tinta. További információért lásd: A [tintapatronok](#page-111-0) kezelése. A HP nem tudja szavatolni a nem HP gyártmányú tinták minőségét.

# **Papíradagolási problémák megoldása**

#### **Ez a hordozó nem támogatott a nyomtatónál vagy a tálcánál**

Csak olyan hordozót használjon, amelyet a készülék és a használt tálca támogat. További tudnivalók: A támogatott hordozók [specifikációja](#page-23-0).

#### **A készülék nem húzza be a hordozókat a tálcából**

- Ellenőrizze, hogy a hordozó be van-e töltve a tálcába. További tudnivalók: Hordozó [behelyezése](#page-27-0). Betöltés előtt pörgesse át a hordozókat.
- Ellenőrizze, hogy a tálcán lévő papírvezetők a behelyezett hordozónak megfelelő pozícióba vannak-e állítva. Ellenőrizze, hogy a vezető – ne túl szorosan – hozzáérjen a köteghez.
- Ellenőrizze, hogy a tálcában használt hordozó nem hajlott-e. Simítsa ki a papírt a meghajlással ellenkező irányban történő hajlítással.
- Ha speciális vékony hordozóra nyomtat, gondoskodjon a tálca teljes feltöltéséről. Ha olyan speciális papírt használ, amely csak kis mennyiségben áll rendelkezésre, helyezze a speciális papírt egy normál papírköteg tetejére, így a tálca teletölthető. (Bizonyos papírtípusokat könnyebben behúz a nyomtató, ha a tálca tele van.)
- Ha vastag hordozót használ (például prospektuspapírt), a tálcát legalább 1/4-éig, de legfeljebb 3/4-éig töltse fel. Ha szükséges, más papírt is betehet a hordozó alá, hogy a tálca feltöltése megfelelő legyen.

#### <span id="page-136-0"></span>**A hordozó nem távozik megfelelően**

• Figyeljen arra, hogy a kimeneti tálca meghosszabbítása ki legyen húzva, különben a kinyomtatott lapok leeshetnek a készülékről.

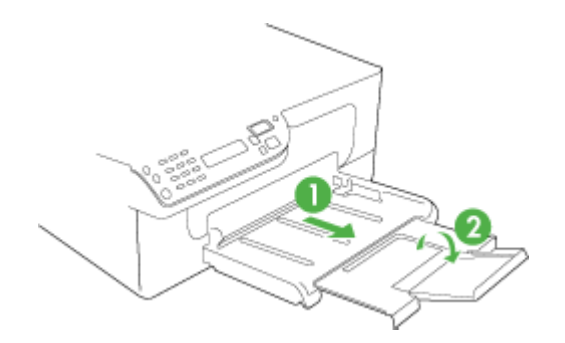

• Távolítsa el a fölösleges mennyiségű hordozót a kimeneti tálcáról. A tálca korlátozott számú lapot bír el.

#### **A készülék ferdén nyomtat az oldalakra**

- Ellenőrizze, hogy a tálcákba helyezett hordozók megfelelően illeszkednek-e a papírvezetőkhöz. Szükség esetén húzza ki a tálcákat a készülékből, töltse be helyesen a hordozókat, és győződjön meg arról, hogy a papírvezetők megfelelően illeszkednek.
- Csak akkor töltsön be hordozót a készülékbe, ha az éppen nem nyomtat.

#### **A készülék egyszerre több lapot húz be**

- Betöltés előtt pörgesse át a hordozókat.
- Ellenőrizze, hogy a tálcán lévő papírvezetők a behelyezett hordozónak megfelelő pozícióba vannak-e állítva. Ellenőrizze, hogy a vezető – ne túl szorosan – hozzáérjen a köteghez.
- Ellenőrizze, hogy a tálca nincs-e túlterhelve papírral.
- Ha speciális vékony hordozóra nyomtat, gondoskodjon a tálca teljes feltöltéséről. Ha olyan speciális papírt használ, amely csak kis mennyiségben áll rendelkezésre, helyezze a speciális papírt egy normál papírköteg tetejére, így a tálca teletölthető. (Néhány papírtípust könnyebben behúz a nyomtató, ha a tálca tele van.)
- Ha vastag hordozót használ (például prospektuspapírt), a tálcát legalább 1/4-éig, de legfeljebb 3/4-éig töltse fel. Ha szükséges, más papírt is betehet a hordozó alá, hogy a tálca feltöltése megfelelő legyen.
- Az optimális teljesítmény és hatékonyság érdekében használjon HP hordozókat.

# **Másolási problémák megoldása**

Ha a következő témakörökben található információk nem segítenek, akkor a HP támogatással kapcsolatban lásd: [Támogatás](#page-164-0) és garancia.

- A készülék nem adott ki [másolatot](#page-137-0)
- A [másolatok](#page-137-0) üresek
- <span id="page-137-0"></span>• A [dokumentumok](#page-138-0) hiányoznak vagy halványak
- A méret [csökkent](#page-138-0)
- Gyenge [másolási](#page-138-0) minőség
- A [másolaton](#page-139-0) hibák vehetők észre
- A [készülék](#page-139-0) csak az oldal felére nyomtat, majd kiadja a papírt
- [Hibaüzenetek](#page-140-0) jelennek meg
- [Hibás](#page-140-0) papír

### **A készülék nem adott ki másolatot**

#### • **Ellenőrizze a tápellátást**

Győződjön meg arról, hogy a tápkábel megfelelően csatlakozik a készülékhez, és a készülék be van kapcsolva.

- **Ellenőrizze a készülék állapotát**
	- Előfordulhat, hogy a készülék éppen egy másik feladatot hajt végre. A kezelőpanel kijelzőjén tekintse meg a feladatok állapotát. Várja meg a feldolgozás alatt levő feladatok befejeződését.
	- Előfordulhat, hogy a készülékben elakadt a papír. Ellenőrizze az esetleges papírelakadásokat. Lásd: Papírelakadás [megszüntetése.](#page-160-0)

#### • **Ellenőrizze a tálcákat**

Ellenőrizze, hogy töltött-e papírt a készülékbe. További információ érdekében lásd: Hordozó [behelyezése](#page-27-0).

#### **A másolatok üresek**

#### • **Ellenőrizze a hordozókat**

Lehet, hogy a papír nem felel meg a Hewlett-Packard hordozókkal szemben felállított követelményeinek (például túl nedves vagy túl durva). További információ érdekében lásd: A támogatott hordozók [specifikációja.](#page-23-0)

#### • **Ellenőrizze a beállításokat**

Lehet, hogy a kontraszt túl világosra van beállítva. Az eszköz kezelőpanelen található **Másolás** gomb segítségével készíthet sötétebb másolatokat.

### • **Ellenőrizze a tálcákat**

Ha az automatikus lapadagoló használatával másol, győződjön meg arról, hogy az eredeti dokumentumokat megfelelően töltötte be. További tudnivalók: [Eredeti](#page-20-0) dokumentum betöltése az automatikus [lapadagolóba](#page-20-0) (ADF).

# <span id="page-138-0"></span>**A dokumentumok hiányoznak vagy halványak**

### • **Ellenőrizze a hordozókat**

Lehet, hogy a papír nem felel meg a Hewlett-Packard hordozókkal szemben felállított követelményeinek (például túl nedves vagy túl durva). További információ érdekében lásd: A támogatott hordozók [specifikációja.](#page-23-0)

### • **Ellenőrizze a beállításokat**

A **Gyors** minőségbeállítási lehetőség (amely vázlatminőségű nyomatok készítésére szolgál) kiválasztása is okozhat hiányzó vagy halvány másolatokat. Válassza a **Normál** vagy a **Kiváló** beállítást.

### • **Ellenőrizze az eredeti dokumentumot**

- A másolás pontossága függ az eredeti dokumentum minőségétől és méretétől. A **Másolás** menü segítségével módosítsa a másolat világosságát. Ha az eredeti dokumentum túl halvány, akkor a másolat ezt még a kontraszt átállításával sem biztos, hogy képes korrigálni.
- Színes hátterek esetén előfordulhat, hogy az előtérben lévő képek beolvadnak a háttérbe, vagy a háttér más árnyalatban jelenik meg.

# **A méret csökkent**

- Előfordulhat, hogy az eszköz kezelőpanelén nagyítási/kicsinyítési funkciót vagy olyan egyéb másolási szolgáltatást állított be, amely a beolvasott kép kicsinyítéséhez vezet. Győződjön meg arról, hogy a másolási feladat beállításai között nem adott meg a méretet befolyásoló értéket.
- Lehet, hogy a HP Fotó és kép szoftver beállításai között van megadva a beolvasott kép kicsinyítése. Szükség esetén módosítsa a beállításokat. További tájékoztatást a HP Fotó és kép szoftver súgójában olvashat.

# **Gyenge másolási minőség**

- **Próbálja javítani a másolatok minőségét**
	- Használjon jó minőségű eredetiket.
	- Töltse be helyesen a hordozót. Ha a hordozó helytelenül van betöltve, elferdülhet, ami elmosódott képet eredményezhet. További információ érdekében lásd: A támogatott hordozók [specifikációja.](#page-23-0)
	- Használjon vagy készítsen hordozófóliát az eredeti dokumentum védelme érdekében.
- **Ellenőrizze a készüléket**
	- Lehet, hogy a lapolvasófedél nincs megfelelően lezárva.
	- Előfordulhat, hogy meg kell tisztítani a lapolvasó üveglapját vagy fedelének borítását. További információ érdekében lásd: A készülék [tisztítása](#page-122-0).
	- Lehet, hogy meg kell tisztítani az automatikus papíradagolót. További információ érdekében lásd: A készülék [tisztítása.](#page-122-0)

# <span id="page-139-0"></span>**A másolaton hibák vehetők észre**

#### • **Függőleges fehér vagy halvány csíkok**

Lehet, hogy a papír nem felel meg a Hewlett-Packard hordozókkal szemben felállított követelményeinek (például túl nedves vagy túl durva). További információ érdekében lásd: A támogatott hordozók [specifikációja.](#page-23-0)

#### • **Túl világos vagy sötét**

Próbálja beállítani a kontrasztot és a másolási minőséget.

#### • **Nem kívánt vonalak**

Előfordulhat, hogy meg kell tisztítani a lapolvasó üveglapját, fedelének borítását vagy a keretet. További információ érdekében lásd: A készülék [tisztítása.](#page-122-0)

#### • **Fekete foltok vagy csíkok**

Lehet, hogy tinta, ragasztó, javítófolyadék vagy egyéb nem kívánt anyag került a lapolvasó üveglapjára vagy a fedél borítására. Tisztítsa meg a készüléket. További információ érdekében lásd: A készülék [tisztítása](#page-122-0).

#### • **A másolat ferde vagy dőlt**

- Győződjön meg arról, hogy az automatikus lapadagolóban nincs túl sok dokumentum.
- Győződjön meg arról, hogy az automatikus lapadagoló papírvezetői felfekszenek a dokumentumok szélére.

#### • **Elmosódott szöveg**

- Próbálja beállítani a kontrasztot és a másolási minőséget.
- Lehet, hogy az alapértelmezett javítási beállítás nem felel meg a feladathoz. Ellenőrizze a beállítást, és szükség esetén állítsa be a szöveg élességének vagy a fényképek színeinek javítását. További tudnivalók: A [másolási](#page-37-0) beállítások [módosítása](#page-37-0).

#### • **Hiányosan kitöltött szöveg vagy kép**

Próbálja beállítani a kontrasztot és a másolási minőséget.

#### • **A nagy fekete betűképek foltosnak tűnnek (nem egyenletesek)**

Lehet, hogy az alapértelmezett javítási beállítás nem felel meg a feladathoz. Ellenőrizze a beállítást, és szükség esetén állítsa be a szöveg élességének vagy a fényképek színeinek javítását. További tudnivalók: A másolási [beállítások](#page-37-0) [módosítása.](#page-37-0)

• **Vízszintes szemcsés vagy fehér csíkok a világosszürke vagy középszürke területeken**

Lehet, hogy az alapértelmezett javítási beállítás nem felel meg a feladathoz. Ellenőrizze a beállítást, és szükség esetén állítsa be a szöveg élességének vagy a fényképek színeinek javítását. További tudnivalók: A másolási [beállítások](#page-37-0) [módosítása.](#page-37-0)

# **A készülék csak az oldal felére nyomtat, majd kiadja a papírt**

### **Ellenőrizze a tintapatronokat**

Győződjön meg arról, hogy a megfelelő tintapatronok vannak behelyezve, és hogy a patronoknak van tinta. További tudnivalók: A készülék [felügyelete](#page-74-0) és A [tintapatronok](#page-111-0) [kezelése.](#page-111-0)

A HP nem tudja szavatolni a nem HP gyártmányú tinták minőségét.

# <span id="page-140-0"></span>**Hibaüzenetek jelennek meg**

#### **"Töltse be újra a dokumentumot, majd töltse be újra a feladatot"**

Nyomja meg az **OK** gombot, majd töltse be újra a hátralévő dokumentumokat (legfeljebb 20 lapot) az automatikus lapadagolóba. További tudnivalók: Az [eredeti](#page-19-0) példány [behelyezése.](#page-19-0)

### **Hibás papír**

#### **Ellenőrizze a beállításokat**

Ellenőrizze, hogy a betöltött hordozó mérete és típusa megegyezik a kezelőpanelen megadottakkal.

# **Lapolvasási problémák megoldása**

Ha a következő témakörökben található információk nem segítenek, akkor a HP támogatással kapcsolatban lásd: [Támogatás](#page-164-0) és garancia.

- **Megjegyzés** Ha a számítógépről kezdeményezi a lapolvasást, akkor a hibaelhárítással kapcsolatban a program súgójában olvashat tájékoztatást.
- A lapolvasó nem lép működésbe
- Túl sokáig tart a [beolvasás](#page-141-0)
- A [dokumentum](#page-141-0) egy része nem került beolvasásra, vagy hiányos a szöveg
- A szöveget nem lehet [szerkeszteni](#page-142-0)
- [Hibaüzenetek](#page-142-0) jelennek meg
- A [beolvasott](#page-142-0) kép gyenge minőségű
- [Lapolvasási](#page-144-0) hibák vehetők észre

### **A lapolvasó nem lép működésbe**

#### • **Ellenőrizze az eredeti dokumentumot**

Ellenőrizze, hogy az eredeti dokumentum helyesen van-e a lapolvasóüvegre helyezve. További információért lásd: Eredeti [dokumentum](#page-20-0) elhelyezése a lapolvasó [üveglapján](#page-20-0).

• **Ellenőrizze a készüléket**

Előfordulhat, hogy a készülék egy üresjárati időszak után éppen energiatakarékos üzemmódból tér vissza, ami egy rövid időre késlelteti a feldolgozást. Várja meg, hogy a készülék elérje a **KÉSZ** állapotot.

### • **A szoftver ellenőrzése**

Győződjön meg arról, hogy a szoftvert megfelelően telepítette.

# <span id="page-141-0"></span>**Túl sokáig tart a beolvasás**

#### • **Ellenőrizze a beállításokat**

- Ha túl nagy felbontást választ, akkor a lapolvasási feladat tovább tart és nagyobb méretű fájlokat eredményez. Ha a lapolvasás vagy másolás során jó eredményt szeretne kapni, akkor ne használjon a szükségesnél nagyobb felbontást. A felbontás csökkentésével felgyorsul a lapolvasás.
- Ha TWAIN-kompatibilis alkalmazáson keresztül olvassa be a képet, akkor beállíthatja az eredeti dokumentumok fekete-fehér beolvasását. További tájékoztatást a TWAIN-kompatibilis program súgójában olvashat.

#### • **Ellenőrizze a készülék állapotát**

Ha a lapolvasás előtt nyomtatási vagy másolási feladatot küldött a készüléknek, akkor a lapolvasás csak a lapolvasó szabaddá válása után kezdődik meg. A nyomtatási és lapolvasási folyamatok azonban azonos memórián osztoznak, így a lapolvasás lelassulhat.

### **A dokumentum egy része nem került beolvasásra, vagy hiányos a szöveg**

#### • **Ellenőrizze az eredeti dokumentumot**

- Ellenőrizze, hogy az eredeti helyesen van-e betöltve. További tudnivalók: [Az](#page-19-0) eredeti példány [behelyezése.](#page-19-0)
- A színes hátterek azt eredményezhetik, hogy az előtér képei a háttérbe olvadnak. Az eredeti dokumentum beolvasása előtt próbáljon meg változtatni a beállításokon, vagy a beolvasás után próbálja javítani a kép minőségét.

#### • **Ellenőrizze a beállításokat**

- Győződjön meg arról, hogy a bemeneti hordozóméret elég nagy a beolvasandó dokumentumhoz.
- A HP Fotó és kép szoftver használata esetén előfordulhat, hogy a program alapértelmezett beállításai nem olyan feladathoz vannak megadva, amelynek végrehajtásával éppen próbálkozik. A tulajdonságok módosításával kapcsolatban a HP Fotó és kép szoftver súgójában olvashat útmutatást.

# <span id="page-142-0"></span>**A szöveget nem lehet szerkeszteni**

#### • **Ellenőrizze a beállításokat**

- Ellenőrizze, hogy az optikai karakterfelismerő (OCR) szoftver szövegszerkesztési üzemmódban van-e.
- Az eredeti dokumentum beolvasásakor győződjön meg arról, hogy szerkeszthető szöveget eredményező dokumentumtípust választ ki. Ha a szöveget grafikaként olvassa be, akkor nem alakul át szöveggé.
- Lehet, hogy az optikai karakterfelismerő (OCR) program egy olyan szövegszerkesztővel van összekapcsolva, amely nem képes OCR-feladatok végrehajtására. A programok összekapcsolásáról a szoftver súgójában olvashat további tájékoztatást.

#### • **Ellenőrizze az eredeti dokumentumokat**

- Ellenőrizze, hogy az eredeti dokumentum helyesen van-e a lapolvasóüvegre helyezve. További információért lásd: Az eredeti példány [behelyezése](#page-19-0).
- Lehet, hogy az optikai karakterfelismerő (OCR) program nem ismeri fel a túlságosan sűrű szöveget. Előfordulhat például, hogy az OCR alkalmazás által feldolgozott szövegben hiányoznak vagy összeolvadnak a karakterek (például az "rn" karakterek "m" karakterként jelennek meg).
- Az optikai karakterfelismerés pontossága függ a kép minőségétől, a szöveg méretétől, az eredeti dokumentum szerkezetétől, valamint a lapolvasási eljárás minőségétől is. Győződjön meg arról, hogy az eredeti dokumentum jó minőségű.
- A színes hátterek azt eredményezhetik, hogy az előtér képei túlságosan egybeolvadnak. Az eredeti dokumentum beolvasása előtt próbáljon meg változtatni a beállításokon, vagy a beolvasás után próbálja javítani a kép minőségét. Ha optikai karakterfelismerési (OCR) műveletet hajt végre az eredeti dokumentumon, akkor a színes szöveg nem ismerhető fel megfelelően, illetve egyáltalán nem ismerhető fel.

# **Hibaüzenetek jelennek meg**

### "A TWAIN-forrás nem aktiválható" vagy "Hiba a kép beolvasása során"

- Ha olyan képet tölt be, amely másik készülékből származik (például egy digitális fényképezőgépből vagy másik lapolvasóból), akkor ellenőrizze, hogy a másik készülék TWAIN kompatibilis-e. A nem TWAIN-kompatibilis eszközök nem működnek a készülék szoftverével.
- Győződjön meg arról, hogy az USB-eszközkábel a megfelelő porthoz csatlakozik a számítógép hátoldalán.
- Győződjön meg arról, hogy a megfelelő TWAIN-forrás van kiválasztva. A szoftverben ellenőrizze a TWAIN-forrás jelenlegi beállítását a **Fájl** menü **Lapolvasó kiválasztása** elemére kattintva.

### **A beolvasott kép gyenge minőségű**

#### **Az eredeti dokumentum nyomtatott fényképet vagy képet tartalmaz**

Az újranyomtatott fényképek (például az újságokban vagy a képes folyóiratokban található képek) kis tintapontokból állnak, amelyek reprodukálják ugyan az eredeti fényképet, a minőséget azonban csökkentik. A tintapontok gyakorta nem kívánt mintákat alkotnak a kép beolvasása, nyomtatása vagy képernyőn történő

megjelenítése során. Ha a következő javaslatok nem segítenek a hiba elhárításában, akkor az eredeti dokumentum jobb minőségű példányára van szükség.

- A mintázatok megjelenésének elkerülése érdekében beolvasás után kicsinyítse a képet.
- Nyomtassa ki a beolvasott képet, és nézze meg, hogy jobb-e így a minőség.
- Győződjön meg arról, hogy a felbontás és a színbeállítások megfelelnek-e a beolvasási feladat típusának.

### **A kétoldalas eredeti dokumentum másik oldalán található szöveg vagy kép megjelenik a beolvasott dokumentumon**

Ha az eredeti dokumentumok papírja túl vékony vagy túl átlátszó, akkor a kétoldalas eredeti dokumentumok esetében a másik oldalon található szöveg vagy kép "átszűrődhet".

#### **A beolvasott kép ferde**

Lehet, hogy az eredeti példány helytelen módon lett a készülékbe helyezve. Használja a papírvezetőket, amikor az eredeti példányt a lapolvasóüvegre helyezi. További információért lásd: Az eredeti példány [behelyezése.](#page-19-0)

#### **A kép minősége nyomtatás esetén jobb**

A képernyőn megjelenő kép nem mindig felel meg pontosan a beolvasás minőségének.

- Módosítsa a képernyő beállításait több színre (vagy több szintű szürkére). Windows operációs rendszerű számítógépek esetén ezt rendszerint a Vezérlőpulton található **Megjelenítés** ikon választásával teheti meg.
- Próbálja átállítani a felbontást és a színbeállításokat.

#### **A beolvasott képen foltok, vonalak, függőleges fehér csíkok vagy egyéb hibák láthatók**

- Ha a lapolvasó üveglapja bepiszkolódott, akkor a beolvasott kép nem lesz ideális tisztaságú. A tisztítással kapcsolatos útmutatást lásd: A készülék [tisztítása.](#page-122-0)
- Előfordulhat, hogy a hibák az eredeti dokumentumon vannak, és nem a lapolvasási folyamat során jöttek létre.

### **A grafika különbözik az eredetitől**

Lehet, hogy a grafikai beállítások nem felelnek meg a végrehajtandó beolvasás típusának. Próbálkozzon a grafikai beállítások megváltoztatásával.

### **Próbálja javítani a lapolvasás minőségét**

- Jó minőségű eredetit használjon.
- Helyezze be helyesen a hordozót. Ha a hordozót nem megfelelően helyezte el a lapolvasóüvegen, az elcsúszhat, és ettől a képek homályosak lehetnek. További információért lásd: Az eredeti példány [behelyezése.](#page-19-0)
- Módosítsa a szoftver beállításait a beolvasott kép tervezett felhasználási módjának megfelelően.
- Használjon vagy készítsen hordozófóliát az eredeti dokumentum védelme érdekében.
- Tisztítsa meg a lapolvasó üveglapját. További információ érdekében lásd: [A](#page-122-0) lapolvasó [üveglapjának](#page-122-0) tisztítása.
# **Lapolvasási hibák vehetők észre**

# • **Üres oldalak**

Ellenőrizze, hogy az eredeti dokumentum megfelelően van-e a készülékre helyezve. Az eredeti dokumentumot beolvasandó felületével lefelé helyezze a síkágyas lapolvasóra úgy, hogy a bal felső sarka a lapolvasó üveglapjának jobb alsó sarkára kerüljön.

## • **Túl világos vagy sötét**

- Próbáljon változtatni a beállításokon. Győződjön meg arról, hogy a megfelelő felbontást és színbeállításokat használja.
- Lehetséges, hogy az eredeti kép túl világos, túl sötét, vagy színes lapra van nyomtatva.

## • **Nem kívánt vonalak**

Lehet, hogy tinta, ragasztó, javítófolyadék vagy egyéb nem kívánt anyag került a lapolvasó üveglapjára. Próbálja megtisztítani a lapolvasó üveglapját. További információ érdekében lásd: A készülék [tisztítása.](#page-122-0)

## • **Fekete foltok vagy csíkok**

- Lehet, hogy tinta, ragasztó, javítófolyadék vagy egyéb nem kívánt anyag került a lapolvasó üveglapjára. Az is előfordulhat, hogy a lapolvasó üveglapja piszkos vagy megkarcolódott, vagy a fedél borítása piszkos. Próbálja megtisztítani a lapolvasó üveglapját és a fedél borítását. További információ érdekében lásd: A készülék [tisztítása.](#page-122-0) Ha a tisztítással nem oldódik meg a probléma, akkor lehet, hogy ki kell cserélni a lapolvasó üveglapját vagy a fedél borítását.
- Előfordulhat, hogy a hibák az eredeti dokumentumon vannak, és nem a lapolvasási folyamat során jöttek létre.

# • **Elmosódott szöveg**

Próbáljon változtatni a beállításokon. Győződjön meg arról, hogy a felbontás és a színbeállítások helyesek.

### • **A méret csökkent**

Lehet, hogy kicsinyítés van kijelölve a HP szoftver beállításaiban. A beállítások módosításáról a szoftver súgójában olvashat további tájékoztatást.

# **Faxolási problémák megoldása**

Ez a rész a fax beállításával kapcsolatos hibaelhárítási tudnivalókat ismerteti. Ha a készülék nincs megfelelően beállítva a faxoláshoz, a faxok küldése és fogadása során problémák léphetnek fel.

Ha faxolási problémái vannak, a készülék állapotát faxtesztjelentés nyomtatásával ellenőrizheti. Ha a teszt nem sikerül, akkor a készülék nincs megfelelően beállítva a faxoláshoz. A tesztet csak a készülék faxolásra történő beállítása után végezze el. További tudnivalók: A [faxbeállítás](#page-70-0) tesztelése.

Ha a teszt nem sikerül, nézze át a jelentést, hogy információhoz jusson a problémák megoldásának módjával kapcsolatban. További tudnivalók: A faxteszt [sikertelen.](#page-145-0)

- A faxteszt [sikertelen](#page-145-0)
- A kijelző mindig a [Telefon](#page-150-0) letéve jelzést mutatja
- A [készülék](#page-151-0) nem tud faxot küldeni vagy fogadni
- A [készülék](#page-153-0) nem tud kézi úton faxot küldeni

#### <span id="page-145-0"></span>8. . fejezet

- A [készülék](#page-154-0) csak küldeni tud faxokat, fogadni nem
- A [készülék](#page-156-0) csak fogadni tud faxokat, küldeni nem
- Az [üzenetrögzít](#page-156-0)ő faxhangokat vett fel
- A [készülékhez](#page-156-0) kapott telefonkábel nem elég hosszú
- A színes faxok nem [nyomtatódnak](#page-157-0) ki
- A [számítógép](#page-157-0) nem képes faxok fogadására (Faxolás PC-re)

## **A faxteszt sikertelen**

Ha a faxteszt sikertelen, a felmerült problémák részleteivel kapcsolatban tanulmányozza át a jelentést. Még részletesebb tájékoztatás érdekében nézze meg, hogy a teszt melyik részén történt hiba, majd keresse meg az ennek megfelelő témakörben a lehetséges megoldásokat.

Ez a rész a következő témaköröket tárgyalja:

- A "Faxhardverteszt" sikertelen
- A "Fax csatlakoztatva az aktív fali [telefonaljzathoz"](#page-146-0) teszt sikertelen
- A "Telefonkábel [csatlakoztatva](#page-146-0) a fax megfelelő portjához" teszt sikertelen
- A "Megfelelő típusú [telefonkábel](#page-147-0) használata a faxhoz" teszt sikertelen
- A ["Tárcsahang](#page-149-0) észlelése" teszt sikertelen
- A ["Faxvonal-állapot](#page-150-0) teszt" sikertelen

#### A "Faxhardverteszt" sikertelen

#### **Megoldás:**

- Kapcsolja ki a készüléket az eszköz kezelőpanelének **Tápellátás** gombja segítségével, majd húzza ki a tápkábelt a készülék hátuljából. Néhány másodperc elteltével dugja vissza a tápkábelt, és kapcsolja be a készüléket. Futtassa újra a tesztet. Ha a teszt ismét sikertelen, olvassa tovább az e részben található hibaelhárítási tudnivalókat.
- Próbáljon meg faxot küldeni vagy fogadni. Ha sikeresen tud faxot küldeni vagy fogadni, akkor lehet, hogy nincs semmi probléma.
- Amennyiben a **Faxbeállító varázsló** (Windows), illetve a **HP Fax Setup Utility** (HP Faxtelepítő segédprogram, Mac OS) segítségével futtatja a tesztet, győződjön meg arról, hogy a készülék nincs elfoglalva más feladattal, például fax fogadásával vagy másolással. Ellenőrizze, hogy a kijelzőn látható-e olyan üzenet, amely a készülék más tevékenységét jelzi. Ha a készülék foglalt, várjon, amíg befejezi a feladatot, és visszaáll alaphelyzetbe. Csak ezután indítsa a tesztet.
- Győződjön meg arról, hogy a készülékhez kapott telefonkábelt használja. Ha a fali telefonaljzat és a készülék között nem a készülékhez kapott telefonkábelt használja, a faxok fogadása és küldése sikertelen lehet. Miután csatlakoztatta a készülékhez kapott telefonkábelt, futtassa újra a faxtesztet.
- Ha telefonvonal-elosztót használ, az faxolási problémákat okozhat. (Az elosztó olyan kétkábeles csatlakozó, amely a fali telefonaljzathoz csatlakozik.) Vegye ki az elosztót, és próbálja közvetlenül a fali telefonaljzathoz csatlakoztatni a készüléket.

<span id="page-146-0"></span>Miután megoldotta a talált problémákat, futtassa újra a faxtesztet. A sikeres faxteszt segítségével ellenőrizheti, hogy a készülék készen áll-e a faxolásra. Ha a **Faxhardverteszt** továbbra is sikertelen, és gondjai vannak a faxolással, akkor forduljon a HP ügyféltámogatáshoz. Látogasson el a következő címre: [www.hp.com/support](http://www.hp.com/support). Ha kérdés jelenik meg, válasszon országot/térséget, és kattintson a **Kapcsolatfelvétel** hivatkozásra. Így a technikai támogatás telefonos elérhetőségével kapcsolatos információkat kaphat.

# **A "Fax csatlakoztatva az aktív fali telefonaljzathoz" teszt sikertelen**

## **Megoldás:**

- Ellenőrizze a kapcsolatot a fali telefonaljzat és a készülék között, hogy meggyőződjön a telefonkábel megfelelő csatlakozásáról.
- Győződjön meg arról, hogy a készülékhez kapott telefonkábelt használja. Ha a fali telefonaljzat és a készülék között nem a készülékhez kapott telefonkábelt használja, a faxok fogadása és küldése sikertelen lehet. Miután csatlakoztatta a készülékhez kapott telefonkábelt, futtassa újra a faxtesztet.
- Győződjön meg arról, hogy a készüléket megfelelően csatlakoztatta a fali telefonaljzathoz. A készülékkel kapott telefonkábellel kösse össze a telefonvonal fali csatlakozóját a készülék hátoldalán található 1-LINE feliratú aljzattal. További tudnivalók a készülék faxoláshoz történő beállításáról: [A](#page-79-0) készülék beállítása [faxoláshoz.](#page-79-0)
- Ha telefonvonal-elosztót használ, az faxolási problémákat okozhat. (Az elosztó olyan kétkábeles csatlakozó, amely a fali telefonaljzathoz csatlakozik.) Vegye ki az elosztót, és próbálja közvetlenül a fali telefonaljzathoz csatlakoztatni a készüléket.
- Próbáljon egy működő telefonkészüléket és telefonzsinórt csatlakoztatni a készülék által használt fali telefonaljzathoz, és ellenőrizze, hogy van-e tárcsahang. Ha nem hall tárcsahangot, ellenőriztesse a vonalat a telefontársasággal.
- Próbáljon meg faxot küldeni vagy fogadni. Ha sikeresen tud faxot küldeni vagy fogadni, akkor lehet, hogy nincs semmi probléma.

Miután megoldotta a talált problémákat, futtassa újra a faxtesztet. A sikeres faxteszt segítségével ellenőrizheti, hogy a készülék készen áll-e a faxolásra.

# **A "Telefonkábel csatlakoztatva a fax megfelelő portjához" teszt sikertelen**

**Megoldás:** Dugja a telefonkábelt a megfelelő portba.

- **1.** A készülékkel kapott telefonkábellel kösse össze a telefonvonal fali csatlakozóját a készülék hátoldalán található 1-LINE feliratú aljzattal.
	- **Megjegyzés** Ha a 2-EXT portot használja a fali telefonaljzathoz való csatlakozásra, akkor nem tud majd faxot küldeni vagy fogadni. A 2-EXT portot csak egyéb készülékek, például üzenetrögzítő csatlakoztatására használja.

<span id="page-147-0"></span>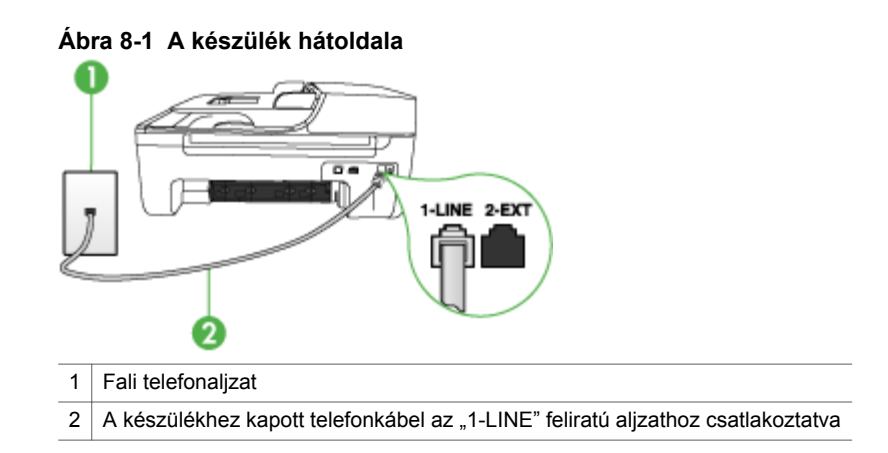

- **2.** Miután a telefonkábelt az 1-LINE feliratú aljzathoz csatlakoztatta, futtassa újra a faxtesztet. A sikeres faxteszt segítségével ellenőrizheti, hogy a készülék készen áll-e a faxolásra.
- **3.** Próbáljon meg faxot küldeni vagy fogadni.
- Győződjön meg arról, hogy a készülékhez kapott telefonkábelt használja. Ha a fali telefonaljzat és a készülék között nem a készülékhez kapott telefonkábelt használja, a faxok fogadása és küldése sikertelen lehet. Miután csatlakoztatta a készülékhez kapott telefonkábelt, futtassa újra a faxtesztet.
- Ha telefonvonal-elosztót használ, az faxolási problémákat okozhat. (Az elosztó olyan kétkábeles csatlakozó, amely a fali telefonaljzathoz csatlakozik.) Vegye ki az elosztót, és próbálja közvetlenül a fali telefonaljzathoz csatlakoztatni a készüléket.

# **A "Megfelelő típusú telefonkábel használata a faxhoz" teszt sikertelen**

### **Megoldás:**

• Győződjön meg arról, hogy a készüléket a hozzá kapott telefonkábellel csatlakoztatta a fali telefonaljzathoz. A kábel egyik végét a készülék hátoldalán

található 1-LINE feliratú aljzathoz kell csatlakoztatnia, a másik végét pedig a fali telefonaljzatba, az alábbi ábrának megfelelően.

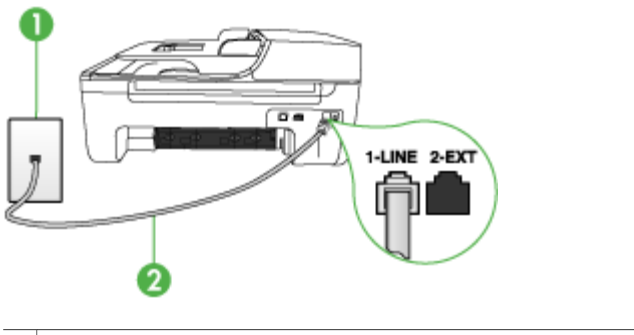

- 1 Fali telefonaljzat
- 2 A készülékhez kapott telefonkábel az "1-LINE" feliratú aljzathoz csatlakoztatva

Ha a készülékhez kapott telefonkábel nem elég hosszú, akkor megfelelő telefonvonal-elosztó segítségével meghosszabbíthatja. Telefonvonal-elosztót telefontartozékokat árusító villamossági szaküzletben vásárolhat. Szüksége lesz egy másik telefonkábelre, amely szabványos telefonkábel is lehet, amellyel esetleg már rendelkezik az otthonában vagy irodájában.

- Ellenőrizze a kapcsolatot a fali telefonaljzat és a készülék között, hogy meggyőződjön a telefonkábel megfelelő csatlakozásáról.
- Győződjön meg arról, hogy a készülékhez kapott telefonkábelt használja. Ha a fali telefonaljzat és a készülék között nem a készülékhez kapott telefonkábelt használja, a faxok fogadása és küldése sikertelen lehet. Miután csatlakoztatta a készülékhez kapott telefonkábelt, futtassa újra a faxtesztet.
- Ha telefonvonal-elosztót használ, az faxolási problémákat okozhat. (Az elosztó olyan kétkábeles csatlakozó, amely a fali telefonaljzathoz csatlakozik.) Vegye ki az elosztót, és próbálja közvetlenül a fali telefonaljzathoz csatlakoztatni a készüléket.

# <span id="page-149-0"></span>**A "Tárcsahang észlelése" teszt sikertelen**

### **Megoldás:**

- Előfordulhat, hogy a készülékkel közös telefonvonalat használó más készülékek okozzák a teszt sikertelenségét. Annak megállapítása végett, hogy ezek okozzák-e problémát, válassza le mindegyiket a telefonvonalról, és futtassa újra a tesztet. Ha a többi berendezés nélkül a **Tárcsahang észlelése teszt** teszt sikeres, akkor a hibát ezek valamelyike (esetleg több is) okozza. Ilyenkor próbálja őket egyesével ismét csatlakoztatni a telefonvonalhoz, miközben folyamatosan ellenőrzi a vonalat, így kiderülhet, melyik okozta a problémát.
- Próbáljon egy működő telefonkészüléket és telefonzsinórt csatlakoztatni a készülék által használt fali telefonaljzathoz, és ellenőrizze, hogy van-e tárcsahang. Ha nem hall tárcsahangot, ellenőriztesse a vonalat a telefontársasággal.
- Győződjön meg arról, hogy a készüléket megfelelően csatlakoztatta a fali telefonaljzathoz. A készülékkel kapott telefonkábellel kösse össze a telefonvonal fali csatlakozóját a készülék hátoldalán található 1-LINE feliratú aljzattal.
- Ha telefonvonal-elosztót használ, az faxolási problémákat okozhat. (Az elosztó olyan kétkábeles csatlakozó, amely a fali telefonaljzathoz csatlakozik.) Vegye ki az elosztót, és próbálja közvetlenül a fali telefonaljzathoz csatlakoztatni a készüléket.
- Ha a telefonrendszer nem a szokásos tárcsahangot használja mint bizonyos alközponti (PBX) rendszerek –, ez okozhatja a teszt sikertelenségét. Ez azonban nem akadályozza szükségszerűen a faxok küldését és fogadását. Próbáljon meg faxot küldeni vagy fogadni.
- Győződjön meg róla, hogy az ország/térség beállítása megfelel-e az Ön országának/térségének. Ha az ország/térség beállítása helytelen vagy elmaradt, ez okozhatja a hibát a faxok küldése és fogadása során.
- Győződjön meg arról, hogy a készülék analóg telefonvonalhoz csatlakozik, ellenkező esetben nem lehet faxot küldeni vagy fogadni. Annak ellenőrzésére, hogy a telefonvonal digitális-e, csatlakoztasson egy normál analóg telefonkészüléket a vonalhoz, és hallgassa meg a tárcsahangot. Ha nem hall normál tárcsahangot, előfordulhat, hogy az adott fali aljzat digitális telefonokhoz van beállítva. Csatlakoztassa a készüléket analóg telefonvonalhoz, és próbáljon meg faxot küldeni vagy fogadni.
- Győződjön meg arról, hogy a készülékhez kapott telefonkábelt használja. Ha a fali telefonaljzat és a készülék között nem a készülékhez kapott telefonkábelt használja, a faxok fogadása és küldése sikertelen lehet. Miután csatlakoztatta a készülékhez kapott telefonkábelt, futtassa újra a faxtesztet.

Miután megoldotta a talált problémákat, futtassa újra a faxtesztet. A sikeres faxteszt segítségével ellenőrizheti, hogy a készülék készen áll-e a faxolásra. Ha a **Tárcsahang észlelése** teszt továbbra is sikertelen, lépjen kapcsolatba a telefontársasággal, és ellenőriztesse velük a telefonvonalat.

# <span id="page-150-0"></span>**A "Faxvonal-állapot teszt" sikertelen**

### **Megoldás:**

- Győződjön meg arról, hogy a készülék analóg telefonvonalhoz csatlakozik, ellenkező esetben nem lehet faxot küldeni vagy fogadni. Annak ellenőrzésére, hogy a telefonvonal digitális-e, csatlakoztasson egy normál analóg telefonkészüléket a vonalhoz, és hallgassa meg a tárcsahangot. Ha nem hall normál tárcsahangot, előfordulhat, hogy az adott fali aljzat digitális telefonokhoz van beállítva. Csatlakoztassa a készüléket analóg telefonvonalhoz, és próbáljon meg faxot küldeni vagy fogadni.
- Ellenőrizze a kapcsolatot a fali telefonaljzat és a készülék között, hogy meggyőződjön a telefonkábel megfelelő csatlakozásáról.
- Győződjön meg arról, hogy a készüléket megfelelően csatlakoztatta a fali telefonaljzathoz. A készülékkel kapott telefonkábellel kösse össze a telefonvonal fali csatlakozóját a készülék hátoldalán található 1-LINE feliratú aljzattal.
- Előfordulhat, hogy a készülékkel közös telefonvonalat használó más készülékek okozzák a teszt sikertelenségét. Annak megállapítása végett, hogy ezek okozzák-e problémát, válassza le mindegyiket a telefonvonalról, és futtassa újra a tesztet.
	- Ha a többi berendezés nélkül a **Faxvonal-állapot teszt** teszt sikeres, akkor a hibát ezek valamelyike (esetleg több is) okozza. Ilyenkor próbálja őket egyesével ismét csatlakoztatni a telefonvonalhoz, miközben folyamatosan ellenőrzi a vonalat, így kiderülhet, melyik okozta a problémát.
	- Ha a **Faxvonal-állapot teszt** a többi berendezés csatlakoztatása nélkül is sikertelen, csatlakoztassa a készüléket egy működő telefonvonalra, és olvassa tovább az e részben található hibaelhárítási tudnivalókat.
- Ha telefonvonal-elosztót használ, az faxolási problémákat okozhat. (Az elosztó olyan kétkábeles csatlakozó, amely a fali telefonaljzathoz csatlakozik.) Vegye ki az elosztót, és próbálja közvetlenül a fali telefonaljzathoz csatlakoztatni a készüléket.
- Győződjön meg arról, hogy a készülékhez kapott telefonkábelt használja. Ha a fali telefonaljzat és a készülék között nem a készülékhez kapott telefonkábelt használja, a faxok fogadása és küldése sikertelen lehet. Miután csatlakoztatta a készülékhez kapott telefonkábelt, futtassa újra a faxtesztet.

Miután megoldotta a talált problémákat, futtassa újra a faxtesztet. A sikeres faxteszt segítségével ellenőrizheti, hogy a készülék készen áll-e a faxolásra. Ha a **Faxvonal-állapot teszt** továbbra is sikertelen, és gondjai vannak a faxolással, akkor ellenőriztesse a vonalat a telefontársasággal.

# **A kijelző mindig a Telefon letéve jelzést mutatja**

**Megoldás:** Nem megfelelő telefonkábelt használ. Fontos, hogy a készüléket a hozzá kapott telefonkábellel csatlakoztassa a telefonvonalhoz. Ha a készülékhez kapott telefonkábel nem elég hosszú, akkor megfelelő telefonvonal-elosztó segítségével meghosszabbíthatja. Telefonvonal-elosztót telefontartozékokat árusító villamossági szaküzletben vásárolhat. Szüksége lesz egy másik

<span id="page-151-0"></span>telefonkábelre, amely szabványos telefonkábel is lehet, amellyel esetleg már rendelkezik az otthonában vagy irodájában.

**Megoldás:** Olyan berendezés van használatban, amely a készülékkel azonos telefonvonalat használ. Ellenőrizze, hogy a mellékállomáson működő (a készülékkel közös vonalat használó, de ahhoz nem csatlakozó) telefon vagy más berendezés nincs-e használatban, illetve a kézibeszélője nincs-e félretéve. Nem faxolhat a készülékkel például akkor, ha a mellékállomáson beszélnek, illetve ha a számítógépes betárcsázós modemmel az interneten böngésznek vagy e-mailt küldenek.

### **A készülék nem tud faxot küldeni vagy fogadni**

**Megoldás:** Győződjön meg arról, hogy a készülék be van kapcsolva. Tekintse meg a készülék kijelzőjét. Ha a kijelző üres és a **Tápellátás** jelzőfény nem világít, akkor a készülék ki van kapcsolva. Győződjön meg arról, hogy a tápkábel csatlakoztatva van a készülékhez, és be van dugva az elektromos fali aljzatba. Kapcsolja be a készüléket a **Tápellátás** gombbal.

A HP azt javasolja, hogy a készülék bekapcsolása után várjon öt percet, mielőtt faxot küldene vagy fogadna. A készülékkel a bekapcsolás utáni inicializálás alatt nem lehet faxot küldeni és fogadni.

**Megoldás:** Ha a Faxolás PC-re funkció engedélyezve van, előfordulhat, hogy nem lesz képes faxokat küldeni vagy fogadni, ha a faxmemória megtelt (ezt a készülék memóriájának mérete korlátozza).

### **Megoldás:**

• Győződjön meg arról, hogy a készüléket a hozzá kapott telefonkábellel csatlakoztatta a fali telefonaljzathoz. A kábel egyik végét a készülék hátoldalán

található 1-LINE feliratú aljzathoz kell csatlakoztatnia, a másik végét pedig a fali telefonaljzatba, az alábbi ábrának megfelelően.

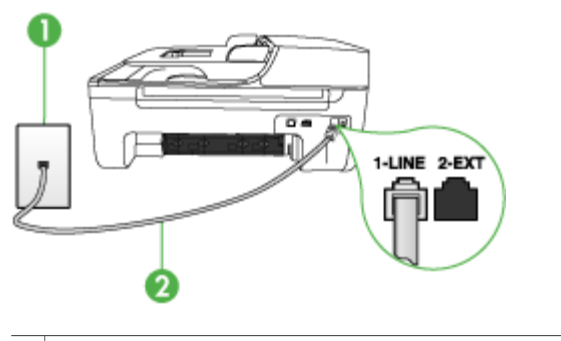

- 1 Fali telefonaljzat
- 2 A készülékhez kapott telefonkábel az "1-LINE" feliratú aljzathoz csatlakoztatva

Ha a készülékhez kapott telefonkábel nem elég hosszú, akkor megfelelő telefonvonal-elosztó segítségével meghosszabbíthatja. Telefonvonal-elosztót telefontartozékokat árusító villamossági szaküzletben vásárolhat. Szüksége lesz egy másik telefonkábelre, amely szabványos telefonkábel is lehet, amellyel esetleg már rendelkezik az otthonában vagy irodájában.

- Próbáljon egy működő telefonkészüléket és telefonzsinórt csatlakoztatni a készülék által használt fali telefonaljzathoz, és ellenőrizze, hogy van-e tárcsahang. Ha nem hall tárcsahangot, lépjen kapcsolatba a helyi telefontársasággal.
- Olyan berendezés lehet használatban, amely a készülékkel azonos telefonvonalat használ. Nem faxolhat a készülékkel például akkor, ha a mellékállomáson beszélnek, illetve ha a számítógépes betárcsázós modemmel az interneten böngésznek vagy e-mailt küldenek.
- Ellenőrizze, nem okozott-e hibát más folyamat. Nézze meg, hogy a kijelzőn milyen hibaüzenet látható e problémával kapcsolatban, és hogy az adott hibát hogyan lehet elhárítani. Amíg a készülék hibáját nem hárítják el, a készülék nem küld vagy nem fogad faxot.
- A telefonvonalas összeköttetés zajos lehet. A rossz minőségű (zajos) telefonvonal is okozhat faxolási problémákat. Vizsgálja meg a telefonvonal minőségét: dugja be egy telefonkészülék zsinórjának végét a fali telefonaljzatba, és ellenőrizze, hallható-e búgás vagy egyéb zajok. Ha zajt hall, kapcsolja ki a **Hibajavító mód** (ECM) lehetőséget, és próbálja újra a faxolást. Az ECM átkapcsolásáról további tudnivalókat a képernyőn megjelenő Súgóban talál. Amennyiben a probléma továbbra is fennáll, lépjen kapcsolatba a telefontársasággal.
- DSL-szolgáltatás használata esetén ellenőrizze a DSL-szűrő meglétét: ennek hiányában nem lehet faxolni. További tudnivalók: B) eset: A [készülék](#page-85-0) [csatlakoztatása](#page-85-0) DSL-vonalhoz.
- <span id="page-153-0"></span>• Győződjön meg arról, hogy a készüléket nem digitális telefonokhoz beállított fali telefonaljzathoz csatlakoztatták. Annak ellenőrzésére, hogy a telefonvonal digitális-e, csatlakoztasson egy normál analóg telefonkészüléket a vonalhoz, és hallgassa meg a tárcsahangot. Ha nem hall normál tárcsahangot, előfordulhat, hogy az adott fali aljzat digitális telefonokhoz van beállítva.
- Akár alközponti (PBX) rendszerrel rendelkezik, akár integrált szolgáltatású digitális hálózatot (ISDN) használ, ellenőrizze, hogy a készülék a megfelelő porthoz van-e csatlakoztatva, és hogy a végponti adapter az Ön országának/ térségének megfelelő állásban van-e, amennyiben ez lehetséges. További tudnivalók: C) eset: A készülék [csatlakoztatása](#page-86-0) alközponthoz (PBXrendszerhez) vagy [ISDN-vonalhoz](#page-86-0).
- Ha a készülékkel közös telefonvonalról DSL-szolgáltatást vesz igénybe, lehet, hogy a DSL-modem nincs megfelelően földelve. Ha a DSL-modem földelése nem megfelelő, az zajt okozhat a telefonvonalban. A rossz minőségű (zajos) telefonvonal is okozhat faxolási problémákat. A következőképpen vizsgálhatja meg a telefonvonal minőségét: csatlakoztasson egy telefont a fali telefonaljzathoz, és hallgassa meg, van-e búgás vagy más zajok. Ha zajt hall, kapcsolja ki a DSL-modemet, és teljesen áramtalanítsa legalább 15 percre. Kapcsolja vissza a DSL-modemet, és figyelje ismét a tárcsahangot.
	- **Megjegyzés** Lehet, hogy a későbbiekben is fog sztatikus zajt tapasztalni a telefonvonalban. Ha a készülék ismét nem lesz képes faxot küldeni és fogadni, ismételje meg ezt az eljárást.

Ha a vonal továbbra is zajos, forduljon a telefontársasághoz. A DSL-modem kikapcsolásának módjáról a DSL-szolgáltatótól kérhet tanácsot.

• Ha telefonvonal-elosztót használ, az faxolási problémákat okozhat. (Az elosztó olyan kétkábeles csatlakozó, amely a fali telefonaljzathoz csatlakozik.) Vegye ki az elosztót, és próbálja közvetlenül a fali telefonaljzathoz csatlakoztatni a készüléket.

# **A készülék nem tud kézi úton faxot küldeni**

### **Megoldás:**

- **Megjegyzés** Ez a megoldás csak azokra az országokra/térségekre vonatkozik, ahol a vásárlók a készülékhez kéteres telefonkábelt kapnak: Argentína, Ausztrália, Brazília, Kanada, Chile, Kína, Kolumbia, Görögország, India, Indonézia, Írország, Japán, Korea, Latin-Amerika, Malajzia, Mexikó, Fülöp-szigetek, Lengyelország, Portugália, Oroszország, Szaúd-Arábia, Szingapúr, Spanyolország, Tajvan, Thaiföld, USA, Venezuela és Vietnam.
- Győződjön meg arról, hogy a faxhívás kezdeményezésére használt telefonkészülék közvetlenül a készülékhez csatlakozik. Fax kézi úton történő

<span id="page-154-0"></span>küldéséhez a telefont közvetlenül a készülék 2-EXT feliratú aljzatához kell csatlakoztatni, az ábrán látható módon.

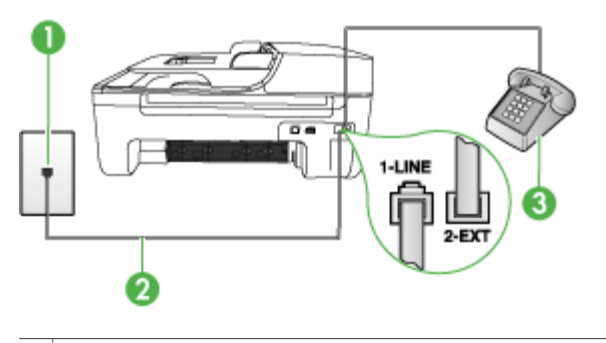

- 1 Fali telefonaljzat
- $2 \mid A$  készülékhez kapott telefonkábel az "1-LINE" feliratú aljzathoz csatlakoztatva
- 3 Telefon
- Ha a készülékhez közvetlenül csatlakoztatott telefonkészüléket használ a faxok kézi küldéséhez, a fax küldéséhez a telefonkészülék billentyűzetét kell használnia. A készülék kezelőpanelének billentyűzetét nem használhatja.
	- **Megjegyzés** Ha soros telefonhálózatot használ, a telefont közvetlenül a készülék kábeléhez csatlakoztassa, amelyen kiegészítő fali csatlakozódugó van.

### **A készülék csak küldeni tud faxokat, fogadni nem**

#### **Megoldás:**

- Ha nem használ megkülönböztető csengetési szolgáltatást, ellenőrizze, hogy a **Válaszcseng.- minta** beállítása a készüléken **Minden csengetés** legyen. További tudnivalók: A [válaszcsengetés-minta](#page-66-0) módosítása megkülönböztető csengetés [használatához.](#page-66-0)
- Ha az **Automatikus válasz** beállítás **Ki** értékű, kézzel kell fogadnia a faxokat; ellenkező esetben a készülék nem fogadja a faxot. Tudnivalók a faxok kézi fogadásáról: Fax kézi [fogadása](#page-57-0).
- Ha hangposta-szolgáltatásra fizetett elő azon a telefonszámon, amelyet a faxoláshoz használ, akkor a faxokat csak kézzel fogadhatja. Ez azt jelenti, hogy a bejövő faxok fogadásánál személyesen kell közreműködnie. Tudnivalók a készülék beállításáról hangposta-szolgáltatás használata esetén: E) [eset:](#page-89-0) Közös hang- és faxvonal [hangpostával](#page-89-0). Tudnivalók a faxok kézi fogadásáról: Fax kézi [fogadása](#page-57-0).
- Ha a készülékkel azonos telefonvonalon számítógépes betárcsázós modem van, ellenőrizze, hogy a modem szoftvere nincs-e automatikus faxfogadásra állítva. Az automatikus faxfogadásra beállított modem maga fogadja a beérkező faxokat, így a készülék nem tud faxhívásokat fogadni.
- Ha a készülékkel azonos telefonvonalon üzenetrögzítő van, a következő problémák fordulhatnak elő:
	- Lehet, hogy az üzenetrögzítő nincs megfelelően beállítva a készülékkel együtt történő használathoz.
	- A kimenő üzenet túl hosszú vagy túl hangos ahhoz, hogy a készülék érzékelje a faxhangokat, ezért a küldő készülék bonthatja a vonalat.
	- A kimenő üzenet után az üzenetrögzítőn nincs elég csend, így a készüléknek nincs elég ideje arra, hogy a faxhangokat érzékelje. Ez meglehetősen gyakori probléma a digitális üzenetrögzítőknél.

A következő műveletek segíthetnek a problémák megoldásában:

- Abban az esetben, ha a faxolásra használt telefonvonalon üzenetrögzítő is van, próbálja azt közvetlenül a készülékhez csatlakoztatni a következő leírás alapján: I) eset: Közös hang- és faxvonal [üzenetrögzít](#page-96-0)ővel.
- Győződjön meg arról, hogy a készülék a faxok automatikus fogadására van állítva. További tudnivalók a készüléknek a faxok automatikus fogadására való beállításáról: Fax [fogadása](#page-56-0).
- Győződjön meg róla, hogy a **Csengetések a válaszig** opció több csengetésre van beállítva, mint az üzenetrögzítő. További tudnivalók: [A](#page-66-0) hívás fogadása előtti [csengetések](#page-66-0) számának beállítása.
- Válassza le az üzenetrögzítőt, és így próbálja meg a faxfogadást. Ha a faxolás megfelelően működik az üzenetrögzítő nélkül, akkor a rögzítő okozza a problémát.
- Csatlakoztassa ismét az üzenetrögzítőt, majd rögzítse ismét a kimenő üzenetet. Körülbelül 10 másodperces üzenetet vegyen fel. Lassan és halkan beszéljen az üzenet rögzítésekor. Az üzenet végén rögzítsen legalább 5 másodpercnyi csendet. Gondoskodjon róla, hogy ebbe semmilyen háttérzaj ne szűrődjön bele. Próbáljon meg ismét faxot fogadni.
	- **Megjegyzés** Egyes digitális üzenetrögzítők nem tartják meg a kimenő üzenet végére felvett csendet. Ennek ellenőrzéséhez játssza le a kimenő üzenetet.
- Ha a készülék ugyanazt a telefonvonalat használja, mint más telefonos berendezések, például üzenetrögzítő, számítógépes betárcsázós modem vagy többportos kapcsolódoboz, a faxjel szintje csökkenhet. A jelszint akkor is csökkenhet, ha elosztót használ, vagy meghosszabbította a telefonkábelt. A fax alacsony jelszintje a fogadásnál okozhat problémákat. Ennek megállapításához a telefonvonalról a készülék kivételével válassza le az összes többi berendezést, és próbáljon így faxot fogadni. Ha a többi berendezés nélkül a készülék sikeresen fogadja a faxokat, akkor a hibát a berendezések valamelyike (esetleg több is) okozza. Ilyenkor próbálja őket egyesével ismét csatlakoztatni a telefonvonalhoz, majd faxot fogadni, így kiderülhet, melyik okozta a problémát.
- Ha különleges csengetésmintát használ a faxszámhoz (megkülönböztető csengetési szolgáltatást rendelt a telefontársaságnál), ellenőrizze, hogy a készüléken a **Válaszcseng.- minta** beállítás megfelel-e ennek. További tudnivalók: A [válaszcsengetés-minta](#page-66-0) módosítása megkülönböztető csengetés [használatához](#page-66-0).

## <span id="page-156-0"></span>**A készülék csak fogadni tud faxokat, küldeni nem**

### **Megoldás:**

• Előfordulhat, hogy a készülék túl gyorsan vagy túl korán tárcsáz. Előfordulhat, hogy szüneteket kell a számsorba iktatnia. Ha külső vonal eléréséhez például hozzáférési számot kell tárcsáznia, a szám után iktasson be szünetet. Ha például a hívott szám 95555555, és 9 segítségével lép a külső vonalra, akkor a következőképpen iktathat be szünetet: 9-555-5555. Szünet beiktatásához a megadandó faxszámba nyomja meg az **Újratárcsázás/szünet** gombot, vagy nyomja meg többször a **Szóköz (#)** gombot, amíg egy kötőjel (**-**) nem jelenik meg a kijelzőn.

Faxot küldhet tárcsázáskövetés segítségével is. Így tárcsázás közben figyelheti a telefonvonalat. Meghatározhatja a tárcsázás ütemét, és reagálhat a felszólításokra. További tudnivalók: Fax küldése [tárcsázásfigyelés](#page-50-0) segítségével.

• A fax küldéséhez megadott szám nem megfelelő formátumú, vagy baj van a fogadó faxkészülékkel Ennek ellenőrzésére hívja fel a számot telefonról, és figyelje a faxhangot. Ha nem hall faxhangot, a fogadó készülék valószínűleg ki van kapcsolva, vagy a vonalon a hangposta-szolgáltatás megakadályozza a faxok fogadását. Kérje meg a címzettet, hogy ellenőrizze a fogadó faxkészüléket.

## **Az üzenetrögzítő faxhangokat vett fel**

### **Megoldás:**

- Abban az esetben, ha a faxolásra használt telefonvonalon üzenetrögzítő is van, próbálja azt közvetlenül a készülékhez csatlakoztatni a következő leírás alapján: I) eset: Közös hang- és faxvonal [üzenetrögzít](#page-96-0)ővel. Ha nem a javasolt elrendezés szerint hajtja végre csatlakoztatást, az üzenetrögzítő felveheti a faxhangot.
- Ellenőrizze, hogy a készülék a faxok automatikus fogadására van-e beállítva, és hogy helyes-e a **Csengetések a válaszig** beállítás. A fogadás előtti csengetések számát a készülékben nagyobb értékre kell beállítani, mint az üzenetrögzítőben. Ha az üzenetrögzítő és a készülék azonos számú csengetésre van beállítva, mindkét készülék fogadja a hívást, és az üzenetrögzítő felveszi a faxhangokat.
- Állítsa be, hogy az üzenetrögzítő kis számú csengetés, a készülék pedig a beállítható legnagyobb csengetésszám után kapcsoljon be. (A csengetések maximális száma országonként/térségenként változik.) E beállítás esetén az üzenetrögzítő válaszol majd a hívásra, míg a készülék figyeli a vonalat. Ha a készülék faxhangot észlel, akkor fogadja a faxot. Ha a hívás hanghívás, az üzenetrögzítő rögzíti a bejövő üzenetet. További tudnivalók: A hívás [fogadása](#page-66-0) előtti [csengetések](#page-66-0) számának beállítása.

### **A készülékhez kapott telefonkábel nem elég hosszú**

**Megoldás:** Ha a készülékhez kapott telefonkábel nem elég hosszú, akkor megfelelő telefonvonal-elosztó segítségével meghosszabbíthatja. Telefonvonal<span id="page-157-0"></span>elosztót telefontartozékokat árusító villamossági szaküzletben vásárolhat. Szüksége lesz egy másik telefonkábelre, amely szabványos telefonkábel is lehet, amellyel esetleg már rendelkezik az otthonában vagy irodájában.

**Tipp** Ha a készülékhez kéteres telefonkábel-adaptert kapott, akkor ennek és egy négyeres telefonkábelnek a segítségével meghosszabbíthatja a készülék telefonkábelét. A kéteres adapter használatával kapcsolatban olvassa el annak használati útmutatóját.

### **A telefonkábel hosszabbítása**

- **1.** A készülékhez kapott telefonkábellel kösse össze a csatolóegységet a készülék hátoldalán található 1-LINE feliratú aljzattal.
- **2.** A csatolóegység szabad csatlakozójába dugjon egy másik telefonkábelt, amelynek a másik végét a fali telefonaljzatba csatlakoztatja.

#### **A színes faxok nem nyomtatódnak ki**

**Ok:** A Bejövő faxok nyomtatása lehetőség ki van kapcsolva.

**Megoldás:** Színes faxok nyomtatásához ellenőrizze, hogy a készülék kezelőpanelén be van kapcsolva a Bejövő faxok nyomtatása lehetőség.

### **A számítógép nem képes faxok fogadására (Faxolás PC-re)**

**Ok:** A HP Digital Imaging monitor program ki van kapcsolva.

**Megoldás:** Ellenőrizze a tálcát, és győződjön meg róla, hogy a HP Digital Imaging monitor program mindig be van kapcsolva.

**Ok:** A faxok fogadására kijelölt számítógép ki van kapcsolva.

**Megoldás:** Ügyeljen arra, hogy a faxok fogadására kijelölt számítógép mindig be legyen kapcsolva.

**Ok:** A beállításra és a faxok fogadására különböző számítógépek vannak konfigurálva, és az egyiket ki lehet kapcsolni.

**Megoldás:** Ha nem ugyanazt a számítógépet használják faxok fogadására, mint beállításra, akkor mindkét számítógépnek folyamatosan bekapcsolva kell lennie.

**Ok:** A faxolás PC-re funkció nincs bekapcsolva, vagy a számítógép nincs beállítva faxok fogadására.

**Megoldás:** Aktiválja a faxolás PC-re funkciót, és győződjön meg róla, hogy a számítógép be van állítva faxok fogadására.

**Ok:** A HP Digital Imaging monitor program nem működik megfelelően.

**Megoldás:** Indítsa újra a HP Digital Imaging monitor programot vagy a számítógépet.

# **Telepítési problémák hibaelhárítása**

Ha a következő témakörökben található információk nem segítenek, akkor a HP támogatással kapcsolatban lásd: [Támogatás](#page-164-0) és garancia.

- Javaslatok a hardver üzembe helyezéséhez
- Javaslatok a szoftver [telepítéséhez](#page-159-0)

# **Javaslatok a hardver üzembe helyezéséhez**

### **Ellenőrizze a készüléket**

- Győződjön meg arról, hogy minden ragasztószalagot és csomagolóanyagot eltávolított a készülék külsejéről és belsejéből.
- Ellenőrizze, hogy a készülékben van-e papír.
- Ellenőrizze, hogy a Készenlét jelzőfényen kívül más jelzőfény ne világítson vagy ne villogjon. Ha a Figyelmeztető jelzőfény villog, ellenőrizze az eszköz kezelőpanelén megjelenő üzeneteket.

## **Ellenőrizze a kábelcsatlakozásokat**

- Ellenőrizze a használt kábelek és vezetékek megfelelő állapotát.
- Ellenőrizze, hogy a tápkábel csatlakoztatva van-e a készülékhez és az elektromos hálózathoz.
- Győződjön meg arról, hogy a telefonkábel megfelelően van csatlakoztatva az 1- LINE feliratú porthoz.

### **Ellenőrizze a tintapatronokat**

- A készülék minden új tintapatron behelyezése után automatikusan elvégzi a tintapatronok beállítását. Ha a beállítás nem sikerül, ellenőrizze, hogy megfelelően helyezte-e be a paronokat, majd indítsa el a tintapatronok beállítását. További információért lásd: [Tintapatronok](#page-115-0) beállítása.
- Ellenőrizze, hogy az összes rögzítőzár és fedél megfelelően záródik-e.

### **Ellenőrizze a számítógépet**

- Győződjön meg arról, hogy a számítógépen a támogatott operációs rendszerek valamelyike fut.
- Győződjön meg arról, hogy a számítógép megfelel a minimális rendszerkövetelményeknek.

### **A készüléken ellenőrizze a következőket**

- A Tápellátás jelzőfény világít és nem villog. A készülék első bekapcsolásakor körülbelül 45 másodperc szükséges annak üzemkész állapotba való bemelegedéséhez.
- A készülék üzemkész állapotban van, és a kezelőpanelen más jelzőfény nem világít vagy nem villog. Ha más jelzőfény is világít vagy villog, ellenőrizze az eszköz kezelőpanelén megjelenő üzenetet.

#### <span id="page-159-0"></span>8. . fejezet

- A tápkábel és a többi vezeték működőképes, és megfelelően van csatlakoztatva a készülékhez.
- Minden csomagolóanyag és ragasztószalag el lett távolítva a készülékről.
- A duplex egység megfelelően rögzítve van a helyén.
- A papír helyesen van a tálcába töltve, illetve nincs elakadva a készülékben.
- Minden rögzítőzár és fedél le van zárva.

### **Javaslatok a szoftver telepítéséhez**

#### **Ellenőrizze a telepítési előfeltételeket**

- A telepítéshez a használt operációs rendszernek megfelelő telepítőcsomagot tartalmazó Starter CD-lemezt használja.
- A telepítés megkezdése előtt zárjon be minden más futó programot.
- Ha a rendszer nem ismeri fel a CD-meghajtó betűjele alapján az útvonalat, ellenőrizze a használt betűjel helyességét.
- Ha a rendszer nem ismeri fel a CD-meghajtóba helyezett Starter CD-lemezt, ellenőrizze, hogy nem sérült-e meg a lemez. A készülék illesztőprogramja letölthető a HP webhelyéről [\(www.hp.com/support](http://www.hp.com/support)).

#### **Ellenőrizze a következőket és hajtsa végre a megfelelő műveleteket**

- Győződjön meg arról, hogy a számítógép megfelel-e a rendszerkövetelményeknek.
- Windows rendszer esetében a telepítés megkezdése előtt zárjon be minden más futó programot.
- Ha a rendszer nem ismeri fel a CD-meghajtó betűjele alapján az útvonalat, ellenőrizze a használt betűjel helyességét.
- Ha a rendszer nem ismeri fel a CD-meghajtóba helyezett Starter CD lemezt, ellenőrizze, hogy nem sérült-e meg a lemez. A készülék illesztőprogramja letölthető a HP webhelyéről [\(www.hp.com/support](http://www.hp.com/support)).
- A Windows Eszközkezelő ablakában ellenőrizze, hogy ne legyenek letiltva az USBmeghajtók.
- Windows rendszer esetén, amennyiben a számítógép nem ismeri fel a készüléket, indítsa el az eltávolítási segédprogramot (a Starter CD-n lévő util\ccc\uninstall.bat programot) a készülék illesztőprogramjának teljes körű eltávolításához. Indítsa újra a számítógépet, és telepítse újra a készülék illesztőprogramját.

#### **Ellenőrizze a számítógépet**

- Győződjön meg arról, hogy a számítógépen a támogatott operációs rendszerek valamelyike fut.
- Győződjön meg arról, hogy a számítógép megfelel a minimális rendszerkövetelményeknek.

# **Elakadások megszüntetése**

Időnként a hordozók elakadnak a feladatok végrehajtása közben. Az elakadás elhárítása előtt vegye figyelembe az alábbi szempontokat.

- Ellenőrizze, hogy a specifikációnak megfelelő médiára nyomtat-e. További tudnivalók: A támogatott hordozók [specifikációja.](#page-23-0)
- Ellenőrizze, hogy a média, amelyre nyomtat, nincs-e meggyűrődve, vagy nem sérült-e meg.
- Ellenőrizze, hogy a készülék tiszta-e. További tudnivalók: A készülék [tisztítása.](#page-122-0)
- Győződjön meg arról, hogy az adagolótálcákba megfelelően töltötte be a hordozókat, és egyik tálca sincs túltöltve. További információért lásd: [Hordozó](#page-27-0) [behelyezése.](#page-27-0)

Ez a rész a következő témaköröket tárgyalja:

- Papírelakadás megszüntetése
- A [papírelakadás](#page-161-0) elkerülése

# **Papírelakadás megszüntetése**

Ha a papírt a főtálcába helyezte, a papírelakadást valószínűleg a hátsó ajtó felől kell megszüntetni.

A papír az automatikus lapadagolóban is elkadhat. Több egyszerű művelet is okozhat papírelakadást az automatikus lapadagolóban:

- Túl sok papírt töltött a lapadagoló tálcába. Információ az automatikus lapadagolóba helyezhető lapok maximális számáról: Az eredeti [példány](#page-19-0) [behelyezése.](#page-19-0)
- A készülék számára túl vastag vagy túl vékony papírt használ.
- Olyankor próbált papírt tenni a lapadagolóba, amikor a készülék lapokat továbbított.

# **Papírelakadás megszüntetése a hátsó ajtón keresztül**

- **1.** Az ajtó kioldásához nyomja össze a hátsó ajtó bal oldalán lévő füleket. Húzza meg, majd vegye le az ajtót a készülékről.
	- **Vigyázat!** Ha az elakadt papírt a készülék eleje felől próbálja eltávolítani, azzal kárt tehet a nyomtatóban. A papírelakadást mindig a hátsó ajtó felől szüntesse meg.

#### <span id="page-161-0"></span>8. . fejezet

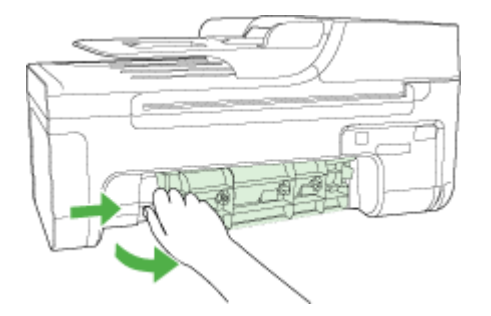

- **2.** Húzza ki óvatosan a papírt a görgők közül.
	- **Vigyázat!** Ha az eltávolítás során a papír elszakad, ellenőrizze, hogy a görgők és kerekek között nem maradtak-e papírdarabok. Ha nem távolítja el a összes papírmaradványt a készülékből, akkor további elakadások várhatók.
- **3.** Helyezze vissza a hátsó ajtót. Finoman tolja a helyére az ajtót, míg be nem pattan.
- **4.** Az aktuális munka folytatásához nyomja meg az **OK** gombot.

### **Papírelakadás megszüntetése az automatikus lapadagolóban**

**1.** Emelje fel az automatikus lapadagoló fedelét.

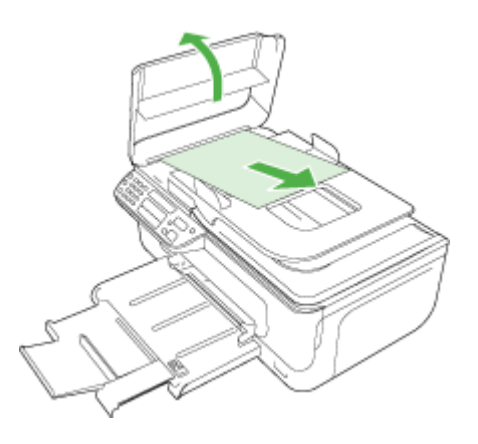

- **2.** Húzza ki óvatosan a papírt a görgők közül.
	- **Vigyázat!** Ha az eltávolítás során a papír elszakad, ellenőrizze, hogy a görgők és kerekek között nem maradtak-e papírdarabok. Ha nem távolítja el a összes papírmaradványt a készülékből, akkor további elakadások várhatók.
- **3.** Csukja be az automatikus lapadagoló fedelét.

# **A papírelakadás elkerülése**

A papírelakadás elkerülése érdekében tartsa be az alábbi szabályokat.

- Rendszeresen ürítse a kimeneti tálcát.
- A papír szakadását, gyűrődését és egyéb deformációját elkerülheti, ha a használaton kívüli papírt visszazárható tasakban tárolja.
- Ügyeljen arra, hogy az adagolótálcába tett papírok simák legyenek, a széleik ne legyenek meggyűrődve vagy beszakadva.
- Az adagolótálcában ne keverjen össze különböző méretű és típusú papírokat; az adagolótálcában lévő teljes papírkötegnek ugyanolyan méretű és típusú papírokat kell tartalmazni.
- Minden papírtípushoz és papírmérethez gondosan állítsa be az adagolótálca papírvezetőit. A papírszélesség-beállító ne hajlítsa meg az adagolótálcában található papírt.
- Ne tolja túlságosan előre a papírt az adagolótálcában.
- Mindig a készülékhez javasolt papírtípust használjon. További információért lásd: A támogatott hordozók [specifikációja.](#page-23-0)
- Ne hagyja az eredeti példányt az üvegen. Ha úgy tölt be eredeti példányt az automatikus lapadagolóba, hogy az üvegen már van egy, akkor ez az automatikus lapadagolóban lévő eredeti elakadását okozhatja.

# **A HP kellékek és tartozékok**

Ez a fejezet a készülékhez használható HP kellékekről és tartozékokról nyújt felvilágosítást. A fejezetben szereplő információ megváltozhat; a legújabb frissítéseket keresse a HP webhelyén: [www.hpshopping.com.](http://www.hpshopping.com) A webhelyen keresztül vásárolni is tud.

- Nyomtatási kellékek online rendelése
- Kellékek

# **Nyomtatási kellékek online rendelése**

A HP webhelyén kívül az alábbi eszközök segítségével is rendelhet nyomtatási kellékeket:

- **Eszközkészlet (Windows):** A **Becsült tintaszintek** lapon kattintson az **Online vásárlás** lehetőségre.
- **HP Printer Utility (Mac OS):** Válassza az **Information and Support** (Információ és támogatás) panel **Supplies Status** (Kellékek állapota) elemét, majd kattintson a **Shop for HP Supplies** (HP kellékek vásárlása) legördülő menü **Online** elemére.

# **Kellékek**

• HP hordozók

### **HP hordozók**

Nyomathordozók, például HP Premium Plus fotópapír vagy HP Premium papír rendeléséhez keresse fel a [www.hp.com](http://www.hp.com) webhelyet.

Válassza ki országát/térségét, majd válassza a **Vásárlás** vagy a **Shopping** hivatkozást.

# <span id="page-164-0"></span>**B Támogatás és garancia**

A [Karbantartás](#page-111-0) és hibaelhárítás című fejezet tanácsai a gyakran előforduló problémákra adnak megoldást. Amennyiben készüléke nem működik megfelelően, és ezek a tanácsok sem segítenek a probléma megoldásában, akkor a következő forrásokból juthat segítséghez. Ez a rész a következő témaköröket tárgyalja:

- [Hewlett-Packard](#page-165-0) korlátozott jótállási nyilatkozat
- Támogatás [elektronikus](#page-166-0) formában
- A HP telefonos [támogatás](#page-166-0) elérése
- A készülék előkészítése [szállításhoz](#page-169-0)
- A készülék [becsomagolása](#page-170-0)

# <span id="page-165-0"></span>**Hewlett-Packard korlátozott jótállási nyilatkozat**

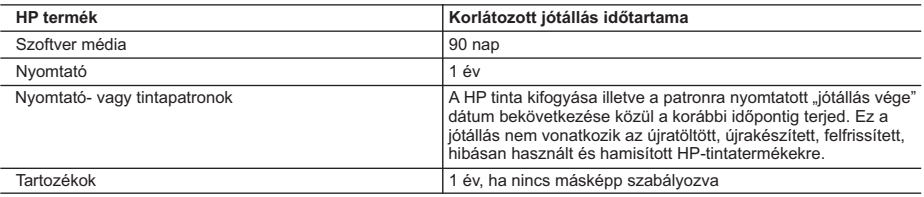

A. A korlátozott jótállási kötelezettség terjedelme

- 1. A Hewlett-Packard cég (HP) garantálja a végfelhasználónak, hogy az előzőekben meghatározott HP-termékek anyaga és kivitelezése hibátlan marad a fent megadott időtartamon belül, amely időtartam a beszerzés dátumával veszi kezdetét.
- 2. Szoftverek esetében a HP által vállalt jótállás korlátozott, az csak a programutasítások végrehajtásának hibáira terjed ki. A HP nem garantálja a termékek megszakítás nélküli vagy hibamentes működését.
- 3. A HP korlátozott jótállása csak a termék rendeltetésszerű, előírások szerinti használata során jelentkező meghibásodásokra érvényes, nem vonatkozik semmilyen egyéb problémára, melyek többek között az alábbiak következményeként lépnek fel:
	-
- a. Helytelen karbantartás vagy módosítás; b. A HP által nem javasolt, illetve nem támogatott szoftver, média, alkatrész vagy tartozék használata;
	- c. A termékjellemzőkben megadott paraméterektől eltérően történő üzemeltetés;
	-
- d. Engedély nélküli módosítás vagy helytelen használat. 4. A HP nyomtatói esetében a nem a HP-tól származó patronok vagy újratöltött patronok használata nem befolyásolja sem a felhasználóval szemben vállalt jótállást, sem az ügyféllel megkötött HP támogatási szerződést. Ha azonban a nyomtató meghibásodása a nem a HP-tól származó, illetve az újratöltött patron vagy lejárt szavatosságú tintapatron használatának tulajdonítható, a HP az adott hiba vagy sérülés javításáért a mindenkori munkadíjat és anyagköltséget felszámítja.
- 5. Ha a HP a vonatkozó jótállási időn belül értesül a jótállása alá tartozó bármely termék meghibásodásáról, a terméket<br>saját belátása szerint megjavítja vagy kicseréli. Ha a javítást vagy a cserét a HP a meghibásodásról s megérkezését követően ésszerű időn belül nem tudja elvégezni, a HP-jótállás hatálya alá tartozó hibás termék vételárát visszafizeti a vásárlónak.
	- 6. A HP nincs javításra, cserére vagy visszafizetésre kötelezve mindaddig, amíg az ügyfél a hibás terméket vissza nem küldi a HP-nek.
	- 7. Bármely cseretermék lehet új vagy újszerű is, amennyiben működőképessége legalább azonos a kicserélt termék működőképességével.
	- 8. A HP-termékek tartalmazhatnak olyan felújított alkatrészeket, összetevőket vagy anyagokat, amelyek az újjal azonos teljesítményt nyújtanak.
	- 9. A HP korlátozott jótállásról szóló nyilatkozata minden olyan országban érvényes, ahol a hatálya alá tartozó HP-terméket maga a HP forgalmazza. Kiegészítő garanciális szolgáltatásokra (például helyszíni szervizelésre) vonatkozó szerződéseket bármely hivatalos HP szerviz köthet azokban az országokban, ahol a felsorolt HP-termékek forgalmazását a HP vagy egy hivatalos importőr végzi.
- B. A jótállás korlátozásai

A HELYI JOGSZABÁLYOK KERETEIN BELÜL SEM A HP, SEM KÜLSŐ SZÁLLÍTÓI NEM VÁLLALNAK EGYÉB<br>KIFEJEZETT VAGY BELEÉRTETT JÓTÁLLÁST ÉS FELTÉTELT, ÉS VISSZAUTASÍTJÁK AZ ELADHATÓSÁGRA, A KIELÉGÍTŐ MINŐSÉGRE, VALAMINT A SPECIÁLIS CÉLOKRA VALÓ ALKALMASSÁGRA VONATKOZÓ BELEÉRTETT JÓTÁLLÁSOKAT ÉS FELTÉTELEKET.

C. A felelősség korlátozásai

- 1. A helyi jogszabályok keretein belül a jelen jótállási nyilatkozatban biztosított jogorvoslati lehetőségek a vásárló
- kizárólagos jogorvoslati lehetőségei. 2. A HELYI JOGSZABÁLYOK KERETEIN BELÜL A JELEN NYILATKOZATBAN MEGJELÖLT KÖTELEZETTSÉGEK KIVÉTELÉVEL – A HP ÉS KÜLSŐ SZÁLLÍTÓI SEMMILYEN KÖRÜLMÉNYEK KÖZÖTT NEM FELELNEK A KÖZVETLEN, KÖZVETETT, KÜLÖNLEGES VAGY VÉLETLENSZERŰ KÁROKÉRT SEM JÓTÁLLÁS, SEM SZERZŐDÉS ESETÉN, MÉG AKKOR SEM, HA A VÁSÁRLÓT ELŐZETESEN NEM TÁJÉKOZTATTÁK EZEN KÁROK BEKÖVETKEZÉSÉNEK LEHETŐSÉGÉRŐL.
- D. Helyi jogszabályok
	- 1. E nyilatkozat alapján az ügyfél az őt megillető jogokkal élhet. Az ügyfél ettől eltérő jogokkal is rendelkezhet, amelyek az Amerikai Egyesült Államokban államonként, Kanadában tartományonként, a világban pedig országonként változhatnak.
- 2. Amennyiben ezen jótállási nyilatkozat egyes részei ellentmondanak a helyi jogszabályoknak, a jótállási nyilatkozatot<br>úgy kell értelmezni, hogy az ellentmondás megszűnjön. Ez esetben a nyilatkozat bizonyos kizárásai és nem alkalmazhatók az ügyfélre. Például az Amerikai Egyesült Államok néhány állama, valamint az Amerikai Egyesült
- Allamok területén kívül egyes kormányok (beleértve a kanadai tartományokat is)<br>a. eleve megakadályozhatják, hogy a jelen jótállási nyilatkozat kizárásai és korlátozásai korlátozzák a vásárló<br>törvényes jogait (például az E
	-
- b. más módon korlátozhatják a gyártó kizárásokra és korlátozásokra vonatkozó lehetőségeit; vagy c. az ügyfélnek további jótállási jogokat biztosíthatnak, meghatározhatják a beleértett jótállás időtartamát, amelyet a gyártó nem utasíthat el, vagy elzárkózhatnak a beleértett jótállás időtartam-korlátozásának engedélyezésétől.
- 3. A JELEN NYILATKOZATBAN BENNFOGLALT JÓTÁLLÁSI FELTÉTELEK, A TÖRVÉNY ÁLTAL ENGEDÉLYEZETT MÉRTÉK KIVÉTELÉVEL, NEM ZÁRJÁK KI, NEM KORLÁTOZZÁK, ÉS NEM MÓDOSÍTJÁK A HP TERMÉK ELADÁSÁRA VONATKOZÓ KÖTELEZŐ, TÖRVÉNY ÁLTAL SZABÁLYOZOTT JOGOKAT, HANEM AZOK KIEGÉSZÍTÉSEKÉNT ÉRTELMEZENDŐK.

#### **HP korlátozott jótállási tájékoztatója**

Kedves Vásárló!

A csatolva megtalálja azon HP vállalatok nevét és címét, amelyek az egyes országokban biztosítják a HP mint gyártó által vállalt korlátozott jótállást.

**A HP korlátozott jótállásán túlmenően, Önt a HP terméket Önnek értékesítő kereskedővel szemben megilletik a helyi jogszabályok által biztosított szavatossági jogok. Az Ön jogszabályban biztosított jogait a HP korlátozott jótállási nyilatkozata nem korlátozza.**

**Hungary:** Hewlett-Packard Magyarország Kft., 1117 Budapest, Neumann J. u. 1.

# <span id="page-166-0"></span>**Támogatás elektronikus formában**

Támogatási és jótállási információkért keresse fel a HP webhelyét a következő címen: [www.hp.com/support](http://www.hp.com/support). Ha kérdés jelenik meg, válasszon országot/térséget, és kattintson a **Kapcsolatfelvétel** hivatkozásra. Így a technikai támogatás telefonos elérhetőségével kapcsolatos információkat kaphat.

Ez a webhely technikai támogatást, illesztőprogramokat, kellékeket, rendelési információkat és egyéb lehetőségeket is kínál, például:

- Elérheti az on-line támogatási oldalakat.
- E-mail üzenetet küldhet a HP-nek, hogy választ kapjon kérdéseire.
- Az on-line chat segítségével kapcsolatba léphet a HP műszaki szakemberével.
- Ellenőrizheti, hogy vannak-e szoftverfrissítések.

Ha segítségre van szüksége, használhatja az Eszközkészlet (Windows) vagy HP Printer Utility (Mac OS) segédprogramot, melyek lépésről-lépésre végigvezetik Önt a gyakoribb nyomtatási problémák elhárítási folyamatán. További tudnivalók: [Eszköz-készlet](#page-76-0) (Windows) vagy HP [Printer](#page-77-0) [Utility](#page-77-0) (Mac OS).

A támogatási lehetőségek termékenként, országonként/térségenként és nyelvenként változnak.

# **A HP telefonos támogatás elérése**

A garanciális időszak alatt igénybe veheti a HP ügyfélszolgálati központjának segítségét.

Ez a rész a következő témaköröket tárgyalja:

- Hívás előtt
- [Támogatási](#page-167-0) eljárás
- A HP telefonos támogatási [szolgáltatása](#page-167-0)
- [További](#page-168-0) jótállási lehetőségek
- HP Quick [Exchange](#page-168-0) Service (Japán)
- A HP koreai vevő[szolgálatának](#page-168-0) hívása

### **Hívás előtt**

Látogasson el a HP webhelyére [\(www.hp.com/support\)](http://www.hp.com/support), ahol tájékozódhat a legfrissebb hibaelhárítási tudnivalókról, termékjavításokról és -frissítésekről.

Amennyiben fel kell hívnia a HP ügyfélszolgálatát, hívás előtt készítse elő a következő adatokat annak érdekében, hogy az ügyfélszolgálat munkatársa a lehető legeredményesebben tudjon segíteni.

- **1.** Nyomtassa ki a készülék öntesztjelentését. További információért lásd: Az [öntesztjelentés](#page-78-0) [bemutatása](#page-78-0). Ha a készülék nem nyomtat, készítse elő az alábbi adatokat.
	- Készülék típusa
	- Típusszám és sorozatszám (a készülék hátlapjáról olvasható le)
- **2.** Nézze meg, hogy milyen operációs rendszert használ (például Windows XP).
- **3.** Jegyezze fel, hogy milyen módon csatlakozik a készülék a rendszerhez (USB-kábellel, illetve hálózaton keresztül).
- **4.** Nézze meg a nyomtatószoftver verziószámát. (A nyomtató-illesztőprogram verziószámának megjelenítéséhez nyissa meg a Nyomtatóbeállítások vagy a Tulajdonságok párbeszédpanelt, és lépjen a **Névjegy** lapra.)
- **5.** Ha egy adott alkalmazásból nem tud nyomtatni, jegyezze fel az alkalmazás nevét és verziószámát.

# <span id="page-167-0"></span>**Támogatási eljárás**

#### **Ha problémába ütközik, hajtsa végre a következő lépéseket:**

- **1.** Olvassa el a készülékhez mellékelt dokumentációt.
- **2.** Látogasson el a HP online támogatási webhelyére [\(www.hp.com/support\)](http://www.hp.com/support). A HP online támogatását a HP valamennyi ügyfele igénybe veheti. Ez az időszerű termékinformációk és a szakszerű segítség leggyorsabb forrása. A következőket kínálja:
	- Gyorsan elérhető, képzett online támogatási szakembereket
	- Szoftver- és illesztőprogram-frissítések a HP többfunkciós készülékhez
	- Hasznos hibaelhárítási tudnivalók általános problémák esetén
	- Megelőző eszközfrissítések, támogatási riasztások és a HP hírlevelei, melyek a HP többfunkciós készülék regisztrálása esetén érhetők el
- **3.** Hívja a HP támogatási szolgáltatását. A támogatási lehetőségek eszközönként, országonként/térségenként és nyelvenként változnak.

### **A HP telefonos támogatási szolgáltatása**

Ez a rész a következő témaköröket tárgyalja:

- A telefonos támogatás időtartama
- A telefonos támogatás hívószámai
- Hívás kezdeményezése
- A telefonos támogatási időszak lejárta után

#### **A telefonos támogatás időtartama**

Észak-Amerikában, az ázsiai/csendes-óceáni térségben, Észak- és Latin-Amerikában (Mexikóval együtt) egy évig telefonos támogatás vehető igénybe.

#### **A telefonos támogatás hívószámai**

A HP számos országban ingyenesen hívható telefonos támogatást biztosít a garancia idejére. Ennek ellenére előfordulhat, hogy az alább felsorolt támogatási telefonszámok nem ingyenesen hívhatók.

A telefonos támogatás hívószámainak legfrissebb listáját a következő webhelyen találja meg: [www.hp.com/support](http://www.hp.com/support).

#### **Hívás kezdeményezése**

A HP ügyfélszolgálat hívásakor legyen a számítógépnél és a HP többfunkciós készülék mellett. Készüljön fel a következő adatok megadására:

- Típusszám (a készülék elülső oldalán található címkén olvasható)
- Sorozatszám (a készülék hátulján vagy alján található)
- A probléma felmerülésekor megjelenő üzenetek
- Válaszok az alábbi kérdésekre:
	- Máskor is előfordult már ez a probléma?
	- Elő tudja idézni újból?
	- Hozzáadott új hardvert vagy szoftvert a rendszerhez a probléma első jelentkezésének idején?
	- Történt bármilyen egyéb esemény a helyzet kialakulása előtt (például zivatar, a HP többfunkciós készüléket elmozdították stb.)?

#### **A telefonos támogatási időszak lejárta után**

A telefonos támogatási időszak lejárta után a HP díjat számít fel a támogatási szolgáltatásért. A HP online támogatási webhelyén is találhat segítséget: [www.hp.com/support](http://www.hp.com/support). A támogatási lehetőségekről a helyi HP viszonteladótól vagy az országában/térségben elérhető támogatási vonalon kaphat további tájékoztatást.

### <span id="page-168-0"></span>**További jótállási lehetőségek**

A HP többfunkciós készülékekhez külön díj ellenében kibővített jótállás kérhető. Nyissa meg a [www.hp.com/support](http://www.hp.com/support) webhelyet, válassza ki országát/térségét, válasszon nyelvet, majd tekintse át a kibővített szolgáltatásokat a jótállási és szolgáltatási területen.

### **HP Quick Exchange Service (Japán)**

インク カートリッジに問題がある場合は以下に記載されている電話番号に連絡してく ださい。インク カートリッジが故障している、または欠陥があると判断された場合、 HP Quick Exchange Service がこのインク カートリッジを正常品と交換し、故障した インクカートリッジを回収します。保障期間中は、修理代と配送料は無料です。また、 お住まいの地域にもよりますが、プリンタを次の日までに交換することも可能です。 電話番号: 0570-000511 (自動応答) 03-3335-9800(自動応答システムが使用できない場合) サポート時間: 平日の午前 9:00 から午後 5:00 まで 土日の午前 10:00 から午後 5:00 まで 祝祭日および1月1日から3日は除きます。 サービスの条件: ● サポートの提供は、カスタマケアセンターを通してのみ行われます。 ● カスタマケアセンターがプリンタの不具合と判断した場合に、サービスを受ける ことができます。

ご注意:ユーザの扱いが不適切であったために故障した場合は、保障期間中であ っても修理は有料となります。詳細については保証書を参照してください。

その他の制限:

- 運搬の時間はお住まいの地域によって異なります。詳しくは、カスタマケアセン ターに連絡してご確認ください。
- 出荷配送は、当社指定の配送業者が行います。
- 配送は交通事情などの諸事情によって、遅れる場合があります。
- このサービスは、将来予告なしに変更することがあります。

Útmutatás a készülék cserére történő becsomagolásához: A készülék [becsomagolása](#page-170-0).

### **A HP koreai vevőszolgálatának hívása**

HP 한국 고객 지원 문의

- 고객 지원 센터 대표 전화 1588-3003
- 제품가격 및 구입처 정보 문의 전화 080-703-0700
- 전화 상담 가능 시간: 평일 09:00~18:00 토요일 09:00~13:00 (일요일, 공휴일 제외)

# <span id="page-169-0"></span>**A készülék előkészítése szállításhoz**

Ha a HP ügyfélszolgálatával való kapcsolatfelvétel vagy a vásárlás helyére való visszatérés után arra kérik, hogy küldje be a készüléket javításra, a készülék visszaküldése előtt távolítsa el és őrizze meg a következő elemeket:

- A tintapatronok
- A készülék csatlakoztatásához használt tápkábel, USB-kábel és egyéb kábel.
- A főtálcába töltött papír
- Távolítsa el az esetleg a készülékben maradt eredeti dokumentumokat.

Ez a rész a következő témaköröket tárgyalja:

• A tintapatronok eltávolítása küldés előtt

#### **A tintapatronok eltávolítása küldés előtt**

Mielőtt visszajuttatja a készüléket, győződjön meg arról, hogy eltávolította a tintapatronokat.

**Megjegyzés** Ez az információ nem vonatkozik a Japánban elő vásárlókra.

#### **A tintapatronok eltávolítása szállítás előtt**

**1.** Kapcsolja be a készüléket, és várjon, amíg a nyomtatókocsi álló helyzetbe kerül, és már nem ad ki zajt. Ha a készüléket nem sikerül bekapcsolni, hagyja ki ezt a lépést, és folytassa a műveletet a 2. lépéssel.

**Megjegyzés** Ha a készüléket nem sikerül bekapcsolni, húzza ki a tápkábelt, és a tintapatronok eltávolításához kézzel húzza ki a nyomtatókocsit a jobb szélre.

**2.** Óvatosan nyissa fel a tintapatronok védőfedelét.

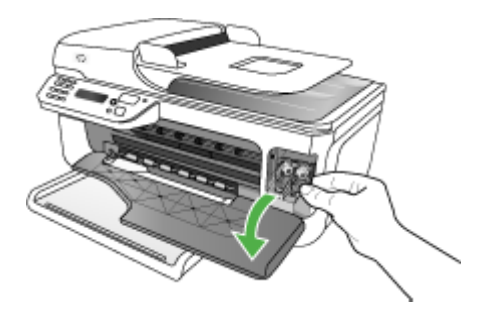

<span id="page-170-0"></span>**3.** A tintapatronokat hüvelyk- és mutatóujja közé fogva, határozottan önmaga felé húzva távolítsa el a helyükről.

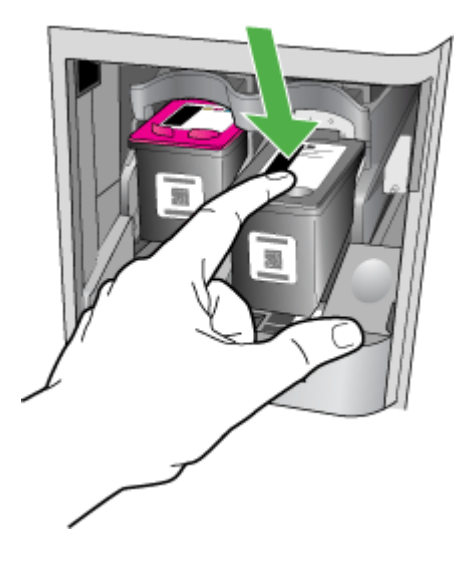

- **4.** Helyezze a tintapatronokat légmentesen záródó műanyag zacskóba, hogy ne száradjanak ki, és tegye őket félre. A nyomtatófejeket ne küldje el a készülékkel együtt, csak ha a HP ügyfélszolgálati képviselője erre kéri.
- **5.** Csukja be az ajtót, és várjon néhány percig, amíg a nyomtatókocsi visszatér nyugalmi helyzetébe (a bal oldalra).
- **6.** Ha a lapolvasó már tétlen állapotban van, és az olvasófej visszatért parkolási helyzetébe, a **Tápellátás** gomb megnyomásával kapcsolja ki a készüléket.

# **A készülék becsomagolása**

Miután a készüléket előkészítette a szállításhoz, hajtsa végre a következő lépéseket.

#### **A készülék becsomagolása**

**1.** Ha lehetséges, a szállítandó készüléket az eredeti csomagolásába vagy a cserekészülék csomagolásába helyezze be.

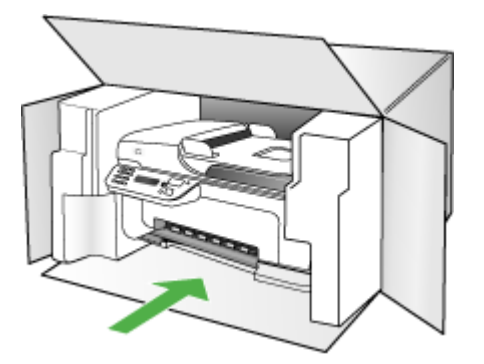

Ha már nincs meg az eredeti csomagolóanyag, használjon más megfelelő csomagolóanyagokat. A szállítás során a nem megfelelő csomagolás és/vagy a nem megfelelő szállítás miatt bekövetkező károkra a jótállás nem vonatkozik.

- **2.** Helyezze a visszaszállítási címkét a doboz külső részére.
- **3.** A dobozba tegye bele a következőket:
	- A probléma teljes leírását a javítást végző személy számára (például a nyomtatási minőség hibáját szemléltető oldalakat).
	- A vásárlási nyugtát vagy a vásárlást igazoló más bizonylatot, amelyről megállapítható a jótállási időszak.
	- Nevét, címét és telefonszámát, ahol napközben elérhető.

# **C A készülék műszaki adatai**

A hordozókkal és azok kezelésével kapcsolatban lásd: A támogatott hordozók [specifikációja.](#page-23-0)

- Fizikai adatok
- Tulajdonságok és kapacitás
- A processzor és a memória jellemzői
- [Rendszerkövetelmények](#page-173-0)
- [Nyomtatási](#page-174-0) jellemzők
- [Másolási](#page-174-0) jellemzők
- [Faxolási](#page-174-0) jellemzők
- [Lapolvasási](#page-175-0) jellemzők
- [Környezeti](#page-175-0) jellemzők
- [Elektromos](#page-175-0) jellemzők
- [Zajkibocsátási](#page-175-0) jellemzők (nyomtatás vázlat módban, zajszint az ISO 7779 szabvány alapján)

# **Fizikai adatok**

**Méret (szélesség x mélység x magasság)** 433.5 x 401.5 x 216.7 mm

**Készülék tömege (nyomtatókellékek nélkül)** 5,9 kg

# **Tulajdonságok és kapacitás**

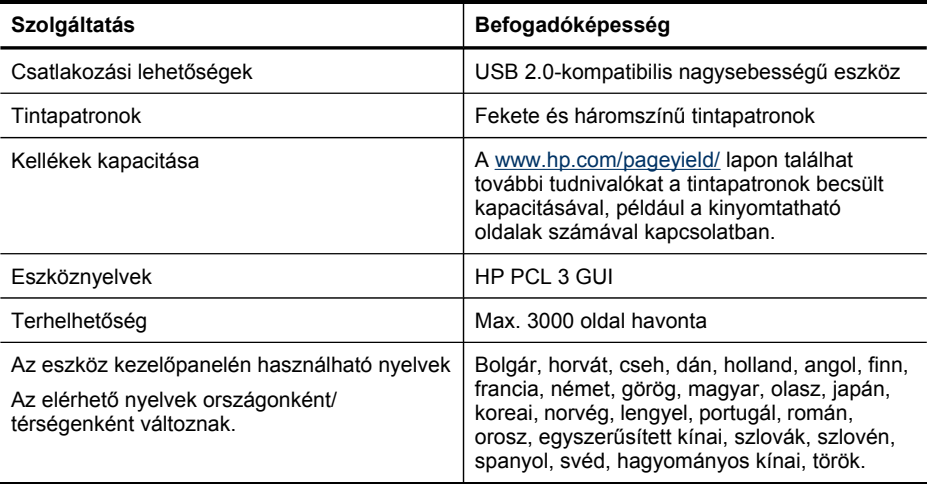

# **A processzor és a memória jellemzői**

**A készülék processzora** ARM9 180-es MHz

**A készülék memóriája**

16 MB RAM

# <span id="page-173-0"></span>**Rendszerkövetelmények**

**Megjegyzés** A támogatott operációs rendszerekkel és a rendszerkövetelményekkel kapcsolatos legfrissebb tudnivalókat a <http://www.hp.com/support/>webhelyen találhatja meg.

#### **Támogatott operációs rendszerek**

• Windows 2000, Windows XP Home, Windows XP Professional, Windows XP Professional x64, Windows Vista, Windows Vista x64

**Megjegyzés** Windows 2000 és Windows XP x64 rendszer esetén csak a nyomtató- és lapolvasó-illesztőprogramok, illetve az Eszköztár érhető el.

- Mac OS X (10.3.9, 10.4, 10.5)
- Linux

#### **Minimális rendszerigény**

- **Windows 2000 Service Pack 4:** Intel Pentium II vagy Celeron processzor, 128 MB RAM, 200 MB szabad merevlemez-terület
- **Windows XP (32 bites változat):** Intel Pentium II vagy Celeron processzor, 512 MB RAM, 410 MB szabad merevlemez-terület
- **Microsoft® Windows® x64:** AMD Athlon 64, AMD Opteron, Intel Xeon processzor Intel EM64T támogatással vagy Intel Pentium 4 processzor Intel EM64T támogatással, 128 MB RAM, 200 MB szabad merevlemez-terület, Microsoft Internet Explorer 6.0
- **Windows Vista:** 800 MHz-es 32 bites (x86) vagy 64 bites (x64) processzor, 512 MB RAM, 765 MB szabad merevlemez-terület.
- **Mac OS X (v10.3.9, v10.4.9, v10.5):** PowerPC G3, G4, G5 vagy Intel Core Duo processzor, 256 MB memória, 500 MB szabad merevlemez-terület
- **Microsoft Internet Explorer 6.0 (Windows 2000, Windows XP); Internet Explorer 7.0 (Windows Vista)**
- **Quick Time 5.0 (Mac OS)**
- **Adobe Acrobat Reader 5 vagy újabb**

#### **Ajánlott konfiguráció**

- **Windows 2000 Service Pack 4:** Intel Pentium III vagy korszerűbb processzor, 256 MB RAM, 300 MB szabad merevlemez-terület
- **Windows XP (32 bites változat):** Intel Pentium III vagy korszerűbb processzor, 512 MB RAM, 450 MB szabad merevlemez-terület
- **Microsoft® Windows® XP x64:** AMD Athlon 64, AMD Opteron, Intel Xeon processzor Intel EM64T támogatással vagy Intel Pentium 4 processzor Intel EM64T támogatással, 256 MB RAM, 300 MB szabad merevlemez-terület
- **Windows Vista:** 1 GHz-es 32 bites (x86) vagy 64 bites (x64) processzor, 1 GB RAM, 800 MB szabad merevlemez-terület
- **Mac OS X (v10.3.9, v10.4.9, v10.5):** PowerPC G3, G4, G5, vagy Intel Core Duo processzor, 512 MB memória, 500 MB szabad merevlemez-terület
- **Microsoft Internet Explorer 6.0 vagy újabb verzió (Windows 2000, Windows XP); Internet Explorer 7.0 vagy újabb verzió (Windows Vista)**
- **Quick Time 5.0 vagy újabb (Mac OS)**
- **Adobe Acrobat Reader 5 vagy újabb**

# <span id="page-174-0"></span>**Nyomtatási jellemzők**

#### **Fekete nyomtatás felbontása**

Max. 600 dpi felbontású fekete (számítógépről nyomtatáskor)

#### **Színes nyomtatás felbontása**

Max. 4800 x 1200 dpi felbontású optimalizált szín (egyes, 1200 dpis bemeneti felbontású HP fotópapírokon). A fotópapírok közé az alábbiak tartoznak:

- HP prémium plusz fotó
- HP prémium fotó
- HP Advanced Photo (speciális fotó)
- Photo Hagaki

# **Másolási jellemzők**

- Digitális képfeldolgozás
- Legfeljebb 100 másolat egy eredetiről (a készülék típusától függően változik)
- Digitális nagyítás: 25 és 400% között (a készülék típusától függően változik)
- Oldalhoz igazítás, előolvasás
- A másolási sebesség a dokumentum összetettségétől függ

# **Faxolási jellemzők**

- Lehetőség fekete-fehér és színes fax küldésére közvetlenül a készülékről.
- Legfeljebb 99 gyorstárcsázási szám (a készülék típusától függően változik).
- Legfeljebb 100 oldalas memória (a készülék típusától függően változik, az ITU-T 1-es tesztkép alapján, normál felbontás mellett). Összetettebb oldalaknál vagy nagyobb felbontásnál a faxolás tovább tart és több memóriát igényel. A termék egyéb funkciói, például a másolás is befolyásolhatják a memóriában tárolható oldalak számát.
- Kézi faxküldés és fogadás.
- Automatikus újratárcsázás foglaltság esetén öt alkalommal (a készülék típusától függően változik).
- Visszaigazolási és tevékenységjelentések.
- CCITT/ITU Group 3 fax Hibajavító üzemmóddal (Error Correction Mode).
- 33,6 kbit/s-os átvitel.
- 3 másodperc/oldal sebesség 33,6 kbit/s-os átvitelnél (az 1-es ITU-T tesztkép alapján, normál felbontás mellett). Összetettebb oldalaknál vagy nagyobb felbontásnál a faxolás tovább tart és több memóriát igényel.
- Csengetésfelismerés és automatikus átkapcsolás a fax és az üzenetrögzítő között.

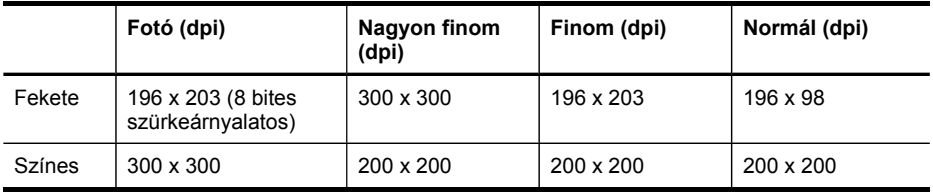

# <span id="page-175-0"></span>**Lapolvasási jellemzők**

- Képszerkesztőt tartalmaz
- Az integrált OCR-szoftver automatikusan szerkeszthető szöveggé alakítja a beolvasott szöveget
- A beolvasási sebesség a dokumentum összetettségétől függ
- Twain-kompatibilis interfész
- Felbontás: 1200 x 2400 dpi optikai, legfeljebb 19 200 dpi javított
- Szín: 16 bites RGB-szín, 48 bit összesen (üvegről); 8 bites RGB-szín, 24 bit összesen (az automatikus lapadagolóból)
- Maximális beolvasási méret az üvegről: 216 x 297 mm

# **Környezeti jellemzők**

### **Működési környezet**

Működési hőmérséklet: 5–40°C Ajánlott működési körülmények: 15–32°C Ajánlott relatív páratartalom: 20–80%, lecsapódásmentes

### **Tárolási környezet**

Tárolási hőmérséklet: -40–60°C Tárolási relatív páratartalom: Legfeljebb 90% (lecsapódásmentes), 65°C hőmérsékleten

# **Elektromos jellemzők**

**Tápellátás** Univerzális tápegység (külső)

### **Táphálózat**

Bemeneti feszültség: 100–240 VAC (±10%), 50/60 Hz (±3 Hz) Kimenő feszültség: 32 V egyenáramú, LPS (600 mA min.)

### **Teljesítményfelvétel**

17 watt nyomtatáskor

# **Zajkibocsátási jellemzők (nyomtatás vázlat módban, zajszint az ISO 7779 szabvány alapján)**

**Hangnyomás (a készülék környezetében)** LpAd 56 (dBA)

**Hangteljesítmény** LwAd 7.0 (BA)

# **D Előírásokkal kapcsolatos közlemények**

A készülék megfelel az országa/térsége szabályozó hatóságai által megállapított termékkövetelményeknek.

Ez a rész a következő témaköröket tárgyalja:

- [FCC-nyilatkozat](#page-177-0)
- [Megjegyzések](#page-177-0) koreai felhasználók számára
- VCCI (B osztály) megfelelőségi nyilatkozat japán [felhasználók](#page-178-0) számára
- Tápkábelre vonatkozó tudnivalók japán [felhasználók](#page-178-0) számára
- RoHS [notices](#page-178-0) (China only)
- [Zajkibocsátási](#page-178-0) nyilatkozat Németország
- Notice to users of the U.S. telephone network: FCC [requirements](#page-179-0)
- Megjegyzések a kanadai [telefonhálózatot](#page-180-0) használók számára
- Megjegyzések az Európai Gazdasági Térség [felhasználóinak](#page-181-0)
- Notice to users of the German [telephone](#page-181-0) network
- Australia wired fax [statement](#page-181-0)
- [Szabályozási](#page-182-0) termékszám
- Megfelelőségi [nyilatkozat](#page-182-0)
- [Környezettudatos](#page-183-0) termékfelelősségi program

# <span id="page-177-0"></span>**FCC-nyilatkozat**

#### **FCC statement**

The United States Federal Communications Commission (in 47 CFR 15.105) has specified that the following notice be brought to the attention of users of this product.

This equipment has been tested and found to comply with the limits for a Class B digital device, pursuant to Part 15 of the FCC Rules. These limits are designed to provide reasonable protection against harmful interference in a residential installation. This equipment generates, uses and can radiate radio frequency energy and, if not installed and used in accordance with the instructions, may cause harmful interference to radio communications. However, there is no guarantee that interference will not occur in a particular installation. If this equipment does cause harmful interference to radio or television reception, which can be determined by turning the equipment off and on, the user is encouraged to try to correct the interference by one or more of the following measures:

- Reorient the receiving antenna.
- Increase the separation between the equipment and the receiver.
- Connect the equipment into an outlet on a circuit different from that to which the receiver is connected.
- Consult the dealer or an experienced radio/TV technician for help.

For further information, contact: Manager of Corporate Product Regulations Hewlett-Packard Company 3000 Hanover Street Palo Alto, Ca 94304 (650) 857-1501

Modifications (part 15.21)

The FCC requires the user to be notified that any changes or modifications made to this device that are not expressly approved by HP may void the user's authority to operate the equipment.

This device complies with Part 15 of the FCC Rules. Operation is subject to the following two conditions: (1) this device may not cause harmful interference, and (2) this device must accept any interference received, including interference that may cause undesired operation.

# **Megjegyzések koreai felhasználók számára**

사용자 안내문(B급 기기) 이 기기는 비업무용으로 전자파 적합 등록을 받은 기기로서, 주거지역에서는 물론 모든 지역에서 사용할 수 있습니다.

# <span id="page-178-0"></span>**VCCI (B osztály) megfelelőségi nyilatkozat japán felhasználók számára**

この装置は、情報処理装置等電波障害自主規制協議会(VCCI)の基準に基づくクラス B情報技術装置です。この装置は、家庭環境で使用することを目的としていますが、こ の装置がラジオやテレビジョン受信機に近接して使用されると受信障害を引き起こす ことがあります。

取り扱い説明書に従って正しい取り扱いをして下さい。

# **Tápkábelre vonatkozó tudnivalók japán felhasználók számára**

製品には、同梱された電源コードをお使い下さい。 同梱された電源コードは、他の製品では使用出来ません。

# **RoHS notices (China only)**

#### **Mérgező és veszélyes anyagok táblázata**

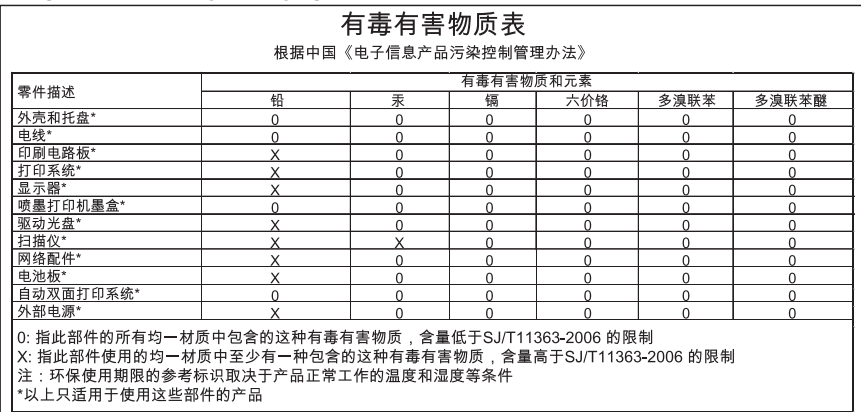

# **Zajkibocsátási nyilatkozat – Németország**

# **Geräuschemission**

LpA < 70 dB am Arbeitsplatz im Normalbetrieb nach DIN 45635 T. 19

# <span id="page-179-0"></span>**Notice to users of the U.S. telephone network: FCC requirements**

### **Notice to users of the U.S. telephone network: FCC requirements**

This equipment complies with FCC rules, Part 68. On this equipment is a label that contains, among other information, the FCC Registration Number and Ringer Equivalent Number (REN) for this equipment. If requested, provide this information to your telephone company.

An FCC compliant telephone cord and modular plug is provided with this equipment. This equipment is designed to be connected to the telephone network or premises wiring using a compatible modular jack which is Part 68 compliant. This equipment connects to the telephone network through the following standard network interface jack: USOC  $RI-11C$ .

The REN is useful to determine the quantity of devices you may connect to your telephone line and still have all of those devices ring when your number is called. Too many devices on one line might result in failure to ring in response to an incoming call. In most, but not all, areas the sum of the RENs of all devices should not exceed five (5). To be certain of the number of devices you may connect to your line, as determined by the REN, you should call your local telephone company to determine the maximum REN for your calling area.

If this equipment causes harm to the telephone network, your telephone company might discontinue your service temporarily. If possible, they will notify you in advance. If advance notice is not practical, you will be notified as soon as possible. You will also be advised of your right to file a complaint with the FCC. Your telephone company might make changes in its facilities, equipment, operations, or procedures that could affect the proper operation of your equipment. If they do, you will be given advance notice so you will have the opportunity to maintain uninterrupted service. If you experience trouble with this equipment, please contact the manufacturer, or look elsewhere in this manual, for warranty or repair information. Your telephone company might ask you to disconnect this equipment from the network until the problem has been corrected or until you are sure that the equipment is not malfunctioning.

This equipment may not be used on coin service provided by the telephone company.

Connection to party lines is subject to state tariffs. Contact your state public utility commission, public service commission, or corporation commission for more information.

This equipment includes automatic dialing capability. When programming and/or making test calls to emergency numbers:

- Remain on the line and explain to the dispatcher the reason for the call.
- Perform such activities in the off-peak hours, such as early morning or late evening.

**Note** The FCC hearing aid compatibility rules for telephones are not applicable to this equipment.

The Telephone Consumer Protection Act of 1991 makes it unlawful for any person to use a computer or other electronic device, including fax machines, to send any message unless such message clearly contains in a margin at the top or bottom of each transmitted page or on the first page of transmission, the date and time it is sent and an identification of the business, other entity, or other individual sending the message and the telephone number of the sending machine or such business, other entity, or individual. (The telephone number provided might not be a 900 number or any other number for which charges exceed local or long-distance transmission charges.) In order to program this information into your fax machine, you should complete the steps described in the software.
# **Megjegyzések a kanadai telefonhálózatot használók számára**

#### **Note à l'attention des utilisateurs du réseau téléphonique canadien/Notice to users of the Canadian telephone network**

Cet appareil est conforme aux spécifications techniques des équipements terminaux d'Industrie Canada. Le numéro d'enregistrement atteste de la conformité de l'appareil. L'abréviation IC qui précède le numéro d'enregistrement indique que l'enregistrement a été effectué dans le cadre d'une Déclaration de conformité stipulant que les spécifications techniques d'Industrie Canada ont été respectées. Néanmoins, cette abréviation ne signifie en aucun cas que l'appareil a été validé par Industrie Canada.

Pour leur propre sécurité, les utilisateurs doivent s'assurer que les prises électriques reliées à la terre de la source d'alimentation, des lignes téléphoniques et du circuit métallique d'alimentation en eau sont, le cas échéant, branchées les unes aux autres. Cette précaution est particulièrement importante dans les zones rurales.

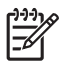

**Remarque** Le numéro REN (Ringer Equivalence Number) attribué à chaque appareil terminal fournit une indication sur le nombre maximal de terminaux qui peuvent être connectés à une interface téléphonique. La terminaison d'une interface peut se composer de n'importe quelle combinaison d'appareils, à condition que le total des numéros REN ne dépasse pas 5.

Basé sur les résultats de tests FCC Partie 68, le numéro REN de ce produit est 0.0B.

This equipment meets the applicable Industry Canada Terminal Equipment Technical Specifications. This is confirmed by the registration number. The abbreviation IC before the registration number signifies that registration was performed based on a Declaration of Conformity indicating that Industry Canada technical specifications were met. It does not imply that Industry Canada approved the equipment.

Users should ensure for their own protection that the electrical ground connections of the power utility, telephone lines and internal metallic water pipe system, if present, are connected together. This precaution might be particularly important in rural areas.

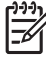

**Note** The REN (Ringer Equivalence Number) assigned to each terminal device provides an indication of the maximum number of terminals allowed to be connected to a telephone interface. The termination on an interface might consist of any combination of devices subject only to the requirement that the sum of the Ringer Equivalence Numbers of all the devices does not exceed 5.

The REN for this product is 0.0B, based on FCC Part 68 test results.

# **Megjegyzések az Európai Gazdasági Térség felhasználóinak**

#### **Notice to users in the European Economic Area**

# C E

This product is designed to be connected to the analog Switched Telecommunication Networks (PSTN) of the European Economic Area (EEA) countries/regions.

Network compatibility depends on customer selected settings, which must be reset to use the equipment on a telephone network in a country/region other than where the product was purchased. Contact the vendor or Hewlett-Packard Company if additional product support is necessary.

This equipment has been certified by the manufacturer in accordance with Directive 1999/5/EC (annex II) for Pan-European single-terminal connection to the public switched telephone network (PSTN). However, due to differences between the individual PSTNs provided in different countries, the approval does not, of itself, give an unconditional assurance of successful operation on every PSTN network termination point.

In the event of problems, you should contact your equipment supplier in the first instance.

This equipment is designed for DTMF tone dialing and loop disconnect dialing. In the unlikely event of problems with loop disconnect dialing, it is recommended to use this equipment only with the DTMF tone dial setting.

# **Notice to users of the German telephone network**

#### **Hinweis für Benutzer des deutschen Telefonnetzwerks**

Dieses HP-Fax ist nur für den Anschluss eines analogen Public Switched Telephone Network (PSTN) gedacht. Schließen Sie den TAE N-Telefonstecker, der im Lieferumfang des HP All-in-One enthalten ist, an die Wandsteckdose (TAE 6) Code N an. Dieses HP-Fax kann als einzelnes Gerät und/oder in Verbindung (mit seriellem Anschluss) mit anderen zugelassenen Endgeräten verwendet werden.

## **Australia wired fax statement**

In Australia, the HP device must be connected to Telecommunication Network through a line cord which meets the requirements of the Technical Standard AS/ACIF S008.

# <span id="page-182-0"></span>**Szabályozási termékszám**

A termék hatósági azonosítás céljára hatósági típusszámot kapott. A termék hatósági típusszáma SDGOB-0831. A hatósági típusszám nem keverendő össze sem a kereskedelmi névvel (HP Officejet J4500 többfunkciós készüléksorozat), sem a cikkszámmal.

# **Megfelelőségi nyilatkozat**

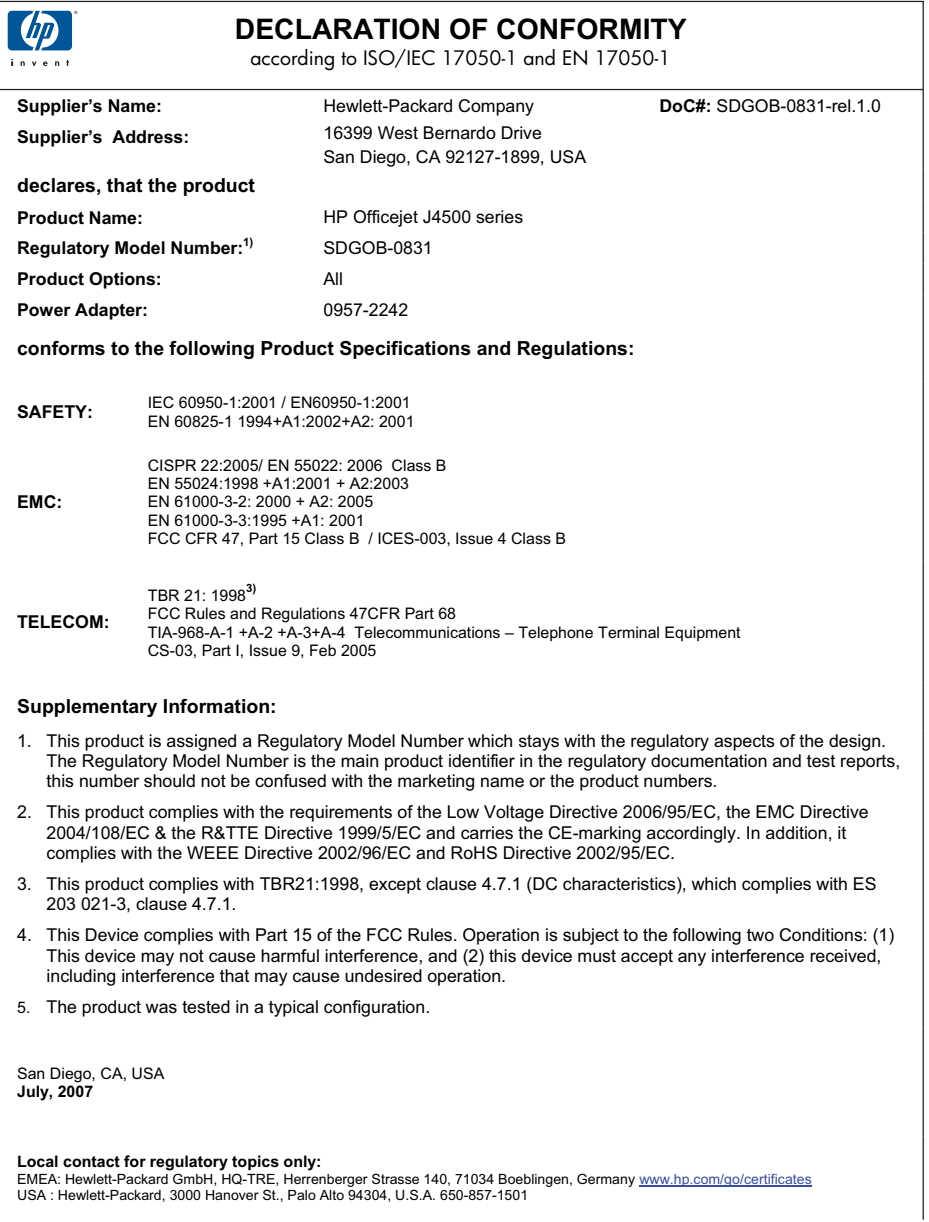

## <span id="page-183-0"></span>**Környezettudatos termékfelelősségi program**

A Hewlett-Packard Company elkötelezett aziránt, hogy termékei ne csak kiváló minőségűek, de környezetbarátok is legyenek. Ezt a terméket az újrahasznosítási elvek szerint tervezték. A felhasznált anyagok száma a minimálisra lett csökkentve, miközben biztosítva van a megfelelő minőség és megbízhatóság. A különböző anyagok könnyen szétválaszthatók. A rögzítőket és csatlakozókat könnyű megtalálni, könnyen hozzáférhetők, és egyszerű eszközökkel eltávolíthatók. A legfontosabb alkatrészek könnyen hozzáférhetőek, és egyszerűen szétszedhetőek és javíthatók.

További információk a HP Commitment to the Environment (környezetvédelmi) webhelyén találhatók:

[www.hp.com/hpinfo/globalcitizenship/environment/index.html](http://www.hp.com/hpinfo/globalcitizenship/environment/index.html)

Ez a rész a következő témaköröket tárgyalja:

- Papírfelhasználás
- **Műanyagok**
- Anyagbiztonsági adatlapok
- Újrahasznosítási program
- A HP tintasugaras kellékeinek újrahasznosítási programja
- Hulladék berendezések felhasználók általi selejtezése a [magánháztartásokban](#page-184-0) az Európai Unió [területén](#page-184-0)
- Energy Star® megfelelőségi [nyilatkozat](#page-185-0)

#### **Papírfelhasználás**

A termék képes a DIN 19309-nek és az EN 12281:2002-nek megfelelően újrafelhasznált papírral való működésre.

#### **Műanyagok**

A 25 grammnál nehezebb műanyag alkatrészeket a nemzetközi szabványok szerint jelöltük meg, így a termék életének a végén könnyen azonosíthatók az újrafelhasználható műanyag alkatrészek.

#### **Anyagbiztonsági adatlapok**

Az anyagbiztonsági adatlapok (MSDS) megtalálhatók a HP webhelyén: [www.hp.com/go/msds](http://www.hp.com/go/msds)

#### **Újrahasznosítási program**

A HP egyre növekvő számú termék-visszavételi és újrahasznosítási programot kínál fel sok országban/régióban, és partnereként működik együtt a világ néhány legnagyobb újrahasznosítási központjával. A HP a néhány legnépszerűbb termékének újra történő eladásával megóvja az erőforrásokat. További, általános tudnivalók a HP termékek újrahasznosításával kapcsolatban: [www.hp.com/hpinfo/globalcitizenship/environment/recycle/](http://www.hp.com/hpinfo/globalcitizenship/environment/recycle/)

#### **A HP tintasugaras kellékeinek újrahasznosítási programja**

A HP elkötelezett a környezet védelmében. A HP Inkjet Supplies Recycling Program (tintasugaras kellékek újrahasznosítási programja) sok országban/területen elérhető, és a benne résztvevők ingyen újrahasznosítják a használt nyomtató- és tintapatronokat. További információért látogassa meg a következő webhelyet:

[www.hp.com/hpinfo/globalcitizenship/environment/recycle/](http://www.hp.com/hpinfo/globalcitizenship/environment/recycle/)

#### <span id="page-184-0"></span>**Hulladék berendezések felhasználók általi selejtezése a magánháztartásokban az Európai Unió területén**

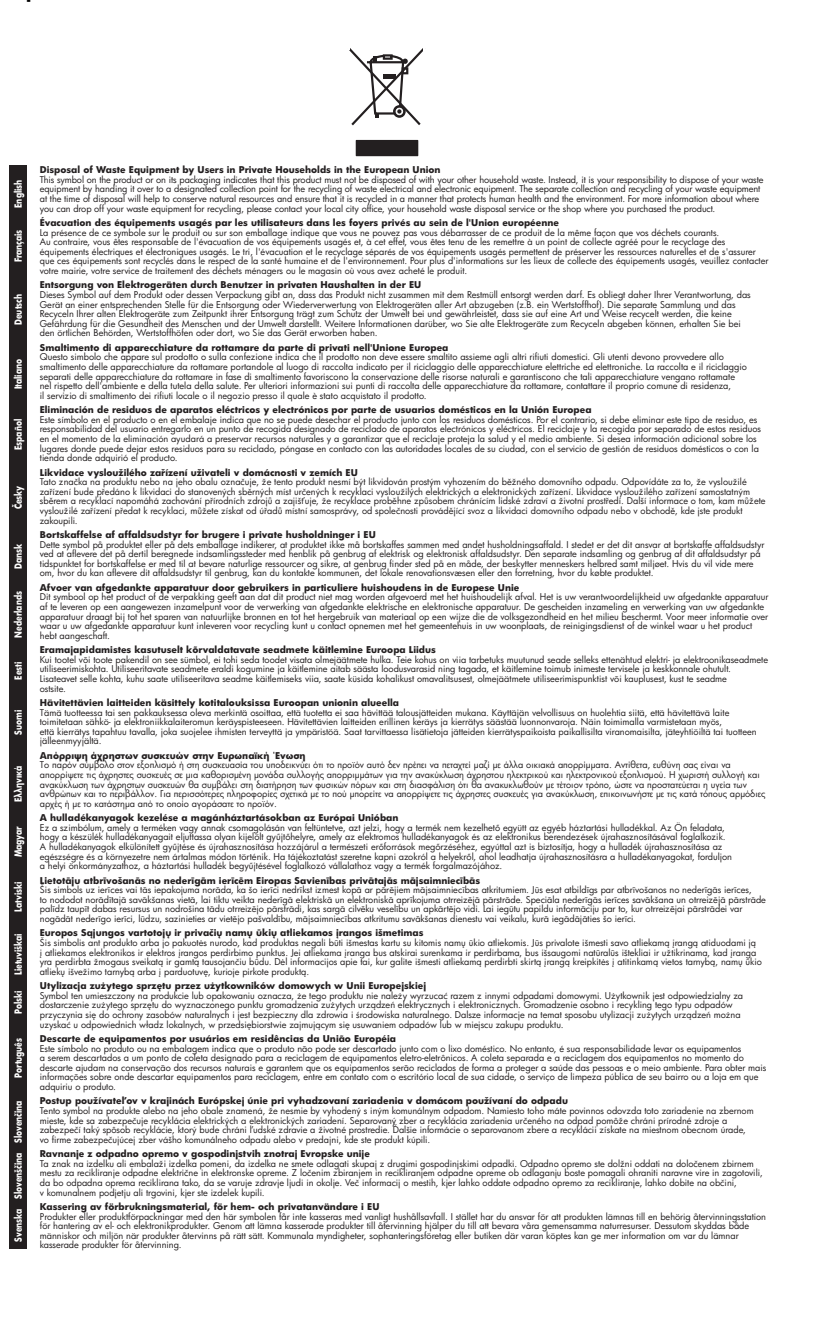

#### <span id="page-185-0"></span>**Energy Star® megfelelőségi nyilatkozat**

A termék kialakításának köszönhetően úgy csökkenti az energiafelhasználást, és kíméli a természeti erőforrásokat, hogy ez nem jár a működés romlásával. A termék mind működés közben, mind tétlen állapotban csökkenti a teljes energiafogyasztást. Ez a termék megfelel az ENERGY STAR® program ajánlásainak. Ez az önkéntes program a hatékony energiafelhasználású irodai termékek fejlesztését ösztönzi.

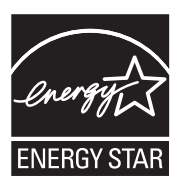

Az ENERGY STAR az Egyesült Államok energiaügyi hivatalának (EPA) Egyesült Államokban bejegyzett védjegye. A HP, mint az ENERGY STAR program partnere megállapította, hogy ez a termék megfelel az ENERGY STAR program energiahatékonysági irányelveinek. Az ENERGY STAR irányelveiről további tudnivalókat a következő webhelyen talál:

[www.energystar.gov](http://www.energystar.gov)

# **Tárgymutató**

#### **Jelek és számok**

10 x 15 cm-es fotópapír másolás [34](#page-37-0) 4 x 6 hüvelykes fotópapír másolás [34](#page-37-0)

## **A**

ADF (automatikus lapadagoló) eredeti dokumentumok betöltése [17](#page-20-0) kapacitás [17](#page-20-0) adminisztrátor beállítások [72](#page-75-0) ADSL, faxbeállítás párhuzamos telefonhálózatok [82](#page-85-0) Alacsony tintaszintet jelző kijelző [12](#page-15-0) alapértelmezett beállítások eszköz kezelőpanele [14](#page-17-0) faxolás [53](#page-56-0) illesztőprogram [31](#page-34-0) másolás [34](#page-37-0) nyomtatás [32](#page-35-0) állapot kellékek [71](#page-74-0) öntesztjelentés [76](#page-79-0) üzenetek [14](#page-17-0) automatikus faxkicsinyítés [58](#page-61-0) automatikus lapadagoló adagolási problémák, hibaelhárítás [120](#page-123-0) tisztítás [120](#page-123-0) automatikus lapadagoló (ADF) eredeti dokumentumok betöltése [17](#page-20-0) kapacitás [17](#page-20-0) Az eredeti betöltöttségét jelző kijelző [12](#page-15-0)

## **B**

balra navigáló gomb [11](#page-14-0) beállítás csatlakozástípusok [12](#page-15-0) DSL (párhuzamos telefonhálózatok) [82](#page-85-0) fax beállítása párhuzamos telefonhálózat esetén [77](#page-80-0) faxolás [76](#page-79-0) faxolási környezetek [78](#page-81-0) fax tesztelése [67](#page-70-0) hangposta (párhuzamos telefonhálózatok) [86](#page-89-0) hangposta és számítógépes modem (párhuzamos telefonhálózatok) [99](#page-102-0) ISDN-vonal (párhuzamos telefonhálózatok) [83](#page-86-0) közös telefonvonal (párhuzamos telefonhálózatok) [85](#page-88-0) külön faxvonal (párhuzamos telefonhálózatok) [81](#page-84-0) megkülönböztető csengetés [63](#page-66-0) megkülönböztető csengetés (párhuzamos telefonhálózatok) [84](#page-87-0) PBX-rendszer (párhuzamos telefonhálózatok) [83](#page-86-0) számítógépes modem (párhuzamos telefonhálózatok) [87](#page-90-0) számítógépes modem és hangposta (párhuzamos telefonhálózatok) [99](#page-102-0) számítógépes modem és hangvonal (párhuzamos telefonhálózatok) [89](#page-92-0) számítógépes modem és üzenetrögzítő (párhuzamos telefonhálózatok) [94](#page-97-0) üzenetrögzítő (párhuzamos telefonhálózatok) [93](#page-96-0) üzenetrögzítő és modem (párhuzamos telefonhálózatok) [94](#page-97-0)

beállítások adminisztrátor [72](#page-75-0) eszköz kezelőpanele [14](#page-17-0) faxolás [51](#page-54-0) illesztőprogram [31](#page-34-0) lapolvasás [44](#page-47-0) másolás [34](#page-37-0) sebesség, fax [65](#page-68-0) Beállítások gomb [12](#page-15-0) Be gomb [12](#page-15-0) bekapcsológomb [12](#page-15-0) Beolvasás menü [13](#page-16-0) beolvasott dokumentumok elküldése küldés programba [42](#page-45-0) beolvasott dokumentumok küldése hibaelhárítás [137](#page-140-0) OCR programba [43](#page-46-0) betárcsázó modem faxszal közös vonalon (párhuzamos telefonhálózatok) [87](#page-90-0) betárcsázós modem faxszal és hangpostával közös vonalon (párhuzamos telefonhálózatok) [99](#page-102-0) faxszal és üzenetrögzítővel közös vonalon (párhuzamos telefonhálózatok) [94](#page-97-0) használat közös fax- és hangvonallal együtt (párhuzamos telefonhálózatok) [89](#page-92-0) betöltés főtálca [24](#page-27-0) billentyűzet, eszköz kezelőpanele helye [11](#page-14-0) bitsebesség [65](#page-68-0) blokkolt faxszámok beállítás [58](#page-61-0) borítékok használható tálca [22](#page-25-0)

irányelvek [19](#page-22-0) támogatott méretek [21](#page-24-0)

#### **C**

copy minőség [36](#page-39-0)

## **CS**

csatlakozási lehetőségek elérhető funkciók [12](#page-15-0) csatlakozók helye [11](#page-14-0) csengetések a válaszig [63](#page-66-0) csíkok, hibaelhárítás lapolvasás [141](#page-144-0) másolatok [136](#page-139-0) csíkok a beolvasott képeken, hibaelhárítás [140](#page-143-0) csomagolás, készülék [167](#page-170-0) csonka oldalak, hibaelhárítás [127](#page-130-0) csoportok, gyorstárcsázás beállítás [28](#page-31-0)

# **D**

DOC [179](#page-182-0) dokumentáció [8](#page-11-0) DSL, faxbeállítás párhuzamos telefonhálózatok [82](#page-85-0)

# **E**

ECM. *lásd:* hibajavító mód egyéni méretű hordozó nyomtatás [25](#page-28-0) egyéni méretű hordozók irányelvek [19](#page-22-0) támogatott méretek [22](#page-25-0) elakadás papír [157](#page-160-0), [158](#page-161-0) elakadások elkerülendő hordozók [19](#page-22-0) megszüntetés [157](#page-160-0) elektromos jellemzők [172](#page-175-0) előfizető-azonosító kód [62](#page-65-0) előírásokkal kapcsolatos közlemények [173](#page-176-0) eredeti dokumentumok beolvasott képek szerkesztése [43](#page-46-0) lapolvasás [41](#page-44-0) eseménynapló [76](#page-79-0)

Eszközkészlet (Windows) adminisztrátori beállítások [72](#page-75-0) Becsült tintaszint lap [73](#page-76-0) Eszközszolgáltatások lap [74](#page-77-0) Információ lap [73](#page-76-0) Eszköz-készlet (Windows) leírás [73](#page-76-0) eszköz kezelőpanele adminisztrátori beállítások [72](#page-75-0) beállítások, módosítás [14](#page-17-0) beolvasott dokumentumok elküldése számítógépen futó programba [42](#page-45-0) faxok küldése [46](#page-49-0) gombok [11](#page-14-0) jelzőfények [11](#page-14-0) lapolvasás [41](#page-44-0) menük [13](#page-16-0) üzenetek [13](#page-16-0) Eszköztár (Windows) megnyitása [73](#page-76-0) Eszközszolgáltatások lap, Eszközkészlet (Windows) [74](#page-77-0)

## **F**

fali aljzat tesztje, fax [143](#page-146-0) fali telefonaljzat, fax [143](#page-146-0) fax fali aljzat tesztje, sikertelen [143](#page-146-0) hibajelentések [69](#page-72-0) interneten keresztül [66](#page-69-0) küldés több címzettnek [50](#page-53-0) napló, nyomtatás [69](#page-72-0) sikertelen teszt [142](#page-145-0) tárcsahangteszt, sikertelen [146](#page-149-0) telefonkábel-csatlakozás tesztie, sikertelen [143](#page-146-0) telefonkábel típusának tesztje sikertelen [144](#page-147-0) visszaigazolási jelentések [68](#page-71-0) vonalállapot tesztje, sikertelen [147](#page-150-0) faxfogadás lekérés [56](#page-59-0) faxküldés időzítés [48](#page-51-0) memóriából [48](#page-51-0)

színes fax [50](#page-53-0) tárcsázásfigyelés [49](#page-52-0) több címzett [50](#page-53-0) faxküldés több címzettnek küldés [49](#page-52-0) fax mentése [55](#page-58-0) faxok fogadása automatikus fogadás [53](#page-56-0) automatikus válasz üzemmód [62](#page-65-0) csengetések a válaszig [63](#page-66-0) kézi [54](#page-57-0) számok blokkolása [58](#page-61-0) továbbítás [57](#page-60-0) faxok küldése egyszerű fax [46](#page-49-0) kézi küldés [46](#page-49-0) tárcsázásfigyelés [47](#page-50-0) faxok továbbítása [57](#page-60-0) faxok törlése a memóriából [56](#page-59-0) faxolás alapértelmezett beállítások [53](#page-56-0) automatikus válasz [62](#page-65-0) beállítás [76](#page-79-0) beállítások [51](#page-54-0) beállítások módosítása [62](#page-65-0) beállítás tesztelése [67](#page-70-0) beállítástípusok [78](#page-81-0) csengetések a válaszig [63](#page-66-0) DSL, beállítás (párhuzamos telefonhálózatok) [82](#page-85-0) fax mentése [55](#page-58-0) fejléc [62](#page-65-0) felbontás [51](#page-54-0) fogadás [53](#page-56-0) fogadás, hibaelhárítás [148](#page-151-0), [151](#page-154-0) fotók [50](#page-53-0) gyorstárcsázási bejegyzések beállítása [28](#page-31-0) gyorstárcsázási csoportok, beállítás [28](#page-31-0) hangposta, beállítás (párhuzamos telefonhálózatok) [86](#page-89-0) hibaelhárítás [141](#page-144-0) hibajavítási mód [64](#page-67-0) hibajavító mód [53](#page-56-0) időzítés [48](#page-51-0)

ISDN-vonal, beállítás (párhuzamos telefonhálózatok) [83](#page-86-0) jelentések [67](#page-70-0) jellemzők [171](#page-174-0) kézi fogadás [54](#page-57-0) kicsinyítés [58](#page-61-0) kontraszt [52](#page-55-0) közös telefonvonal beállítása (párhuzamos telefonhálózatok) [85](#page-88-0) küldés [45](#page-48-0) küldés, hibaelhárítás [148,](#page-151-0) [150](#page-153-0), [153](#page-156-0) külön vonal beállítása (párhuzamos telefonhálózatok) [81](#page-84-0) lekérés fogadáshoz [56](#page-59-0) megkülönböztető csengetés, minta módosítása [63](#page-66-0) megkülönböztető csengetés beállítása (párhuzamos telefonhálózatok) [84](#page-87-0) modem, közös vonalon (párhuzamos telefonhálózatok) [87](#page-90-0) modemmel és hangpostával közös vonalon (párhuzamos telefonhálózatok) [99](#page-102-0) modemmel és hangvonallal együtt (párhuzamos telefonhálózatok) [89](#page-92-0) modemmel és üzenetrögzítővel közös vonalon (párhuzamos telefonhálózatok) [94](#page-97-0) papírméret [57](#page-60-0) párhuzamos telefonhálózatok [77](#page-80-0) PBX-rendszer, beállítás (párhuzamos telefonhálózatok) [83](#page-86-0) sebesség [65](#page-68-0) sötétítés vagy világosítás [52](#page-55-0) számok blokkolása [58](#page-61-0) tárcsázásfigyelés [47](#page-50-0), [49](#page-52-0) tárcsázás típusa, beállítás [64](#page-67-0) továbbítás [57](#page-60-0)

törlés a memóriából [56](#page-59-0) túl rövid telefonkábel [153](#page-156-0) újranyomtatás [55](#page-58-0) újratárcsázási beállítások [65](#page-68-0) üzenetrögzítő, beállítás (párhuzamos telefonhálózatok) [93](#page-96-0) üzenetrögzítő, hibaelhárítás [153](#page-156-0) üzenetrögzítővel és modemmel közös vonalon (párhuzamos telefonhálózatok) [94](#page-97-0) válaszmód [62](#page-65-0) világosítás vagy sötétítés [52](#page-55-0) faxolás telefonról küldés [46](#page-49-0) faxvonal, válaszcsengetésminta [63](#page-66-0) fehér sávok vagy csíkok, hibaelhárítás beolvasott képek [140](#page-143-0) másolatok [136](#page-139-0) fejléc, fax [62](#page-65-0) Fekete-fehér faxolás funkció jelzője [12](#page-15-0) Fekete-fehér másolás funkció jelzője [12](#page-15-0) fekete-fehér oldalak faxolás [45](#page-48-0) hibaelhárítás [131](#page-134-0) másolás [33](#page-36-0) fekete foltok vagy csíkok, hibaelhárítás lapolvasás [141](#page-144-0) másolatok [136](#page-139-0) feladatok beállítások [14](#page-17-0) felbontás, fax [51](#page-54-0) felügyeleti eszközök [71](#page-74-0) fényképek másolatok minőségjavítása [39](#page-42-0) ferde beolvasás, hibaelhárítás lapolvasás [140](#page-143-0) ferde betöltés, hibaelhárítás nyomtatás [133](#page-136-0) ferde oldalak, hibaelhárítás másolás [136](#page-139-0) feszültségigény [172](#page-175-0) figyelmeztető üzenetek [14](#page-17-0)

fogadás, faxok hibaelhárítás [148,](#page-151-0) [151](#page-154-0) FoIP [66](#page-69-0) fóliák [19](#page-22-0) foltok, hibaelhárítás lapolvasás [141](#page-144-0) foltok vagy csíkok, hibaelhárítás másolatok [136](#page-139-0) fotók beolvasott képek szerkesztése [43](#page-46-0) faxolás [50](#page-53-0) szegély nélküli nyomtatás [26](#page-29-0) fotópapír irányelvek [19](#page-22-0) másolás [35](#page-38-0) támogatott méretek [22](#page-25-0) főtálca hordozók betöltése [24](#page-27-0) támogatott hordozók [23](#page-26-0) függőleges csíkok a másolatokon, hibaelhárítás [136](#page-139-0)

## **G**

gombok, eszköz kezelőpanele [11](#page-14-0) grafika eltérő megjelenés az eredetitől [140](#page-143-0)

## **GY**

gyors másolási minőség [36](#page-39-0) gyorstárcsázás csoportok, beállítás [28](#page-31-0) fax küldése [46](#page-49-0) faxszámok beállítása [28](#page-31-0) nyomtatás és megtekintés [29](#page-32-0) gyűjtőtálca elhelyezkedés [10](#page-13-0)

## **H**

hálózatok csatlakozó ábrája [11](#page-14-0) Mac OS rendszer beállítása [104](#page-107-0) megosztás, Windows [103](#page-106-0) tűzfalak, hibaelhárítás [125](#page-128-0) halvány csíkok a másolatokon, hibaelhárítás [136](#page-139-0)

halvány másolatok [135](#page-138-0) hangfrekvenciás tárcsázás [64](#page-67-0) hangnyomás [172](#page-175-0) hangposta beállítás faxszal és számítógépes modemmel (párhuzamos telefonhálózatok) [99](#page-102-0) faxbeállítás (párhuzamos telefonhálózatok) [86](#page-89-0) hardver, faxbeállítási teszt [142](#page-145-0) hátsó szerelőfedél ábra [11](#page-14-0) elakadások megszüntetése [157](#page-160-0) Hewlett-Packard megjegyzései [3](#page-2-0) hiányzó vagy helytelen információ, hibaelhárítás [126](#page-129-0) hiányzó vonalak vagy pontok, hibaelhárítás [132](#page-135-0) hibaelhárítás a készülék értelmetlen karaktereket nyomtat [129](#page-132-0) a készülék nem húzza be a hordozókat a tálcából [132](#page-135-0) a készülék semmit nem nyomtat [125](#page-128-0) a készülék több lapot húz be [133](#page-136-0) a készülék üres oldalakat nyomtat [126](#page-129-0) a tinta nem tölti ki a betűket vagy a képet [130](#page-133-0) beolvasási minőség [139](#page-142-0) csonka oldalak, szöveg vagy kép rossz helyen [127](#page-130-0) elakadás, papír [158](#page-161-0) eszköz kezelőpanelének üzenetei [13](#page-16-0) fax, fali aljzat tesztje, sikertelen [143](#page-146-0) faxhardverteszt sikertelen [142](#page-145-0) faxhoz használt telefonkábel típusának tesztje sikertelen [144](#page-147-0) faxok küldése [150](#page-153-0) faxolás [141](#page-144-0)

fax tárcsahangtesztje sikertelen [146](#page-149-0) fax telefonkábelcsatlakozásának tesztje, sikertelen [143](#page-146-0) faxtesztek [142](#page-145-0) faxvonal tesztje sikertelen [147](#page-150-0) ferde másolatok [136](#page-139-0) ferde oldalak [133](#page-136-0) fogadás, faxok [148](#page-151-0), [151](#page-154-0) hiányzó vagy helytelen információ [126](#page-129-0) hiányzó vonalak vagy pontok [132](#page-135-0) küldés, faxok [148](#page-151-0), [153](#page-156-0) lapolvasás [137](#page-140-0) lassú nyomtatás [125](#page-128-0) másolás [133](#page-136-0) másolási minőség [135](#page-138-0) nyomtatás [124](#page-127-0) nyomtatási minőség [128](#page-131-0) öntesztjelentés [75](#page-78-0) összemosódó színek [131](#page-134-0) papíradagolási problémák [132](#page-135-0) színek [130](#page-133-0), [132](#page-135-0) tápellátás [124](#page-127-0) telepítés [155](#page-158-0) tintaelkenődés [129](#page-132-0) tippek [123](#page-126-0) tűzfalak [125](#page-128-0) üzenetrögzítők [153](#page-156-0) hibajavítási mód, fax [64](#page-67-0) hibajavító mód [53](#page-56-0) hibajelentések, fax [69](#page-72-0) hibaüzenetek a TWAIN-forrás nem aktiválható [139](#page-142-0) eszköz kezelőpanele [14](#page-17-0) hordozó támogatott méretek [20](#page-23-0) támogatott típusok és tömegek [22](#page-25-0) hordozók adagolási problémák elhárítása [132](#page-135-0) ADF kapacitása [17](#page-20-0) behelyezés a tálcába [24](#page-27-0) elakadások megszüntetése [157](#page-160-0) ferde oldalak [133](#page-136-0) HP, rendelés [160](#page-163-0)

kiválasztás [18](#page-21-0) nyomtatás egyéni méretű hordozóra [25](#page-28-0) specifikációk [20](#page-23-0) szegély nélküli nyomtatás [26](#page-29-0) hőmérsékleti jellemzők [172](#page-175-0) HP Photosmart stúdió beolvasott dokumentumok küldése programokba [42](#page-45-0) HP Photosmart szoftver beolvasott dokumentumok küldése programokba [42](#page-45-0) HP Printer Utility (Mac OS) adminisztrátori beállítások [72](#page-75-0) megnyitás [74](#page-77-0) párbeszédpanelek [75](#page-78-0) HP Szolgáltatóközpont [15](#page-18-0)

#### **I**

időzítés, fax [48](#page-51-0) illesztőprogram beállítások [31](#page-34-0) jótállás [162](#page-165-0) verzió [163](#page-166-0) impulzusos tárcsázás [64](#page-67-0) Információ lap, Eszközkészlet (Windows) [73](#page-76-0) internet fax, használat [66](#page-69-0) írásvetítő fóliák másolás [35](#page-38-0) ISDN-vonal, faxbeállítás párhuzamos telefonhálózatok [83](#page-86-0)

## **J**

jelentések hibák, fax [69](#page-72-0) sikertelen faxteszt [142](#page-145-0) visszaigazolás, fax [68](#page-71-0) jellemzők hordozók [20](#page-23-0) jelzőfények, kezelőpanel [11](#page-14-0) jobbra navigáló gomb [11](#page-14-0) jótállás [162](#page-165-0), [165](#page-168-0)

#### **K**

kapacitás ADF [17](#page-20-0) tálca [22](#page-25-0) Tárgymutató

karbantartás tintapatronok beállítása [112](#page-115-0) tintapatronok cseréje [109](#page-112-0) tintapatronok tisztítása [114](#page-117-0) kártyák használható tálca [22](#page-25-0) irányelvek [19](#page-22-0) támogatott méretek [21](#page-24-0) kellékek állapot [71](#page-74-0) kapacitás [169](#page-172-0) online rendelés [160](#page-163-0) öntesztjelentés [76](#page-79-0) kép hiányos kitöltés a másolatokon [136](#page-139-0) hiányzó vonalak vagy pontok [132](#page-135-0) képek a tinta nem tölti ki [130](#page-133-0) kéretlen faxok blokkolási üzemmódja [58](#page-61-0) készülék megosztása Mac OS [104](#page-107-0) Windows [103](#page-106-0) kezelőpanel elhelyezkedés [10](#page-13-0) másolás [33](#page-36-0) kézi faxolás fogadás [54](#page-57-0) küldés [46,](#page-49-0) [47](#page-50-0) kiadási megjegyzések [8](#page-11-0) kicsinyítés, fax [58](#page-61-0) kisegítő lehetőségek [3](#page-2-0) kontraszt, fax [52](#page-55-0) környezetfenntartási program [180](#page-183-0) környezeti jellemzők [172](#page-175-0) küldés, faxok hibaelhárítás [148](#page-151-0), [150](#page-153-0), [153](#page-156-0)

## **L**

lapolvasás az eszköz kezelőpanelének segítségével [41](#page-44-0) beállítások [44](#page-47-0) hibaelhárítás [137](#page-140-0) hibaüzenetek [139](#page-142-0) képek szerkesztése [43](#page-46-0) küldés programba [42](#page-45-0) lapolvasási jellemzők [172](#page-175-0) lassú [138](#page-141-0) minőség [139](#page-142-0)

OCR [43](#page-46-0) törlés [44](#page-47-0) TWAIN- vagy WIAkompatibilis programból [42](#page-45-0) Lapolvasás funkció jelzője [12](#page-15-0) lapolvasóüveg elhelyezkedés [10](#page-13-0) lapolvasó üvege tisztítás [119](#page-122-0) lapolvasó üveglapja eredetik betöltése [17](#page-20-0) lassú nyomtatás, hibaelhárítás [125](#page-128-0) Legal méretű papír másolás [34](#page-37-0) legjobb másolási minőség [36](#page-39-0) lekérés faxfogadáshoz [56](#page-59-0) letter méretű papír másolás [35](#page-38-0)

## **M**

Mac OS HP Photosmart stúdió [15](#page-18-0) HP Printer Utility [74](#page-77-0) készülék megosztása [104](#page-107-0), [105](#page-108-0) nyomtatási beállítások [32](#page-35-0) nyomtatás különleges vagy egyéni méretű hordozóra [25](#page-28-0) rendszerkövetelmények [170](#page-173-0) szegély nélküli nyomtatás [27](#page-30-0) szoftver eltávolítása [107](#page-110-0) szoftver telepítése [104](#page-107-0) margók beállítás, specifikációk [23](#page-26-0) másolás az eszköz kezelőpanele segítségével [33](#page-36-0) beállítások [34](#page-37-0) fényképek, javítás [39](#page-42-0) hibaelhárítás [133](#page-136-0) jellemzők [171](#page-174-0) kicsinyítés [38](#page-41-0) legal méretről letterre [38](#page-41-0) minőség [135](#page-138-0) papírtípusok, javasolt [35](#page-38-0) papméret [34](#page-37-0) példányszám [34](#page-37-0) sebesség [36](#page-39-0)

szöveg, javítás [39](#page-42-0) törlés [40](#page-43-0) világos területek minőségjavítása [39](#page-42-0) Másolás menü [13](#page-16-0) másolatok kicsinyítése/ nagyítása átméretezés, hogy elférjen letter méretű papíron [38](#page-41-0) átméretezés, hogy elférjen letter vagy A4 méretű papíron [37](#page-40-0) megfelelő port tesztje, fax [143](#page-146-0) Megfelelőségi nyilatkozat (DOC) [179](#page-182-0) megkülönböztető csengetés módosítás [63](#page-66-0) párhuzamos telefonhálózatok [84](#page-87-0) megosztás [12](#page-15-0) megszakítás nyomtatási feladat [32](#page-35-0) megtekintés gyorstárcsázási bejegyzések [29](#page-32-0) memória faxok mentése [55](#page-58-0) faxok törlése [56](#page-59-0) faxok újranyomtatása [55](#page-58-0) jellemzők [170](#page-173-0) mentés alapértelmezett beállítások [14](#page-17-0) faxok a memóriában [55](#page-58-0) menük, eszköz kezelőpanele [13](#page-16-0) méret beolvasott képek, hibaelhárítás [141](#page-144-0) hibaelhárítás, másolás [135](#page-138-0) minőség, hibaelhárítás lapolvasás [139](#page-142-0) másolás [135](#page-138-0) nyomtatás [128](#page-131-0) minőség, másolási [36](#page-39-0) modem faxszal és hangpostával közös vonalon (párhuzamos telefonhálózatok) [99](#page-102-0) faxszal és üzenetrögzítővel közös vonalon

(párhuzamos telefonhálózatok) [94](#page-97-0) faxszal közös vonalon (párhuzamos telefonhálózatok) [87](#page-90-0) használat közös fax- és hangvonallal együtt (párhuzamos telefonhálózatok) [89](#page-92-0) működési környezet jellemzői [172](#page-175-0) műszaki adatok elektromos jellemzők [172](#page-175-0) faxolási jellemzők [171](#page-174-0) fizikai [169](#page-172-0) lapolvasási jellemzők [172](#page-175-0) másolási jellemzők [171](#page-174-0) működési környezet [172](#page-175-0) processzor és memória [169](#page-172-0) rendszerkövetelmények [170](#page-173-0) tárolási környezet [172](#page-175-0) zajkibocsátás [172](#page-175-0)

#### **N**

napló, fax nyomtatás [69](#page-72-0) normál másolási minőség [36](#page-39-0)

#### **NY**

nyelv, nyomtató [169](#page-172-0) nyomtatás beállítások [31](#page-34-0) faxjelentések [67](#page-70-0) faxnaplók [69](#page-72-0) faxok [55](#page-58-0) gyorstárcsázási bejegyzések [29](#page-32-0) hibaelhárítás [124](#page-127-0) lassú [125](#page-128-0) megszakítás [32](#page-35-0) öntesztjelentés [76](#page-79-0) nyomtatási illesztőprogram beállítások [31](#page-34-0) verzió [163](#page-166-0) nyomtatási minőség hibaelhárítás [128](#page-131-0) nyomtatófej rögzítőzárja, helye [10](#page-13-0) nyomtató-illesztőprogram beállítások [31](#page-34-0)

jótállás [162](#page-165-0) verzió [163](#page-166-0) nyomtatókocsi ajtaja, helye [10](#page-13-0) nyomtatópatronok érintkezők tisztítása [115](#page-118-0) online rendelés [160](#page-163-0)

#### **O OCR**

beolvasott dokumentumok szerkesztése [43](#page-46-0) hibaelhárítás [139](#page-142-0) OK gomb [11](#page-14-0) oldalak havonta (terhelhetőség) [169](#page-172-0) oldalhoz igazítás [37](#page-40-0) operációs rendszerek támogatása [170](#page-173-0)

## **Ö**

öntesztjelentés információk [75](#page-78-0) nyomtatás [76](#page-79-0)

# **P**

papír elakadás [157,](#page-160-0) [158](#page-161-0) javasolt típusok másoláshoz [35](#page-38-0) legal méretről letter méretre másolás [38](#page-41-0) méret, faxhoz beállítva [57](#page-60-0) papíradagolási problémák, hibaelhárítás [132](#page-135-0) Papír beragadását jelző kijelző [12](#page-15-0) papírméret másolási beállítás [34](#page-37-0) páratartalom adatai [172](#page-175-0) párhuzamos telefonhálózatok beállítástípusok [78](#page-81-0) DSL-beállítás [82](#page-85-0) ISDN-beállítás [83](#page-86-0) közös telefonvonal beállítása [85](#page-88-0) külön vonal beállítása [81](#page-84-0) megkülönböztető csengetés beállítása [84](#page-87-0) modem beállítása [87](#page-90-0) modem és hangposta beállítása [99](#page-102-0)

modem és közös hang- és faxvonal beállítása [89](#page-92-0) modem és üzenetrögzítő beállítása [94](#page-97-0) országok/térségek [77](#page-80-0) PBX-beállítás [83](#page-86-0) üzenetrögzítő beállítása [93](#page-96-0) PBX-rendszer, faxbeállítás párhuzamos telefonhálózatok [83](#page-86-0) PCL 3-támogatás [169](#page-172-0) példányszám [34](#page-37-0) Photosmart stúdió beolvasott dokumentumok küldése programokba [42](#page-45-0) Photosmart szoftver beolvasott dokumentumok küldése programokba [42](#page-45-0) portok, műszaki adatok [169](#page-172-0) processzorjellemzők [169](#page-172-0)

## **R**

readme fájl [8](#page-11-0) rendszerkövetelmények [170](#page-173-0)

## **S**

sebesség lapolvasó hibaelhárítása [138](#page-141-0) másolás [36](#page-39-0) nyomtatási hibaelhárítás [125](#page-128-0) soros telefonhálózatok beállítástípusok [78](#page-81-0) országok/térségek [77](#page-80-0) sorozatszám [76](#page-79-0) sötétítés faxok [52](#page-55-0) másolatok [38](#page-41-0) sötét képek, hibaelhárítás beolvasott képek [141](#page-144-0) másolatok [136](#page-139-0) Start gomb [12](#page-15-0) súgó [161](#page-164-0) *lásd még:* ügyfélszolgálat Súgó gomb [12](#page-15-0) súlyos hibát jelző üzenetek [14](#page-17-0)

## **SZ**

szabályozási termékszám [179](#page-182-0) szállítás, készülék [166](#page-169-0)

számítógépes modem faxszal és hangpostával közös vonalon (párhuzamos telefonhálózatok) [99](#page-102-0) faxszal és üzenetrögzítővel közös vonalon (párhuzamos telefonhálózatok) [94](#page-97-0) faxszal közös vonalon (párhuzamos telefonhálózatok) [87](#page-90-0) használat közös fax- és hangvonallal együtt (párhuzamos telefonhálózatok) [89](#page-92-0) szegély nélküli nyomtatás Mac OS [27](#page-30-0) Windows [26](#page-29-0) szemcsés vagy fehér csíkok a másolatokon, hibaelhárítás [136](#page-139-0) szerkesztés beolvasott képek [43](#page-46-0) szöveg az OCR programban [43](#page-46-0) szín másolatok [39](#page-42-0) színek fekete-fehér nyomtatás, hibaelhárítás [131](#page-134-0) halvány vagy fakó [130](#page-133-0) hibaelhárítás [132](#page-135-0) összemosódnak [131](#page-134-0) rossz [131](#page-134-0) színes faxolás [50](#page-53-0) Színes faxolás funkció jelzője [12](#page-15-0) Színes másolás funkció jelzője [12](#page-15-0) színes másolat [33](#page-36-0) színes szöveg és optikai karakterfelismerés [43](#page-46-0) szoftver csatlakozástípusok [12](#page-15-0) eltávolítás Mac OS rendszerből [107](#page-110-0) eltávolítás Windows rendszerből [106](#page-109-0) HP Photosmart [15](#page-18-0) jótállás [162](#page-165-0) OCR [43](#page-46-0)

telepítése Windows rendszerre [101](#page-104-0) telepítés Mac OS rendszerre [103](#page-106-0) szoftver eltávolítása Mac OS [107](#page-110-0) Windows [106](#page-109-0) Szolgáltatóközpont [15](#page-18-0) szöveg beolvasás után nem szerkeszthető, hibaelhárítás [139](#page-142-0) elmosódott beolvasott dokumentumok [141](#page-144-0) elmosódott szöveg a másolatokon, hibaelhárítás [136](#page-139-0) foltos betűk a másolatokon [136](#page-139-0) hiányos kitöltés a másolatokon [136](#page-139-0) hiányzó szöveg a beolvasott dokumentumban, hibaelhárítás [138](#page-141-0) hibaelhárítás [127](#page-130-0), [130](#page-133-0), [132](#page-135-0) javítás, másolatoké [39](#page-42-0)

## **T**

tálca kapacitás [22](#page-25-0) támogatott hordozóméretek [20](#page-23-0) támogatott hordozótípusok és -tömegek [22](#page-25-0) tálcák adagolási problémák elhárítása [132](#page-135-0) elakadások megszüntetése [157](#page-160-0) elhelyezkedés [10](#page-13-0) hordozók behelyezése [24](#page-27-0) képességek [22](#page-25-0) papírvezetők ábrája [10](#page-13-0) támogatott hordozóméretek [20](#page-23-0) támogatás. *lásd:* ügyfélszolgálat támogatási eljárás [164](#page-167-0) támogatási időszak lejárta után [164](#page-167-0) tápcsatlakozó helye [11](#page-14-0)

tápellátás hibaelhárítás [124](#page-127-0) műszaki adatok [172](#page-175-0) tárcsahangteszt, sikertelen [146](#page-149-0) tárcsázásfigyelés [47](#page-50-0), [49](#page-52-0) tárcsázás típusa, beállítás [64](#page-67-0) tárolási környezet jellemzői [172](#page-175-0) tartozékok jótállás [162](#page-165-0) öntesztjelentés [76](#page-79-0) telefon, faxolás fogadás [54](#page-57-0) küldés [46](#page-49-0) telefonkábel a megfelelő porthoz csatlakoztatás sikertelen tesztje [143](#page-146-0) helyes típus tesztje sikertelen [144](#page-147-0) meghosszabbítás [153](#page-156-0) telefonos támogatás [163](#page-166-0), [164](#page-167-0) telefonos támogatás időtartama támogatás időtartama [164](#page-167-0) telefonos ügyfélszolgálat [163](#page-166-0) telefonvonal, válaszcsengetésminta [63](#page-66-0) telepítés hibaelhárítás [155](#page-158-0) szoftver Mac OS rendszerre [103](#page-106-0) szoftver Windows rendszerre [101](#page-104-0) Windows [101](#page-104-0) terhelhetőség [169](#page-172-0) tesztek, fax beállítás [67](#page-70-0) fali telefonaljzat [143](#page-146-0) faxhoz használt telefonkábel típusának tesztie sikertelen [144](#page-147-0) faxvonal állapota [147](#page-150-0) hardverteszt, sikertelen [142](#page-145-0) port csatlakoztatása, sikertelen [143](#page-146-0) sikertelen [142](#page-145-0) tárcsahang, sikertelen [146](#page-149-0) tintaelkenődés, hibaelhárítás [129](#page-132-0) tintapatronok alkatrészek neve [109](#page-112-0) állapot [71](#page-74-0) beállítás [112](#page-115-0) csere [109](#page-112-0)

eltávolítás [166](#page-169-0) helye [10](#page-13-0) jótállás [162](#page-165-0) kapacitás [169](#page-172-0) kezelés [109](#page-112-0) támogatott [108](#page-111-0), [169](#page-172-0) teszt [76](#page-79-0) tintafúvókák körüli terület tisztítása [117](#page-120-0) tisztítás [114](#page-117-0) tintapatronok beállítása [112](#page-115-0) tintapatronok cseréje [109](#page-112-0) tintapatronok eltávolítása [166](#page-169-0) tintapatronok védőfedele, helye [10](#page-13-0) típusszám [76](#page-79-0) tisztítás automatikus lapadagoló [120](#page-123-0) készülékház külső felülete [120](#page-123-0) lapolvasó üvege [119](#page-122-0) nyomtatópatronérintkezők [115](#page-118-0) tintapaton tintafúvókák körüli területe [117](#page-120-0) tintapatronok [114](#page-117-0) több lap behúzása, hibaelhárítás [133](#page-136-0) törlés lapolvasás [44](#page-47-0) másolás [40](#page-43-0) tűzfalak, hibaelhárítás [125](#page-128-0) TWAIN a forrás nem aktiválható [139](#page-142-0) lapolvasás [42](#page-45-0)

#### **U**

újrahasznosítás tintapatronok [180](#page-183-0) újranyomtatás memóriában tárolt faxok [55](#page-58-0) újratárcsázási beállítások megadása [65](#page-68-0) USB-csatlakozás elérhető funkciók [12](#page-15-0) Mac OS rendszer beállítása [103](#page-106-0) port, elhelyezkedés [10](#page-13-0) port, helye [11](#page-14-0) USB-kapcsolat műszaki adatok [169](#page-172-0)

## **Ü**

ügyfélszolgálat elektronikus [163](#page-166-0) telefonos támogatás [163](#page-166-0) ügyféltámogatás jótállás [165](#page-168-0) üres oldalak, hibaelhárítás lapolvasás [141](#page-144-0) másolás [134](#page-137-0) nyomtatás [126](#page-129-0) üveg, lapolvasó elhelyezkedés [10](#page-13-0) tisztítás [119](#page-122-0) üveglap, lapolvasó eredetik betöltése [17](#page-20-0) üzembe helyezési plakát [8](#page-11-0) üzenetrögzítő faxbeállítás (párhuzamos telefonhálózatok) [93](#page-96-0) faxszal és modemmel közös vonalon [94](#page-97-0) rögzített faxhangok [153](#page-156-0)

#### **V**

válaszcsengetés-minta módosítás [63](#page-66-0) párhuzamos telefonhálózatok [84](#page-87-0) vevőszolgálat Korea [165](#page-168-0) világosítás faxok [52](#page-55-0) másolatok [38](#page-41-0) világos képek, hibaelhárítás beolvasott képek [141](#page-144-0) másolatok [136](#page-139-0) Vissza gomb [11](#page-14-0) visszaigazolási jelentés, fax [68](#page-71-0) visszavonás időzített fax [49](#page-52-0) Visszavonás gomb [12](#page-15-0) vonalak beolvasott képek, hibaelhárítás [140,](#page-143-0) [141](#page-144-0) másolatok, hibaelhárítás [136](#page-139-0) vonalállapot tesztje, fax [147](#page-150-0)

## **W**

webhelyek Apple [105](#page-108-0)

kellékek és kiegészítők rendelése [160](#page-163-0) kellékek kapacitásának adatlapja [169](#page-172-0) kisegítő lehetőségek ismertetése [3](#page-2-0) ügyfélszolgálat [163](#page-166-0) Webhelyek környezetvédelmi programok [180](#page-183-0) WIA (Windows Image Application), lapolvasás [42](#page-45-0) Windows HP Photosmart szoftver [15](#page-18-0) HP Szolgáltatóközpont [15](#page-18-0) készülék megosztása [103](#page-106-0) nyomtatási beállítások [31](#page-34-0) nyomtatás különleges vagy egyéni méretű hordozóra [25](#page-28-0) rendszerkövetelmények [170](#page-173-0) szegély nélküli nyomtatás [26](#page-29-0) szoftver eltávolítása [106](#page-109-0) szoftver telepítése [101](#page-104-0) Windows Image Application (WIA), lapolvasás [42](#page-45-0)

## **Z**

zajkibocsátás [172](#page-175-0) zajszintadatok [172](#page-175-0)

© 2008 Hewlett-Packard Development Company, L.P.

## www.hp.com/support

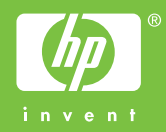